Mai 2022

# Manuel d'utilisation de l'instrument EZ2® Connect MDx

L'instrument EZ2 Connect MDx est destiné au diagnostic in vitro.

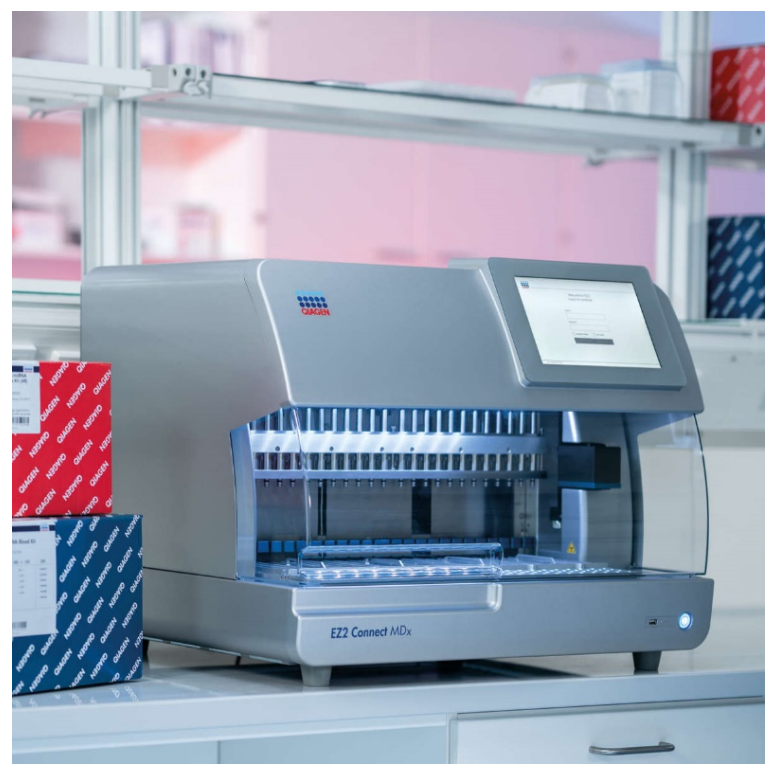

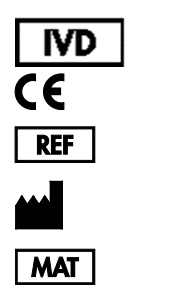

9003230 QIAGEN GmbH QIAGEN Strasse 1, 40724 Hilden, ALLEMAGNE 1124548FRCA

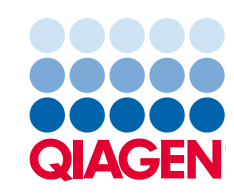

Sample to Insight

## Table des matières

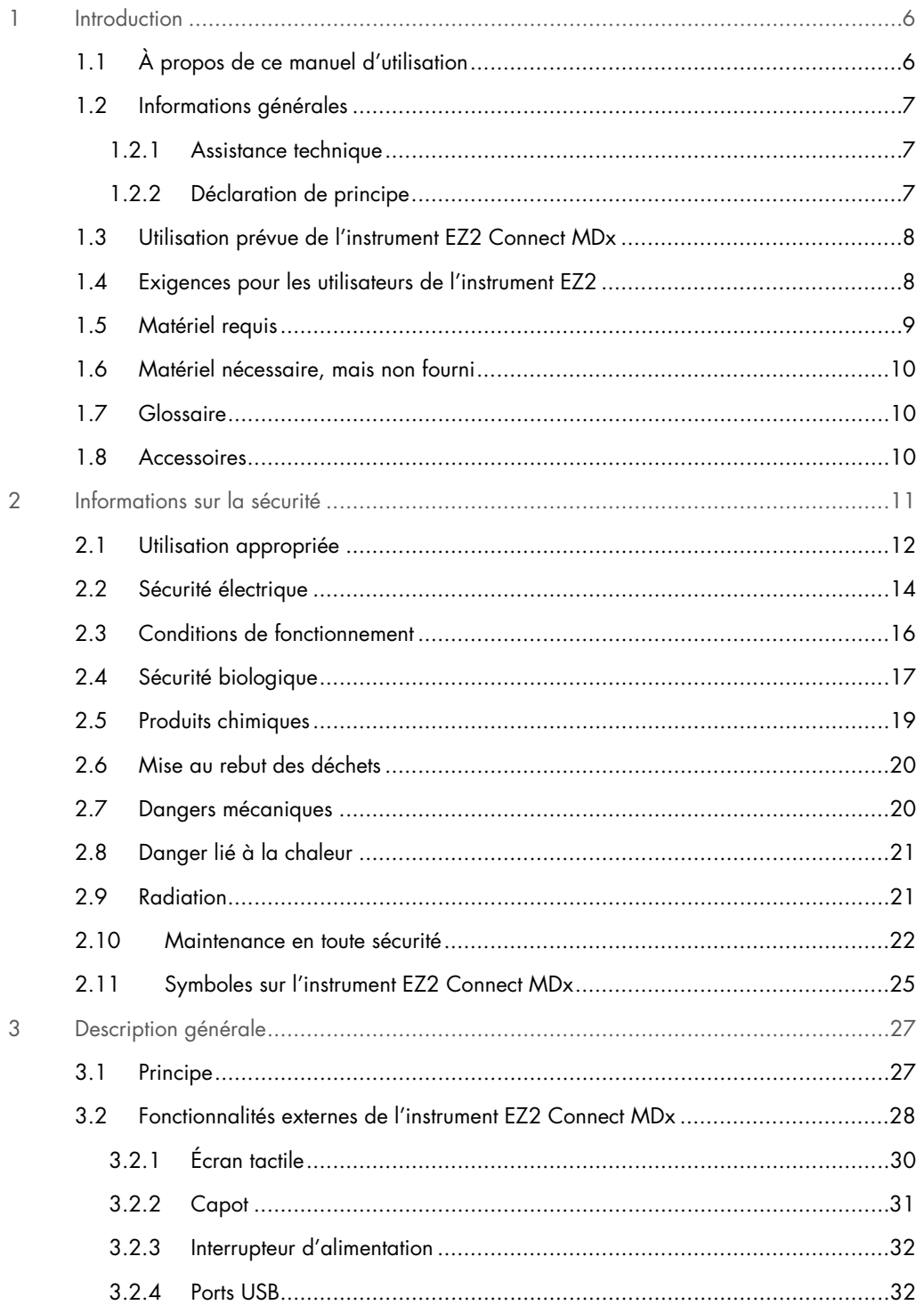

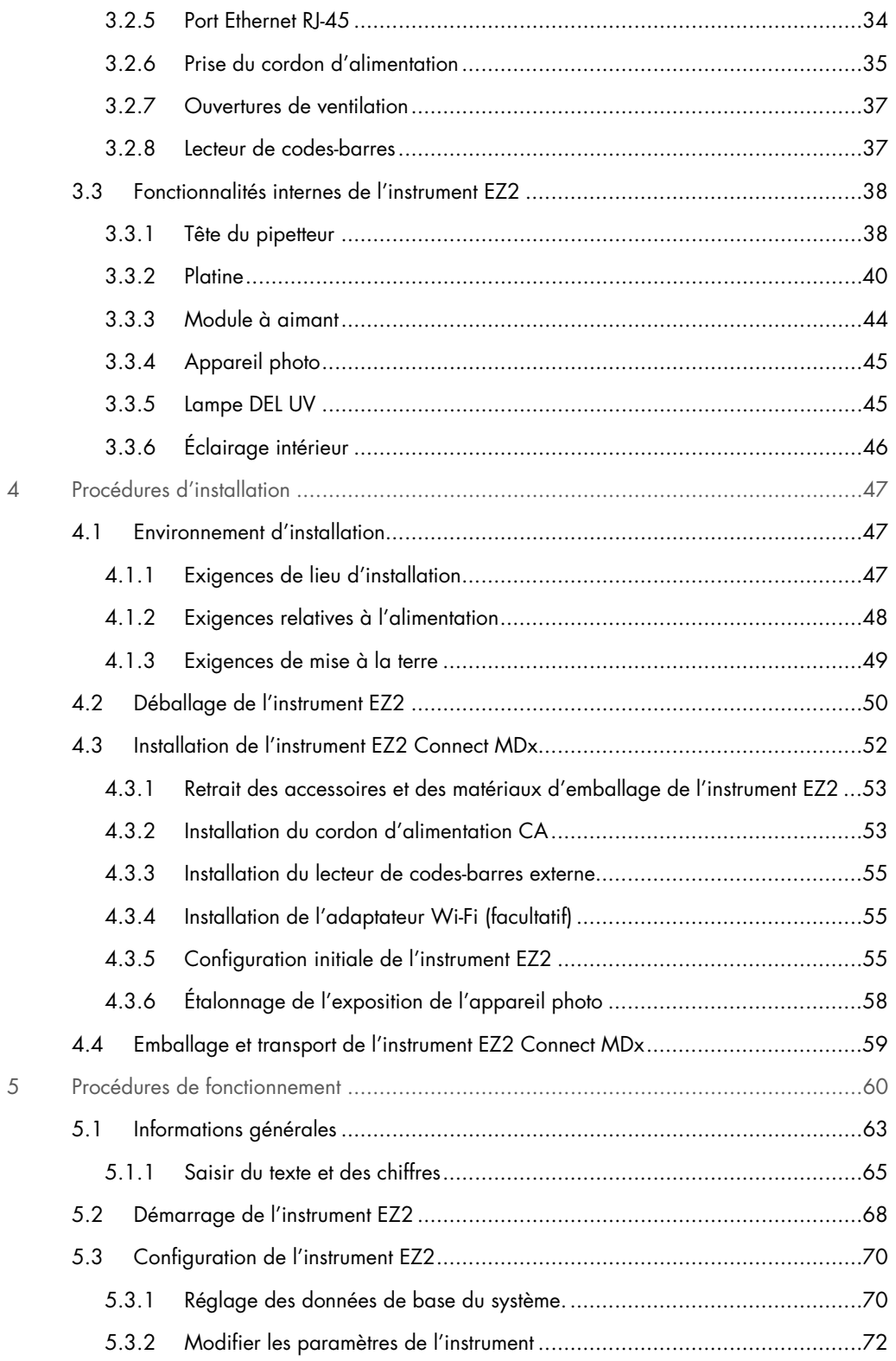

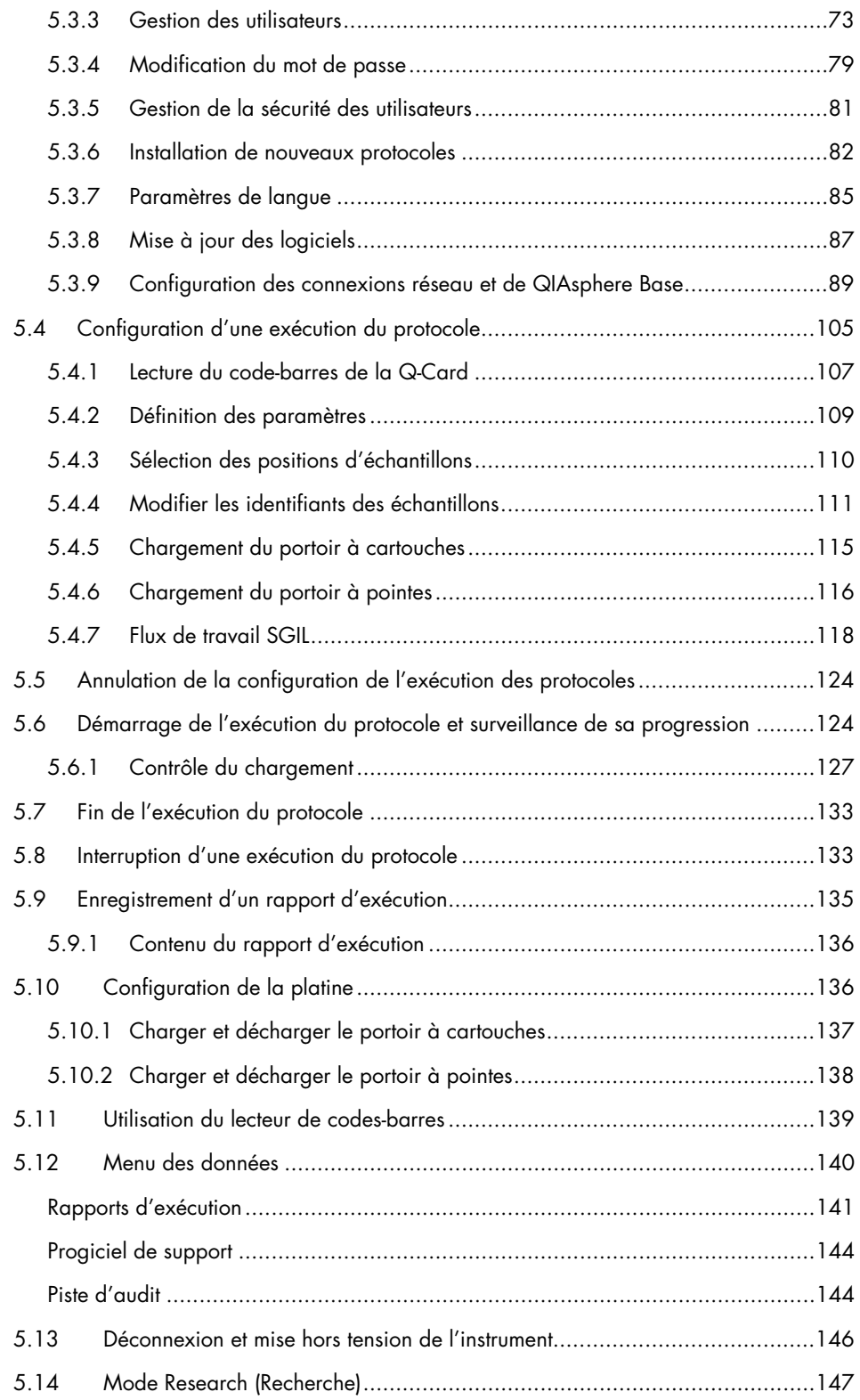

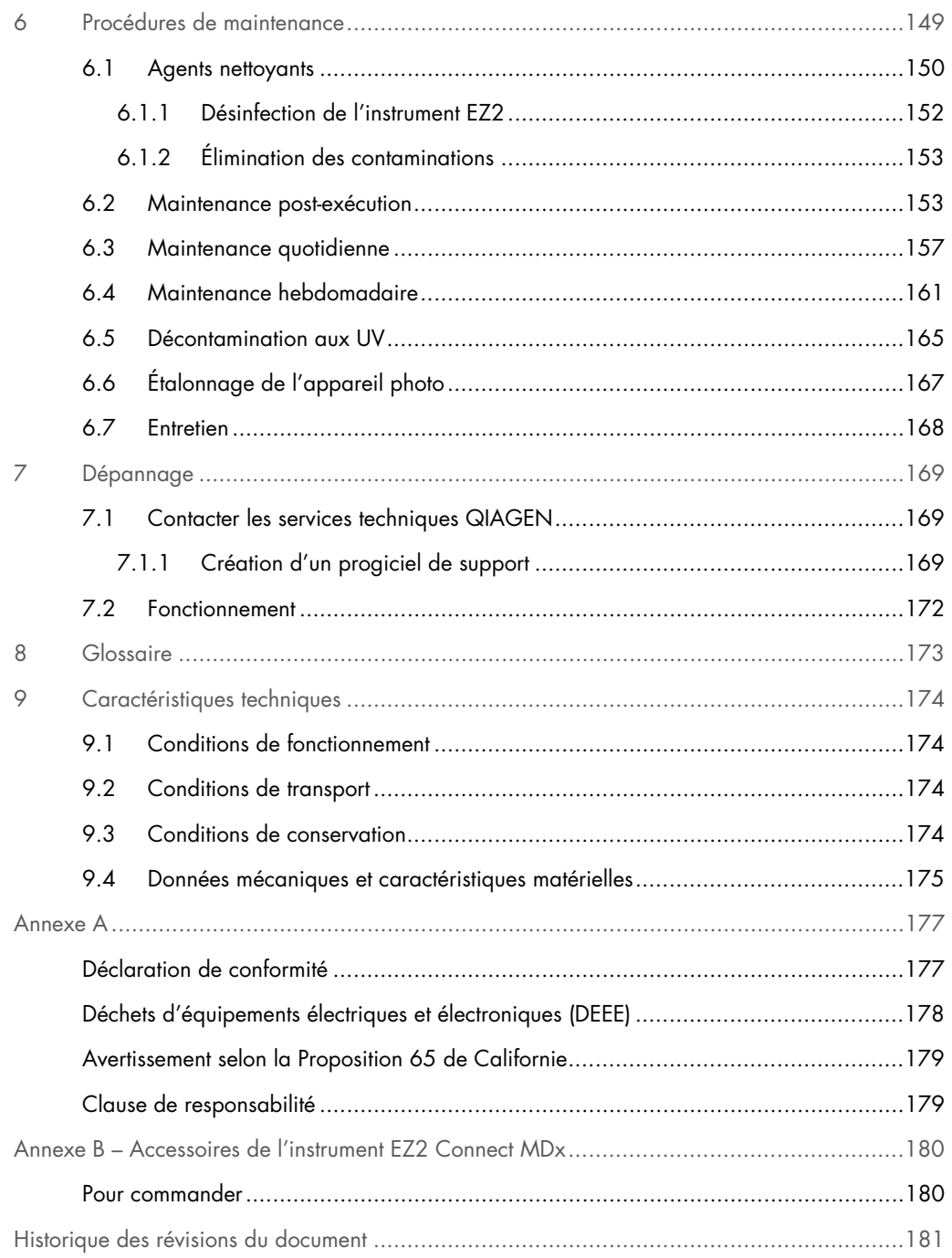

## <span id="page-5-0"></span>1 Introduction

Nous vous remercions d'avoir choisi l'instrument EZ2 Connect MDx. Nous sommes persuadés qu'il fera partie intégrante de votre laboratoire.

Le présent manuel d'utilisation décrit l'instrument EZ2 Connect MDx.

Avant d'utiliser l'instrument EZ2 Connect MDx, il est impératif de lire attentivement le présent manuel et de porter une attention particulière aux informations sur la sécurité. Pour garantir un fonctionnement de l'instrument en toute sécurité et le maintenir en bon état de marche, il est impératif de suivre les instructions et les informations sur la sécurité fournies dans le manuel.

#### <span id="page-5-1"></span>1.1 À propos de ce manuel d'utilisation

Ce manuel d'utilisation fournit des informations sur l'instrument EZ2 Connect MDx (ci-après également nommé EZ2) dans les sections suivantes :

- [Introduction](#page-5-0) décrit l'utilisation prévue et les exigences envers les utilisateurs
- [Informations générales](#page-6-0) contient les informations relativement à l'utilisation prévue et aux exigences de l'instrument EZ2
- [Informations sur la sécurité](#page-10-0) inclut les informations importantes relativement à tout danger lié à l'instrument EZ2 et à sont utilisation appropriée
- [Description générale](#page-26-0) contient un aperçu des fonctions de l'instrument EZ2
- [Procédures d'installation](#page-46-0) contient des instructions de configuration de l'instrument avant sa première utilisation
- [Procédures de fonctionnement](#page-59-0) inclut les instructions liées aux séries de protocoles
- [Procédures de maintenance](#page-148-0) contient des informations sur le nettoyage et la maintenance
- [Dépannage](#page-168-0) contient des instructions sur ce qu'il faut faire en cas de problèmes avec l'instrument EZ2
- [Glossaire](#page-172-0) contient une liste alphabétique des termes ou mots utilisés dans le présent manuel d'utilisation, avec les explications associées
- [Caractéristiques technique](#page-173-0) contient les données techniques

Les annexes contiennent les informations suivantes :

- [Annexe A](#page-176-0) exigences légales pour l'instrument EZ2
- Annexe B [Accessoires de l'instrument EZ2 Connect MDx](#page-179-0) aperçu des accessoires disponibles pour l'instrument EZ2 avec les informations de commande requises
- [Pour commander](#page-179-1) données de commande
- [Historique des révisions du document](#page-180-0) modifications apportées au manuel d'utilisation

#### <span id="page-6-0"></span>1.2 Informations générales

#### <span id="page-6-1"></span>1.2.1 Assistance technique

Chez QIAGEN®, nous sommes fiers de la qualité et de la disponibilité de notre assistance technique. Nos départements du service technique sont composés de scientifiques expérimentés bénéficiant d'un vaste savoir-faire pratique et théorique en matière de biologie moléculaire et d'utilisation des produits QIAGEN. Pour toute question ou si vous avez la moindre difficulté concernant l'instrument EZ2 Connect MDx ou les produits QIAGEN en général, n'hésitez pas à nous contacter.

Les clients de QIAGEN constituent une importante source d'informations au sujet des utilisations avancées ou spécifiques de nos produits. Ces informations sont utiles à d'autres scientifiques ainsi qu'aux chercheurs de QIAGEN. En conséquence, n'hésitez pas à communiquer avec nous pour toute suggestion concernant les performances des produits ou de nouvelles applications et techniques.

Pour toute assistance technique ou pour obtenir des renseignements supplémentaires, consultez notre centre d'assistance technique à l'adresse [support.qiagen.com](http://support.qiagen.com/), ou appelez l'un des services techniques QIAGEN ou un distributeur local.

Lorsque vous communiquez avec les services techniques QIAGEN au sujet d'erreurs, veuillez avoir les informations suivantes à portée de main :

- Numéro de série et version logicielle de l'instrument EZ2
- Code d'erreur (le cas échéant)
- Description du statut de l'instrument après l'erreur (plan de travail, consommables, etc.)
- Moment où l'erreur s'est produite pour la première fois
- Fréquence d'apparition de l'erreur (c'est-à-dire erreur intermittente ou persistante)
- <span id="page-6-2"></span>Progiciel de support de l'instrument EZ2 (voir la [section 7.1.1\)](#page-168-2)

#### 1.2.2 Déclaration de principe

La politique de QIAGEN consiste à améliorer ses produits à mesure que de nouvelles techniques et de nouveaux composants deviennent disponibles. QIAGEN se réserve le droit de modifier des spécifications à tout moment.

Afin de produire une documentation utile et appropriée, vos commentaires concernant ce manuel d'utilisation sont toujours les bienvenus. Veuillez prendre contact avec les services techniques QIAGEN.

#### <span id="page-7-0"></span>1.3 Utilisation prévue de l'instrument EZ2 Connect MDx

L'instrument EZ2 Connect MDx est conçu pour l'isolation et la purification automatisées des acides nucléiques dans des applications de diagnostic moléculaire et/ou de biologie moléculaire. L'instrument EZ2 Connect MDx doit être exclusivement utilisé avec les trousses QIAGEN conçues pour l'instrument EZ2 Connect MDx et les applications décrites dans le manuel des trousses. L'instrument EZ2 Connect MDx est destiné à des opérateurs professionnels tels que les techniciens et les médecins formés aux techniques de la biologie moléculaire et au fonctionnement du système EZ2 Connect MDx.

#### <span id="page-7-1"></span>1.4 Exigences pour les utilisateurs de l'instrument EZ2

Le tableau ci-après précise le degré global de compétence et de formation nécessaire pour le transport, l'installation, l'utilisation, la maintenance et l'entretien de l'instrument EZ2.

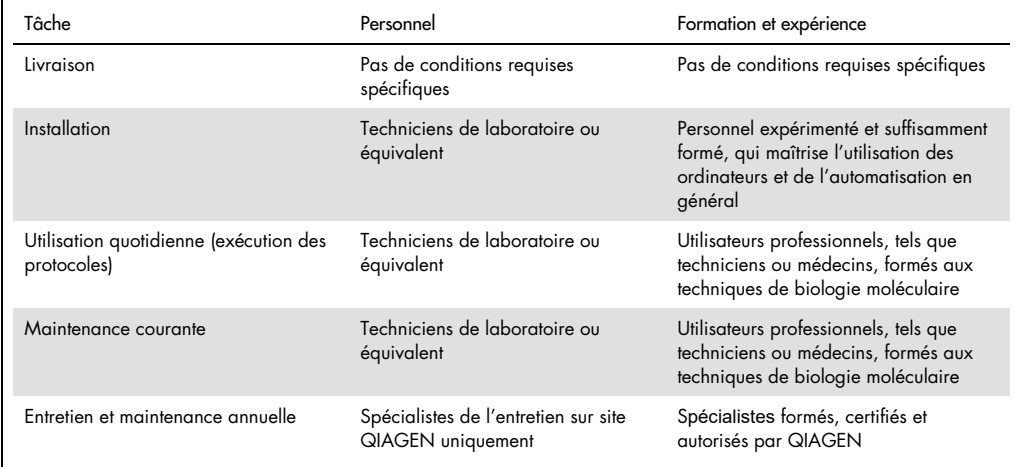

#### <span id="page-8-0"></span>1.5 Matériel requis

L'une des trousses QIAGEN suivantes est requise pour effectuer l'isolation et la purification automatiques des acides nucléiques de l'instrument EZ2 Connect MDx dans le mode IVD (DIV) du logiciel.

- EZ1 DSP DNA Blood Kit (numéro de référence 62124)
- EZ1 DSP Virus Kit (numéro de référence 62724)

Le mode Research (Recherche) du logiciel prend en charge l'utilisation d'autres trousses EZ1&2 ou EZ2 pour les applications de biologie.

Remarque : Les types d'échantillons requis et les instructions pour le prélèvement, la manipulation et la conservation des échantillons figurent dans le manuel des trousses.

Autre matériel requis :

- Filter-tips and holders, EZ1 (50) (numéro de référence 994900)
- Cartridge rack (numéro de référence 9027012)
- Tip and sample rack (numéro de référence 9027009)
- USB stick (numéro de référence 9026881)
- Silicone grease (numéro de référence 9027102)
- Barcode Reader (numéro de référence 9027101)

Remarque : Utilisez uniquement des accessoires fournis par QIAGEN.

#### <span id="page-9-0"></span>1.6 Matériel nécessaire, mais non fourni

- **Lunettes de sécurité**
- **•** Gants
- Blouse de laboratoire

#### <span id="page-9-1"></span>1.7 Glossaire

Pour un glossaire des termes utilisés dans le présent manuel d'utilisation, consultez la section [Glossaire](#page-172-0) (page [173\)](#page-172-0) du présent manuel d'utilisation.

#### <span id="page-9-2"></span>1.8 Accessoires

Pour plus d'informations sur les accessoires de l'instrument EZ2, consultez la section [Annexe](#page-179-0) B -[Accessoires de l'instrument EZ2 Connect MDx](#page-179-0) (page [180\)](#page-179-0) du présent manuel d'utilisation.

## <span id="page-10-0"></span>2 Informations sur la sécurité

Avant d'utiliser l'instrument EZ2, il est impératif de lire attentivement le présent manuel et de porter une attention particulière aux informations sur la sécurité. Pour garantir un fonctionnement de l'instrument en toute sécurité et le maintenir en bon état de marche, il est impératif de suivre les instructions et les informations sur la sécurité fournies dans le manuel.

Les risques éventuels susceptibles de nuire à l'utilisateur ou d'endommager l'instrument sont clairement indiqués aux endroits appropriés dans ce manuel d'utilisation.

Utilisez l'instrument EZ2 conformément aux spécifications du présent manuel d'utilisation. Si l'équipement est utilisé d'une manière non spécifiée par le fabricant, la protection qu'il offre risque d'en être affectée.

Les types d'informations sur la sécurité suivants se retrouvent dans ce manuel d'utilisation.

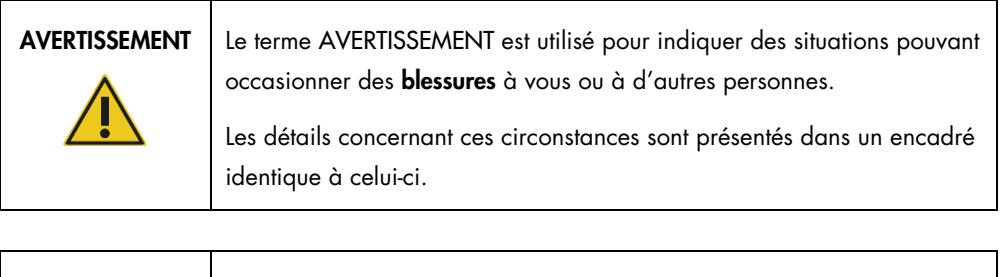

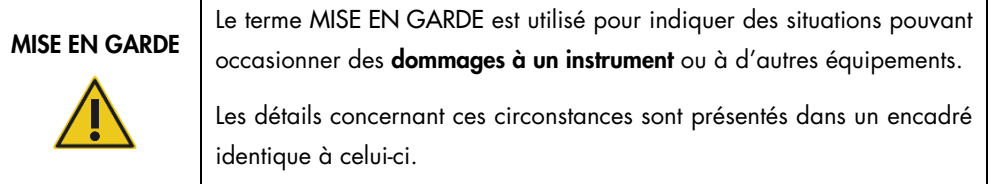

Les recommandations dispensées dans ce manuel ont pour but de compléter les exigences de sécurité habituelles en vigueur dans le pays de l'utilisateur, et non de s'y substituer.

Veuillez noter que vous devrez peut-être consulter vos réglementations locales pour signaler les incidents graves qui se sont produits en lien avec le dispositif au fabricant et/ou à l'autorité compétente de l'état-membre (applicable uniquement aux dispositifs marqués CE avec un représentant autorisé établi dans l'UE) et à l'autorité réglementaire dans laquelle l'utilisateur et/ou le patient est établi.

#### <span id="page-11-0"></span>2.1 Utilisation appropriée

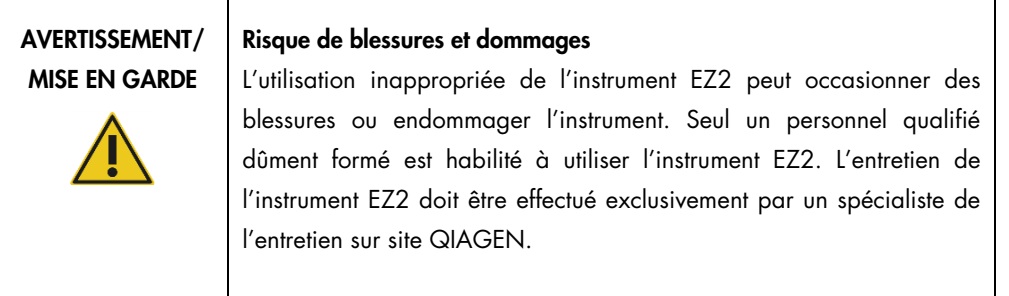

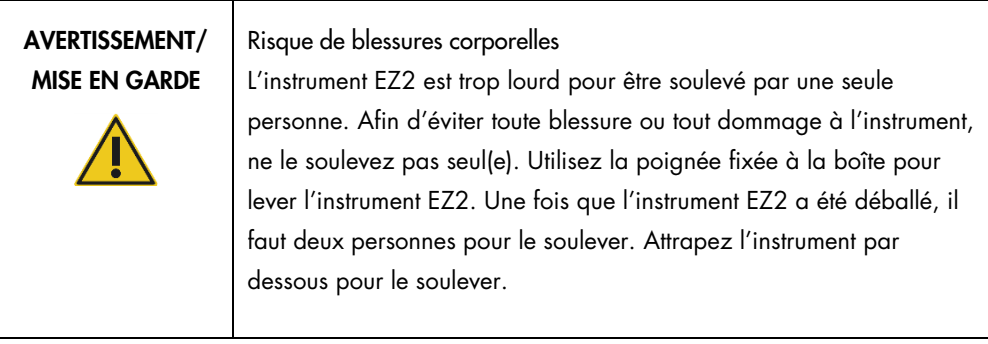

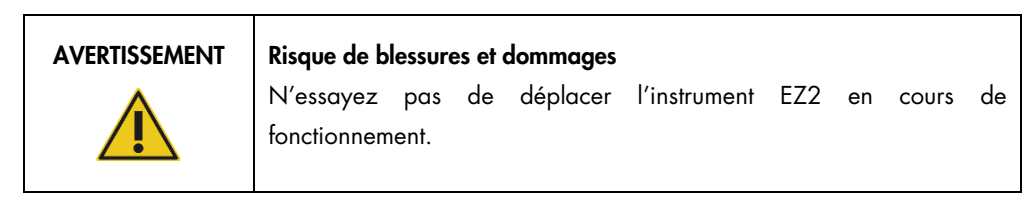

Procédez à la maintenance comme décrit dans la section [Procédures de maintenance](#page-148-0) (voir page [149\).](#page-148-0) QIAGEN facture les réparations dues à une maintenance incorrecte.

En cas d'urgence, mettez l'instrument EZ2 hors tension à l'aide de l'interrupteur d'alimentation à l'avant de l'instrument puis débranchez le cordon d'alimentation de la prise secteur.

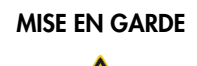

#### MISE EN GARDE | Détérioration de l'instrument

Évitez de renverser de l'eau ou des produits chimiques sur l'instrument EZ2. La détérioration de l'instrument due à la projection d'eau ou de produits chimiques annule la garantie.

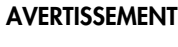

#### Risque d'incendie ou d'explosion

Lorsque vous utilisez de l'éthanol ou des liquides à base d'éthanol sur le système EZ2, manipulez-les avec précaution et dans le respect des consignes de sécurité applicables. En cas de déversement de liquide, essuyez bien et laissez le capot du système EZ2 ouvert pour permettre l'évacuation des vapeurs inflammables.

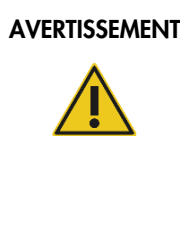

#### Risque d'incendie ou d'explosion

Le système EZ2 est conçu pour être utilisé avec les réactifs et les substances fournis avec les trousses QIAGEN, comme indiqué dans le mode d'emploi correspondant. L'utilisation d'autres réactifs et substances peut entraîner un incendie ou une explosion.

En cas de déversement d'un produit dangereux sur ou dans le système EZ2, il incombe à l'utilisateur de procéder à la décontamination qui s'impose.

Remarque : Ne placez pas d'objets sur la surface du capot de l'instrument EZ2.

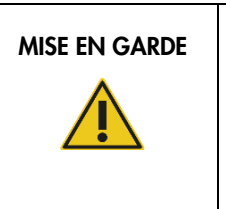

#### MISE EN GARDE | Détérioration de l'instrument

Assurez-vous que l'instrument EZ2 est éteint (hors tension) et que la fiche principale est retirée de la prise de courant avant de déplacer manuellement les composants mécaniques de l'instrument.

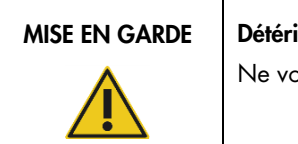

#### ioration de l'instrument

ous appuyez pas sur l'instrument ou l'écran tactile.

#### <span id="page-13-0"></span>2.2 Sécurité électrique

Remarque : Si le fonctionnement de l'appareil est interrompu d'une quelconque manière (par exemple, en raison de l'interruption de l'alimentation électrique ou d'une erreur mécanique), mettez d'abord l'instrument EZ2 hors tension, puis débranchez le cordon d'alimentation de la prise secteur avant de tenter un dépannage.

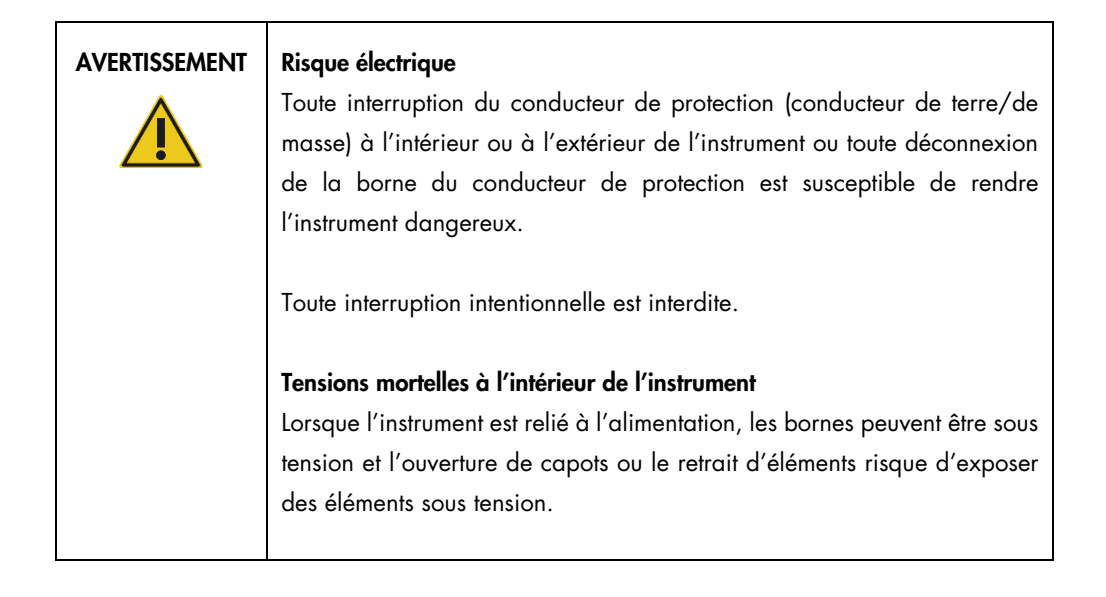

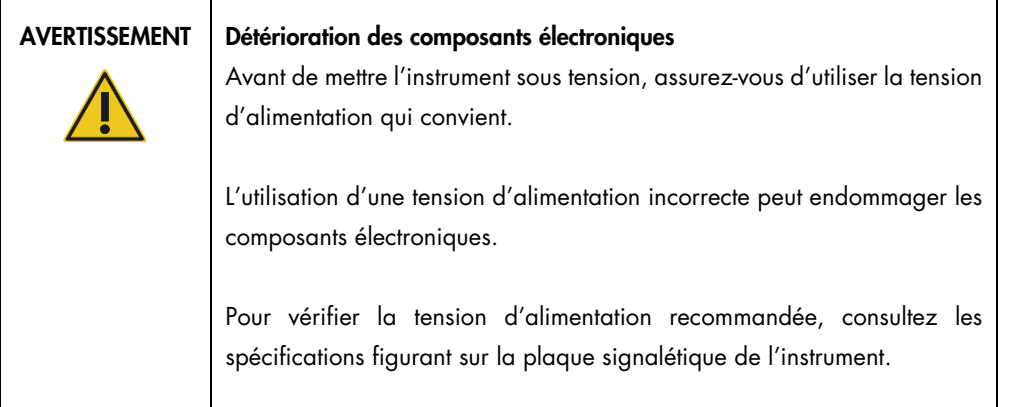

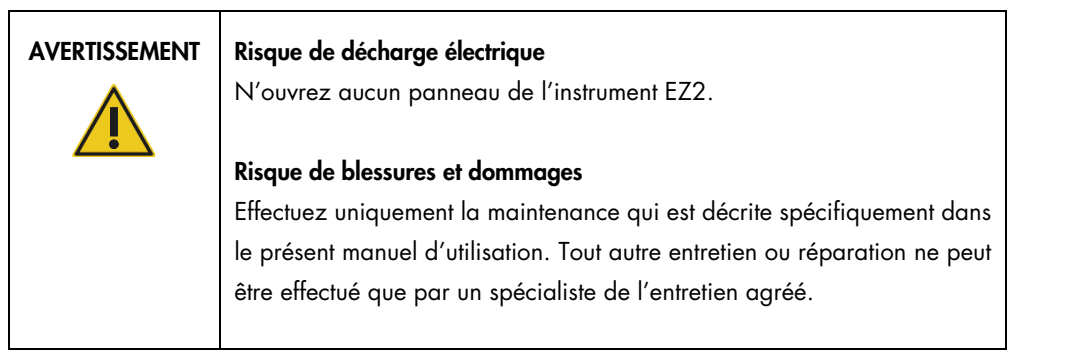

Afin que l'instrument EZ2 fonctionne de manière satisfaisante et en toute sécurité, respectez les conseils suivants :

- Le cordon d'alimentation doit être relié à une prise d'alimentation disposant d'un conducteur de protection (terre/masse).
- Placez l'instrument de manière à laisser le cordon d'alimentation facilement accessible pour le brancher et le débrancher rapidement.
- Utilisez uniquement les cordons d'alimentation fournis par QIAGEN.
- Ne modifiez ni ne remplacez aucun des composants internes de l'instrument.
- Ne faites pas fonctionner l'instrument en ayant retiré des capots ou des composants.
- Si du liquide s'est répandu à l'intérieur de l'instrument, éteignez l'instrument et si le déversement n'a pas été entièrement contenu dans le plateau, débranchez-le de la prise de courant et communiquez avec les services techniques QIAGEN pour obtenir des conseils avant de tenter un dépannage.

Si l'utilisation de l'instrument présente un risque électrique empêchez le reste du personnel de l'utiliser et contactez les services techniques QIAGEN.

L'instrument peut présenter un risque électrique dans les cas suivants :

- l'instrument EZ2 ou le cordon d'alimentation semblent être détériorés;
- l'instrument EZ2 a été stocké dans des conditions défavorables pendant une longue période;
- l'instrument EZ2 a été soumis à de sévères contraintes de transport;
- des liquides ont été en contact direct avec des composants électriques de l'instrument EZ2;
- le cordon d'alimentation a été remplacé par un cordon d'alimentation non authentique.

### AVERTISSEMENT | Risque électrique

Ne touchez pas à l'instrument EZ2 avec les mains humides.

AVERTISSEMENT | Risque électrique

N'installez jamais un fusible autre que celui indiqué dans le manuel d'utilisation.

### <span id="page-15-0"></span>2.3 Conditions de fonctionnement

Le paramètres tels que la plage de température et d'humidité sont décrits dans la section [Caractéristiques technique](#page-173-0) (voir page [174\)](#page-173-0).

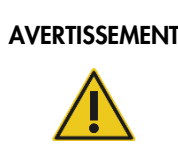

#### AVERTISSEMENT | Atmosphère explosive

L'instrument EZ2 n'est pas conçu pour être utilisé dans une atmosphère explosive.

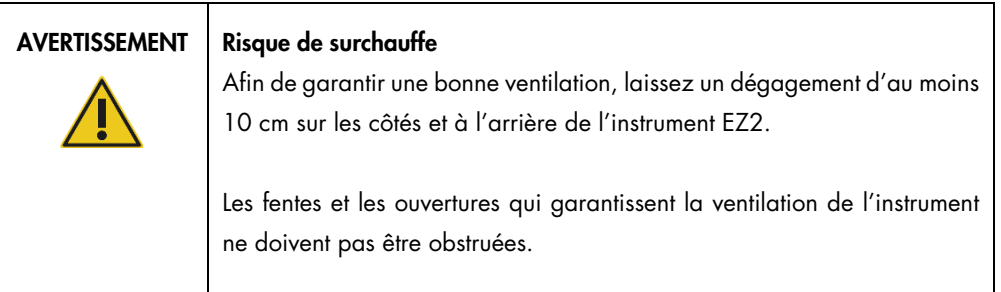

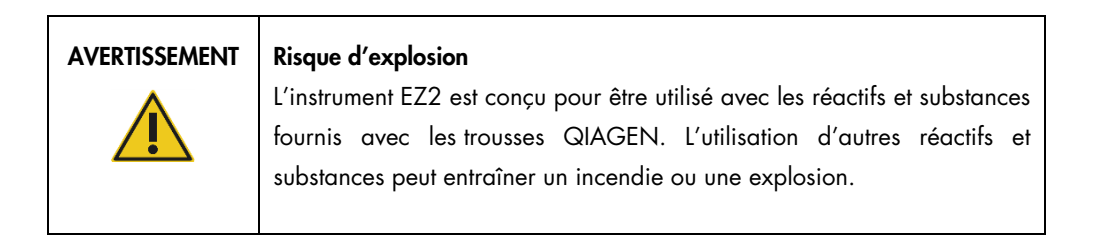

#### MISE EN **GARDE**

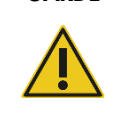

#### Détérioration de l'instrument

La lumière directe du soleil peut blanchir certaines parties de l'instrument endommager les pièces en plastique ou nuire au bon fonctionnement du contrôle de charge. L'instrument EZ2 doit être tenu à l'abri des rayons du soleil.

## MISE EN **GARDE**

#### Détérioration de l'instrument

N'utilisez pas l'instrument EZ2 à proximité de sources de fortes radiations électromagnétiques (par exemple, des sources de haute fréquence non blindées et exploitées délibérément ou des appareils de radio mobile), car celles-ci peuvent interférer avec le bon fonctionnement.

### <span id="page-16-0"></span>2.4 Sécurité biologique

Les échantillons et les réactifs contenant des matières d'origine humaine doivent être considérés comme potentiellement infectieux. Utilisez les procédures de laboratoire sûres décrites dans les publications telles que Biosafety in Microbiological and Biomedical Laboratories, HHS [\(https://www.cdc.gov/labs/pdf/CDC-BiosafetymicrobiologicalBiomedicalLaboratories-2009-](https://www.cdc.gov/labs/pdf/CDC-BiosafetymicrobiologicalBiomedicalLaboratories-2009-P.pdf) [P.pdf\)](https://www.cdc.gov/labs/pdf/CDC-BiosafetymicrobiologicalBiomedicalLaboratories-2009-P.pdf). Vous devez connaître le risque pour la santé que ces agents représentent et vous devez utiliser, stocker et mettre au rebut ce genre d'échantillons conformément aux règles de sécurité applicables.

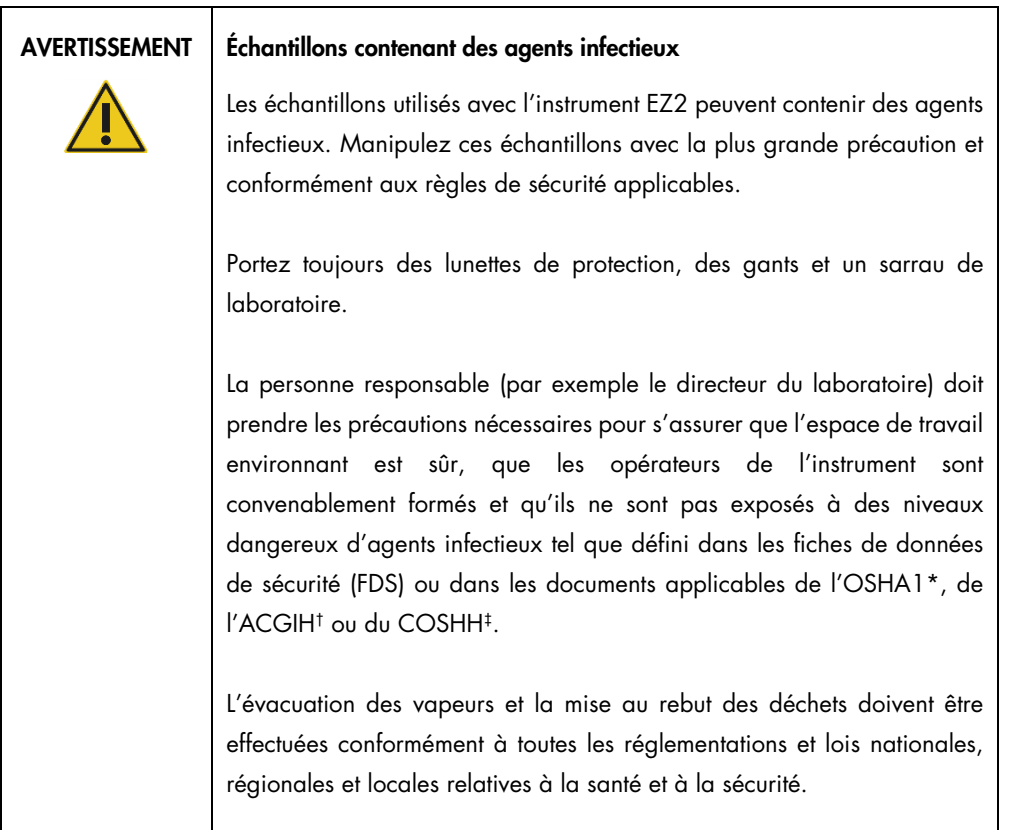

- \* OSHA Occupational Safety and Health Administration (Commission américaine de la santé et de la sécurité du travail)
- † ACGIH American Conference of Government Industrial Hygienists (Conférence américaine des hygiénistes industriels gouvernementaux – États-Unis)
- ‡ COSHH Control of Substances Hazardous to Health (Contrôle des substances dangereuses pour la santé Royaume-Uni)

### <span id="page-18-0"></span>2.5 Produits chimiques

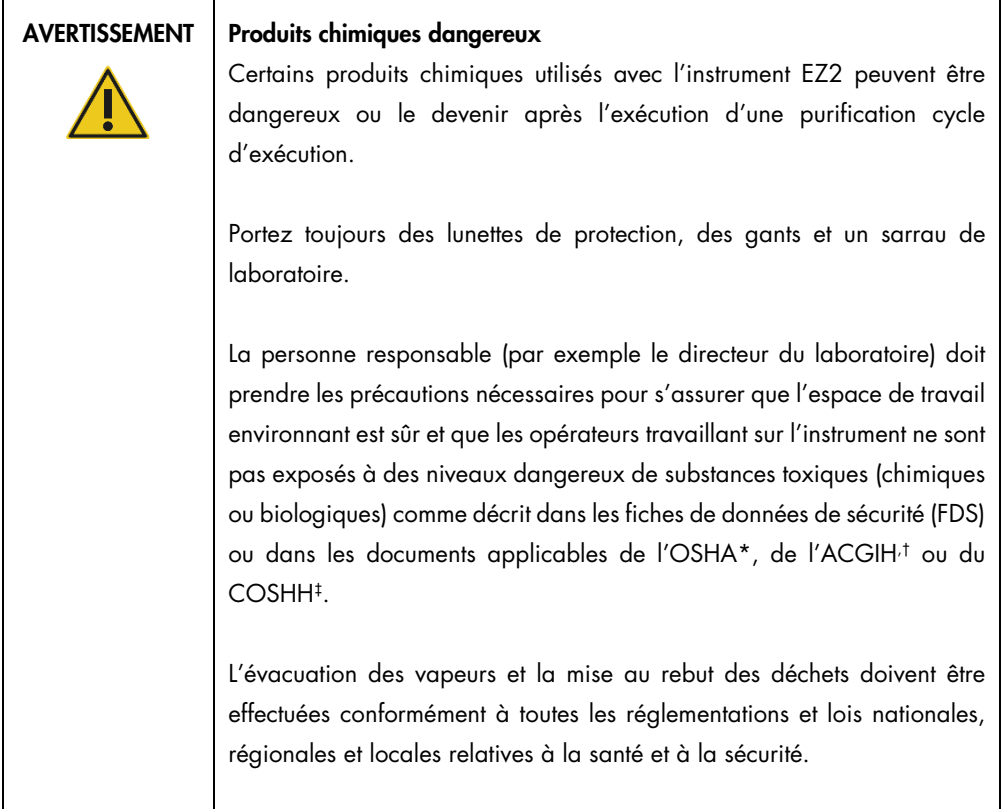

\* OSHA : Occupational Safety and Health Administration (Commission américaine de la santé et de la sécurité du travail).

- † ACGIH : American Conference of Government Industrial Hygienists (Conférence américaine des hygiénistes industriels gouvernementaux – États-Unis).
- ‡ COSHH : Control of Substances Hazardous to Health (Contrôle des substances dangereuses pour la santé Royaume-Uni).

#### Vapeurs toxiques

#### AVERTISSEMENT Vapeurs toxiques

N'utilisez pas d'eau de Javel pour nettoyer ou désinfecter l'instrument EZ2. Au contact des sels issus des tampons, elle pourrait produire des vapeurs toxiques.

#### AVERTISSEMENT Vapeurs toxiques

N'utilisez pas d'eau de Javel pour désinfecter le matériel de laboratoire usagé. Au contact des sels issus des tampons, elle pourrait produire des vapeurs toxiques.

Remarque : Si vous utilisez des solvants volatils, des substances toxiques, etc., vous devez disposer d'un système de ventilation de laboratoire efficace afin d'évacuer les vapeurs qui peuvent être générées.

#### <span id="page-19-0"></span>2.6 Mise au rebut des déchets

Les consommables usagés, tels que les cartouches de réactif et les pointes de filtres, peuvent contenir des produits chimiques dangereux ou des agents infectieux issus du processus de purification. Ces déchets doivent être convenablement collectés et mis au rebut conformément aux règles de sécurité locales.

Pour des renseignements sur la manière d'éliminer les déchets de l'instrument EZ2, voir l'Annexe A : [Déchets d'équipements électriques et électroniques \(DEEE\).](#page-177-0)

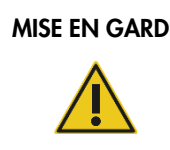

#### MISE EN GARDE | Produits chimiques et agents infectieux dangereux

Les déchets peuvent contenir des matières toxiques ou infectieux, ils doivent être mis au rebut correctement. Consultez les règles de sécurité locales en matière de mise au rebut.

#### <span id="page-19-1"></span>2.7 Dangers mécaniques

Le capot de l'instrument EZ2 doit rester fermé pendant le fonctionnement de l'instrument. Ouvrez le capot uniquement lorsque les instructions d'utilisation ou l'interface utilisateur graphique l'indiquent.

Le plan de travail de l'instrument EZ2 se déplace pendant que l'appareil fonctionne. Pendant le chargement de la platine, éloignez-vous toujours de l'instrument. Ne vous appuyez pas sur la platine pendant que l'unité de pipettage de l'instrument est en mouvement pour atteindre la position de chargement avec le capot ouvert. Attendez que l'unité de pipettage s'immobilise avant de commencer à charger ou décharger.

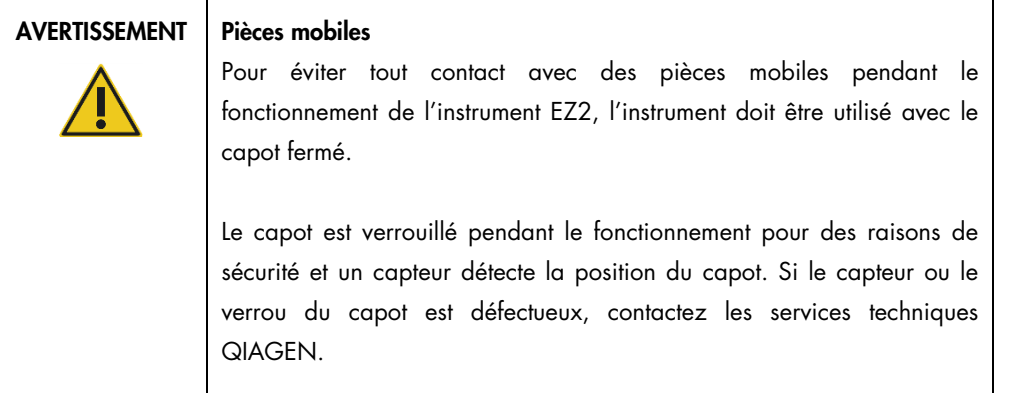

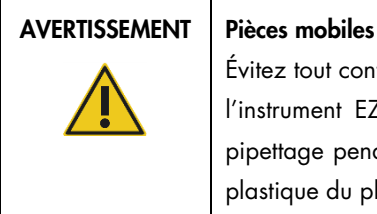

Évitez tout contact avec les pièces mobiles pendant le fonctionnement de l'instrument EZ2. Ne placez en aucun cas les mains sous l'unité de pipettage pendant le mouvement. N'essayez pas de retirer un objet en plastique du plan de travail pendant que l'instrument fonctionne.

### <span id="page-20-0"></span>2.8 Danger lié à la chaleur

Le plan de travail de l'instrument EZ2 contient un système de chauffage.

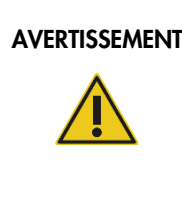

#### AVERTISSEMENT | Surface brûlante

Le système de chauffage peut atteindre une température de 95 °C. Évitez de le toucher lorsqu'il est chaud, en particulier, peu de temps après avoir effectué un parcours.

### <span id="page-20-1"></span>2.9 Radiation

L'instrument EZ2 est équipé d'une lampe à DEL UV. La longueur d'onde de la lumière UV produite par la lampe à DEL UV est de 275 à 285 nm. Cette longueur d'onde correspond à une lumière ultraviolette de type C, qui peut être utilisée pour favoriser des procédures de décontamination. Un verrou mécanique impose la fermeture du capot avant le fonctionnement de la DEL UV. Si le capteur ou le verrou du capot est défectueux, contactez les services techniques QIAGEN.

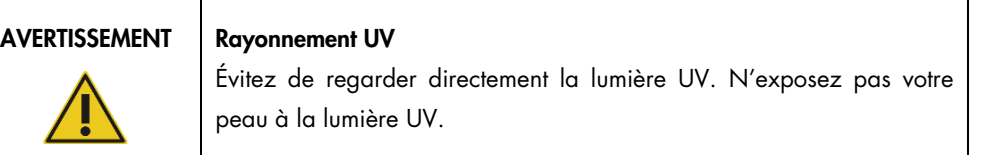

L'instrument EZ2 est équipé d'un lecteur de codes-barres 2D portatif qui permet de lire les codesbarres des trousses et des échantillons.

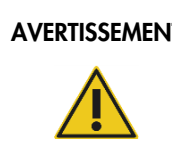

AVERTISSEMENT | Risque de blessures corporelles

Rayon laser de niveau 2 : ne regardez pas directement le faisceau lorsque vous utilisez le lecteur de codes-barres portatif.

#### <span id="page-21-0"></span>2.10 Maintenance en toute sécurité

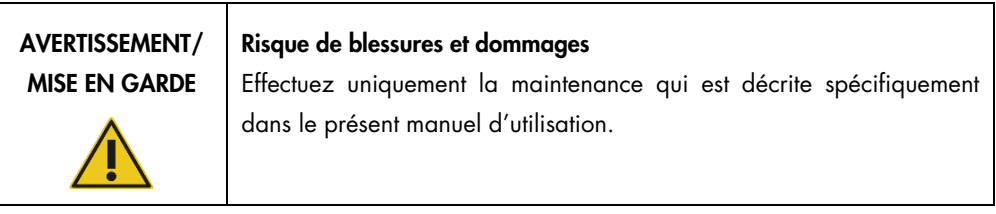

Procédez à la maintenance comme décrit dans la section [Procédures de maintenance](#page-148-0) (voir page [149\).](#page-148-0) QIAGEN facture les réparations dues à une maintenance incorrecte.

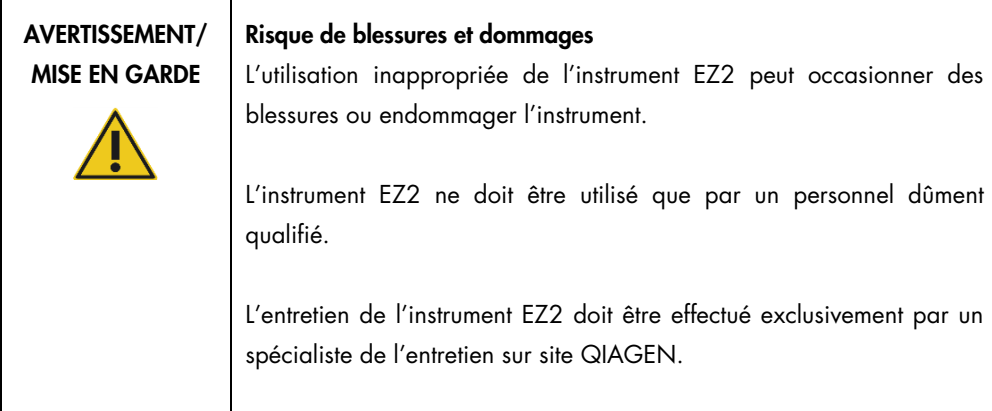

Utilisez l'instrument EZ2 uniquement selon la description à la section [Procédures de fonctionnement](#page-59-0) (voir page [60\)](#page-59-0). QIAGEN facture les réparations dues à une utilisation incorrecte.

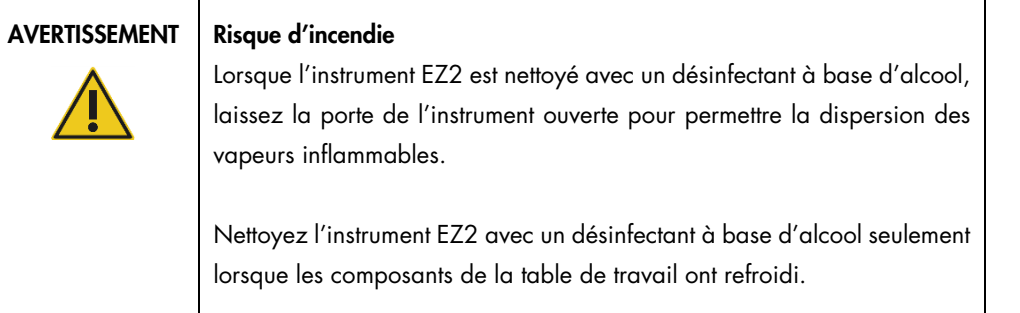

#### MISE EN GARDE | Détérioration de l'instrument

N'utilisez pas d'eau de Javel, de solvants ni de réactifs contenant des acides, des alcalis ou des abrasifs pour nettoyer l'instrument EZ2.

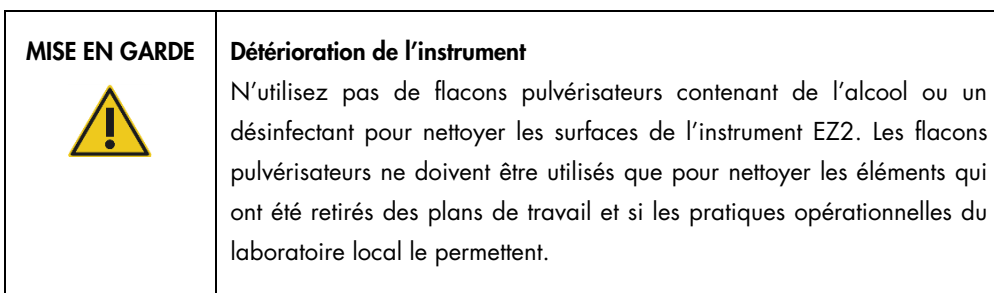

#### MISE EN GARDE | Détérioration de l'instrument

Après avoir essuyé la table de travail avec des serviettes en papier, assurez-vous qu'il ne reste aucun morceau de serviette en papier. Des morceaux de serviette en papier restant sur la table de travail peuvent entraîner une collision des tables de travail.

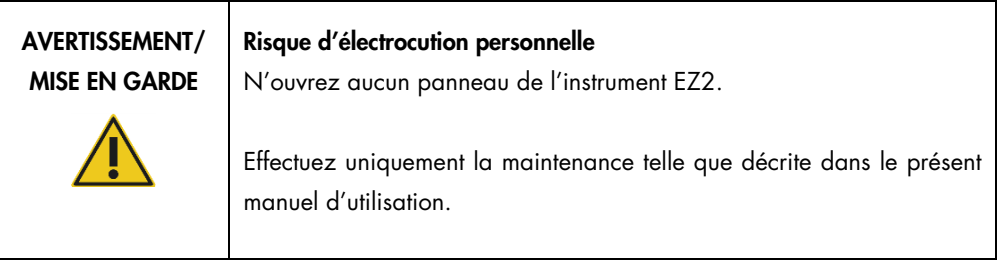

## <span id="page-24-0"></span>2.11 Symboles sur l'instrument EZ2 Connect MDx

Les symboles suivants apparaissent sur l'instrument EZ2 Connect MDx.

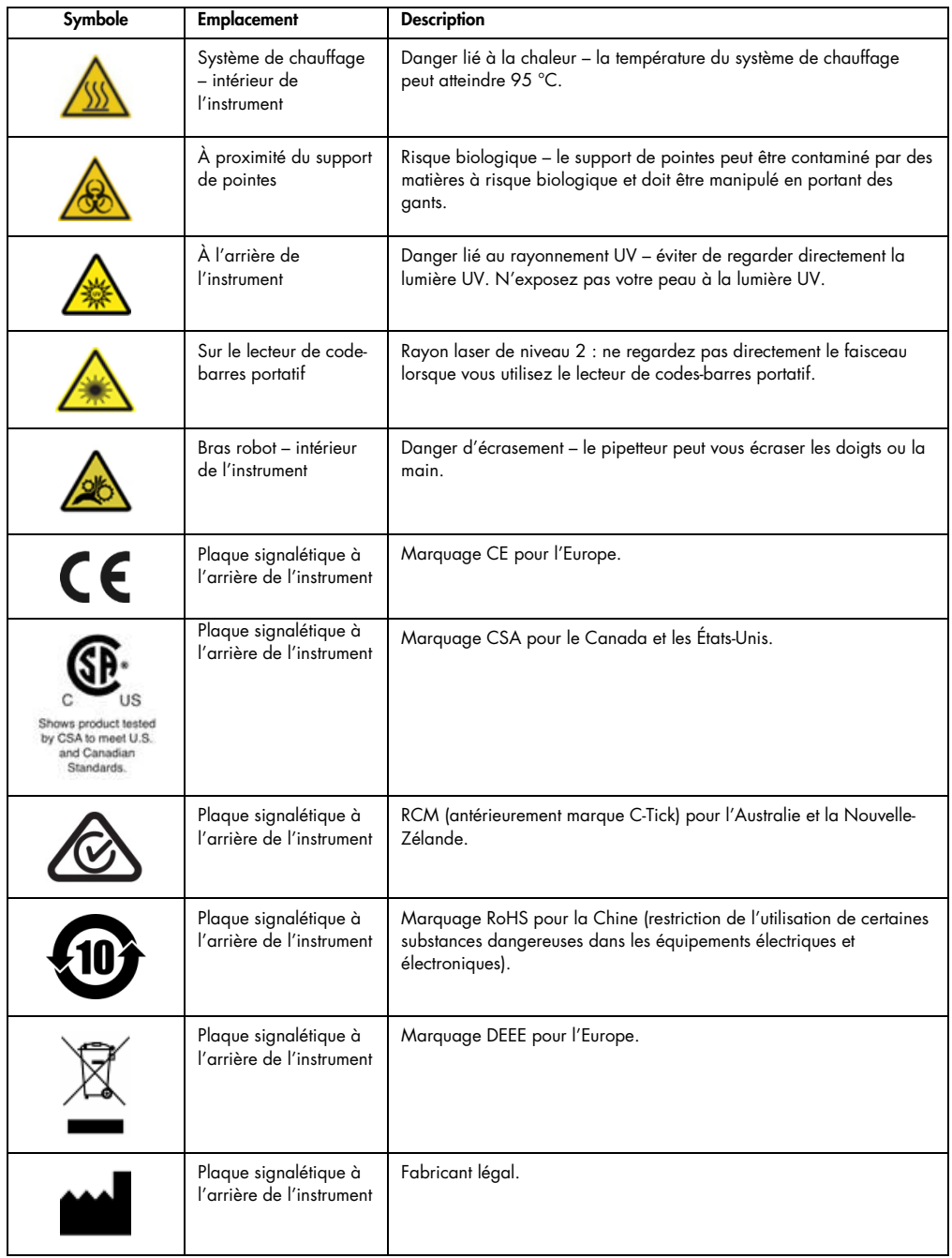

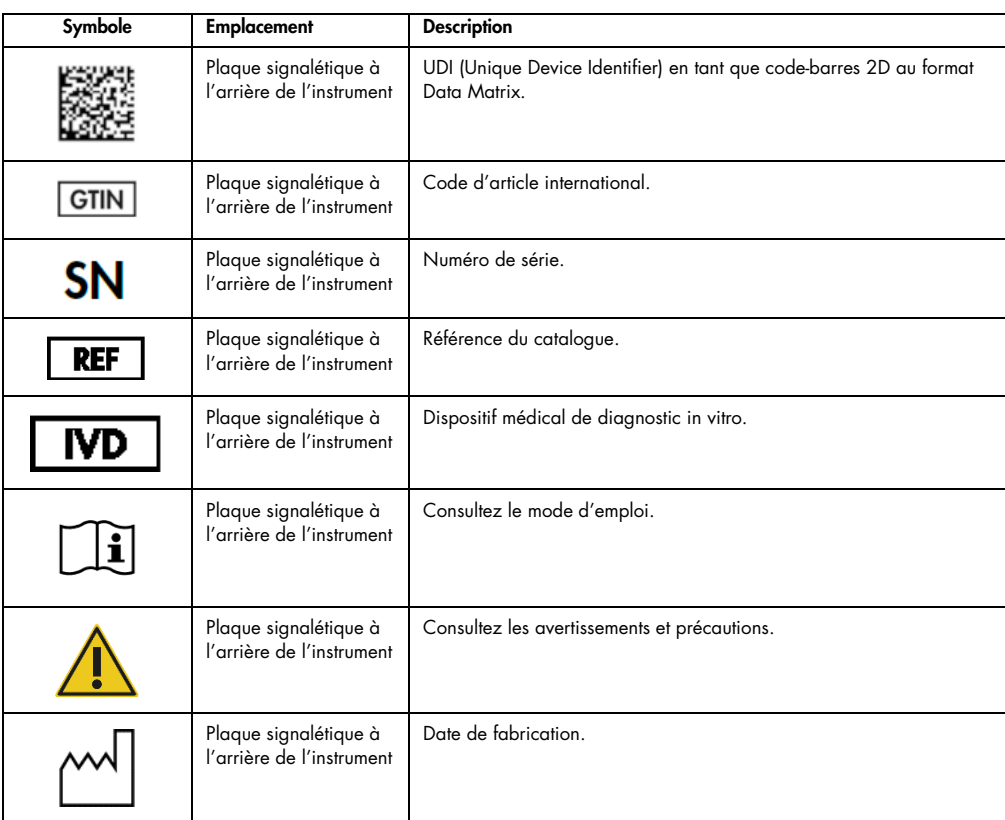

## <span id="page-26-0"></span>3 Description générale

L'instrument EZ2 Connect MDx est conçu pour l'isolation et la purification automatisées des acides nucléiques dans des applications de diagnostic moléculaire et/ou de biologie moléculaire.

#### <span id="page-26-1"></span>3.1 Principe

L'instrument EZ2 Connect MDx effectue une purification des acides nucléiques entièrement automatique de jusqu'à 24 échantillons par cycle d'exécution dans les applications de diagnostic moléculaire et de biologie moléculaire avec la technologie des particules magnétiques. L'instrument EZ2 Connect MDx est conçu pour automatiser les EZ1 DSP Kits disponibles chez QIAGEN (en mode logiciel IVD [DIV]) et le traitement des trousses hors DSP est également pris en charge (en mode Research (Recherche) du logiciel).

L'instrument EZ2 Connect MDx permet de démarrer un protocole en mode logiciel IVD (DIV) (réservé aux applications de DIV validées) ou en mode logiciel Research (Recherche) (réservé aux applications de biologie moléculaire). L'utilisation des protocoles de DIV n'est possible qu'en mode logiciel IVD (DIV) auquel elle est strictement réservée. Le présent manuel d'utilisation se concentre sur le fonctionnement de l'instrument EZ2 Connect MDx en mode logiciel IVD (DIV). Pour des consignes détaillées sur le fonctionnement de l'instrument EZ2 Connect MDx en mode logiciel Research (Recherche) (avec des protocoles d'applications de biologie moléculaire ou des protocoles personnalisés), consultez le manuel d'utilisation de l'instrument EZ2 Connect (disponible sur la page Web du produit EZ2 Connect sous l'onglet Product Resources [Ressources produits]).

Divers protocoles sont préinstallés sur l'instrument EZ2 Connect MDx, ils permettent le traitement des QIAGEN EZ1 DSP et EZ1&2 kits pour la purification de l'ARN, de l'ADN génomique et des acides nucléiques viraux. L'utilisateur commence par se connecter au logiciel en mode IVD (DIV) à l'aide de l'écran tactile, puis il lit le code-barres d'une trousse et charge le matériel de laboratoire, les échantillons et les réactifs sur la platine de l'instrument EZ2 Connect MDx. L'utilisateur ferme ensuite le capot de l'instrument et démarre le protocole, qui fournit toutes les commandes nécessaires à la lyse et à la purification des échantillons. Une vérification du chargement entièrement automatisée permet de s'assurer que le chargement sur la platine est bien fait.

Grâce à une interface utilisateur plus développée, les utilisateurs restent connectés à leur instrument via l'écran intégré et à distance via un ordinateur ou un appareil mobile (par exemple une tablette) et l'appli QIAsphere qui utilise l'ensemble de connectivité QIAsphere correspondant [\(Configurer les](#page-88-0)  [connexions réseau et de QIAsphere Base](#page-88-0) et Annexe B - [Accessoires de l'instrument EZ2\)](#page-179-0). Cela permet des temps de réponse plus rapides et une surveillance des cycles d'exécution même à distance de l'instrument.

L'aspiration et la distribution des échantillons et des réactifs ainsi que la séparation des particules magnétiques sont effectuées par la tête du pipetteur à 24 canaux et le module à aimant. Si le protocole l'exige, le système de chauffage contrôle la température des liquides.

L'instrument EZ2 Connect MDx comprend les fonctions suivantes :

- une caméra interne, utilisée pour les vérifications de chargement et la lecture des codes-barres des cartouches de réactifs;
- un lecteur de codes-barres utilisé pour lire les identifiants des échantillons et les codes-barres des trousses;
- gestion des utilisateurs étendue;
- interface utilisateur étendue;
- fonctions de rapport supplémentaires;
- **•** connectivité (Wi-Fi, LAN, QIAsphere, SGIL).

#### <span id="page-27-0"></span>3.2 Fonctionnalités externes de l'instrument EZ2 Connect MDx

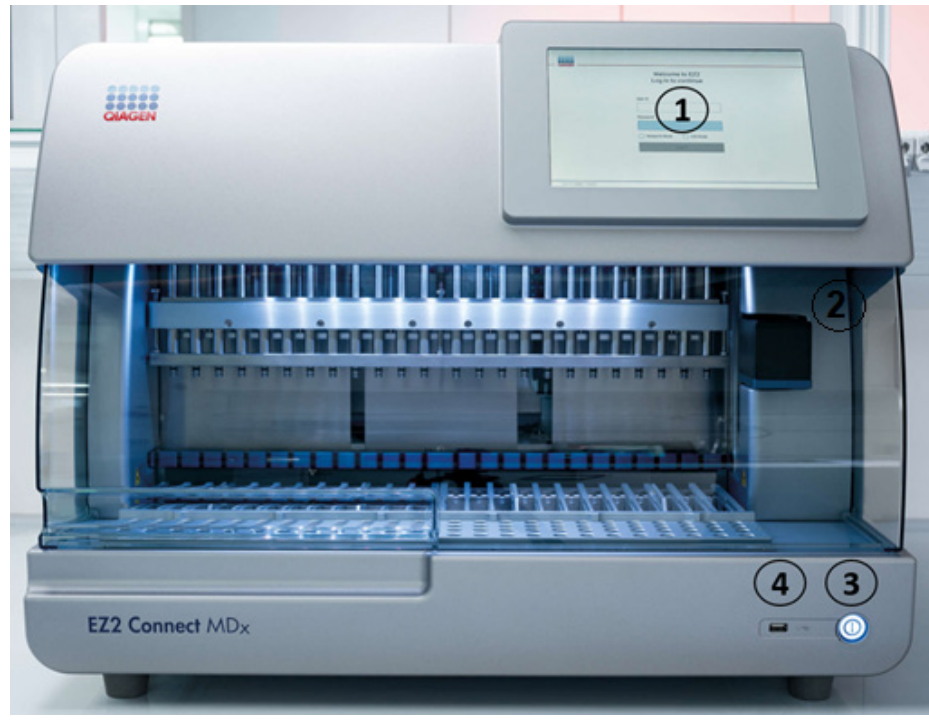

Figure 1. L'avant de l'instrument EZ2.

- 1 [Écran](#page-29-0) [tactile](#page-29-0)
- 2 [Capot](#page-30-0)
- [Interrupteur](#page-31-0)
- 3 [d'alimentation](#page-31-0)
- 4 Port USB

Remarque : Deux ports USB supplémentaires se trouvent à l'arrière de l'écran tactile (non représenté).

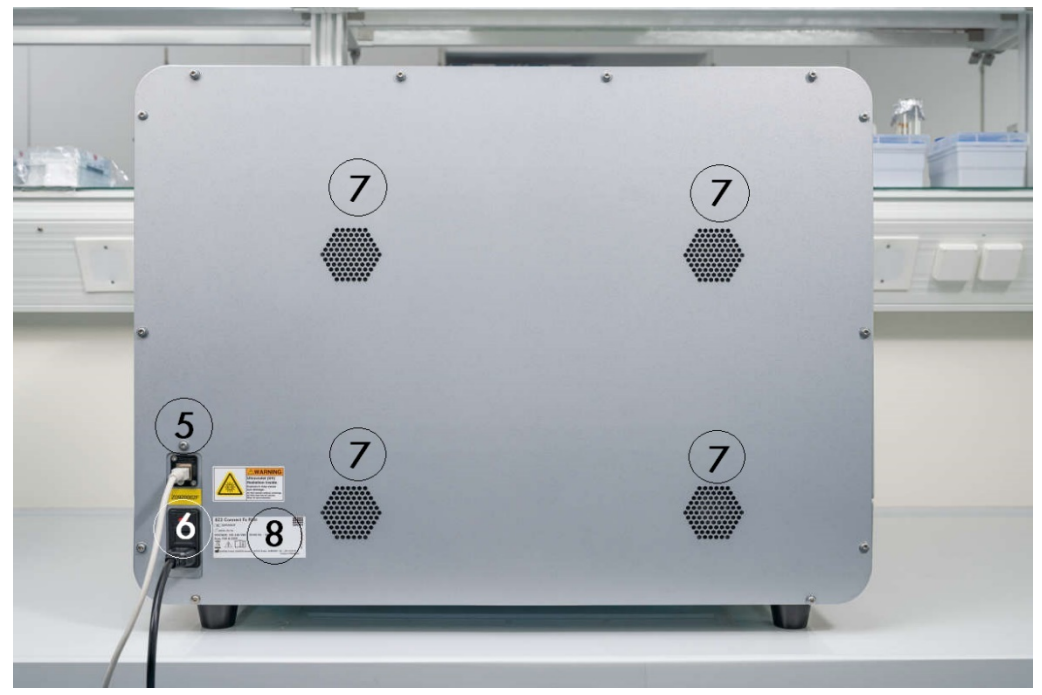

Figure 2. L'arrière de l'instrument EZ2.

5 [Port Ethernet RJ-45](#page-33-0)

[Prise du cordon d'alimentation](#page-34-0) — y compris le fusible principal de

- 6 l'instrument
- 7 [Ouvertures de ventilation](#page-36-0)
- 8 Plaque signalétique de l'instrument

#### <span id="page-29-0"></span>3.2.1 Écran tactile

L'instrument EZ2 est équipé d'un écran tactile couleur de 10,1 pouces avec une résolution de 1 280 x 800 pixels. L'interface utilisateur graphique (IUG) s'affiche sur l'écran tactile, permettant à l'utilisateur d'utiliser l'instrument, configurer et démarrer des séries d'analyses, effectuer des procédures de maintenance, surveiller l'état de l'instrument, modifier les paramètres et télécharger des rapports.

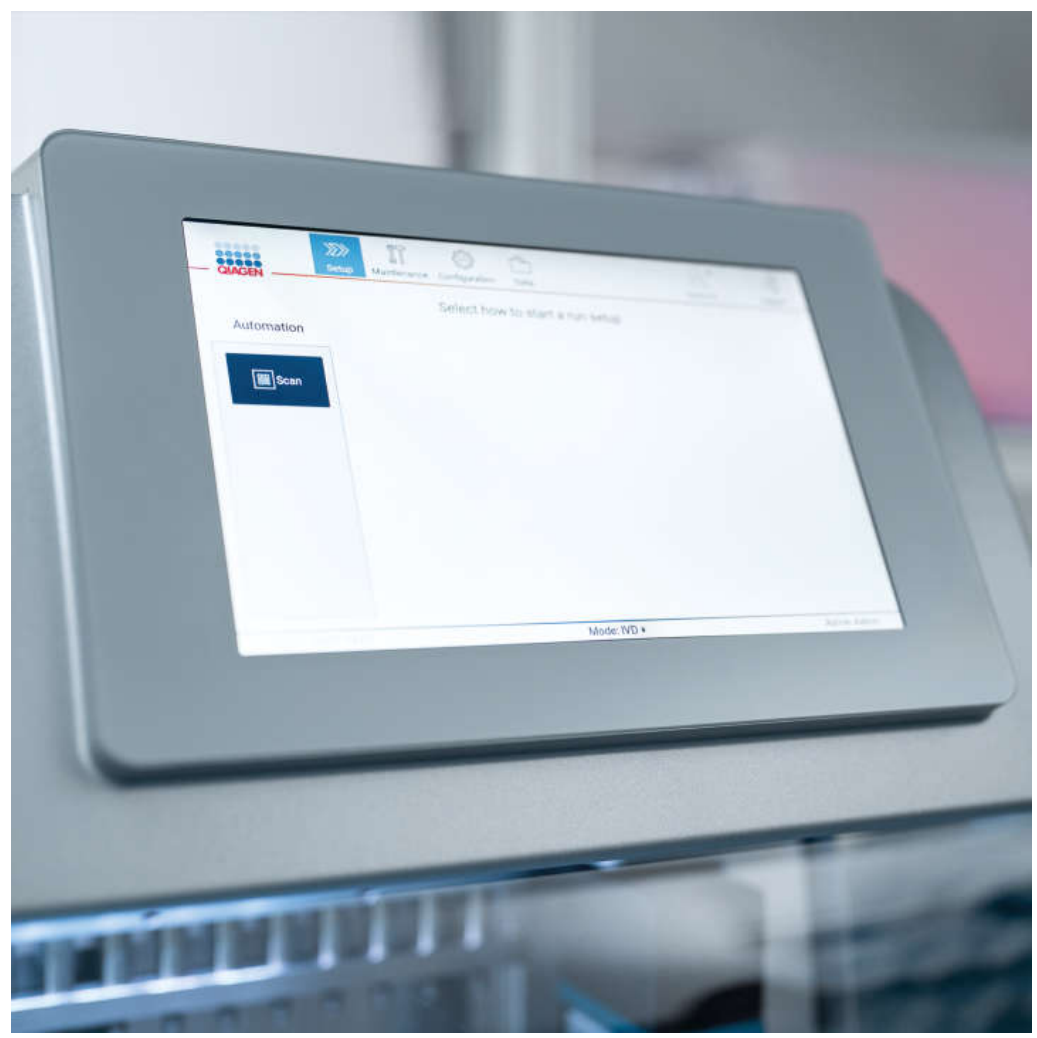

Figure 3. Affichage de l'écran tactile de l'instrument EZ2 avec l'IUG.

#### <span id="page-30-0"></span>3.2.2 Capot

Le capot de l'instrument EZ2 protège l'intérieur de l'instrument des contaminations externes lors des séries du protocole. En outre, le capot protège les opérateurs des pièces mobiles pendant les séries du protocole et des rayonnements UV pendant les procédures de décontamination.

Le capot doit être fermé pour qu'une exécution du protocole puisse démarrer. Le capot est verrouillé au début d'un cycle d'exécution et reste verrouillé tout au long de la série. Cela protège les utilisateurs des pièces mobiles sur la platine. Le capot peut être ouvert manuellement pour accéder à la platine lorsqu'aucun protocole n'est en cours. Pendant le fonctionnement de l'instrument EZ2, le capot doit rester fermé et ne doit être ouvert que lorsque le manuel d'utilisation ou les instructions sur l'interface utilisateur graphique l'exigent.

#### AVERTISSEMENT Pièces mobiles

Pour éviter tout contact avec des pièces mobiles pendant le fonctionnement de l'instrument EZ2, l'instrument doit être utilisé avec le capot fermé.

Si le capteur ou le verrou du capot est défectueux, contactez les services techniques QIAGEN.

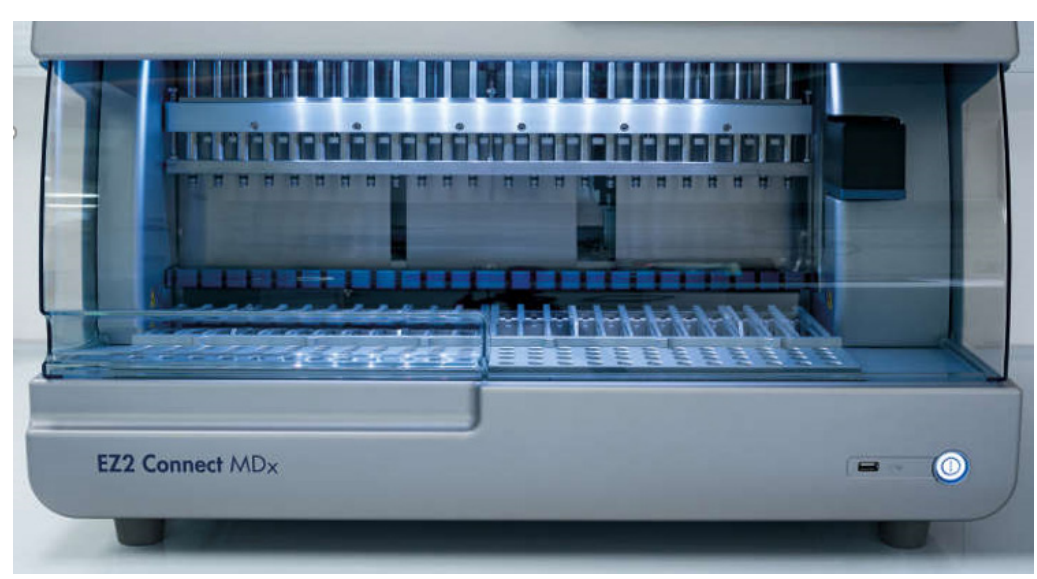

Figure 4. L'instrument EZ2 avec le capot fermé.

#### <span id="page-31-0"></span>3.2.3 Interrupteur d'alimentation

L'interrupteur d'alimentation se trouve à l'avant de l'instrument EZ2, dans le coin inférieur droit. Pour allumer l'EZ2, appuyez sur l'interrupteur. Après avoir appuyé sur l'interrupteur, l'interrupteur d'alimentation s'allume, l'écran de démarrage s'affiche sur l'écran tactile et l'instrument est initialisé.

Pour économiser de l'énergie, l'instrument EZ2 peut être éteint quand il n'est pas utilisé. Pour éteindre l'instrument EZ2, appuyez sur l'interrupteur d'alimentation.

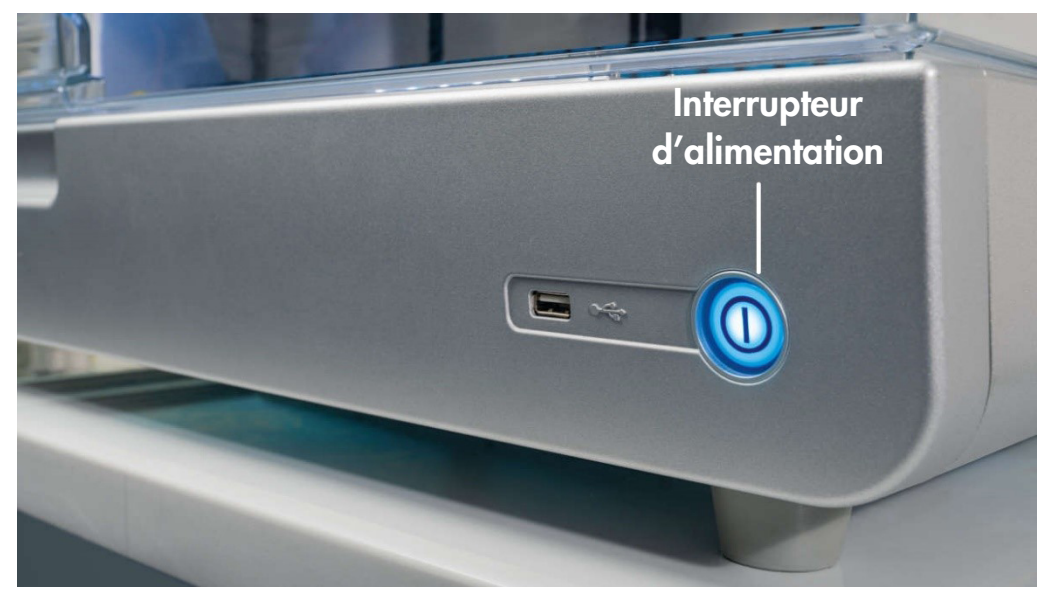

Figure 5. Emplacement de l'interrupteur d'alimentation.

#### <span id="page-31-1"></span>3.2.4 Ports USB

L'instrument EZ2 est équipé de 3 ports USB. L'un est situé à côté de l'interrupteur d'alimentation, à l'avant de l'instrument. Deux se trouvent à l'arrière de l'écran tactile.

Les ports USB vous permettent de connecter une clé USB à l'instrument EZ2. Une clé USB connectée à l'instrument peut être utilisée par exemple pour transférer les fichiers de rapport. Pour plus d'informations sur l'enregistrement des rapports, consultez les instructions figurant à la section [Enregistrement d'un rapport d'exécution](#page-134-0) (voir page [135\)](#page-134-0).

En outre, vous pouvez utiliser la clé USB pour télécharger des protocoles ou mettre à jour le logiciel si vous disposez des fichiers requis sur la clé USB. Pour plus d'informations sur le téléchargement des protocoles, consultez la section [Installation de nouveaux protocoles](#page-81-0) [\(5.3.6\)](#page-81-0). Pour plus d'informations sur les mises à jour logicielles, consultez la section Mise à [jour des logiciels](#page-86-0) (voir pag[e 87\).](#page-86-0)

Le lecteur de codes-barres portatif peut être connecté à l'instrument EZ2 par l'un des 3 ports USB disponibles.

S'il est utilisé, l'adaptateur Wi-Fi est connecté à l'instrument EZ2 par l'un des 3 ports USB disponibles, ceux à l'arrière de l'écran tactile peuvent être les plus pratiques.

Important : Utilisez uniquement la clé USB fournie par QIAGEN. Ne connectez aucune autre clé USB aux ports USB

Important : Ne débranchez pas la clé USB et ne coupez pas l'alimentation pendant un téléchargement ou un transfert de données ou de logiciel depuis ou vers l'instrument.

Important : Mettez toujours l'instrument EZ2 hors tension avant de brancher ou débrancher le périphérique USB Wi-Fi. La fonctionnalité de type « prêt à l'emploi » du périphérique USB Wi-Fi n'est pas prise en charge alors que l'instrument est sous tension.

Important : Les dispositifs USB autres que ceux susmentionnés ne doivent pas être connectés à l'un des ports USB de l'instrument EZ2.

#### <span id="page-33-0"></span>3.2.5 Port Ethernet RJ-45

Le port Ethernet RJ-45 se trouve à l'arrière de l'instrument (encadré de blanc dans l'image ci-dessous). Le port est utilisé pour connecter l'instrument EZ2 à un réseau local.

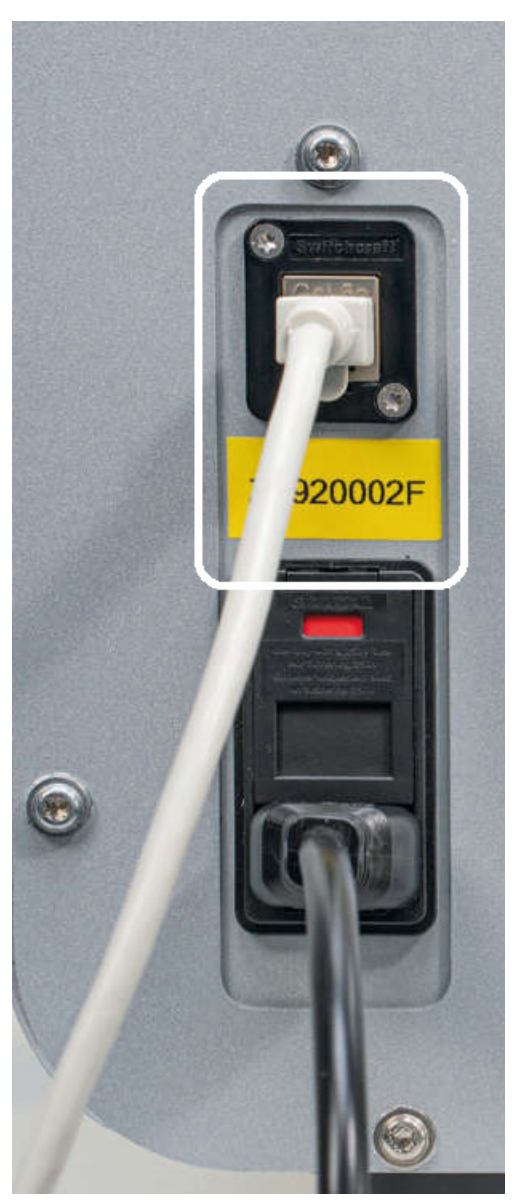

Figure 6. Emplacement du port RJ-45.

#### <span id="page-34-0"></span>3.2.6 Prise du cordon d'alimentation

La prise du cordon d'alimentation se trouve à l'arrière de l'instrument EZ2 (encadré de blanc dans l'image ci-dessous) et sert à connecter l'instrument à une prise d'alimentation par le biais du cordon d'alimentation fourni.

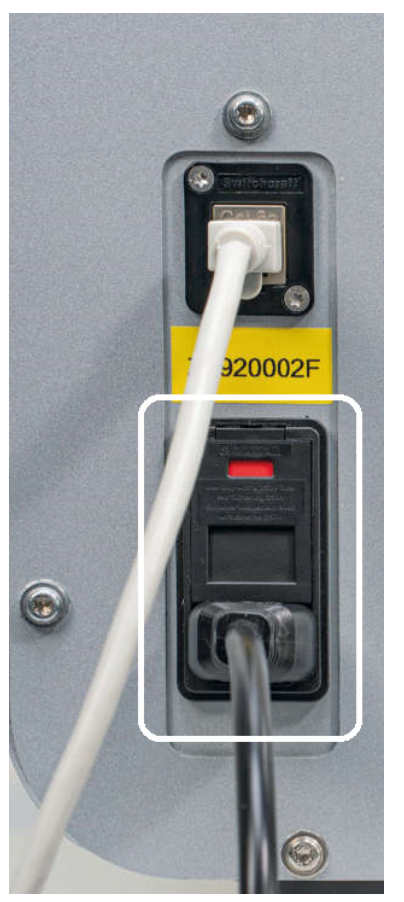

Figure 7. Emplacement de la prise du cordon d'alimentation.

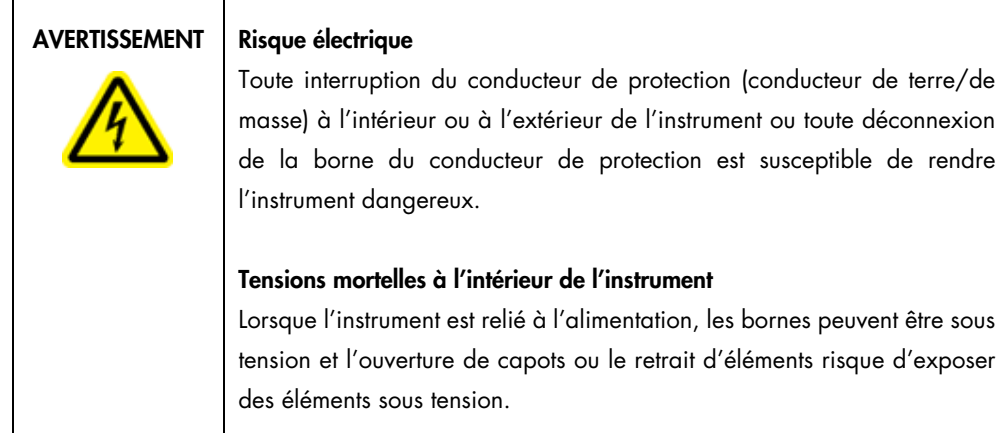

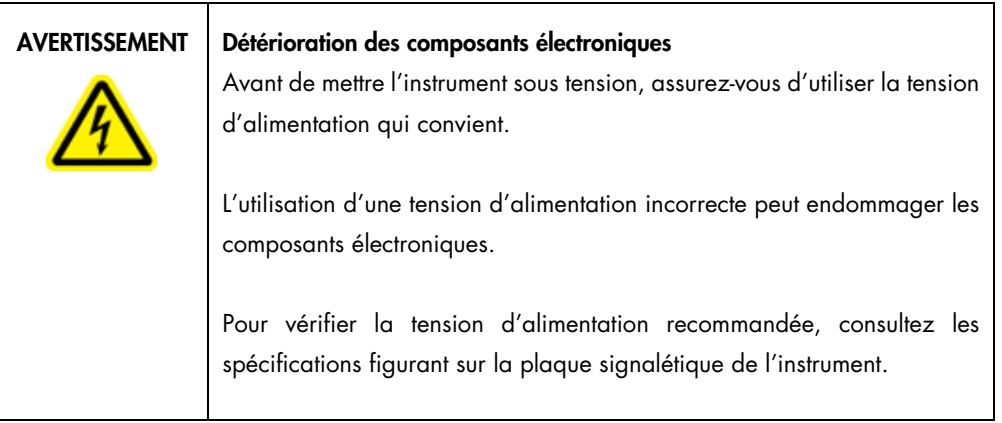

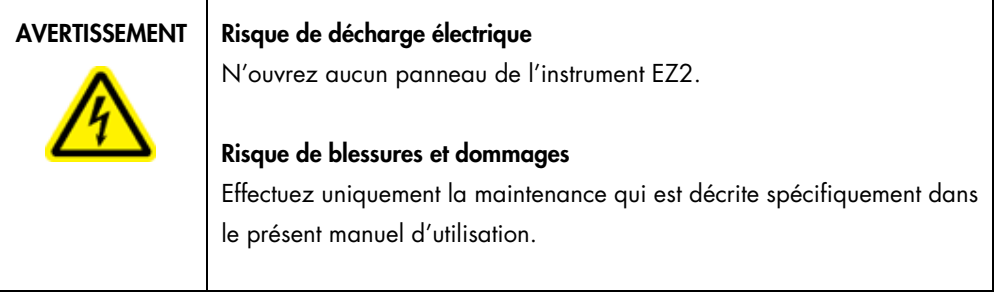
### 3.2.7 Ouvertures de ventilation

Les ouvertures de ventilation de l'instrument EZ2 permettent de refroidir les composants internes de l'instrument.

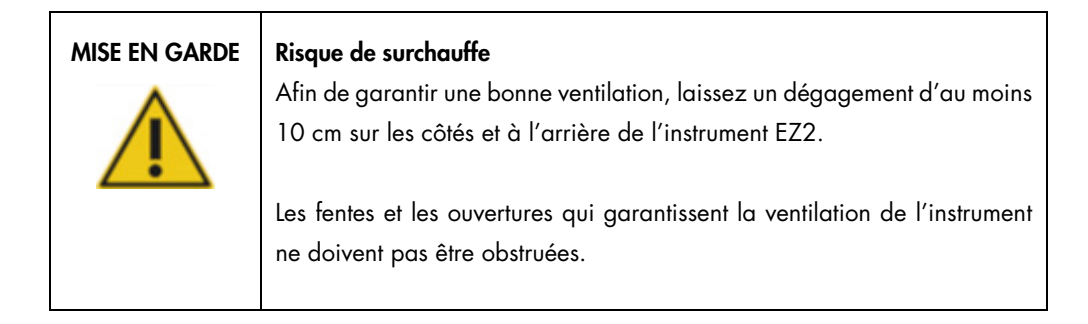

# 3.2.8 Lecteur de codes-barres

Le lecteur de codes-barres fourni avec l'instrument peut être connecté à l'instrument EZ2 dans l'un des 3 ports USB. Le lecteur sert à lire le code-barres sur la carte Q de la trousse (fournie avec les trousses de préparation des échantillons) et les codes-barres des échantillons. Pour plus d'informations sur l'utilisation du lecteur de codes-barres, consultez la section [Utilisation du lecteur](#page-138-0)  [de codes-barres](#page-138-0) (voir page [139\)](#page-138-0).

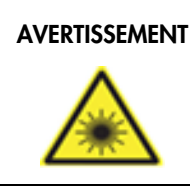

#### AVERTISSEMENT | Risque de blessures corporelles

Rayon laser de niveau 2 : Ne regardez pas directement le faisceau lorsque vous utilisez le lecteur de codes-barres portatif.

# <span id="page-37-1"></span>3.3 Fonctionnalités internes de l'instrument EZ2

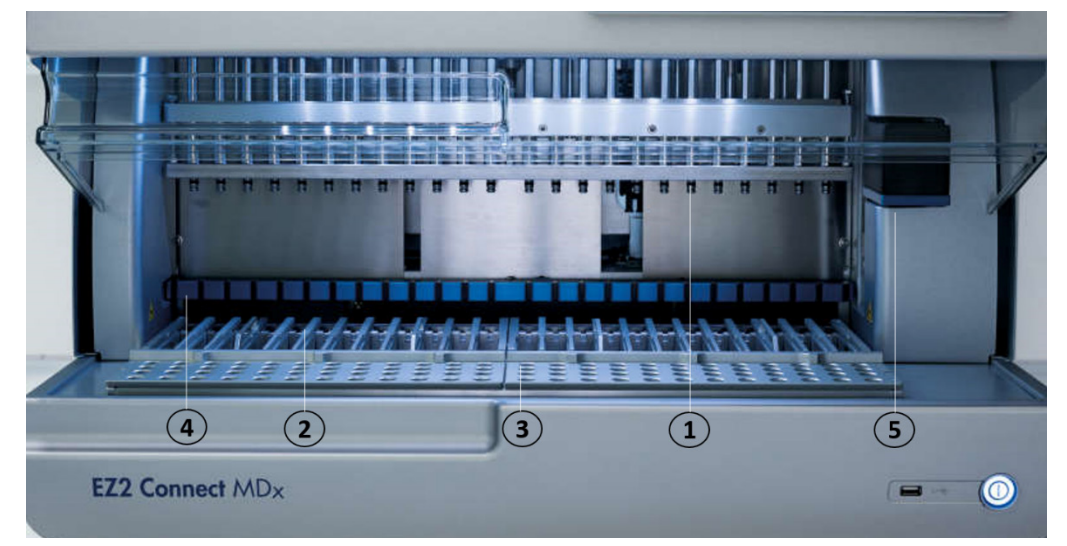

Figure 8. Intérieur de l'instrument EZ2.

- 1 [Tête du](#page-37-0) [pipetteur](#page-37-0)
- 2 [Support de](#page-39-0) [cartouche](#page-39-0)
- 3 [Portoir à](#page-40-0) [pointes](#page-40-0)
- 4 Module à aimant
- 5 [Appareil](#page-44-0) [photo](#page-44-0)

Fonctionnalités interne ne figurant pas sur l'image :

- [Système de](#page-42-0) [chauffage](#page-42-0)
- [Lampe DEL](#page-44-1) UV
- [Éclairage intérieur](#page-45-0)

#### <span id="page-37-0"></span>3.3.1 Tête du pipetteur

La tête du pipetteur est montée au-dessus de la platine et se déplace dans la direction Z (vers le haut et le bas) pour atteindre l'échantillon et les tubes de réactifs sur la platine. La platine elle-même se déplace dans la direction Y (de l'avant vers l'arrière) afin que la tête du pipetteur soit au-dessus de la position correcte dans la cartouche ou dans le portoir à pointes lors de chaque action effectuée par l'instrument.

La tête du pipetteur contient 24 pompes à seringue haute précision connectées aux adaptateurs de pointe pouvant être fixés aux pointes à filtre. Les pompes à seringue fonctionnent simultanément et peuvent aspirer ou distribuer de petits volumes de liquide (50–1 000 µl) à travers les pointes à filtre fixées.

Un autre composant de la tête du pipetteur est le système de perforation situé derrière les adaptateurs de pointe. L'unité de perforation est une rangée de 24 pointes métalliques qui percent le la pellicule fermant les cartouches de réactif. Pendant le fonctionnement, l'unité de perforation ouvre tous les puits des cartouches de réactif dans un ordre prédéfini. La tête du pipetteur prend ensuite automatiquement des pointes à filtre dans le portoir à pointes et effectue les opérations d'aspiration et de distribution à différents emplacements de la platine avant d'éjecter les pointes dans le support de pointes situé sur le support de pointes à la fin de la série.

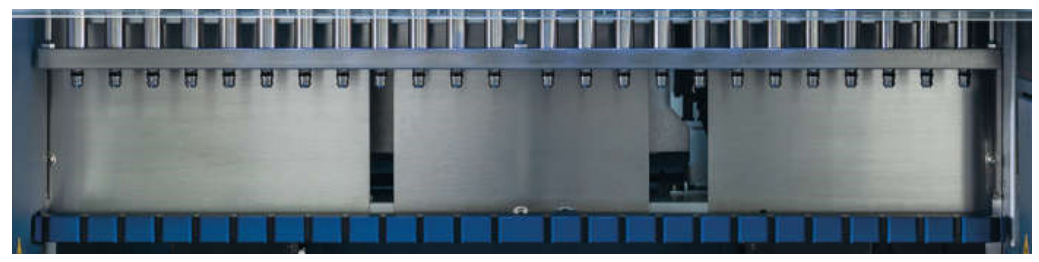

Figure 9. Tête du pipetteur EZ2.

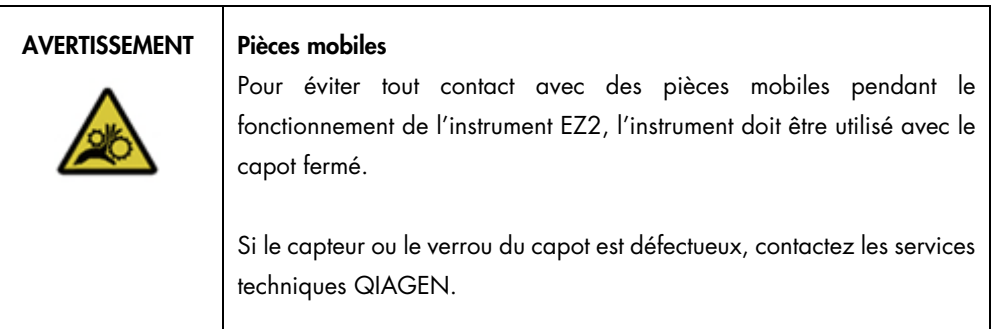

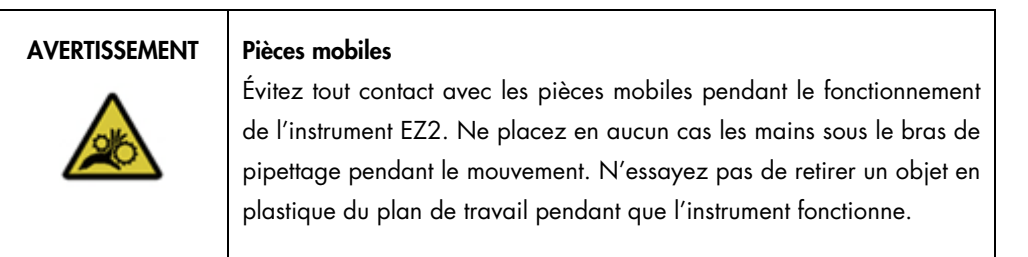

#### 3.3.2 Platine

La platine de l'instrument EZ2 contient deux portoirs mobiles (le support de cartouches et le portoir à pointes) contenant tout le matériel de laboratoire requis pour une exécution du protocole, ainsi que le système de chauffage, qui contrôle la température des liquides pendant une série.

#### <span id="page-39-0"></span>Support de cartouche

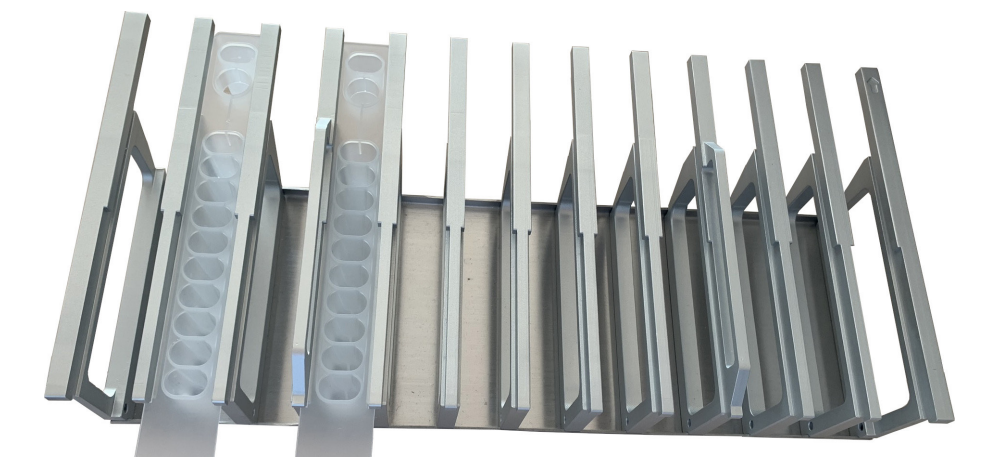

Figure 10. Support de cartouche avec deux cartouches insérées.

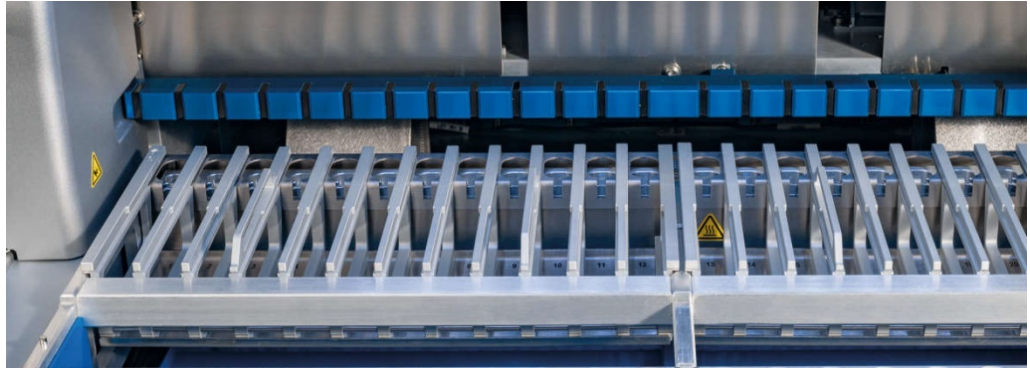

Figure 11. Support de cartouche amovible dans l'instrument.

Le support de cartouche est constitué de deux parties séparées. Le support de cartouche gauche est utilisé pour les cartouches dans les positions 1 à 12. Le support de cartouche droit est utilisé pour les cartouches dans les positions 13 à 24. Sur la platine, le support de cartouche se trouve derrière le portoir à pointes. Les deux parties du support de cartouche ensemble peuvent contenir 24 cartouches de réactif.

Pour plus d'informations sur le chargement du support de cartouche, consultez la section [Chargement du portoir à cartouches](#page-114-0) (voir page [115\).](#page-114-0)

Les cartouches de réactif scellées (fournies avec les trousses EZ1 DSP et EZ1&2) sont préremplies et contiennent les réactifs requis pour une exécution du protocole. Chaque cartouche est constituée de 10 puits de réactif scellés et 2 positions de chauffage vides. Une position de chauffage est un puits et l'autre est une fente pouvant contenir un tube.

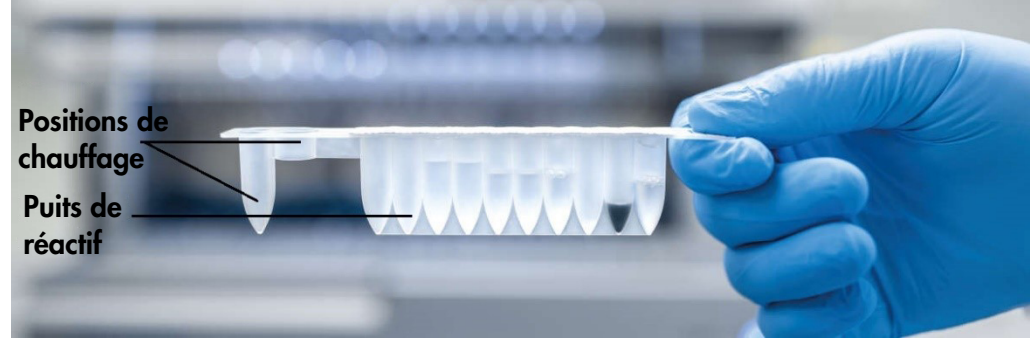

Figure 12. Une cartouche EZ1/2.

#### <span id="page-40-0"></span>Portoir à pointes

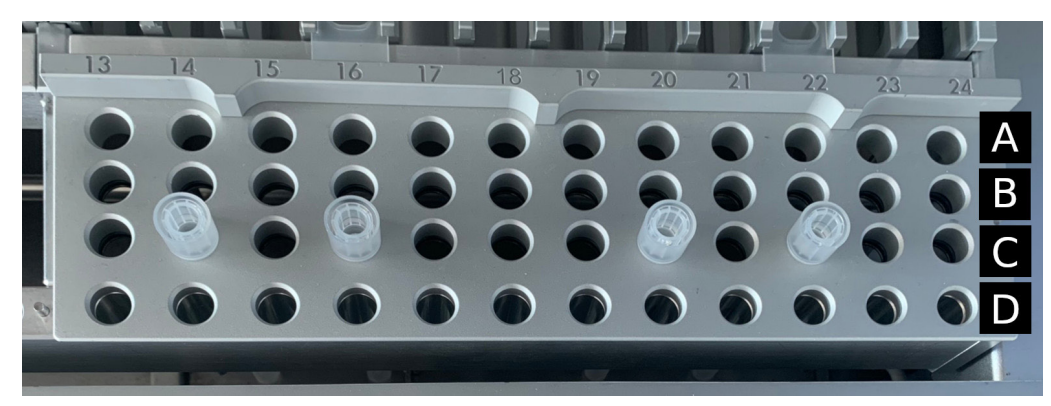

Figure 13. Portoir à pointes avec quatre supports de pointes/pointes à filtre insérés.

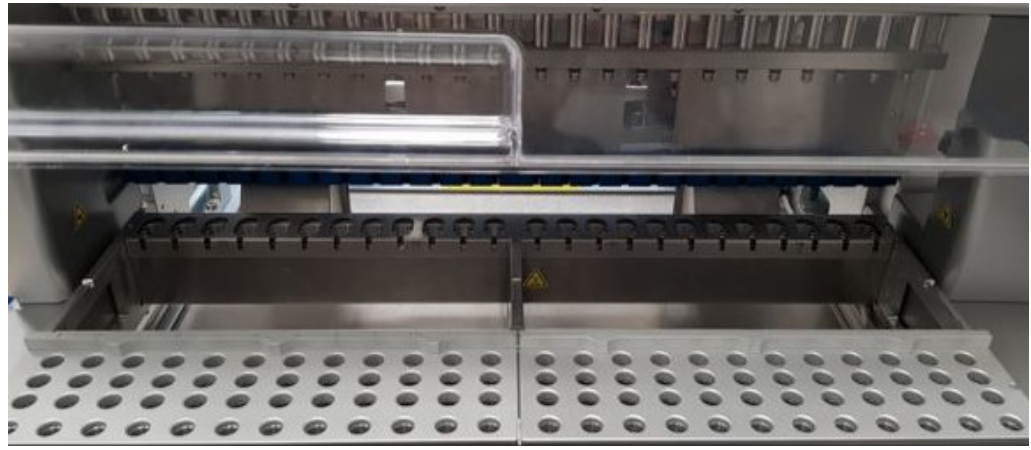

Figure 14. Portoirs à pointes dans l'instrument.

Le portoir à pointes EZ2 est constitué de deux parties séparées. La partie gauche du portoir à pointes est utilisée pour le matériel de laboratoire dans les positions 1 à 12. La partie droite du portoir à pointes est utilisée pour le matériel de laboratoire dans les positions 13 à 24.

Les portoirs à pointes se trouvent à l'avant de la platine. Chacun est constitué de quatre lignes et 12 positions :

 Ligne A — il s'agit de la ligne la plus proche du portoir à cartouches, pouvant contenir jusqu'à 24 tubes d'échantillon.

Important : Utilisez uniquement les tubes recommandés par QIAGEN (voir les manuels respectifs des EZ1 DSP ou EZ1&2 kits pour plus d'informations).

- Ligne B peut contenir un tube avec des composants remplis manuellement, tels que de l'ARN vecteur ou de l'éthanol (voir les manuels respectifs des EZ1 DSP ou EZ1&2 kits pour plus d'informations).
- Ligne C contient généralement jusqu'à 24 supports de pointes avec des pointes à filtre, qui sont fournis avec les EZ1 DSP ou EZ1&2 kits (voir les manuels respectifs des EZ1 DSP ou EZ1&2 kits pour plus d'informations).

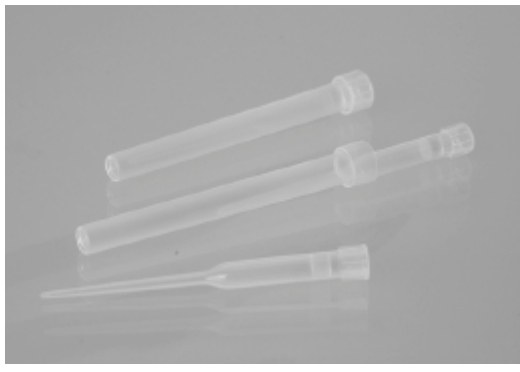

Figure 15. Supports de pointes et pointes à filtre.

 Ligne D — contient généralement les tubes d'élution vides, il s'agit également de la ligne la plus proches de l'avant de l'instrument, contenant jusqu'à 24 tubes d'élution. Les tubes recommandés par QIAGEN sont fournis avec les trousses EZ1 DSP ou EZ1&2.

Important : Utilisez uniquement des tubes recommandés par QIAGEN pour l'élution.

Pour plus d'informations sur le chargement du portoir à pointes, consultez la section Chargement [du portoir à pointes](#page-115-0) (voir page [116\)](#page-115-0).

#### <span id="page-42-0"></span>Système de chauffage

Le système de chauffage se trouve sous la partie arrière du portoir à cartouches. Si le protocole le requiert, il chauffe les puis dans les positions 11 et 12 de la cartouche.

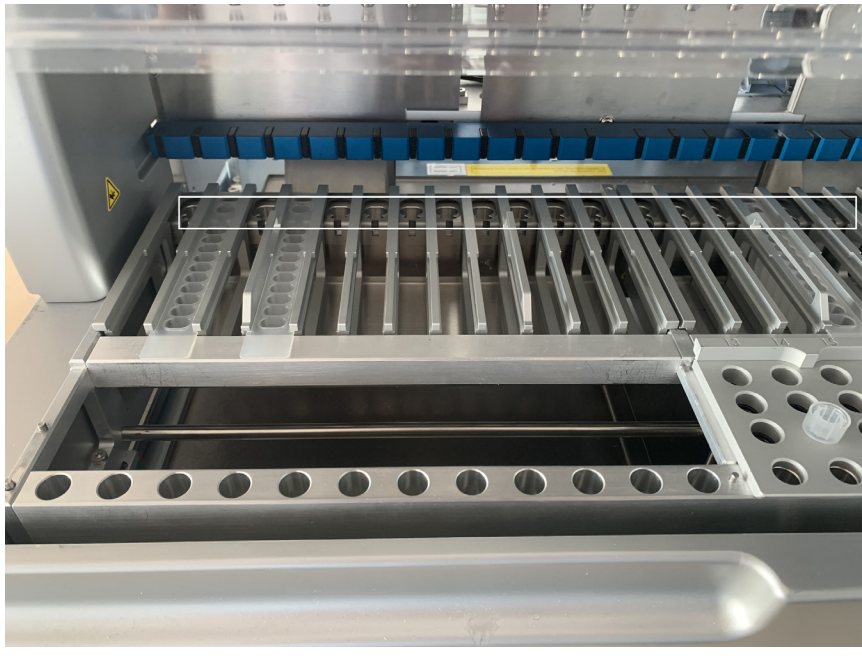

Figure 16. Positions chauffables dans le portoir à cartouches (marquées d'un cadre blanc).

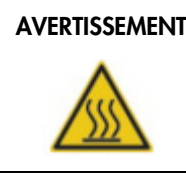

#### AVERTISSEMENT | Surface brûlante

Le système de chauffage peut atteindre une température de 95 °C. Évitez de le toucher lorsqu'il est chaud.

#### Plateau

Le plateau se trouve sous les portoirs à pointes et à cartouches. Il sert à empêcher une contamination de l'EZ2 pouvant être causée par des liquides renversés accidentellement. Le plateau peut être retiré et nettoyé comme décrit dans la section [Maintenance quotidienne](#page-156-0) (voir page [157\)](#page-156-0).

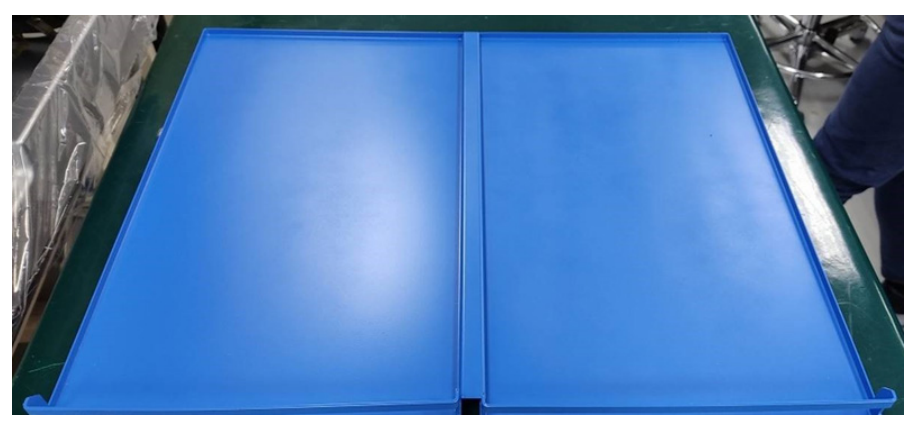

Figure 17. Le plateau de l'instrument EZ2.

#### 3.3.3 Module à aimant

Le module à aimant de l'instrument EZ2 est constitué d'aimants utilisés pour capturer les particules magnétiques présentes dans le liquide aspiré dans les pointes à filtre.

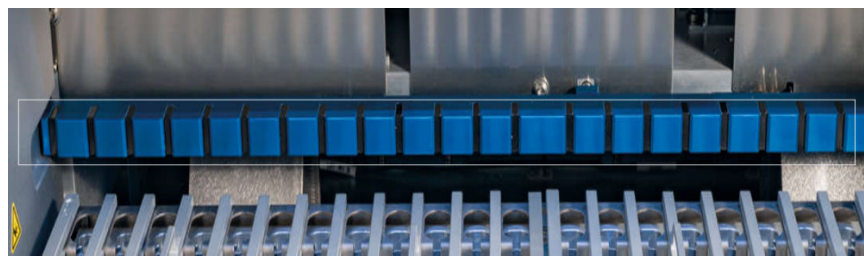

Figure 18. Le module à aimant de l'instrument EZ2.

## <span id="page-44-0"></span>3.3.4 Appareil photo

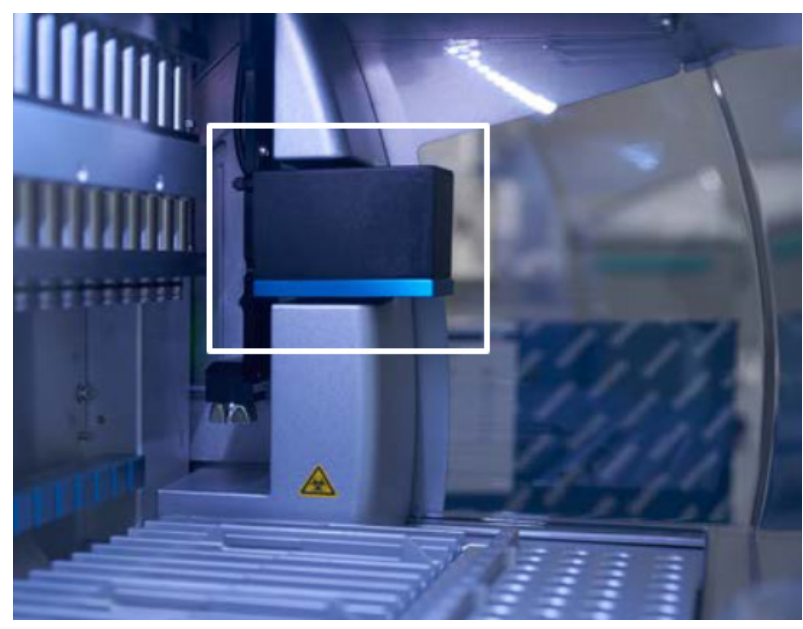

Figure 19. Module de l'appareil photo.

L'instrument EZ2 Connect MDx est équipé d'un appareil photo intégré utilisé pour les contrôles du chargement et la lecture des codes-barres des cartouches.

Les contrôles du chargement sont effectués avant le démarrage d'une exécution du protocole. L'appareil photo vérifie si le matériel de laboratoire a été chargé dans les positions correctes. Les résultats du contrôle du chargement s'affichent à l'écran. Pour plus d'informations sur le contrôle du chargement, consultez la section [Contrôle du chargement](#page-126-0) (voir page [124\)](#page-123-0).

L'appareil lit aussi les codes-barres 2D des cartouches. Les informations obtenues des codes-barres 2D sont incluses dans les rapports d'exécution.

### <span id="page-44-1"></span>3.3.5 Lampe DEL UV

L'instrument EZ2 est équipé d'une DEL UV pour faciliter la décontamination. Lors de la procédure de décontamination de maintenance, la DEL UV se déplace au-dessus de la platine.

Remarque : Le capot doit être fermé avant de démarrer une procédure de maintenance et est verrouillé automatiquement pendant la procédure.

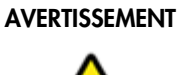

#### **Rayonnement UV**

N'exposez pas votre peau au rayonnement UV la DEL UV.

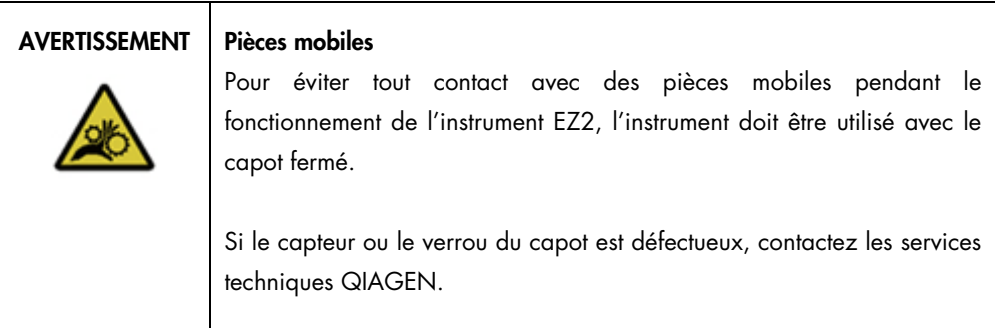

# <span id="page-45-0"></span>3.3.6 Éclairage intérieur

L'instrument EZ2 est équipé d'une DEL intégrée. L'éclairage intérieur illumine la platine et informe de l'état actuel de la série. Il existe deux modes pour la DEL :

- Lumière clignotante indique qu'une action de l'opérateur est requise (par exemple quand une erreur se produit).
- Lumière constante le paramètre par défaut, utilisé dans toutes les autres situations.

# 4 Procédures d'installation

Cette section donne des consignes sur l'environnement d'installation ainsi que sur le déballage, l'installation et l'emballage de l'instrument EZ2.

# 4.1 Environnement d'installation

L'instrument EZ2 est un appareil prêt à l'emploi. Les procédures de déballage et d'installation sont faciles à suivre, mais une personne connaissant l'équipement de laboratoire devrait superviser l'installation.

#### 4.1.1 Exigences de lieu d'installation

L'instrument EZ2 ne doit pas être exposé à la lumière directe du soleil, il doit être éloigné de toutes sources de chaleur, de vibration et d'interférences électriques. Consultez la section [Caractéristiques](#page-173-0)  [techniques](#page-173-0) (voir page [174\)](#page-173-0) pour les conditions de fonctionnement (température et humidité). Le lieu d'installation doit être à l'abri de tout courant d'air, humidité et poussière en excès, et ne doit pas être soumis à de fortes variations de température.

Utilisez une paillasse de niveau, suffisamment large et résistante pour supporter l'instrument EZ2. Consultez la section [Caractéristiques techniques](#page-173-0) (voir page [174\)](#page-173-0) pour le poids et les dimensions de l'instrument EZ2. Veillez à ce que la paillasse soit propre et sèche, résistante aux vibrations et qu'elle dispose d'un espace supplémentaire pour les accessoires.

L'instrument EZ2 doit être placé à environ 1,5 m maximum d'une prise secteur CA (correctement mise à la terre). La ligne électrique alimentant l'instrument doit avoir une tension régulée et être protégée contre la surtension. Veillez à installer l'instrument EZ2 de façon à accéder facilement et simultanément au connecteur d'alimentation à l'arrière de l'instrument et à l'interrupteur marche/arrêt à l'avant, et de sorte qu'il soit aisé de mettre l'instrument hors tension et de le débrancher.

Remarque : Il est recommandé de brancher uniquement l'instrument à une prise secteur sans y brancher aucun autre équipement de laboratoire.

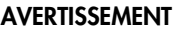

#### AVERTISSEMENT | Atmosphère explosive

L'instrument EZ2 n'est pas conçu pour être utilisé dans une atmosphère explosive.

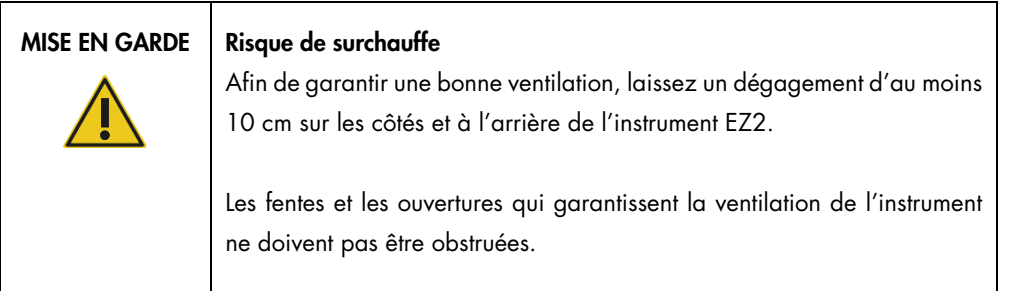

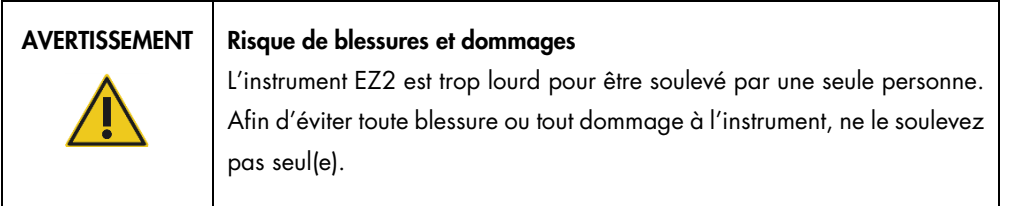

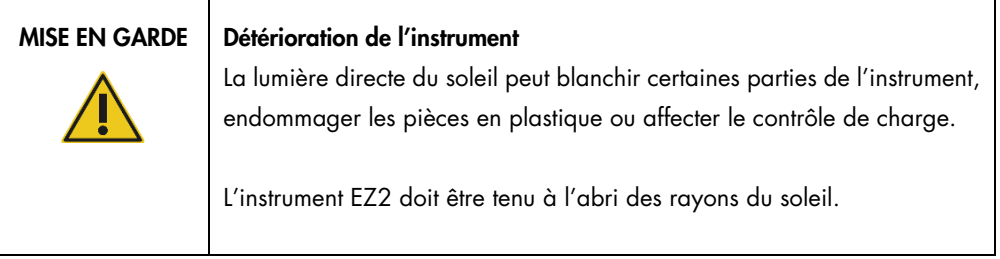

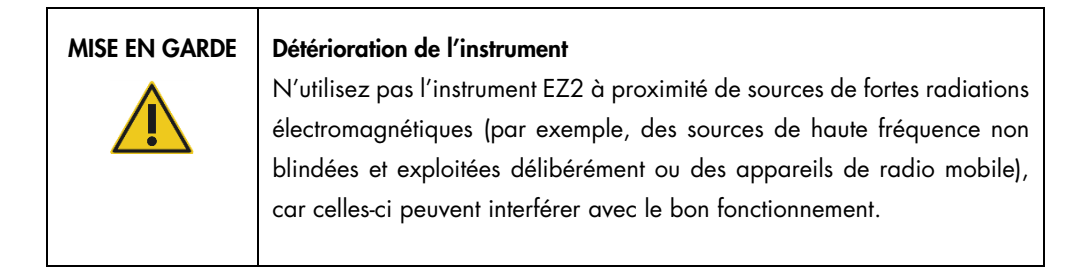

### 4.1.2 Exigences relatives à l'alimentation

L'instrument EZ2 fonctionne avec : 100–240 V CA ± 10 %, 50/60 Hz, 1 000 VA

Vérifiez que la tension nominale de l'instrument EZ2 est compatible avec la tension alternative disponible sur le site d'installation.

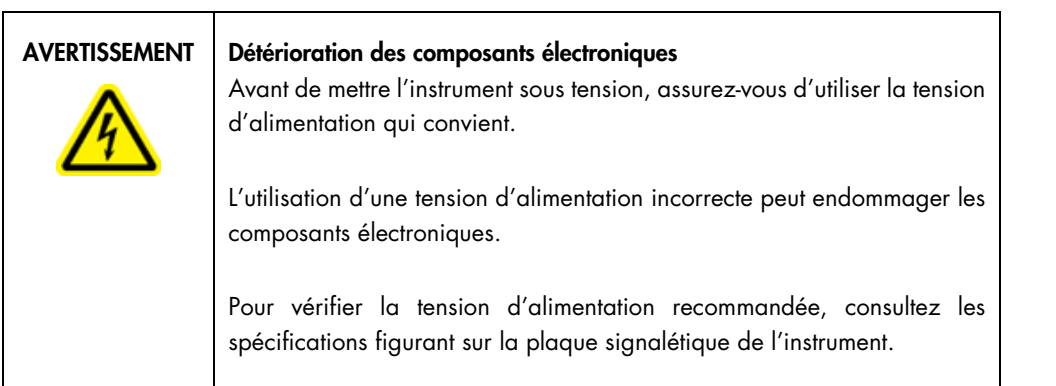

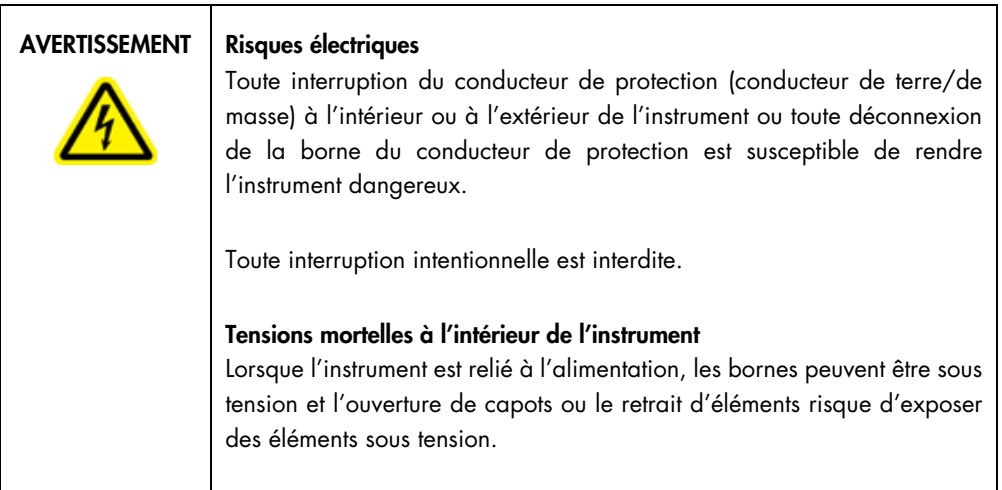

### 4.1.3 Exigences de mise à la terre

Afin de protéger le personnel, la National Electrical Manufacturers' Association (Association nationale des fabricants de matériel électrique, NEMA) recommande de mettre correctement l'instrument EZ2 à la terre (masse). L'instrument est équipé d'un cordon d'alimentation CA à 3 conducteurs qui relie l'instrument à la terre lorsqu'il est branché à une prise secteur CA adaptée. Pour préserver cette caractéristique de protection, ne branchez pas l'instrument à une prise secteur CA dépourvue de mise à la terre.

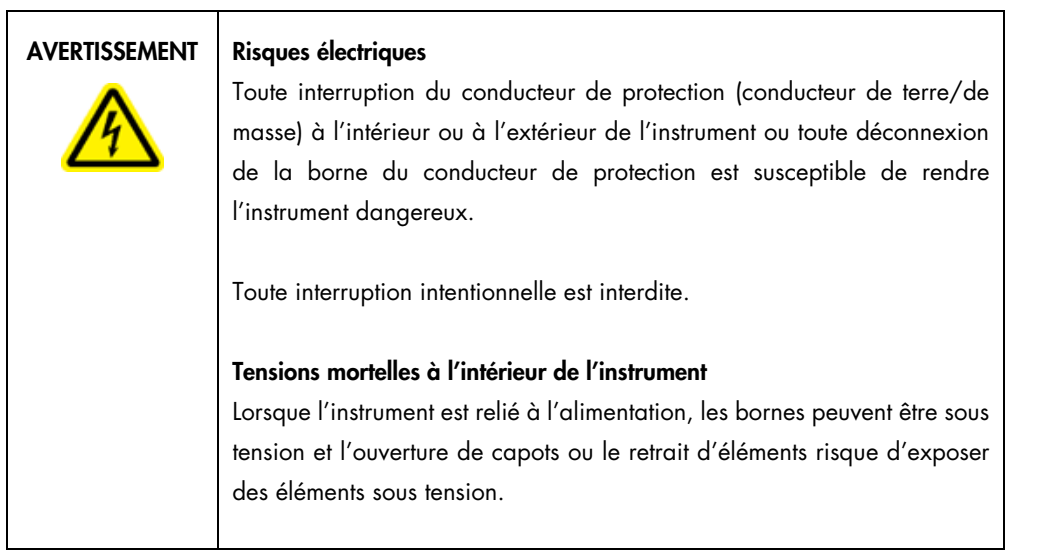

# <span id="page-49-0"></span>4.2 Déballage de l'instrument EZ2

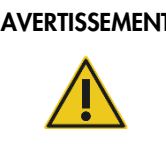

### AVERTISSEMENT | Risque de blessures corporelles

L'instrument EZ2 est trop lourd pour être soulevé par une seule personne. Afin d'éviter toute blessure ou tout dommage à l'instrument, ne le soulevez pas seul(e).

Les éléments suivants sont fournis :

- Instrument EZ2
- Guide de démarrage rapide et consignes de sécurité
- Supports de cartouches gauche et droit
- Portoirs à échantillons/pointes de pipette gauche et droit
- Jeu de cordon d'alimentation
- Clé USB
- Graisse de silicone
- Lecteur de codes-barres portatif
- Ensemble de connectivité (fourni séparément)

Pour déballer l'instrument EZ2 :

- 1. avant de déballer l'instrument EZ2, placez-le sur le lieu d'installation et vérifiez que les flèches sur l'emballage sont orientées vers le haut. Regardez également si l'emballage est endommagé. Si c'est le cas, contactez les services techniques QIAGEN.
- 2. Ouvrez le haut de la boîte de transport et retirez la couche supérieure (mousse de PE).
- 3. Retirez la boîte des accessoires ainsi que la mousse de PE qui l'entoure.

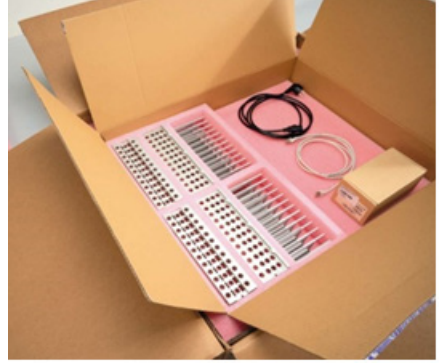

Figure 20. Boîte des accessoires.

- 4. Retirez le carton extérieur en le tenant par la zone découpée et levez le carton extérieur.
- 5. Retirez deux pièces de protection de l'unité.
- 6. Déplacez l'unité de l'emballage vers la paillasse ou le chariot. Lorsque vous soulevez l'instrument EZ2, glissez les doigts de chaque côté de l'instrument et gardez le dos droit. Important : Il faut deux personnes pour soulever l'instrument EZ2.

Important : Ne saisissez pas l'écran tactile pour déballer ou soulever l'instrument EZ2, cela pourrait endommager l'instrument.

- 7. Retirez la bande de mousse qui se trouve dans l'espace entre le capot et le capot supérieur avant.
- 8. Retirez les morceaux de ruban adhésif qui fixent le capot aux panneaux de base.
- 9. Retirez le film de protection qui recouvre le capot
- 10. Ouvrez le capot et retirer le verrou de transport de la tête de pipettage en tirant le verrou de transport par le bas.

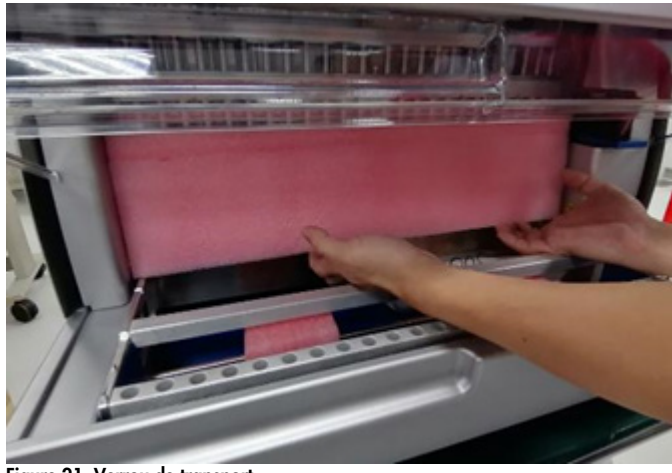

Figure 21. Verrou de transport.

- 11. Retirez le gel de silice de l'unité.
- 12. Retirez le verrou de transport de l'axe Y (de l'avant vers l'arrière) en poussant le fond du verrou de transport vers l'arrière et en le tirant pour le sortir par l'arrière. Il y a un total de deux verrous de transport pour l'axe Y.
- 13. Vérifiez si la liste des articles fournis est bien présente après avoir déballé l'instrument EZ2.
- 14. Parcourez cette liste pour vérifier si vous avez tous les articles. Si un article est manquant, contactez les services techniques QIAGEN.
- 15. Vérifiez que l'instrument EZ2 est intact et qu'aucun composant n'est lâche. En cas de dommage, contactez les services techniques QIAGEN. Laissez l'instrument EZ2 revenir à température ambiante avant de l'allumer.
- 16. Conservez l'emballage au cas où vous devriez transporter l'instrument EZ2 ultérieurement. Consultez la section [Emballage et transport de l'instrument EZ2 Connect MDx](#page-58-0) (page [59\)](#page-58-0) pour plus de détails. L'utilisation de l'emballage d'origine limite le risque d'endommager l'instrument EZ2 pendant le transport.

# 4.3 Installation de l'instrument EZ2 Connect MDx

Cette section décrit les mesures importantes qui doivent être prises avant d'utiliser l'instrument EZ2. Ces mesures incluent :

- retrait des accessoires et des matériaux d'emballage de l'instrument EZ2;
- installation du cordon d'alimentation CA;
- installation du lecteur de codes-barres externe;
- installation de l'adaptateur Wi-Fi (s'il est fourni avec l'ensemble de connectivité);
- configuration initiale;
- étalonnage de l'exposition de l'appareil photo;
- si une qualification d'installation/qualification opérationnelle (IQ/OQ) est requise au sein de votre laboratoire, ce service peut être commandé en même temps que l'instrument. Pour plus de détails, contactez les services techniques QIAGEN. Remarque : Pour s'assurer que les dernières versions du logiciel et du protocole sont installées sur l'instrument EZ2 Connect MDx, consultez la page Web de l'instrument EZ2 Connect MDx à l'adresse <https://www.qiagen.com/de/products/ez2-connect-mdx/>.
- 4.3.1 Retrait des accessoires et des matériaux d'emballage de l'instrument EZ2
- 1. Sortez le cordon d'alimentation, le lecteur de codes-barres et le guide de démarrage rapide de la boîte des accessoires située au-dessus du EZ2.
- 2. Retirez la clé USB, les portoirs à cartouches et les portoirs d'échantillons/à pointes
- 3. Veillez à ce que les mousses d'emballage, les verrous de transport et les autres matériaux d'emballage aient tous été retirés comme décrit dans la section [Déballage de l'instrument EZ2](#page-49-0) (voir page [50\)](#page-49-0).
- 4.3.2 Installation du cordon d'alimentation CA
- 1. Sortez le cordon d'alimentation de la mousse d'emballage située au-dessus de l'instrument EZ2.

Remarque : Utilisez uniquement le cordon d'alimentation fourni avec l'instrument EZ2.

2. Veillez à ce que l'interrupteur d'alimentation soit réglé sur ARRÊT.

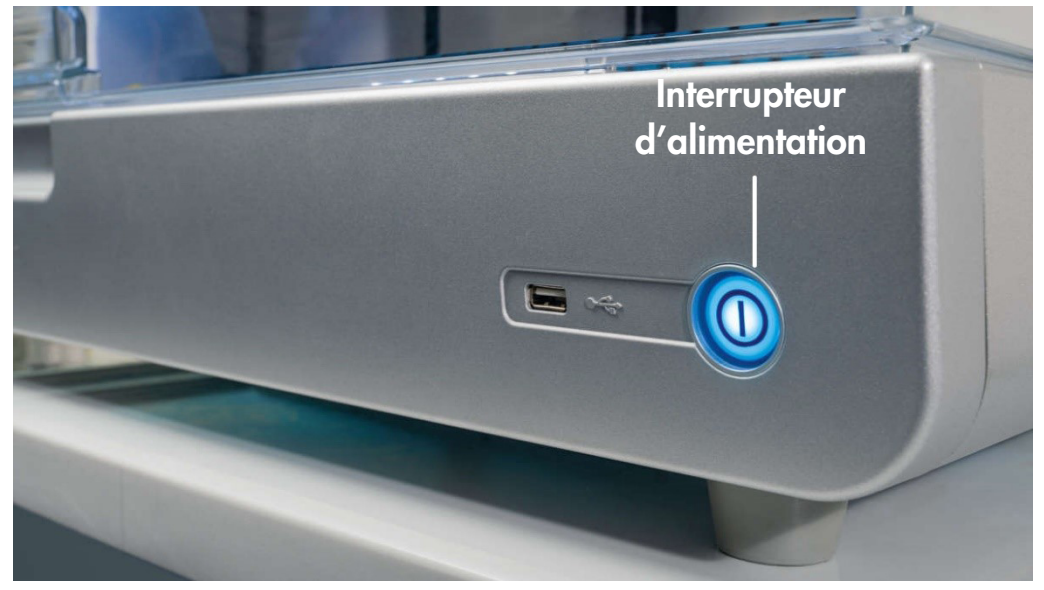

Figure 22. Emplacement de l'interrupteur d'alimentation.

- 3. Vérifiez que la tension nominale figurant sur l'étiquette apposée à l'arrière de l'instrument EZ2 correspond à la tension du lieu d'installation.
- 4. Branchez le cordon d'alimentation à la prise correspondante sur l'instrument.
- 5. Branchez le cordon d'alimentation à une prise secteur mise à la terre.
- 6. Ne mettez pas encore l'instrument sous tension. L'alimentation doit être désactivée pour l'installation ultérieure des dispositifs USB décrits dans les étapes suivantes.

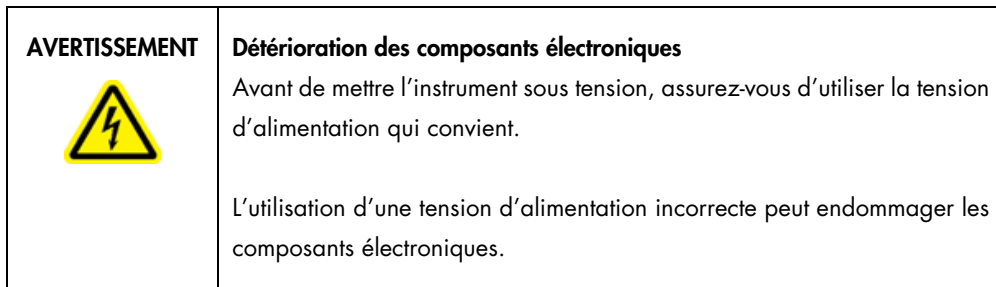

Pour vérifier la tension d'alimentation recommandée, consultez les spécifications figurant sur la plaque signalétique de l'instrument.

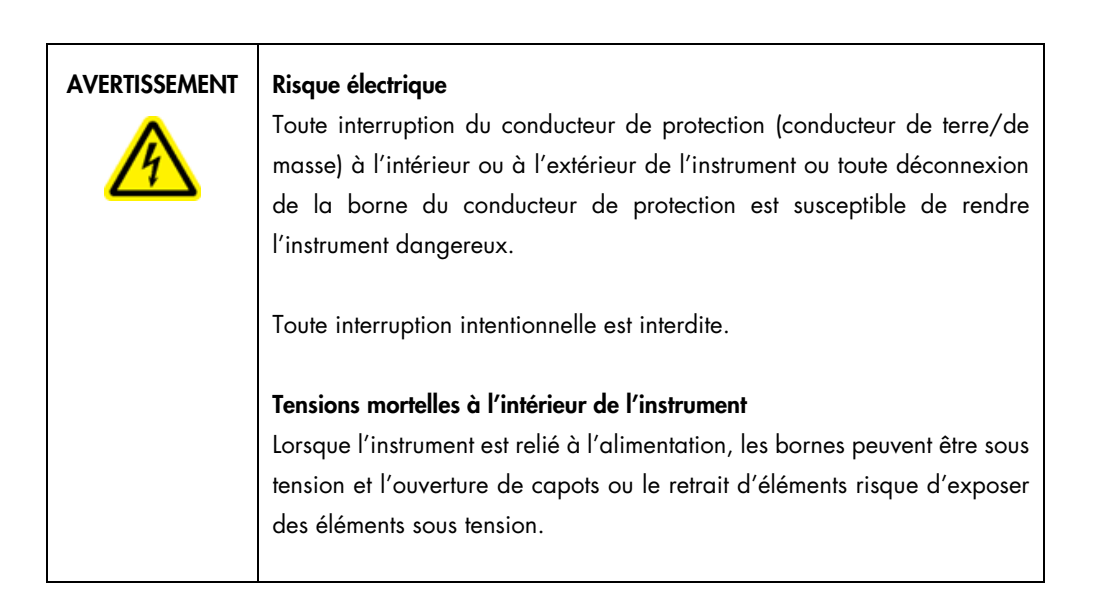

#### 4.3.3 Installation du lecteur de codes-barres externe

- 1. Sortez le lecteur de codes-barres du carton.
- 2. Avant de mettre l'instrument sous tension, connectez le lecteur de code-barres à l'un des 3 ports USB situés à l'avant de l'instrument ou à l'arrière de l'écran tactile.

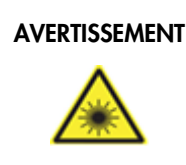

### AVERTISSEMENT | Risque de blessures corporelles

Rayon laser de niveau 2 : Ne regardez pas directement le faisceau lorsque vous utilisez le lecteur de codes-barres portatif.

4.3.4 Installation de l'adaptateur Wi-Fi (facultatif)

Remarque : L'adaptateur Wi-Fi est fourni avec l'ensemble de connectivité dans certaines régions. S'il est fourni, les étape suivantes doivent être effectuées pour installer correctement l'adaptateur Wi-Fi :

- 1. Sortez l'adaptateur Wi-Fi de l'emballage.
- 2. Avant de mettre l'instrument sous tension, branchez l'adaptateur Wi-Fi dans l'un des 3 ports USB situés à l'avant de l'instrument ou à l'arrière de l'écran tactile.

Remarque : Il peut être plus pratique d'utiliser les ports USB à l'arrière de l'écran tactile.

4.3.5 Configuration initiale de l'instrument EZ2

Remarque : Laissez l'instrument EZ2 revenir à température ambiante avant de l'allumer.

1. Pour mettre sous tension l'instrument EZ2 Connect MDx, vérifiez d'abord que le capot est fermé. Après avoir appuyé sur l'interrupteur d'alimentation, celui-ci s'allume, l'écran de démarrage s'affiche sur l'écran tactile, un son retentit et l'instrument est initialisé.

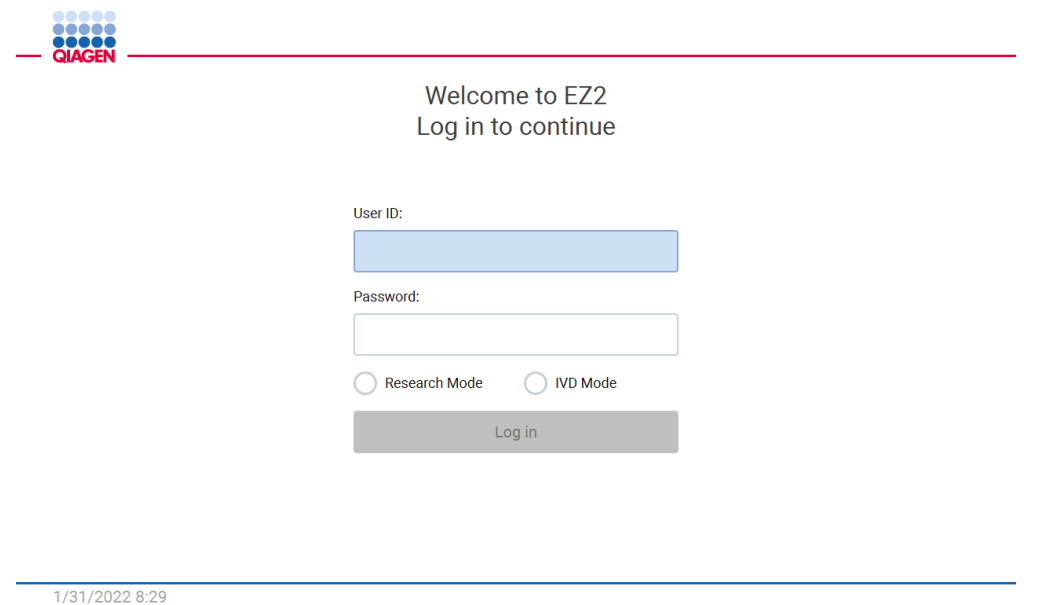

Figure 23. L'écran de connexion.

2. Pour la première connexion, sélectionnez le mode IVD (DIV), entrez Admin dans les champs User ID (ID utilisateur) et Password (Mot de passe), puis appuyez sur Log in (Se connecter). Après cette connexion, vous disposerez des droits d'administrateur avec la possibilité de configurer d'autres utilisateurs. Consultez la section [Gestion des utilisateurs](#page-72-0) (voir page [73\)](#page-72-0)  pour plus de détails.

Remarque : Après la première connexion avec le compte Admin, le mot de passe doit être modifié conformément à la stratégie relative aux mots de passe décrite dans la section [Gestion de la sécurité des utilisateurs](#page-80-0) (voir page [81\)](#page-80-0) et selon les instructions dans la section [Modification du mot de passe](#page-78-0) (voir page [79\)](#page-78-0).

3. Dans le menu Configuration (Configuration) de l'onglet System (Système), vous pouvez modifier les champs Device Instrument (Nom de instrument), Date (Date) and Time (Heure). Vous trouverez aussi des informations sur la version logicielle, le numéro de série et la version du micrologiciel. Pour plus de détails, voir la section [Réglage des données de base du](#page-69-0)  [système.](#page-69-0) (voir page [70\)](#page-69-0).

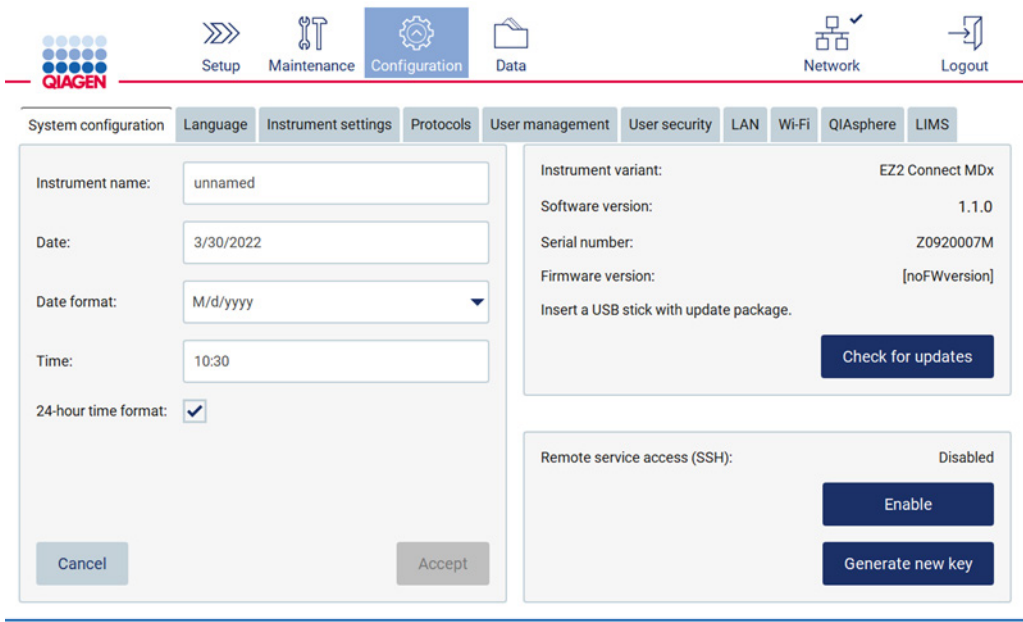

Figure 24. L'onglet System Configuration (Configuration du système).

4. Vous pouvez ajuster les paramètres de l'instrument EZ2 Connect MDx en fonction de vos préférences dans l'onglet Instrument settings (Paramètres de l'instrument) du menu Configuration (Configuration). Pour plus de détails, voir la section [Modifier les paramètres de](#page-71-0)  [l'instrument](#page-71-0) (voir page [72\).](#page-71-0)

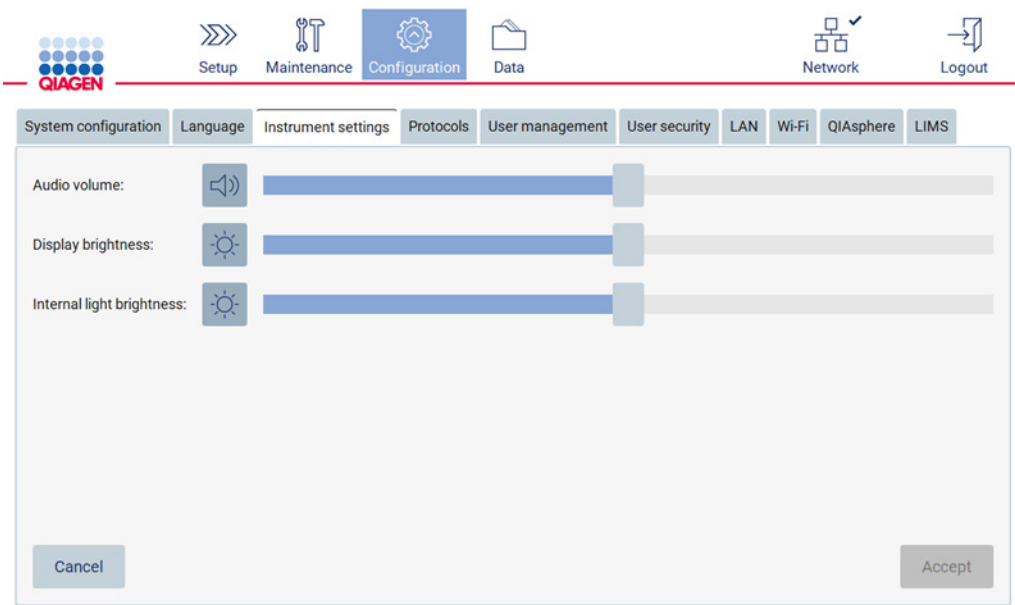

Figure 25. Détails de l'onglet Instrument settings (Paramètres de l'instrument).

Remarque : La luminosité de l'écran ne doit pas être complètement désactivée. Cela fera passer l'écran au noir, ce qui nécessiterait un redémarrage du système.

#### 4.3.6 Étalonnage de l'exposition de l'appareil photo

Remarque : Seuls les administrateurs peuvent étalonner l'exposition de l'appareil photo.

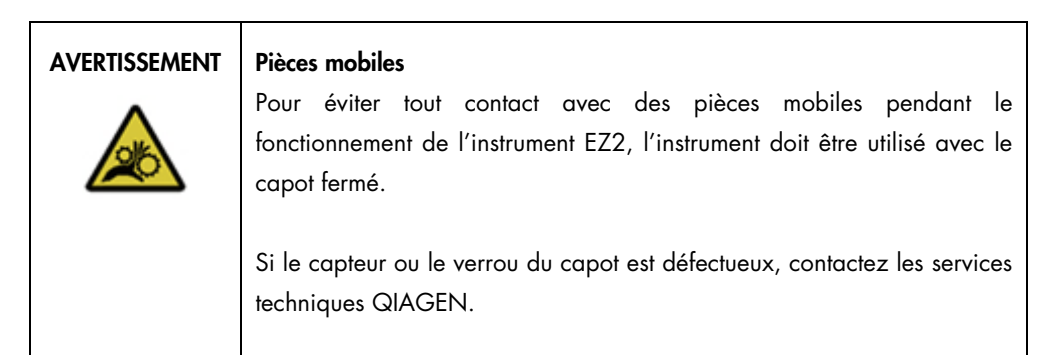

- 1. Avant la première utilisation sur le site d'installation final, l'exposition d'étalonnage de l'appareil photo doit être effectuée.
- 2. Dans le menu Maintenance (Maintenance) de l'onglet Camera LED (DEL de caméra), suivez les instructions sur l'interface utilisateur.
- 3. Assurez-vous d'utiliser les mêmes portoirs à pointes dans le même ordre (les portoirs sont conçus pour être installés dans un seul sens) que plus tard dans le cycle d'exécution. Seul le portoir à pointes standard (réf. 9027009) doit être utilisé pour étalonner l'exposition.

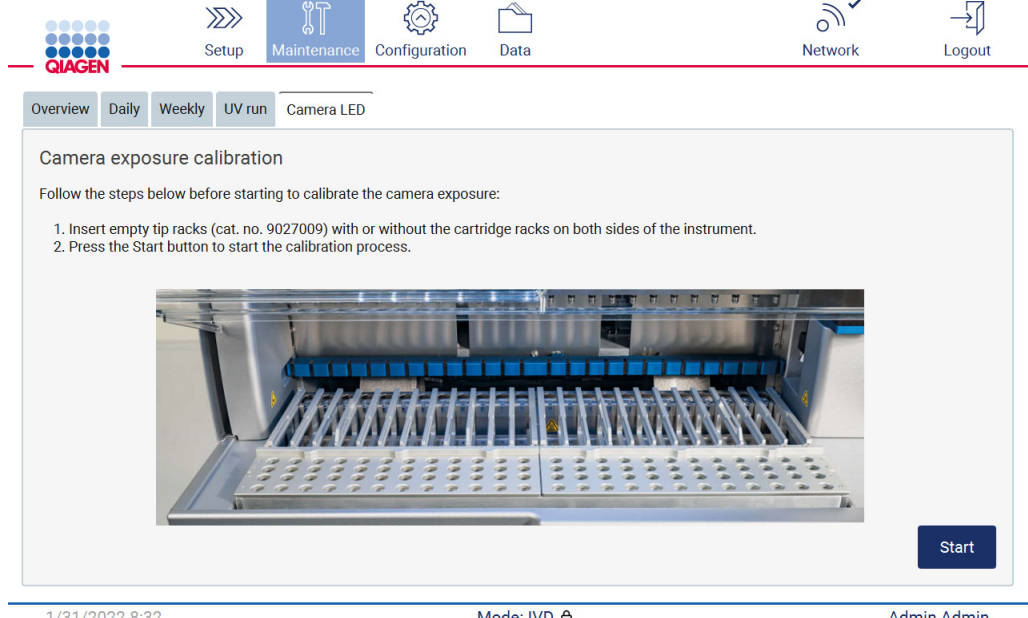

Figure 26. Écran Camera exposure calibration (Étalonnage de l'exposition de l'appareil photo).

#### 4. Au cours de l'étalonnage, le message suivant s'affiche.

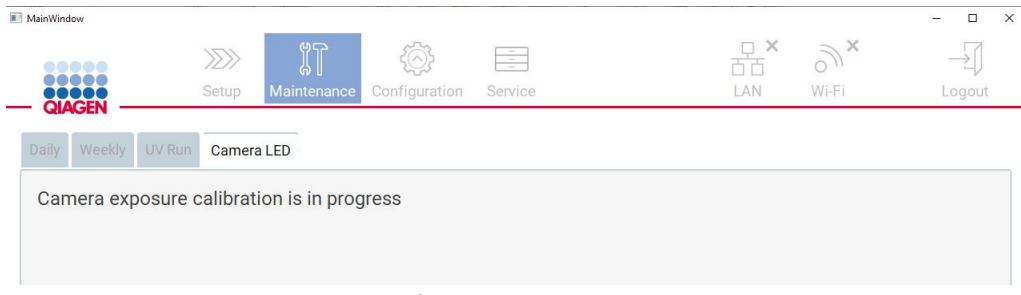

Figure 27. Message Camera exposure calibration (Étalonnage de l'exposition de l'appareil photo).

Remarque : Pour obtenir une assistance ou un conseil technique à ce sujet, veuillez contacter les services techniques QIAGEN ou consulter notre Centre d'assistance technique à l'adresse [http://www.qiagen.com/service-and-support/technical-support.](http://www.qiagen.com/service-and-support/technical-support)

# <span id="page-58-0"></span>4.4 Emballage et transport de l'instrument EZ2 Connect MDx

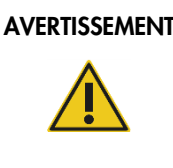

#### $AVFRTISSEMENT$  Risque de blessures corporelles

L'instrument EZ2 est trop lourd pour être soulevé par une seule personne. Afin d'éviter toute blessure ou tout dommage à l'instrument, ne le soulevez pas seul(e).

Avant de transporter l'instrument EZ2 Connect MDx, vous devez d'abord le décontaminer. Reportez-vous aux sections [Désinfection de l'instrument EZ2](#page-151-0) et [Élimination des contaminations](#page-152-0) pour plus de détails. Ensuite, préparez l'instrument comme suit.

- 1. Préparez le matériel d'emballage.
- 2. Installez les verrous de transport (deux) pour l'axe Y.
- 3. Installez le verrou de transport pour l'axe P.
- 4. Fermez le capot de l'instrument et installez la bande de mousse dans l'espace entre le capot et le capot supérieur avant.
- 5. Déplacez l'instrument vers la base de la boîte de transport.

Important : Il faut deux personnes pour soulever l'instrument EZ2.

Important : Ne saisissez pas l'écran tactile pour déballer ou soulever l'instrument EZ2, cela pourrait endommager l'instrument.

- 6. Installez la boîte en carton extérieure.
- 7. Emballez les accessoires dans la boîte des accessoires, placez-la dans le haut de la boîte de transport avec la mousse de PE qui l'entoure.
- 8. Ajoutez la couche supérieure de mousse de PE.
- 9. Fermez les côtés du carton avec de l'adhésif.

Remarque : L'utilisation de l'emballage d'origine limite le risque d'endommager l'instrument EZ2 Connect MDx pendant le transport.

# 5 Procédures de fonctionnement

Cette section décrit le fonctionnement de l'instrument EZ2.

Avant de poursuivre, il est recommandé de vous familiariser avec les fonctionnalités de l'instrument, comme décrit dans les sections [Fonctionnalités externes de l'instrument EZ2](#page-27-0) et [Fonctionnalités](#page-37-1)  [internes de l'instrument EZ2](#page-37-1) (voir pages [28](#page-27-0) et [38,](#page-37-1) respectivement).

L'instrument EZ2 Connect MDx doit être exclusivement utilisé avec les trousses QIAGEN spécialement concues pour l'instrument EZ2 et les applications décrites dans le manuel des trousses.

Le capot de l'instrument EZ2 doit rester fermé et se verrouillera automatiquement pendant le fonctionnement de l'instrument. Ouvrez-le uniquement lorsque le mode d'emploi ou l'IUG l'indique.

Le plan de travail de l'instrument EZ2 se déplace pendant que l'appareil fonctionne. N'ouvrez jamais le capot de l'instrument EZ2 pendant le fonctionnement de l'instrument.

#### AVERTISSEMENT Pièces mobiles

Pour éviter tout contact avec des pièces mobiles pendant le fonctionnement de l'instrument EZ2, l'instrument doit être utilisé avec le capot fermé.

Si le capteur ou le verrou du capot est défectueux, contactez les services techniques QIAGEN.

# AVERTISSEMENT Pièces mobiles

Évitez tout contact avec les pièces mobiles pendant le fonctionnement de l'instrument EZ2. Ne placez en aucun cas les mains sous le bras de pipettage pendant le mouvement. N'essayez pas de retirer un objet en plastique du plan de travail pendant que l'instrument fonctionne.

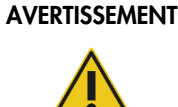

# Risque de blessures et dommages

N'essayez pas de déplacer l'instrument EZ2 en cours de fonctionnement.

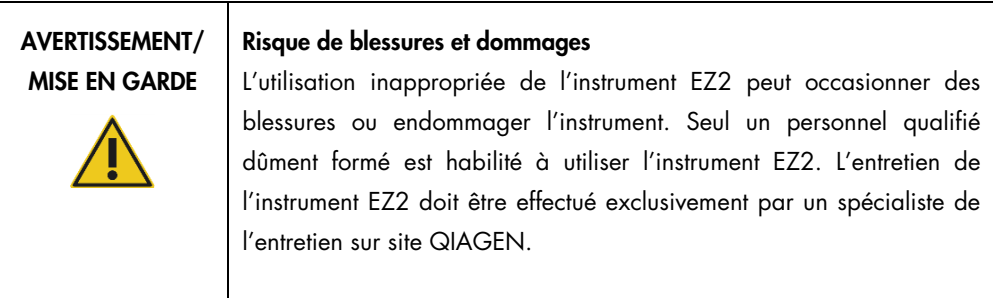

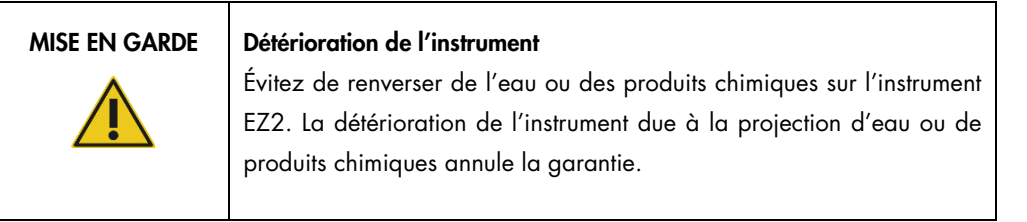

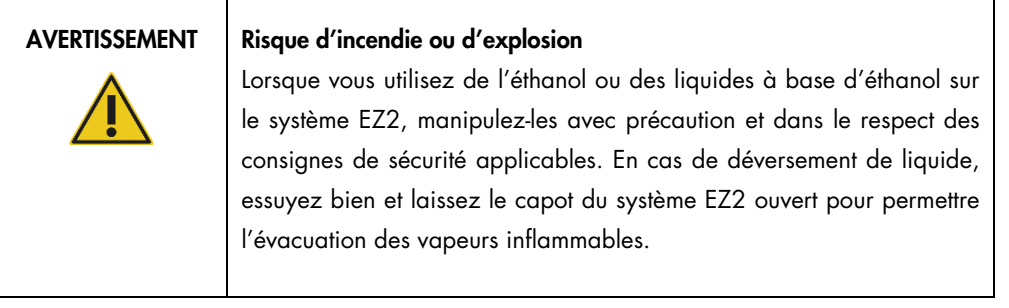

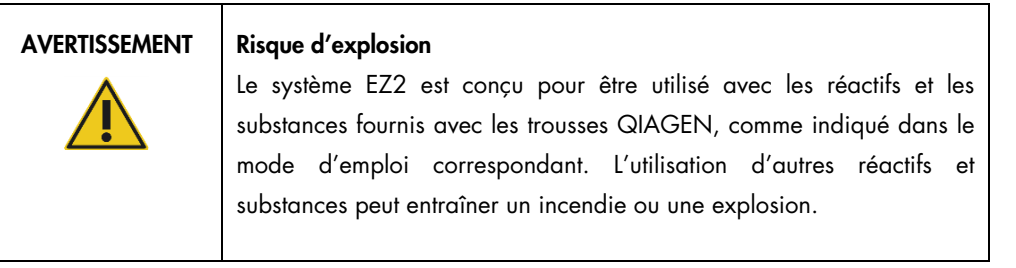

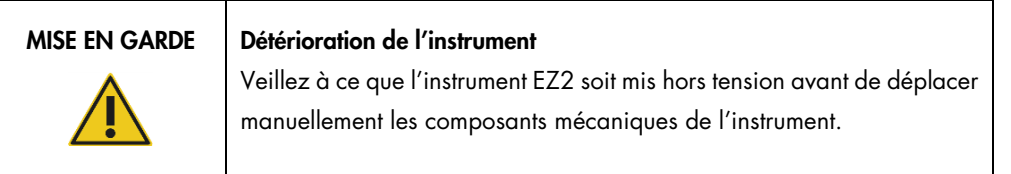

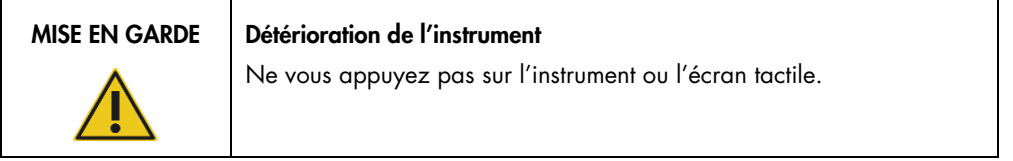

| <b>AVERTISSEMENT</b> | Echantillons contenant des agents infectieux                                                                                                    |
|----------------------|----------------------------------------------------------------------------------------------------|
|                      | Certains échantillons utilisés avec l'instrument EZ2 peuvent contenir des<br>agents infectieux. Manipulez ces échantillons avec la plus grande<br>précaution et conformément aux règles de sécurité applicables.                                                                                                    |
|                      | Portez toujours des lunettes de protection, des gants et un sarrau de<br>laboratoire.                                                                                                    |
|                      | La personne responsable (par exemple le directeur du laboratoire) doit<br>prendre les précautions nécessaires pour s'assurer que l'espace de<br>travail environnant est sûr, que les opérateurs de l'instrument sont<br>convenablement formés et qu'ils ne sont pas exposés à des niveaux<br>dangereux d'agents infectieux tel que défini dans les fiches de données<br>de sécurité (FDS) ou dans les documents applicables de l'OSHA1*, de<br>l'ACGIH <sup>†</sup> ou du COSHH <sup>‡</sup> . |
|                      | L'évacuation des vapeurs et la mise au rebut des déchets doivent être<br>effectuées conformément à toutes les réglementations et lois nationales,<br>régionales et locales relatives à la santé et à la sécurité.                                                                                                    |

<sup>\*</sup> OSHA — Occupational Safety and Health Administration (Commission américaine de la santé et de la sécurité du travail)

<sup>†</sup> ACGIH – American Conference of Government Industrial Hygienists (Conférence américaine des hygiénistes industriels gouvernementaux – États-Unis)

<sup>‡</sup> COSHH – Control of Substances Hazardous to Health (Contrôle des substances dangereuses pour la santé – Royaume-Uni)

#### MISE EN GARDE | Matériaux et agents infectieux dangereux

Les déchets contiennent des échantillons et réactifs. Ces déchets peuvent contenir des matières toxiques ou infectieuses, ils doivent être mis au rebut correctement. Consultez les règles de sécurité locales en matière de mise au rebut.

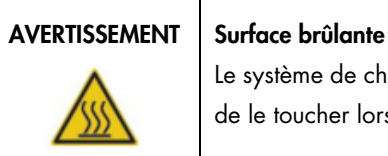

Le système de chauffage peut atteindre une température de 95 °C. Évitez de le toucher lorsqu'il est chaud.

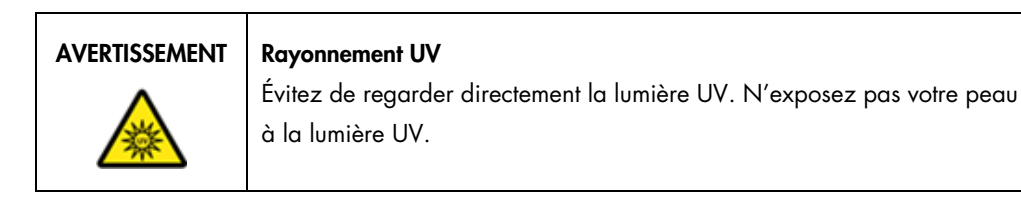

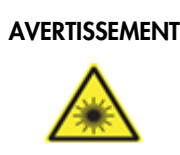

#### AVERTISSEMENT | Risque de blessures corporelles

Rayon laser de niveau 2 : Ne regardez pas directement le faisceau lorsque vous utilisez le lecteur de codes-barres portatif.

# 5.1 Informations générales

L'instrument EZ2 est utilisé à l'aide d'un écran tactile qui vous guide pas à pas pour le chargement correct de la platine et la sélection du protocole. Les actions suivantes peuvent être effectuées avec l'interface utilisateur :

- Configurations du cycle d'exécution guidées
- Vérifier le statut du cycle d'exécution et de l'instrument
- Procédures de maintenance guidées
- Générer, enregistrer et télécharger des rapports d'exécution, des fichiers de support et des pistes d'audit
- Modifier les paramètres de l'instrument pour personnaliser votre EZ2

Remarque : L'écran tactile de l'instrument ne prend pas en charge le geste de défilement et les gestes à plusieurs doigts.

Chaque écran de l'interface utilisateur est constitué de trois éléments : la barre d'outils, le contenu principal et la note de bas de page.

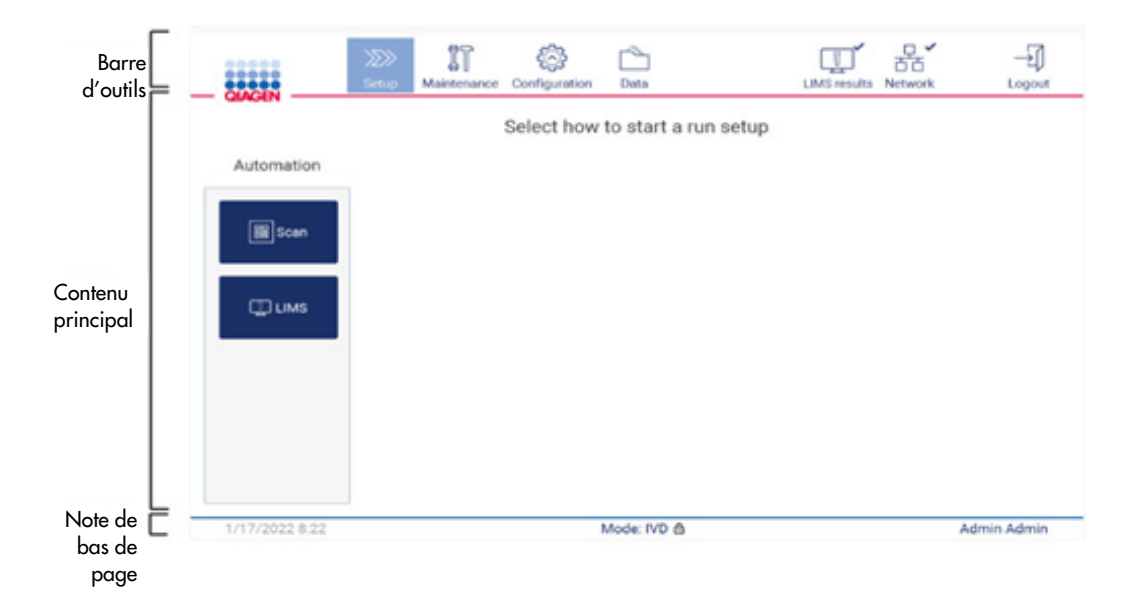

#### Figure 28. L'écran d'accueil.

#### Barre d'outils

La barre d'outils est utilisée pour accéder aux sections principale du logiciel EZ2, pour vérifier l'état de connexion du LAN et du Wi-Fi et pour se déconnecter de l'application. La barre d'outils contient les même boutons dans toute l'application, mais certains boutons sont désactivés pendant la configuration du protocole, les séquences de protocoles et les procédures de maintenance.

Les éléments suivants permettent à l'utilisateur de travailler et d'interagir avec l'interface utilisateur :

| Élément                 | Description                                                                                                    |
|-------------------------|----------------------------------------------------------------------------------------------------|
| $\gg$<br><b>Setup</b>   | Tapez sur ce bouton pour accéder à l'écran Home (Accueil), où vous pouvez démarrer le processus<br>de configuration d'une séquence de protocoles.                                                                                        |
| IT<br>Maintenance       | Tapez sur ce bouton pour accéder à la section Maintenance (Maintenance), où vous pouvez<br>configurer l'échange de données et accéder aux procédures de maintenance.                                                                     |
| Configuration           | Tapez sur ce bouton pour accéder à la section Configuration (Configuration), où vous pouvez<br>modifier les paramètres, gérer les utilisateurs, configurer le réseau et les connexions QIAsphere<br>Base et modifier votre mot de passe. |
| LAN                     | Affiche l'état de la connexion LAN.                                                                                                    |
| $\mathbb{R}^3$<br>Wi-Fi | Affiche l'état de la connexion Wi-Fi.                                                                                                    |
| Logout                  | Tapez sur ce bouton pour vous déconnecter.                                                                                                    |
| Data                    | Tapez sur ce bouton pour accéder aux rapports d'exécution, aux progiciels de support et à la piste<br>d'audit                                                                                                    |
| <b>LIMS</b> results     | Tapez sur ce bouton pour afficher l'état des résultats d'envoi du SGIL                                                                                                    |

Figure 29. Description des éléments dans l'interface utilisateur.

#### Contenu principal

La partie de l'écran où s'affiche le contenu principal de chaque vue.

#### Note de bas de page

La note de base de page affiche la date et l'heure actuelles, le mode logiciel et le nom de l'utilisateur actuellement connecté.

# <span id="page-64-0"></span>5.1.1 Saisir du texte et des chiffres

Un clavier à l'écran est utilisé pour saisir du texte dans les champs modifiables du logiciel de l'instrument EZ2. Pour accéder au clavier, touchez le champ que vous voulez modifier. Le clavier s'affiche.

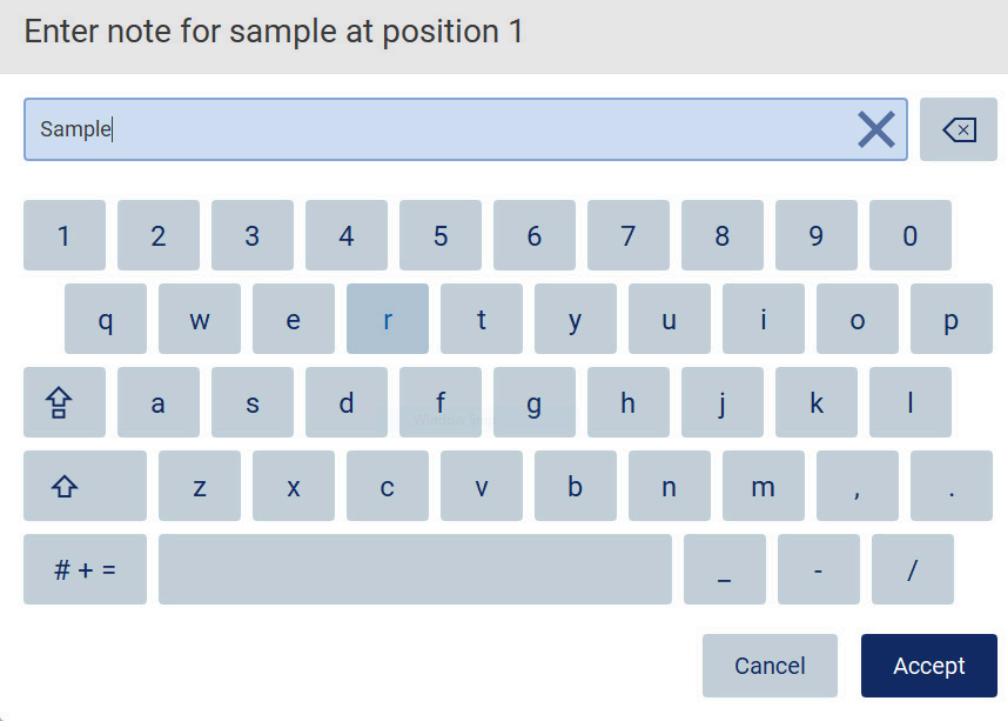

Figure 30. Le clavier à l'écran.

La disposition par défaut du clavier est QWERTY en minuscules, avec les chiffres de 1 à 0, les caractères spéciaux courants, une barre d'espace, une touche Shift (Maj)  $\hat{\Phi}$ , une touche Caps Lock (Verr Maj)  $\hat{P}$  et la touche Special Characters (Caractères spéciaux)  $\frac{H}{H}$  = Pour saisir un caractère, tapez sur la lettre, le chiffre ou le caractère spécial sur le clavier. Pour saisir une lettre majuscule, tapez sur Shift (Maj)  $\hat{\Phi}$ . Pour saisir plusieurs lettres majuscules consécutives, tapez sur Caps Lock (Verr Maj) 合. Tapez encore une fois sur Caps Lock (Verr Maj) 合 pour désactiver le mode de saisie des majuscules. Pour voir les caractères spéciaux, tapez sur Special Characters (Caractères spéciaux)  $# + =$  . Pour retourner aux caractères alphabétiques, tapez sur ABC (ABC) A B C

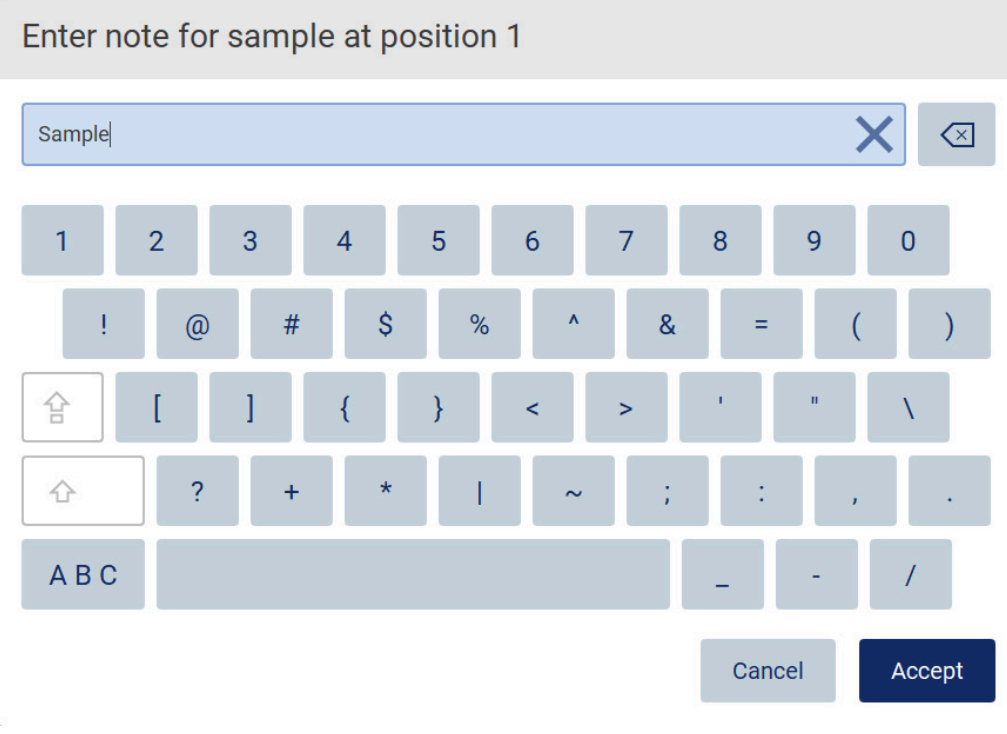

#### Figure 31. Le clavier à l'écran en mode caractères spéciaux.

Pour supprimer un caractère à gauche du curseur, appuyez sur Backspace (Retour arrière) [X]. Pour supprimer tous les caractères du champ, tapez sur Clear All  $\times$  (Tout effacer). Veuillez noter que le fait d'appuyer sur et de maintenir le bouton de Retour arrière n'efface pas tout.

Certains champs comportent des exigences ou des restrictions à respecter. Si le texte saisi ne répond pas aux exigences du champ, un message d'erreur s'affiche et l'entrée est refusée. Pour continuer, modifiez le texte afin qu'elle respecte les exigences.

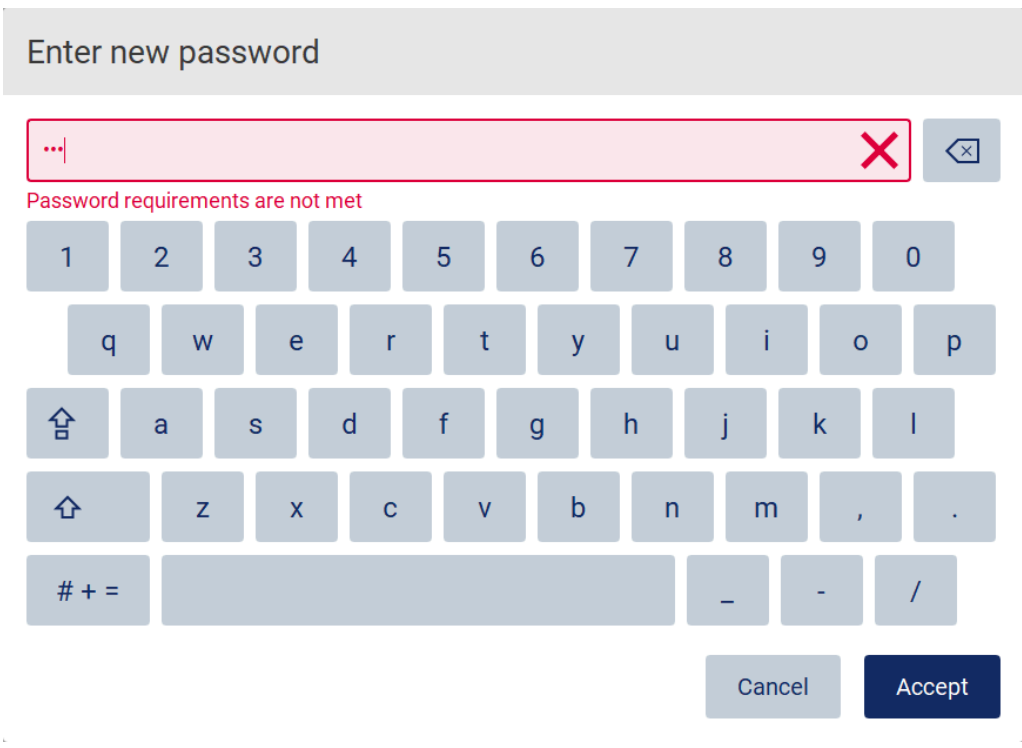

#### Figure 32. Exemple de validation du champ de texte.

Si certains caractères ne sont pas autorisés dans un champ, ils sont désactivés sur le clavier et ne peuvent pas être saisis dans le champ.

# 5.2 Démarrage de l'instrument EZ2

- 1. Fermez le capot de l'instrument.
- 2. Appuyez sur l'interrupteur d'alimentation. Si les sons sont activés sur l'instrument, un son retentit quand l'instrument est mis sous tension. L'écran de démarrage apparaît et l'instrument est initialisé. Après l'initialisation, l'écran Login (Connexion) apparaît.

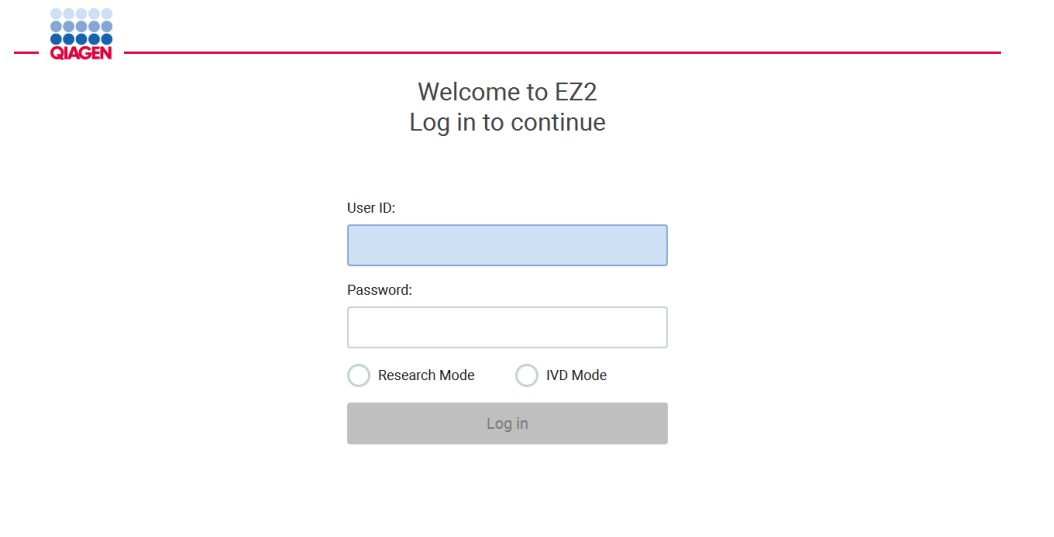

1/31/2022 8:29 Figure 33. L'écran de connexion.

3. Tapez sur le champ User ID (Identifiant utilisateur) et entrez votre identifiant utilisateur avec le clavier à l'écran. Pour plus d'informations sur l'utilisation du clavier à l'écran, consultez la section [Saisir du texte et des chiffres](#page-64-0) (voir page [65\)](#page-64-0).

Remarque : S'il s'agit de la première mise sous tension de l'instrument EZ2, entrez l'identifiant utilisateur par défaut, qui est Admin (Admin).

4. Tapez sur le champ Password (Mot de passe) et entrez votre mot de passe avec le clavier à l'écran.

Remarque : S'il s'agit de la première mise sous tension de l'instrument EZ2, entrez l'identifiant utilisateur/le mot de passe par défaut, qui est Admin/Admin (Admin/Admin).

Remarque : Après la connexion, le système contrôle l'espace disque disponible et un message d'avertissement s'affiche si l'espace disque est insuffisant pour 5 séquences de protocole. Voir [section 5.12, menu Data \(Données\) > Run reports \(Rapports d'exécution\)](#page-140-0) pour savoir comment télécharger et supprimer des rapports d'exécution pour libérer de l'espace disque.

Remarque : Après la première connexion avec le compte Admin par défaut, le mot de passe doit être modifié selon la stratégie de mot de passe décrite dans la section [Gestion de la](#page-80-0)  [sécurité des utilisateurs](#page-80-0) (voir page [81\)](#page-80-0) et selon les instructions de la section [Modification du](#page-78-0)  [mot de passe](#page-78-0) (voir page [79\)](#page-78-0).

5. Veuillez sélectionner le mode IVD (DIV) ou Research (Recherche) pour le lancement. Pour les détails des modes du logiciel, veuillez consulter [Description générale](#page-26-0) : section [Principe](#page-26-1) (voir page [27\)](#page-26-1).

6. Tapez sur Log in (Connexion). Si les identifiants saisis sont corrects, l'écran A (A)ome (ccueil) s'affiche. Si les identifiants saisis sont incorrects, un message d'erreur s'affiche. Remarque : Si le nombre d'échecs de tentatives de connexion dépasse la limite fixée par votre administrateur (il est fixé à 3 tentatives par défaut), votre compte est bloqué. Pour activer votre compte, contactez votre administrateur. Si vous êtes le seul utilisateur ayant un rôle d'administrateur et que votre compte est bloqué, contactez l'assistance technique QIAGEN.

# 5.3 Configuration de l'instrument EZ2

Les administrateurs de l'instrument EZ2 peuvent ajuster les paramètres de l'instrument, gérer les utilisateurs, télécharger et supprimer des protocoles, mettre à jour les logiciels et configurer la connectivité du réseau.

Remarque : Les utilisateurs dont le rôle est défini comme Operator (Opérateur) n'ont pas accès aux paramètres et fonctions de configuration du logiciel.

<span id="page-69-0"></span>5.3.1 Réglage des données de base du système.

Pour configurer le nom, la date, le format de date et d'heure du système, suivez les étapes ci-dessous :

Remarque : Seuls les administrateurs peuvent modifier les paramètres du système.

1. Tapez sur Configuration (Configuration) dans la barre d'outils.

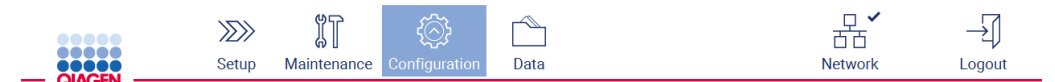

#### Figure 34. Bouton Configuration dans la barre d'outils.

2. Tapez sur System configuration (Configuration du système).

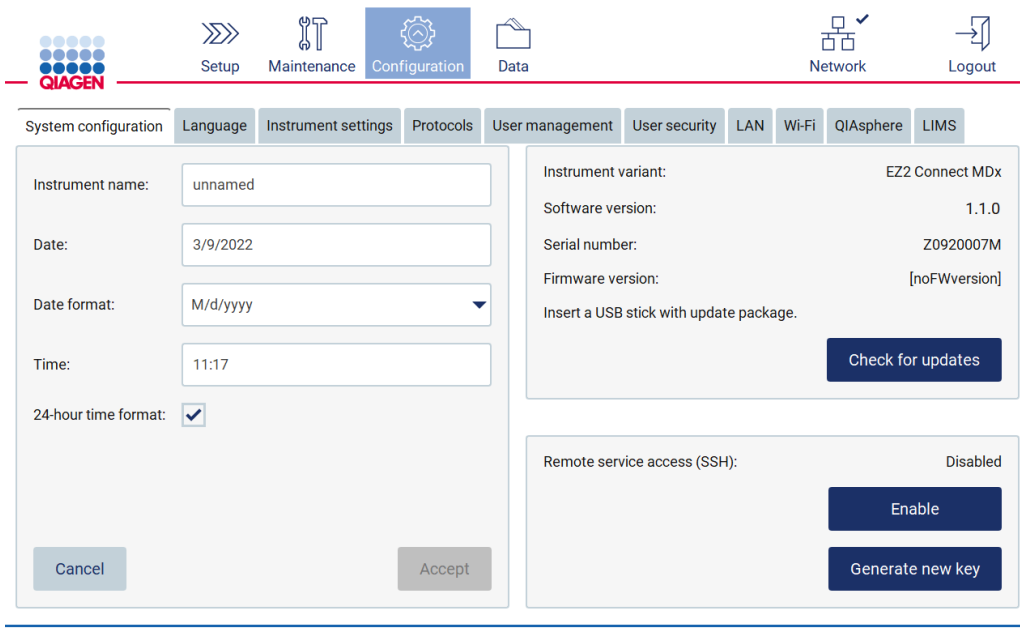

Figure 35. Onglet System configuration (Configuration du système).

- 3. Pour régler le nom de l'appareil, tapez sur le champ Device instrument (Nom de instrument) et entrez un nom avec le clavier à l'écran. Pour enregistrer le nom, tapez sur Accept (Accepter). Remarque : Le nom de instrument ne peut pas contenir plus de 24 caractères. Le nom ne doit pas contenir de caractères spéciaux ou d'espaces.
- 4. Pour régler la date, tapez sur le champ Date (Date) et sélectionnez la date avec le sélecteur de dates. Pour modifier le mois, l'année ou les deux, utilisez les flèches vers la gauche et la droite de chaque côté des zones de mois et d'année. Pour sélectionner une date spécifique, tapez sur le jour dans le calendrier. Pour confirmer votre sélection, tapez sur Accept (Accepter).

| Select date      |     |                |     |     |     |                |  |  |
|------------------|-----|----------------|-----|-----|-----|----------------|--|--|
|                  |     |                |     |     |     |                |  |  |
| Mon              | Tue | Wed            | Thu | Fri | Sat | Sun            |  |  |
| 27               | 28  | 29             | 30  | 31  | 1   | $\overline{2}$ |  |  |
| 3                | 4   | 5              | 6   | 7   | 8   | 9              |  |  |
| 10               | 11  | 12             | 13  | 14  | 15  | 16             |  |  |
| 17               | 18  | 19             | 20  | 21  | 22  | 23             |  |  |
| 24               | 25  | 26             | 27  | 28  | 29  | 30             |  |  |
| 31               | 1   | $\overline{2}$ | 3   | 4   | 5   | 6              |  |  |
| Cancel<br>Accept |     |                |     |     |     |                |  |  |

Figure 36. Boîte de dialogue Select date (Sélection de date).

- 5. Pour régler le format de la date, tapez sur la liste déroulante format de la Date et sélectionnez l'un des formats proposés.
- 6. Pour régler l'heure, tapez sur le champ Time (Heure) et entrez l'heure avec le clavier à l'écran.
- 7. Pour utiliser le format 24 heures, cochez la case 24-hour time format (Format 24 heures). Pour utiliser le format 12 heures, décochez la case 24-hour time format (Format 24 heures).
- <span id="page-71-0"></span>8. Pour enregistrer les paramètres, tapez sur Accept (Accepter).

5.3.2 Modifier les paramètres de l'instrument

Vous pouvez régler les paramètres de l'instrument EZ2 selon vos préférences.

Remarque : Seuls les administrateurs peuvent modifier les paramètres de l'instrument.

Pour modifier les paramètres de l'instrument, suivez les étapes ci-dessous :

1. Tapez sur Configuration (Configuration) dans la barre d'outils.

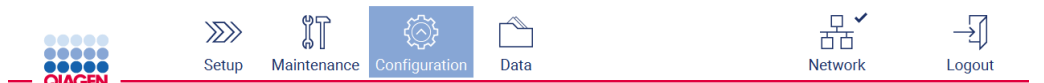

Figure 37. Bouton Configuration dans la barre d'outils.

2. Tapez sur Instrument settings (Paramètres de l'instrument).

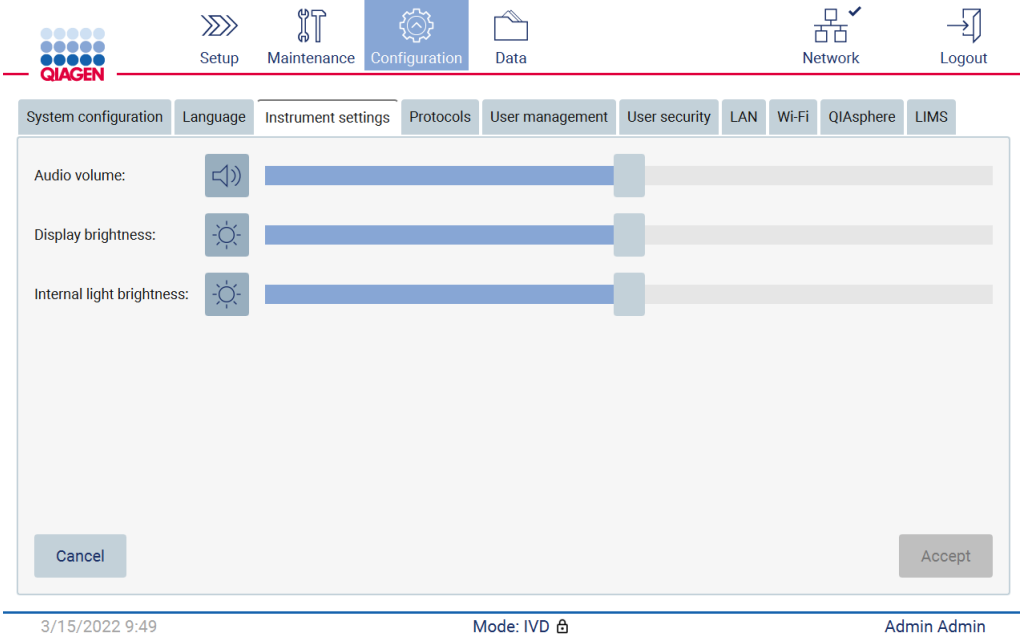

Figure 38. L'onglet Instrument settings (Paramètres de l'instrument)
- 3. Pour régler le volume sonore, utilisez le curseur Audio volume (Volume sonore). Un son retentit à chaque fois que vous modifiez le volume. Pour couper le son de l'appareil, tapez sur Audio (Audio)  $\blacklozenge$  ou déplacez le curseur tout à gauche.
- 4. Pour régler la luminosité de l'écran tactile, utilisez le curseur Display brightness (Luminosité de l'écran). Il est possible d'éteindre le rétroéclairage de l'écran en tapant sur Display brightness (Luminosité de l'écran) ou en déplaçant le curseur tout à gauche. Ceci est toutefois déconseillé car le rétroéclairage de l'écran s'éteindrait et le contenu de l'écran tactile serait à peine visible. Si cela se produit par erreur, un redémarrage de l'instrument rétablira la luminosité de l'écran.
- 5. Pour réglr la luminosité de la lumière interne, utilisez le curseur Internal light brightness (Luminosité de la lumière interne). Pour éteindre la lumière interne, tapez sur Internal light brightness (Luminosité de la lumière interne) ou déplacez le curseur tout à gauche.
- 6. Tapez sur Accept (Accepter) pour enregistrer les paramètres modifiés ou tapez sur Cancel (Annuler) pour restaurer les paramètres précédemment enregistrés.

# 5.3.3 Gestion des utilisateurs

La gestion des utilisateurs de l'instrument EZ2 vous permet de créer et de modifier des comptes d'utilisateurs avec deux rôles différents : administrateur et opérateur. La première fois que vous utilisez l'instrument EZ2, un utilisateur par défaut (Admin) est déjà préinstallé et configuré.

Remarque : User management (gestion des utilisateurs) n'est disponible que pour les utilisateurs bénéficiant du rôle d'administrateur.

# Ajout d'un nouvel utilisateur

Remarque : Seuls les administrateurs peuvent ajouter de nouveaux utilisateurs.

1. Tapez sur Configuration (Configuration) dans la barre d'outils.

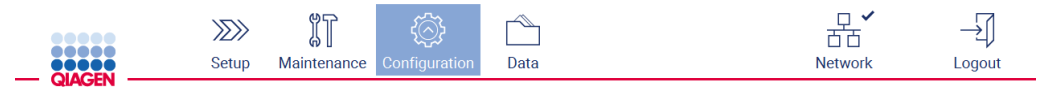

Figure 39. Bouton Configuration dans la barre d'outils.

2. Tapez sur User management (Gestion des utilisateurs). Les utilisateurs existants apparaissent dans le tableau.

| $\begin{array}{cccccccccccccc} \bullet & \bullet & \bullet & \bullet & \bullet & \bullet & \bullet \end{array}$<br><br><b>OBODO</b><br>QIAGEN | $\gg$<br>Setup | 们<br>Maintenance    | Configuration | Data             |               |     | 百百<br><b>Network</b> | Logout      |
|----------------------------------------------------------------------------------------------------|----------------|---------------------|---------------|------------------|---------------|-----|----------------------|-------------|
| System configuration                                                                                                    | Language       | Instrument settings | Protocols     | User management  | User security | LAN | Wi-Fi<br>QIAsphere   | <b>LIMS</b> |
| User ID                                                                                                    |                | <b>First Name</b>   |               | <b>Last Name</b> | Role          |     | <b>Status</b>        |             |
| Admin                                                                                                    | Admin          |                     | Admin         |                  | Administrator |     | Inactive             |             |
| Admin2                                                                                                    | Admin2         |                     | Admin2        |                  | Administrator |     | Active               |             |
|                                                                                                    |                |                     |               |                  |               |     |                      |             |
|                                                                                                    |                |                     |               |                  |               |     |                      |             |
|                                                                                                    |                |                     |               |                  |               |     |                      |             |
|                                                                                                    |                |                     |               |                  |               |     |                      |             |
|                                                                                                    |                |                     |               |                  |               |     |                      |             |
|                                                                                                    |                |                     |               |                  |               |     |                      |             |
|                                                                                                    |                |                     |               |                  |               |     |                      |             |
|                                                                                                    |                |                     |               |                  |               |     | Edit                 | <b>New</b>  |

Figure 40. L'onglet User Management (Gestion des utilisateurs).

3. Pour ajouter un nouvel utilisateur, tapez sur New (Nouveau). La boîte de dialogue Create new account (Créer un nouveau compte) s'affiche.

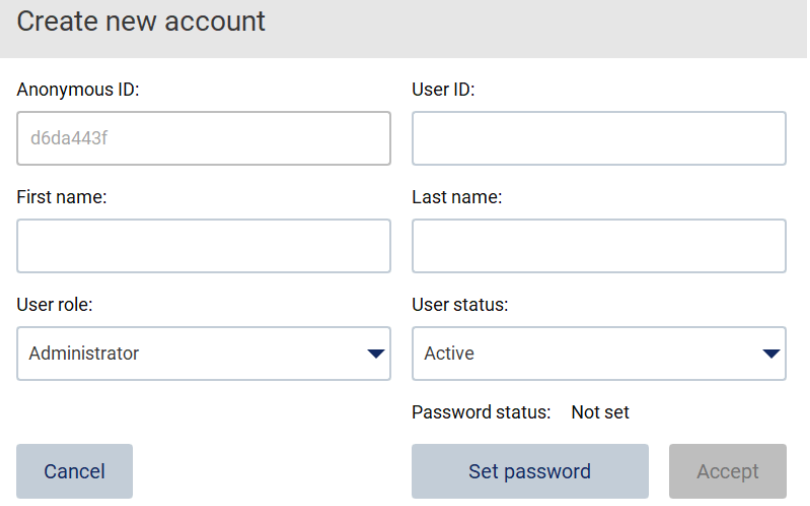

Figure 41. Boîte de dialogue Create new account (Créer un nouveau compte).

4. Tapez sur les cases respectives pour entrer le User ID (Identifiant utilisateur), le First name (Prénom) et le Last name (Nom) avec le clavier à l'écran. L'Anonymous ID (identifiant anonyme) est généré automatiquement et utilisé pour identifier les utilisateurs dans les pistes d'audit en cas de téléchargement par les utilisateurs d'entretien.

Remarque : Seuls les administrateurs peuvent afficher tous les détails d'un compte d'utilisateur. Par conséquent, seuls les administrateurs peuvent identifier des utilisateurs grâce à leurs identifiants anonymes.

- 5. Sélectionnez le User role (Rôle de l'utilisateur) et le User status (Statut de l'utilisateur) dans leurs listes déroulantes respectives.
- 6. Tapez sur Set password (Définir le mot de passe). La boîte de dialogue Set user password (Définir le mot de passe utilisateur) s'affiche. Entrez le mot de passe dans le champ New password (Nouveau mot de passe) et encore dans le champ Retype password (Entrer à nouveau le mot de passe). Le mot de passe doit répondre aux critères affichés dans la boîte de dialogue. Pour modifier la stratégie de mot de passe, consultez la section [Gestion de la](#page-80-0)  [sécurité des utilisateurs](#page-80-0) (voir page [81\)](#page-80-0).

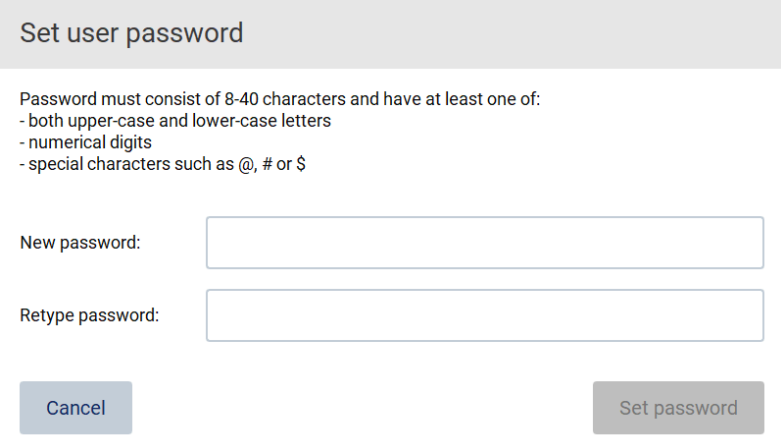

Figure 42. Boîte de dialogue Set user password (Définir le mot de passe utilisateur).

7. Tapez sur Set password (Définir le mot de passe). Si les mots de passe correspondent, l'état du mot de passe est défini sur actif.

Remarque : Les utilisateurs peuvent modifier leur mot de passe ultérieurement, voir la section [Modification du mot de passe](#page-78-0) (voir page [79\)](#page-78-0).

8. Tapez sur Accept (Accepter). L'utilisateur est ajouté.

Remarque : Il est recommandé de créer au moins un compte supplémentaire avec un rôle d'administrateur en plus du compte Admin par défaut. Si un administration est bloqué en raison d'identifiants erronés, l'autre administrateur peut débloquer le compte.

#### <span id="page-74-0"></span>Modifier un compte utilisateur existant

Remarque : Seuls les administrateurs peuvent modifier les comptes utilisateurs.

1. Tapez sur Configuration (Configuration) dans la barre d'outils.

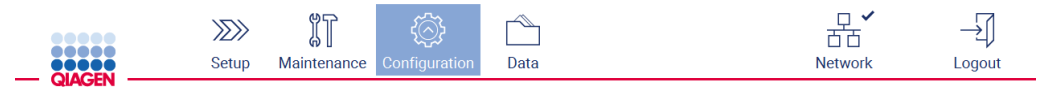

Figure 43. Bouton Configuration dans la barre d'outils.

2. Tapez sur User management (Gestion des utilisateurs). Les utilisateurs existants apparaissent dans le tableau.

| <br><br><b>QIAGEN</b> | $\gg$<br>Setup | 们<br>Maintenance    | Configuration | Data             |               |     |        | 市市<br><b>Network</b> | Logout      |
|-----------------------|----------------|---------------------|---------------|------------------|---------------|-----|--------|----------------------|-------------|
| System configuration  | Language       | Instrument settings | Protocols     | User management  | User security | LAN | Wi-Fi  | QIAsphere            | <b>LIMS</b> |
| User ID               |                | <b>First Name</b>   |               | <b>Last Name</b> | Role          |     |        | <b>Status</b>        |             |
| Admin                 | Admin          |                     | Admin         |                  | Administrator |     |        | Inactive             |             |
| Admin2                | Admin2         |                     | Admin2        |                  | Administrator |     | Active |                      |             |
|                       |                |                     |               |                  |               |     |        |                      |             |
|                       |                |                     |               |                  |               |     |        | Edit                 | <b>New</b>  |

Figure 44. L'onglet User Management (Gestion des utilisateurs).

3. Tapez sur la ligne du tableau correspondant à l'utilisateur dont vous voulez modifier le profil. La boîte de dialogue Edit user account (Modifier le compte utilisateur) s'affiche.

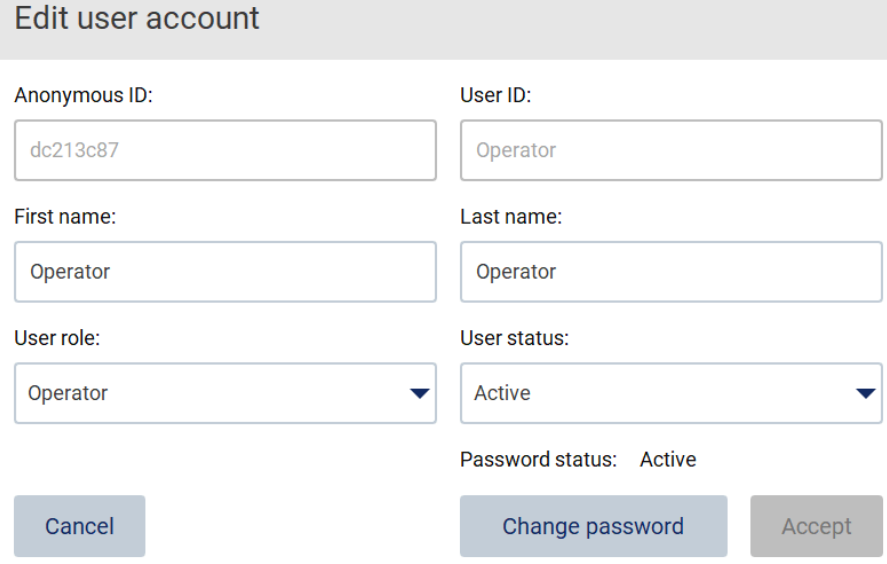

Figure 45. Boîte de dialogue Edit user account (Modifier le compte utilisateur).

- 4. Pour modifier le First name (Prénom) ou le Last name (Nom), touchez les cases respectives et modifiez le contenu avec le clavier à l'écran.
- 5. Pour modifier le User role (Rôle de l'utilisateur) ou le User status (Statut de l'utilisateur), tapez sur les listes déroulantes respectives et sélectionnez une option.
- 6. Pour modifier le mot de passe de l'utilisateur, tapez sur Change password (Modifier le mot de passe). La boîte de dialogue Change user password (Modifier le mot de passe de l'utilisateur).

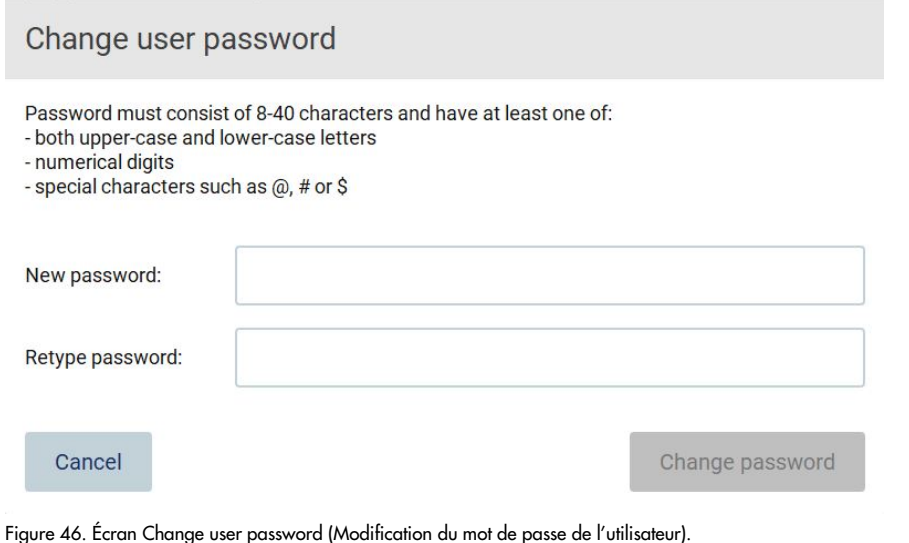

Manuel d'utilisation de l'instrument EZ2 Connect MDx 05/2022 77

- 7. Entrez le mot de passe dans le champ New password (Nouveau mot de passe) et encore dans le champ Retype password (Entrer à nouveau le mot de passe). Le mot de passe doit répondre aux critères affichés dans la boîte de dialogue et être différent de celui utilisé précédemment. Pour modifier la stratégie de mot de passe, consultez la section [Gestion de la sécurité des](#page-80-0)  [utilisateurs](#page-80-0) (voir page [81\)](#page-80-0).
- 8. Taper sur Change password (Modifier le mot de passe).
- 9. Pour enregistrer les modifications du compte utilisateur, tapez sur Accept (Accepter).

Remarque : Pour des raisons de cybersécurité, un opérateur doit modifier le mot de passe fourni par l'administrateur lors de la première connexion.

### Désactiver/activer un utilisateur

Remarque : Seuls les administrateurs peuvent désactiver ou activer les comptes utilisateurs. La fonction d'activation peut être utilisée pour réactiver un utilisateur qui a été désactivé en raison de tentatives de connexion erronées trop nombreuses.

1. Tapez sur Configuration (Configuration) dans la barre d'outils.

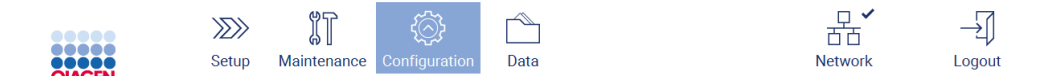

Figure 47. Bouton Configuration dans la barre d'outils.

2. Tapez sur User management (Gestion des utilisateurs). Les utilisateurs existants apparaissent dans le tableau.

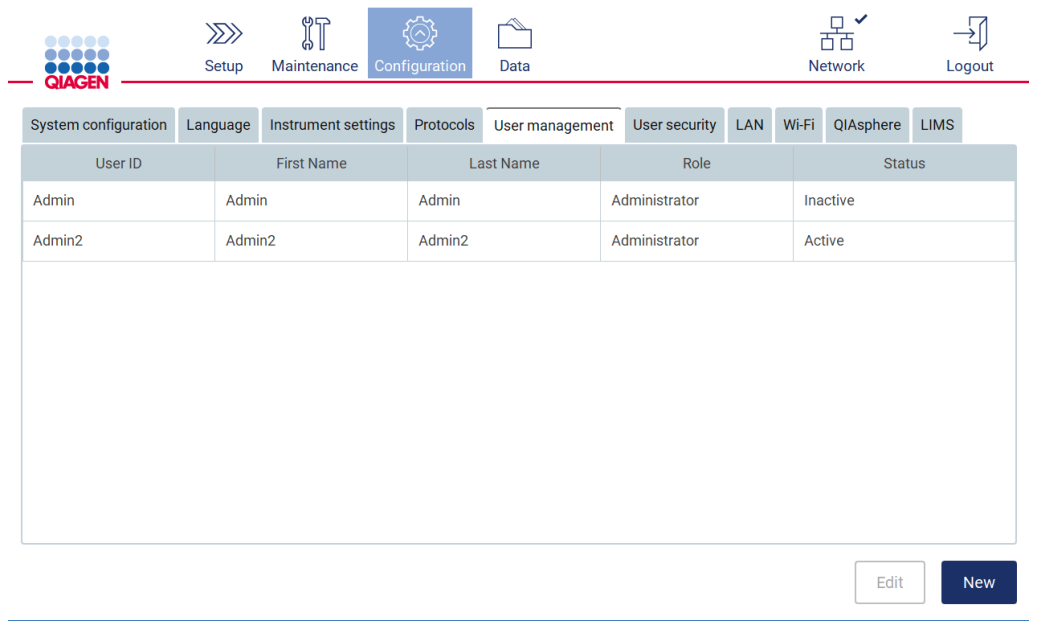

Figure 48. L'onglet User Management (Gestion des utilisateurs).

- 3. Tapez sur la ligne du tableau correspondant à l'utilisateur que vous voulez désactiver ou réactiver.
- 4. Tapez sur Edit (Modifier).
- 5. Tapez sur la liste déroulante User status (Statut de l'utilisateur) et sélectionnez le statut souhaité (Active [Actif] ou Inactive [Inactif]).
- 6. Tapez sur Accept (Accepter).
- <span id="page-78-0"></span>5.3.4 Modification du mot de passe

Tous les utilisateurs actifs peuvent modifier leurs propres mots de passe. En outre, les administrateurs peuvent modifier les mots de passes des autres utilisateurs. Pour davantage d'informations sur la modification des mots de passe d'autres utilisateurs, consultez la section [Modifier un compte](#page-74-0)  [utilisateur existant](#page-74-0) (voir page [75\)](#page-74-0).

Remarque : Pour des raisons de cybersécurité, un opérateur doit modifier le mot de passe fourni par l'administrateur lors de la première connexion.

Remarque : Bien que cela ne soit pas expressément interdit par le logiciel, les opérateurs ne doivent pas réutiliser les mots de passe antérieurs.

Pour modifier votre propre mot de passe, suivez la procédure ci-dessous.

1. Tapez sur Configuration (Configuration) dans la barre d'outils.

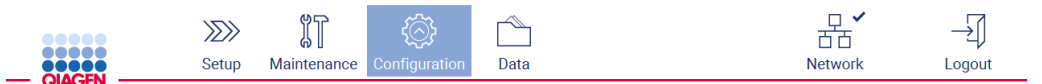

Figure 49. Le bouton Configuration de la barre d'outils.

2. Tapez sur Edit (Modifier).

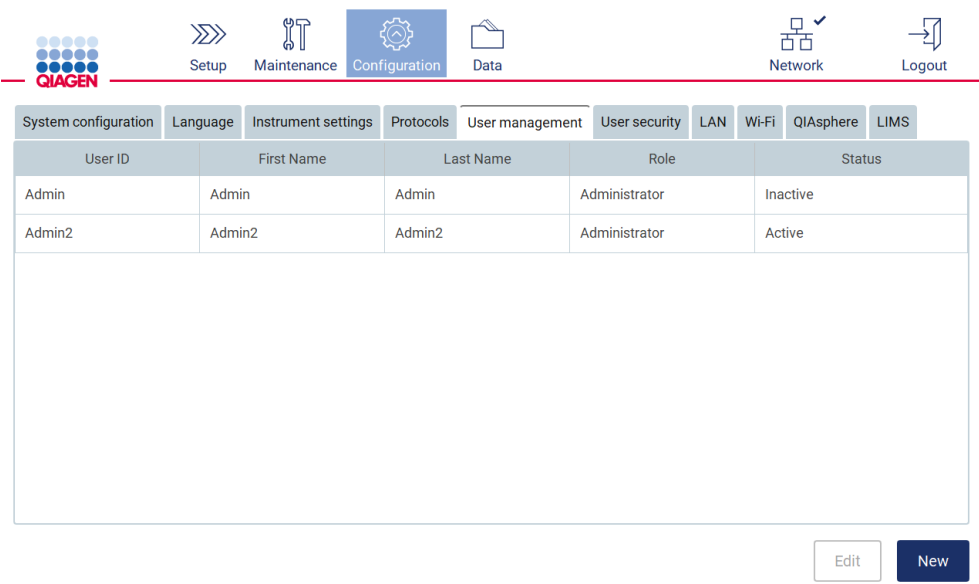

Figure 50. Onglet User Management (Gestion des utilisateurs) (visible uniquement pour les rôles d'administrateur).

3. Taper sur Change password (Modifier le mot de passe).

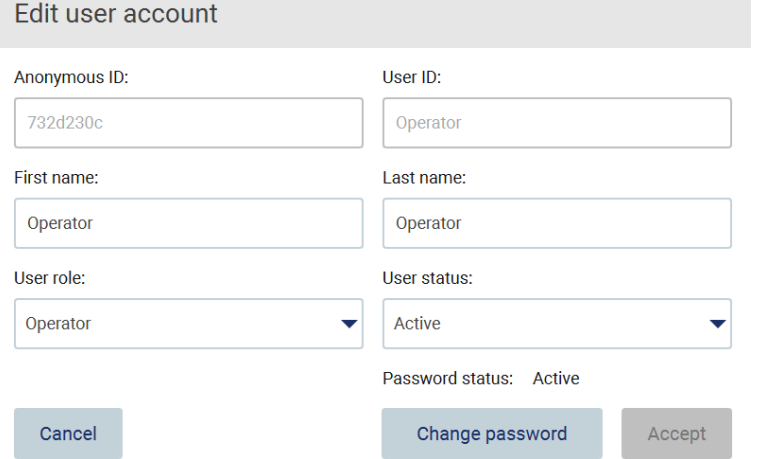

Figure 51. Écran de modification du mot de passe.

- 4. Tapez sur le champ Current password (Mot de passe actuel) et entrez votre mot de passe actuel avec le clavier à l'écran.
- 5. Tapez sur Accept (Accepter).
- 6. Entrez le mot de passe dans le champ New password (Nouveau mot de passe) et encore dans le champ Retype password (Entrer à nouveau le mot de passe). Le mot de passe doit répondre aux critères affichés à l'écran.
- 7. Taper sur Change password (Modifier le mot de passe).

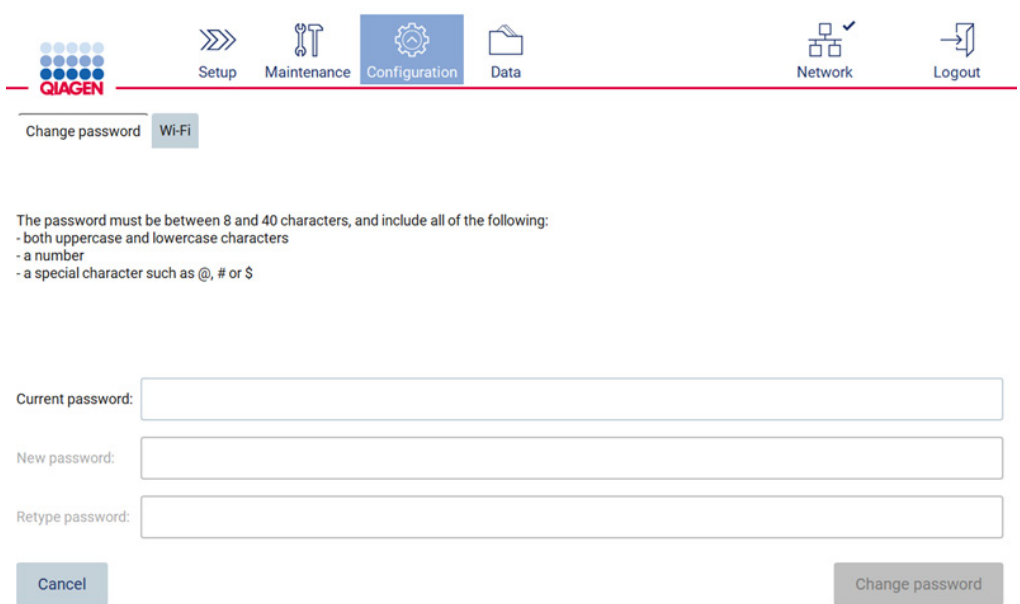

#### Remarque : Pour les rôles d'opérateur, l'écran de configuration a un aspect différent.

Figure 52. Écran de configuration pour le rôle d'Operator (Opérateur).

8. Si vous êtes connecté avec un rôle d'opérateur, vous pouvez modifier votre mot de passe directement dans l'écran Configuration (Configuration).

# <span id="page-80-0"></span>5.3.5 Gestion de la sécurité des utilisateurs

Seuls les administrateurs peuvent modifier la stratégie de mot de passe pour tous les rôles des utilisateurs, ainsi que modifier les paramètres pour l'expiration du mot de passe et limiter les tentatives de connexion erronées.

Pour modifier les paramètres liés à la sécurité des utilisateurs, suivez les étapes ci-dessous :

1. Tapez sur Configuration (Configuration) dans la barre d'outils.

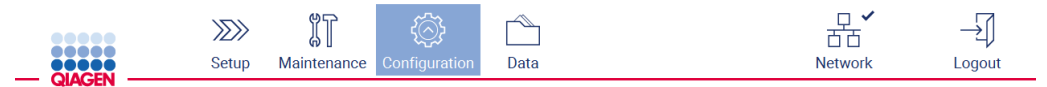

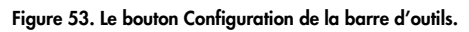

2. Tapez sur User security (Sécurité de l'utilisateur).

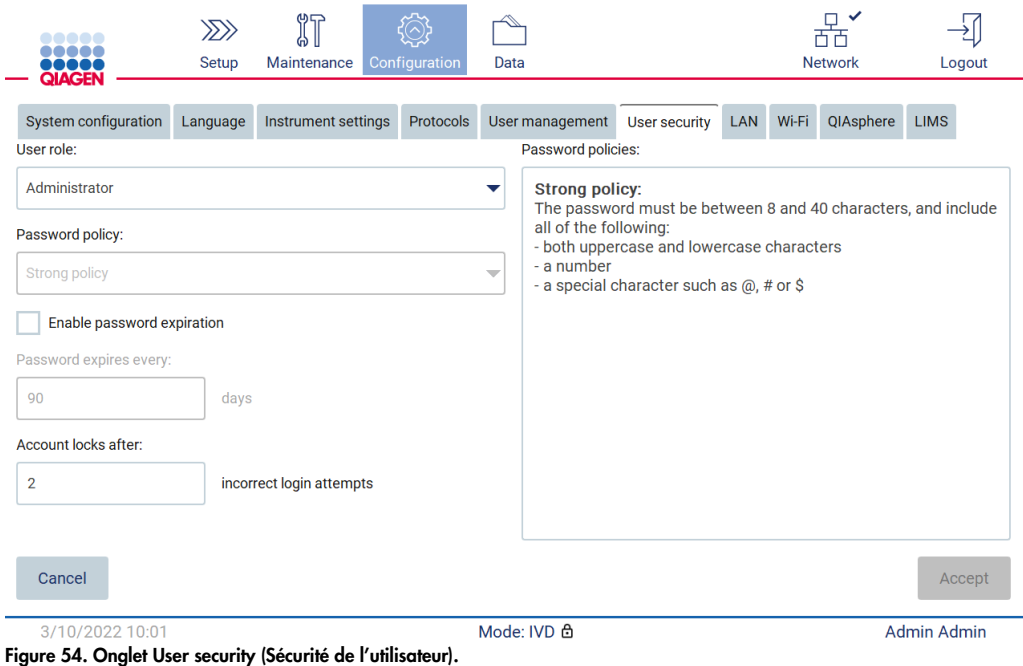

- 3. Pour modifier les paramètres de mot de passe, sélectionnez le rôle de l'utilisateur dont vous voulez modifier la stratégie dans la liste déroulante User role (Rôle de l'utilisateur).
- 4. Pour activer l'expiration du mot de passe, cochez la case Enable password expiration (Activer l'expiration du mot de passe).
- 5. Pour définir le nombre de jours après lesquels les mots de passe utilisateur expirent, entrez une valeur dans le champ Days (Jours) dans la plage acceptable de 1 à 360.
- 6. Pour préciser le nombre de tentatives de connexion incorrectes après lesquelles un compte utilisateur est bloqué, entrez une valeur dans le champ Incorrect login attempts (Tentatives de connexion incorrectes) dans la plage acceptable de 1 à 50. Il est recommandé de définir sur au moins 2 tentatives incorrectes. Sinon, une faute de frappe bloquera votre compte. Seuls les administrateurs peuvent débloquer les comptes bloqués.
- 7. Tapez sur Accept (Accepter) pour enregistrer toutes les modifications, ou tapez sur Cancel (Annuler) pour restaurer les paramètres enregistrés auparavant.
- 5.3.6 Installation de nouveaux protocoles

Remarque : Seuls les administrateurs peuvent installer des nouveaux ensembles de protocoles.

Remarque : L'onglet Protocols (Protocoles) n'est disponible que pour les utilisateurs ayant le rôle d'administrateur.

Remarque : Pour s'assurer que les dernières versions du protocole sont installées sur l'instrument EZ2, consultez la page Web de l'instrument EZ2 Connect MDx à l'adresse https://www.giagen.com/de/products/ez2-connect-mdx/. Les versions du protocole se trouvent pendant lors de l'utilisation de l'assistant de configuration, étape 2 sur 7.

Remarque : L'installation d'un nouvel ensemble de protocoles écrasera tous les protocoles existants. Veuillez vous assurer d'avoir tous les protocoles précédemment installés à disposition sur une clé USB pour permettre un retour en arrière si nécessaire.

Important : Téléchargez les mises à niveau du logiciel, les fichiers de protocole, les modules linguistiques et les autres fichiers de l'instrument EZ2 uniquement sur [www.qiagen.com.](http://www.qiagen.com/)

Important : Utilisez uniquement la clé USB fournie par QIAGEN. Ne connectez aucune autre clé USB aux ports USB

Important : Ne débranchez pas la clé USB pendant un téléchargement ou un transfert de données ou de logiciel depuis ou vers l'instrument.

- 1. Branchez une clé USB avec un ensemble de protocoles.
- 2. Tapez sur Configuration (Configuration) dans la barre d'outils.

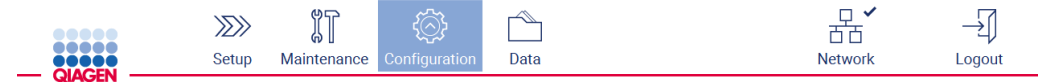

Figure 55. Bouton Configuration dans la barre d'outils.

# 3. Tapez sur Protocols (Protocoles).

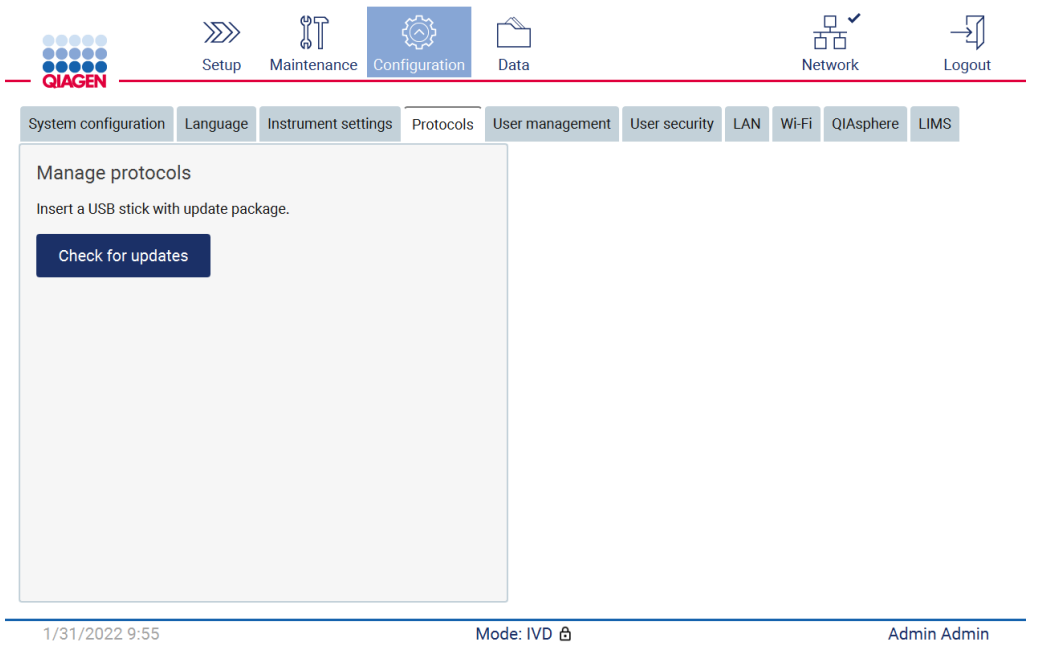

Figure 56. Onglet Protocols (Protocoles).

- 4. Tapez sur Check for updates (Vérification mises à jour).
- 5. Si des ensembles de téléchargement de protocoles ont été détectés sur la clé USB, une fenêtre contextuelle s'affiche.

| Version<br><b>Type</b><br>1.0.0.0<br>Protocols Update<br>Protocols Update<br>1.0.2.0 |
|--------------------------------------------------------------------------------------|
|                                                                                      |
|                                                                                      |
|                                                                                      |
| Protocols Update<br>1.0.3.0                                                          |
| Protocols Update<br>2.0.0.0                                                          |

Figure 57. Fenêtre contextuelle du progiciel de mise à jour.

- 6. Démarrez l'installation en choisissant l'ensemble de protocoles souhaité et tapez sur Update (Mettre à jour).
- 7. Une fois l'installation terminée, une zone de message s'affiche. Redémarrez l'appareil pour mettre de nouveaux protocoles à disposition.

# 5.3.7 Paramètres de langue

Remarque : Seuls les administrateurs peuvent modifier la langue et installer de nouveaux modules linguistiques.

Remarque : l'onglet Language (Langue) est disponible uniquement aux utilisateurs ayant un rôle d'administrateur.

Important : Téléchargez les mises à niveau du logiciel, les fichiers de protocoles, les modules linguistiques et les autres fichiers de l'instrument EZ2 directement sur [www.qiagen.com.](http://www.qiagen.com/)

Important : Utilisez uniquement la clé USB fournie par QIAGEN. Ne connectez aucune autre clé USB aux ports USB.

Important : Ne débranchez pas la clé USB pendant un téléchargement ou un transfert de données ou de logiciel depuis ou vers l'instrument.

- 1. Branchez une clé USB avec un module linguistique.
- 2. Tapez sur Configuration (Configuration) dans la barre d'outils.

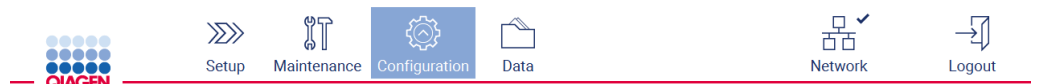

Figure 58. Bouton Configuration dans la barre d'outils.

- 3. Tapez sur Language (Langue).
- 4. Vous pouvez choisir de télécharger un nouveau module linguistique pour rendre une nouvelle langue disponible, ou de modifier les paramètres de langue.

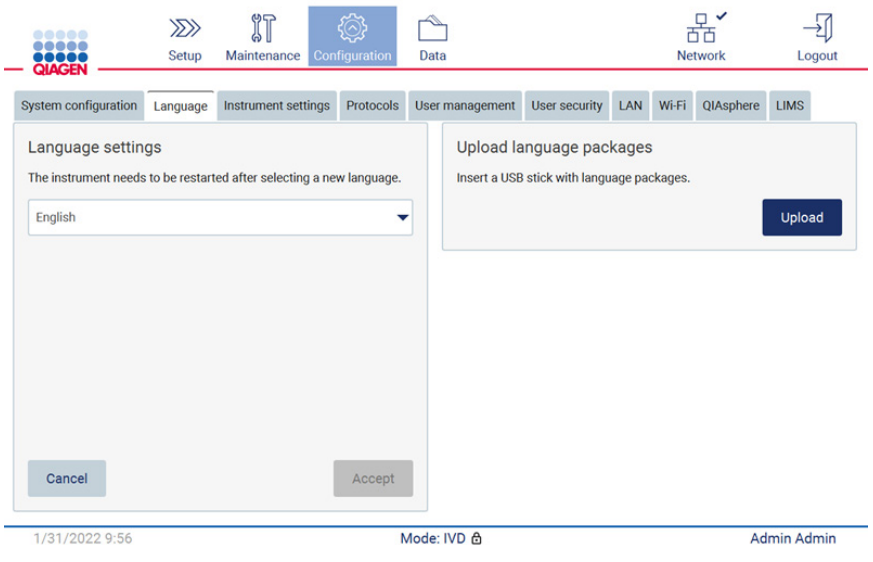

Figure 59. Onglet Language (Langue).

- 5. Tapez sur Upload (Télécharger) dans la fenêtre Upload language packages (Télécharger les modules linguistiques).
- 6. Si des modules linguistiques téléchargés ont été détectés sur la clé USB, une fenêtre contextuelle s'affiche.

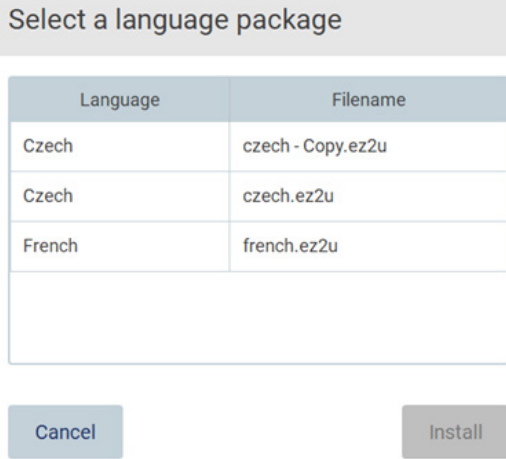

#### Figure 60. Fenêtre contextuelle du module linguistique.

- 7. Sélectionnez le module linguistique souhaité et tapez sur Install (Installer). Un seul module linguistique peut être téléchargé à la fois.
- 8. Sur l'écran Language (Langue), tapes sur la liste déroulante Language settings (Paramètres de langue).
- 9. Sélectionnez la langue requise.

#### 10. Tapez sur Accept (Accepter).

Remarque : L'instrument EZ2 doit être redémarré pour régler la langue sélectionnée.

## 5.3.8 Mise à jour des logiciels

Remarque : Seuls les administrateurs peuvent mettre à jour le logiciel.

Remarque : System Configuration (configuration du système) est disponible uniquement aux utilisateurs ayant un rôle d'administrateur.

Remarque : Pour s'assurer que les dernières versions du logiciel sont installées sur l'instrument EZ2, consultez la page Web de l'instrument EZ2 Connect MDx à l'adresse <https://www.qiagen.com/de/products/ez2-connect-mdx/>. La version logicielle actuellement installée se trouve dans le menu Configuration, dans l'onglet System configuration (Configuration du système).

Important : Utilisez uniquement la clé USB fournie par QIAGEN. Ne connectez aucune autre clé USB aux ports USB.

Important : Téléchargez les mises à niveau du logiciel, les fichiers de protocoles, les modules linguistiques et les autres fichiers de l'instrument EZ2 directement sur [www.qiagen.com.](http://www.qiagen.com/) Avant l'installation, vérifiez que le pack provient de la source QIAGEN originale où vous l'avez téléchargé. Pour cela, vous pouvez comparer la somme de contrôle du paquet avec la somme de contrôle sur la page Web QIAGEN où vous l'avez téléchargé.

Important : Ne débranchez pas la clé USB pendant un téléchargement ou un transfert de données ou de logiciel depuis ou vers l'instrument.

- 1. Branchez une clé USB avec la dernière version logicielle.
- 2. Tapez sur Configuration (Configuration) dans la barre d'outils.

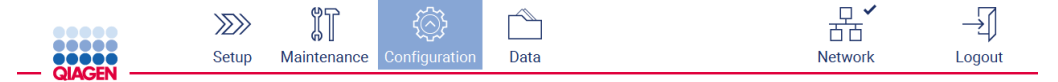

Figure 61. Bouton Configuration dans la barre d'outils.

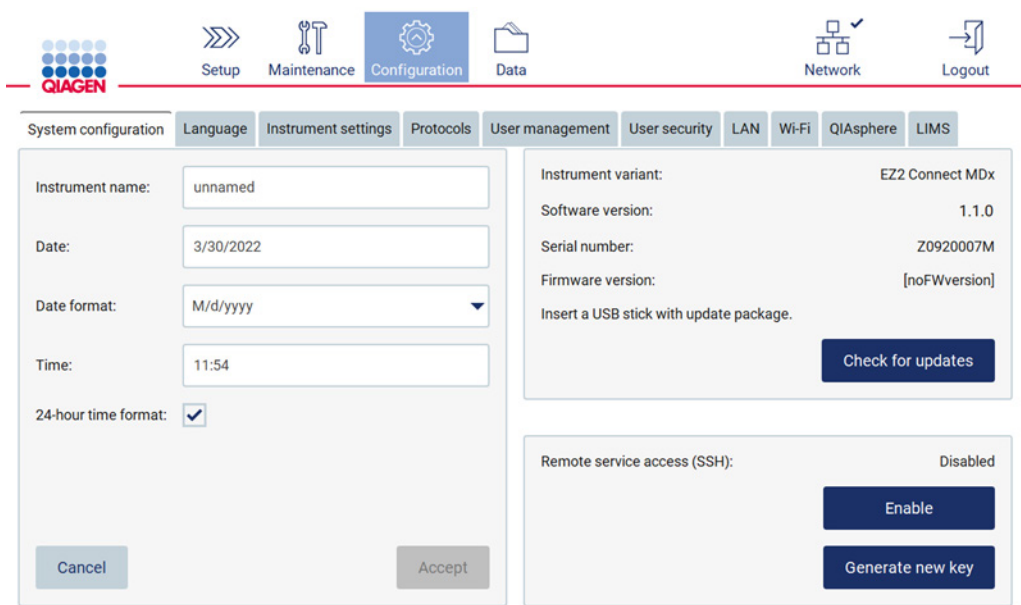

3. Tapez sur System configuration (Configuration du système).

Figure 62. Onglet System configuration (Configuration du système).

- 4. Tapez sur Check for updates (Vérification mises à jour) pour vérifier la clé USB raccordée.
- 5. Si un progiciel de mise à jour a été détecté sur la clé USB, une fenêtre contextuelle s'affiche.

# Select the update package

| Type            | Version                                                |
|-----------------|--------------------------------------------------------|
| Software Update | 1.0.0.4                                                |
| Software Update | 1.1.0.5                                                |
|                 |                                                        |
|                 | The instrument needs to be restarted after the update. |

Figure 63. Fenêtre contextuelle du progiciel de mise à jour.

- 6. Démarrez l'installation en choisissant le progiciel souhaité et tapez sur Update (Mettre à jour).
- 7. Une fois l'installation terminée, redémarrez l'appareil.

5.3.9 Configuration des connexions réseau et de QIAsphere Base

## Configuration d'une connexion LAN

Remarque : L'onglet LAN n'est disponible que pour les utilisateurs ayant un rôle d'administrateur.

1. Tapez sur **Configuration** (Configuration) dans la barre d'outils.

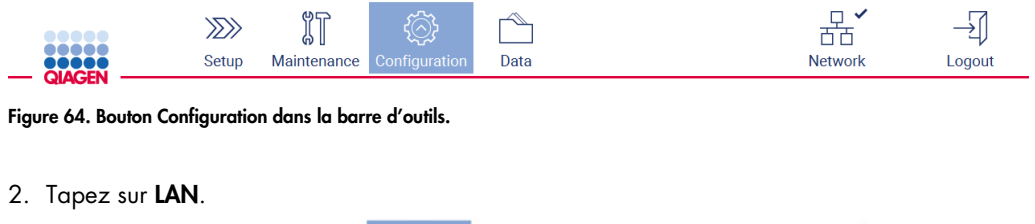

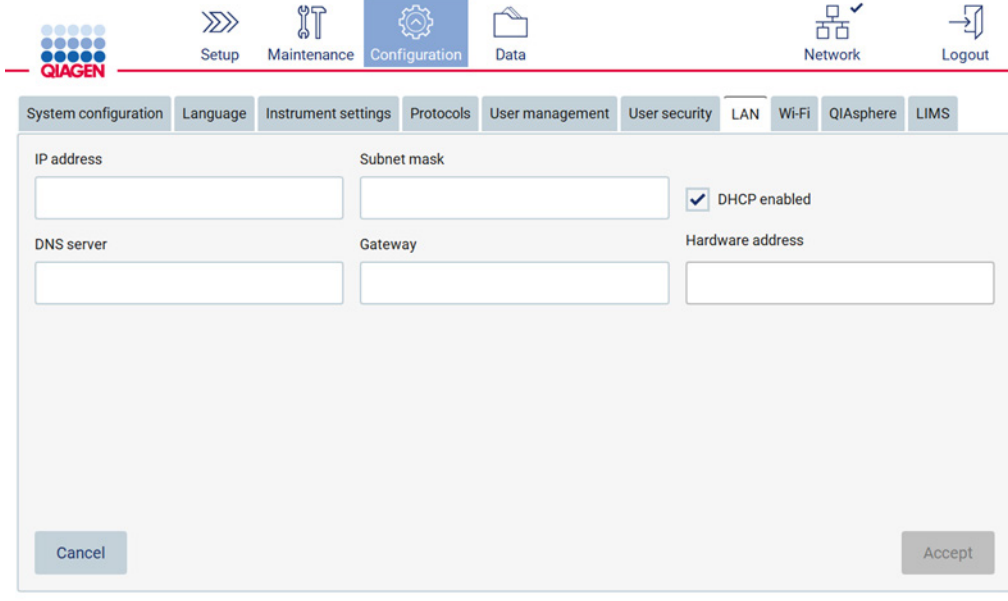

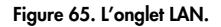

- 3. Entrez le paramètre réseau approprié remis par votre département informatique.
- 4. Tapez sur Accept (Accepter).

Remarque : Configurez le réseau d'une manière qui ne rend pas l'instrument EZ2 visible en dehors du réseau de votre organisation.

### Remarque : Hardware address (Adresse du matériel) = adresse MAC

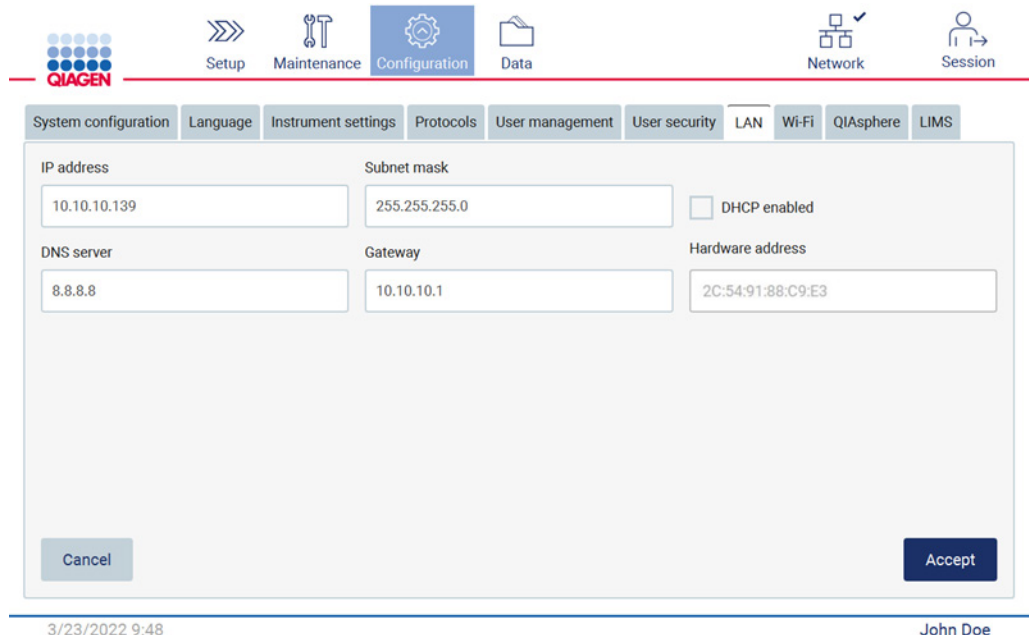

Figure 66. Onglet du LAN configuré.

#### Configuration d'une connexion Wi-Fi

Remarque : Seuls les administrateurs peuvent configurer les paramètres du Wi-Fi.

Remarque : Veillez à ce que le dispositif USB Wi-Fi ait été branché avant le démarrage de la machine.

L'instrument EZ2 peut être connecté à un réseau Wi-Fi à l'aide de l'adaptateur Wi-Fi inséré dans l'un des ports USB. L'adaptateur Wi-Fi prend en charge les normes Wi-Fi 802.11b, 802.11g et 802.11n, ainsi que le cryptage WEP, WPA-PSK et WPA2-PSK.

Le SSID du réseau doit être visible. Il est impossible de se connecter à un réseau avec un SSID caché.

Pour configurer la connexion Wi-Fi, suivez les étapes ci-dessous :

1. Tapez sur Configuration (Configuration) dans la barre d'outils.

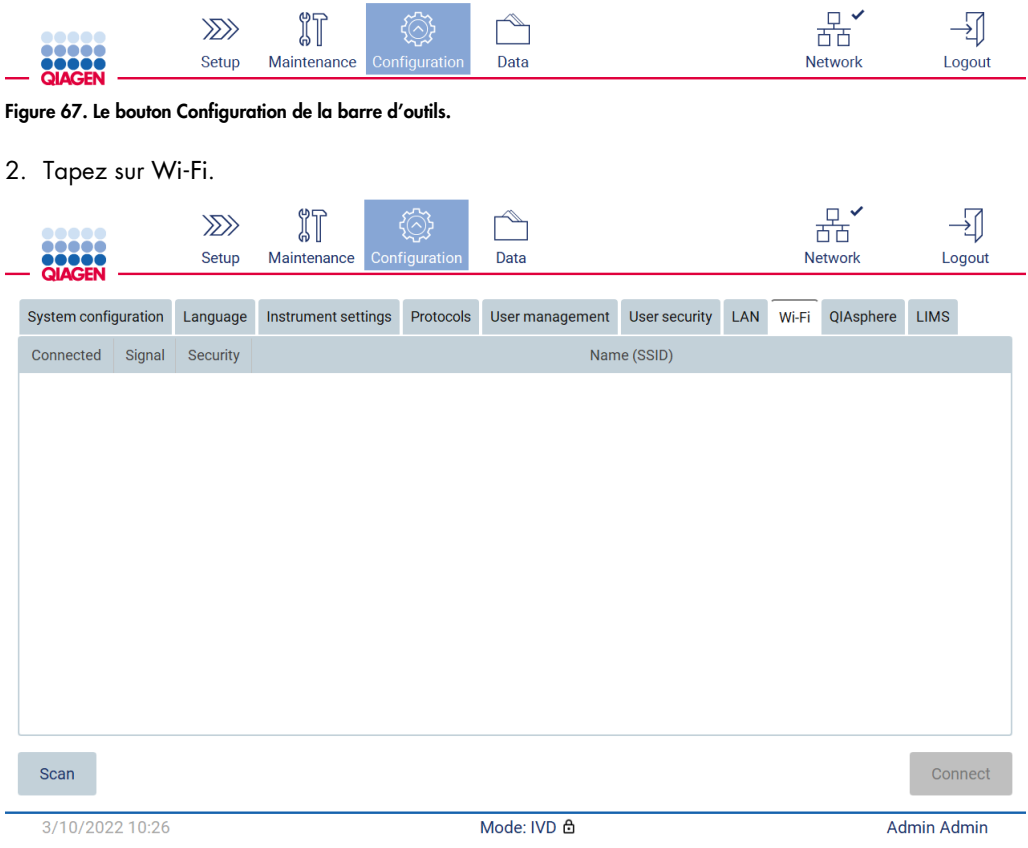

Figure 68. L'onglet Wi-Fi.

3. Pour rechercher les réseaux disponibles, tapez sur Scan (Lire). La puissance du signal, le type de cryptage et le nom de chaque réseau s'affiche.

| <br><br>                                                  |                               | $\gg$<br>Setup | $\mathbb{I}$<br>Maintenance | Configuration | Data            |               |     |       | $\checkmark$<br>$\Box$<br><b>Network</b> |                    | Logout |
|-----------------------------------------------------------|-------------------------------|----------------|-----------------------------|---------------|-----------------|---------------|-----|-------|------------------------------------------|--------------------|--------|
| <b>QIAGEN</b>                                             |                               |                |                             |               |                 |               |     |       |                                          |                    |        |
| System configuration                                      |                               | Language       | Instrument settings         | Protocols     | User management | User security | LAN | Wi-Fi | QIAsphere                                | <b>LIMS</b>        |        |
| Connected                                                 | Signal                        | Security       |                             |               |                 | Name (SSID)   |     |       |                                          |                    |        |
| $\widehat{\gamma}$<br>WPA <sub>2</sub><br>awesome network |                               |                |                             |               |                 |               |     |       |                                          |                    |        |
|                                                           | $\widehat{\cdot}$             | <b>WEP</b>     | weak network                |               |                 |               |     |       |                                          |                    |        |
|                                                           | $\widehat{\boldsymbol{\tau}}$ | <b>WEP</b>     | other network               |               |                 |               |     |       |                                          |                    |        |
|                                                           |                               |                |                             |               |                 |               |     |       |                                          |                    |        |
| Scan                                                      |                               |                |                             |               |                 |               |     |       |                                          | Connect            |        |
| 3/10/2022 10:44                                           |                               |                |                             |               | Mode: IVD &     |               |     |       |                                          | <b>Admin Admin</b> |        |

Figure 69. Liste des réseaux Wi-Fi disponibles.

- 4. Pour sélectionner un réseau, tapez sur la ligne correspondant au réseau que vous voulez choisir.
- 5. Pour vous connecter au réseau sélectionné, tapez sur Connect (Connexion).
- 6. Entrez le mot de passe du réseau avec le clavier à l'écran et tapez sur Connect (Connexion). L'instrument se connecte au réseau et l'état de la connexion est actualisé à l'écran.

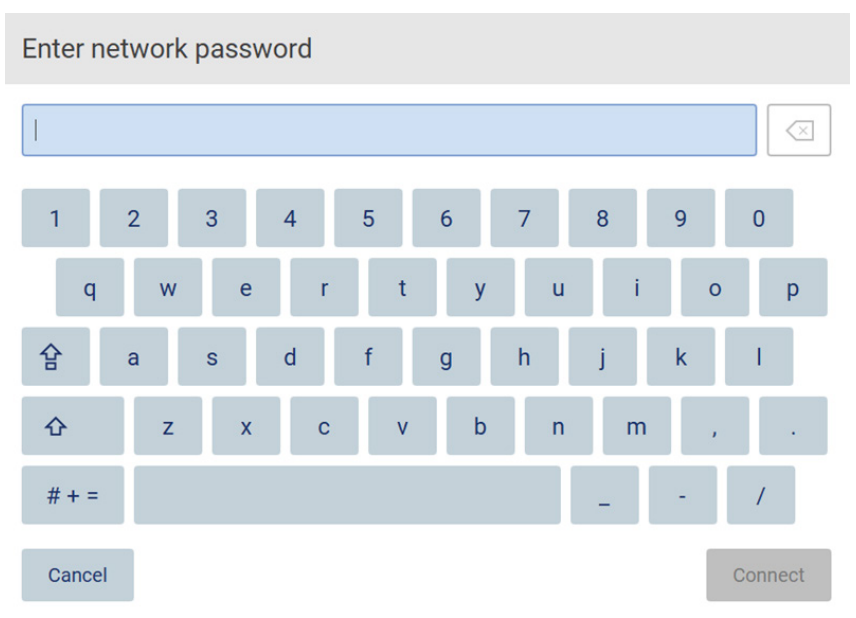

Figure 70. Clavier à l'écran.

Remarque : Si vous avez échoué à vous connecter au réseau plusieurs fois malgré la saisie du mot de passe correct, il est recommandé de redémarrer l'instrument.

Remarque : En cas d'erreurs, consultez la section [Dépannage](#page-168-0) (page [169\)](#page-168-0) pour plus d'informations.

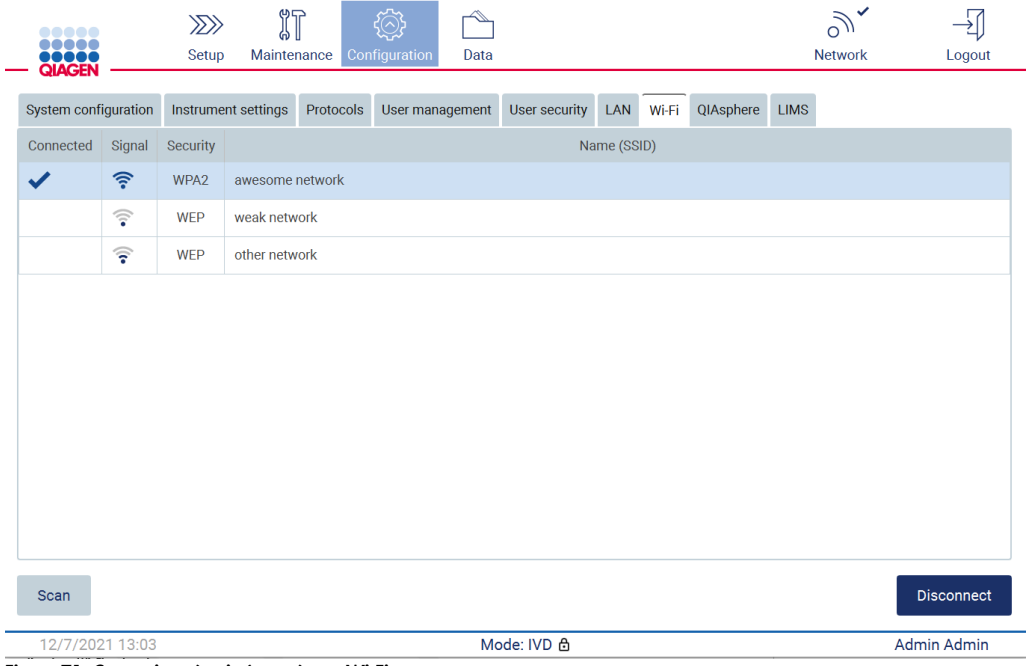

Figure 71. Connexion réussie à un réseau Wi-Fi.

- 7. Pour vous déconnecter d'un réseau tapez sur la ligne qui représente le réseau auquel l'instrument est connecté. Puis tapez sur Disconnect (Déconnexion).
- 8. Pour afficher des informations supplémentaires à propos du réseau ou pour modifier son mot de passe, tapez sur Advanced (Avancé). Pour retourner à l'onglet Wi-Fi, tapez sur Back (Retour). Pour modifier le mot de passe, tapez sur Change password (Modifier le mot de passe). Pour vous déconnecter du réseau, tapez sur Disconnect (Déconnexion). Remarque : Configurez le réseau d'une manière qui ne rend pas l'instrument EZ2 visible en dehors du réseau de votre organisation.

# **Network settings** Name (SSID): awesome network Status: Connected **BSSID:** DB:30:01:FF:00:5B **Authentication: WPA2**

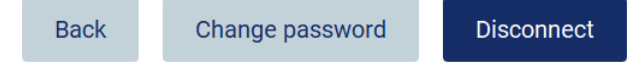

Figure 72. Boîte de dialogue Network settings (Paramètres du réseau).

# Configuration de la connexion de QIAsphere Base

Pour les informations relatives à la configuration de QIAsphere Base pour la connexion à l'application QIAsphere, consultez le *Manuel d'utilisation de QIAsphere Base*.

Pour plus de détails sur la configuration réseau de la QIAsphere Base et sur la connexion de l'instrument EZ2, consultez le manuel d'utilisation de la QIAsphere Base disponible sur [www.qiagen.com.](http://www.qiagen.com/)

Seuls les utilisateurs bénéficiant d'un rôle d'administrateur peuvent modifier la configuration du réseau. Il est recommander de consulter votre administrateur réseau pour la configuration du réseau. Pour la communication avec la QIAsphere Base, le port de sortie TCP 443 (https) est utilisé, le test ping est pris en charge.

1. Tapez sur Configuration (Configuration) dans la barre d'outils.

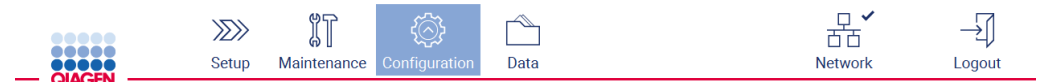

Figure 73. Bouton Configuration dans la barre d'outils.

#### 2. Tapez sur QIAsphere.

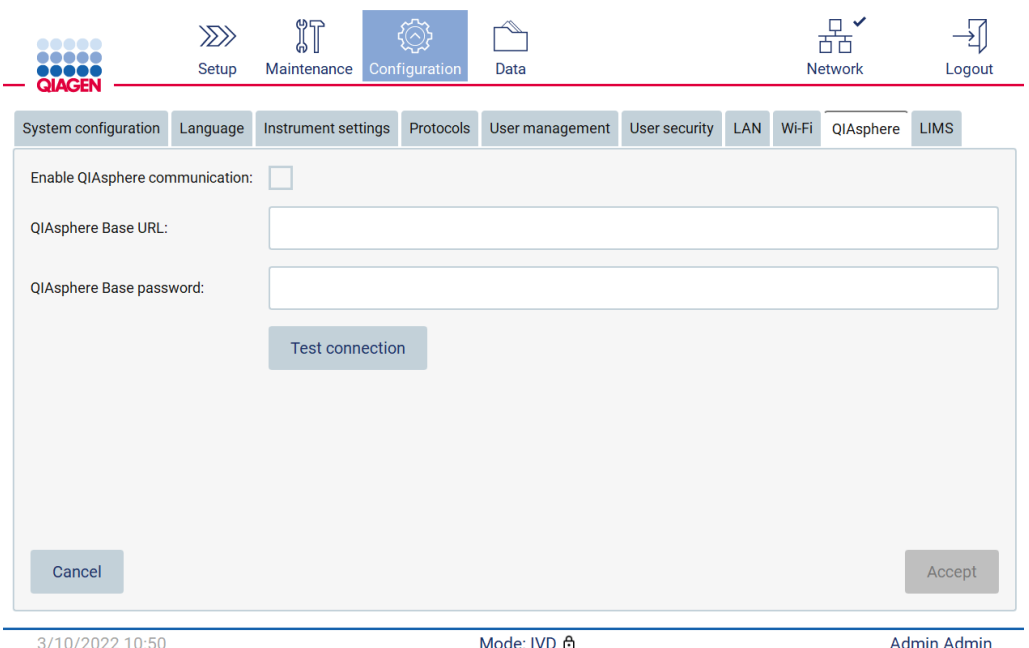

Figure 74. L'onglet QIAsphere.

- 3. Entrez la QIAsphere Base URL (URL de QIAsphere Base).
- 4. Entrez le QIAsphere Base password (mot de passe de QIAsphere Base).
- 5. Cochez la case Enable QIAsphere communication (Activer la communication QIAsphere).
- 6. Tapez sur Accept (Accepter).
- 7. Tapez sur Test connection (Tester la connexion).

Remarque : Si vous avez des problèmes avec QIAsphere Base, consultez le manuel d'utilisation de QIAsphere Base ou contactez l'assistance QIAGEN.

#### Configurer la connexion du SGIL

Remarque : Seuls les administrateurs peuvent configurer la connexion du SGIL.

Remarque : System Configuration (configuration du système) est disponible uniquement aux utilisateurs ayant un rôle d'administrateur.

Important : Utilisez uniquement la clé USB fournie par QIAGEN. Ne connectez aucune autre clé USB aux ports USB.

Important : Ne débranchez pas la clé USB pendant un téléchargement ou un transfert de données ou de logiciel depuis ou vers l'instrument.

L'instrument EZ2 Connect MDx peut être connecté à un système SGIL, la connexion peut être configurée dans le menu Configuration (Configuration) sous l'onglet LIMS (SGIL) et en suivant les étapes suivantes :

- Téléchargez le certificat du connecteur SGIL
- **Générez un nouveau certificat d'instrument**
- Entrez l'URL du connecteur SGIL
- Enregistrez l'instrument dans le connecteur SGIL

Le connecteur SGIL QIAGEN est un composant de connectivité permettant le transfert des données entre l'instrument EZ2 et les systèmes d'information des laboratoires (SIL), les systèmes de gestion des informations de laboratoire (SGIL), le système d'automatisation de laboratoire (SAL), les systèmes de gestion du flux de travail ou les systèmes d'intergiciels.

Important : L'installation du connecteur SGIL QIAGEN doit être effectuée par un représentant QIAGEN. Une personne connaissant votre équipement de laboratoire et informatique doit être présente pendant l'installation du connecteur SGIL QIAGEN. QIAGEN propose un service dédié pour établir la communication entre l'instrument EZ2 Connect MDx et votre système SGIL. Si vous souhaitez que QIAGEN configure une telle connexion, contactez votre représentant des ventes QIAGEN pour demander un devis.

Dans de rares cas, vous devrez peut-être télécharger à nouveau le certificat du connecteur SGIL QIAGEN.

À l'origine, ce certificat a été généré par l'équipe du service QIAGEN pendant la configuration du connecteur SGIL et a été enregistré sur une clé USB. Le certificat est conçu localement et ne peut pas être fourni à distance. Si vous avez besoin d'aide pour un certificat du connecteur SGIL QIAGEN contactez votre équipe des services techniques locale.

- 1. Branchez une clé USB avec le certificat du connecteur SGIL QIAGEN.
- 2. Tapez sur Configuration (Configuration) dans la barre d'outils.

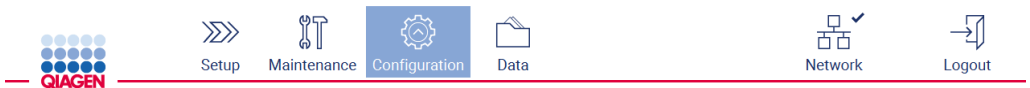

Figure 75. Bouton Configuration dans la barre d'outils.

3. Tapez sur l'onglet LIMS (SGIL).

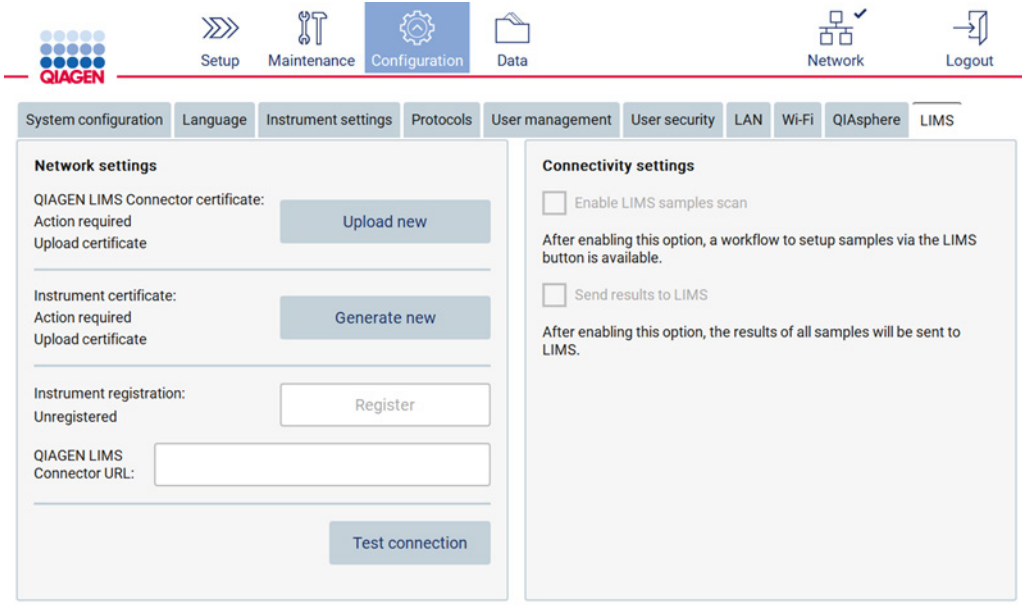

Figure 76. Onglet de configuration LIMS (SGIL).

4. Tapez sur Upload new (Télécharger nouveau).

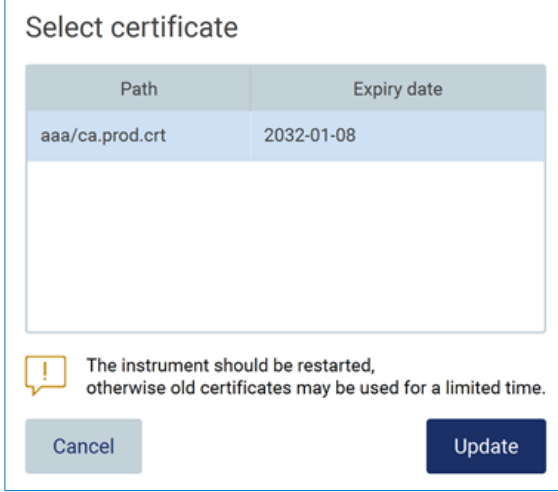

Figure 77. Écran Select certificate (Sélection du certificat).

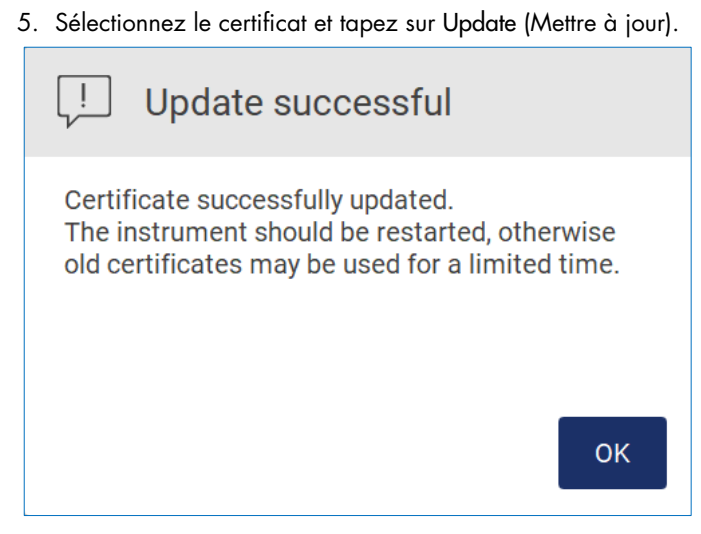

Figure 78. Mise à jour du certificat réussie.

- 6. Tapez sur OK (OK) et redémarrez l'instrument EZ2.
- 7. Dans l'onglet LIMS configuration (Configuration SGIL), tapez sur Generate new (Générer nouveau). Le certificat sera enregistré sur la clé USB jointe.

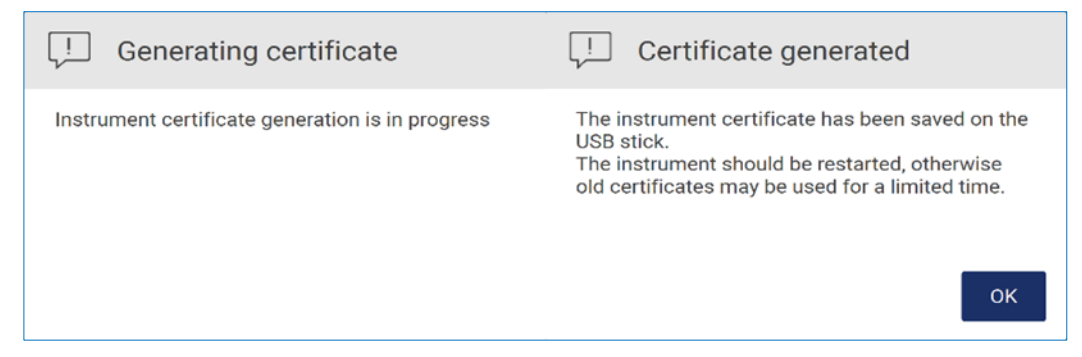

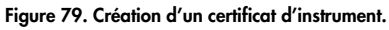

- 8. Tapez sur OK.
- 9. Installez le certificat généré de la clé USB sur le QIAGEN LIMS Connector (Connecteur SGIL QIAGEN).
- 10. Tapez sur la zone d'URL QIAGEN LIMS Connector (Connecteur SGIL QIAGEN) pour saisir l'URL avec le clavier à l'écran.

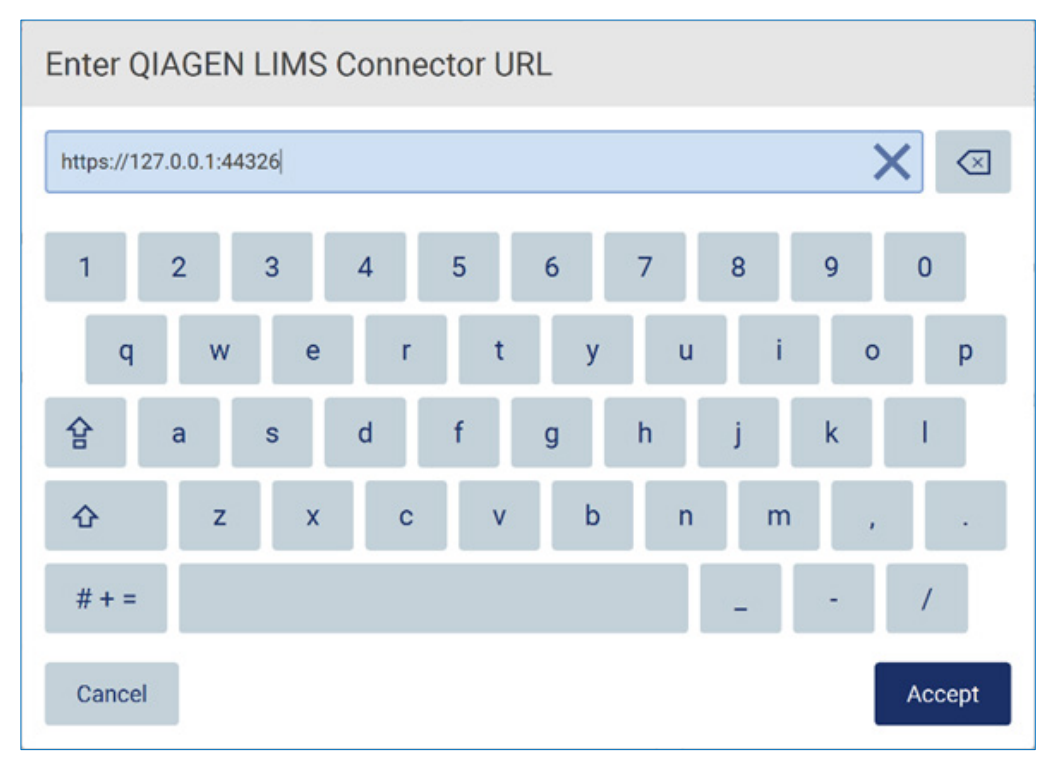

Figure 80. Entrez l'URL du connecteur SGIL.

11. Tapez sur Accept (Accepter).

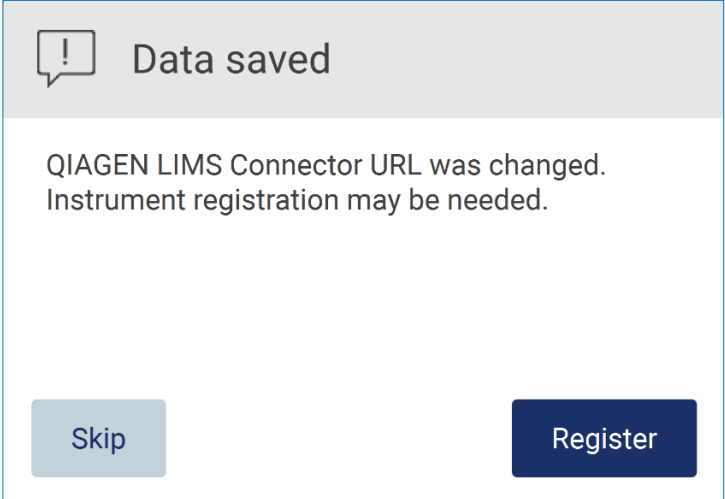

Figure 81. URL acceptée.

12. Tapez sur Register (Enregistrer) pour enregistrer l'instrument et sélectionner une configuration. Si l'instrument est enregistré et seule l'adresse du connecteur SGIL a été modifiée, vous pouvez entrer une nouvelle URL et tapez sur Skip (Passer).

13. Si vous voulez sélectionner une nouvelle configuration, vous pouvez aussi taper sur Register (Enregistrer) dans l'onglet LIMS configuration (Configuration SGIL).

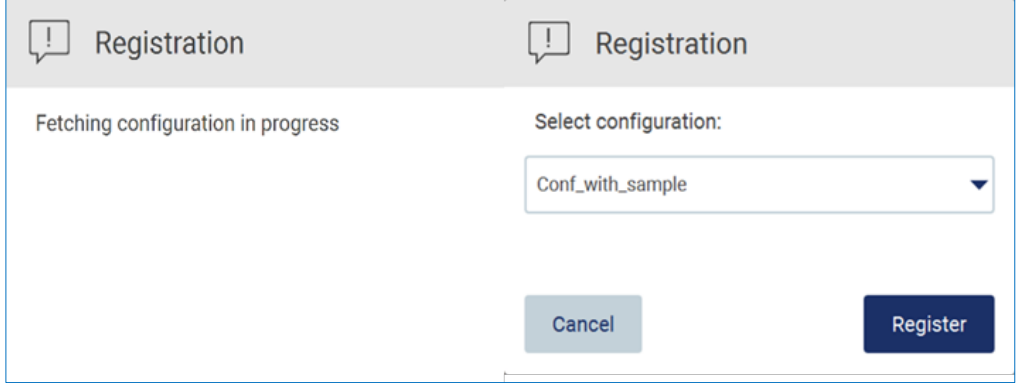

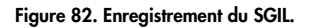

14. Sélectionnez la configuration dans la liste déroulante et tapez sur Register (Enregistrer).

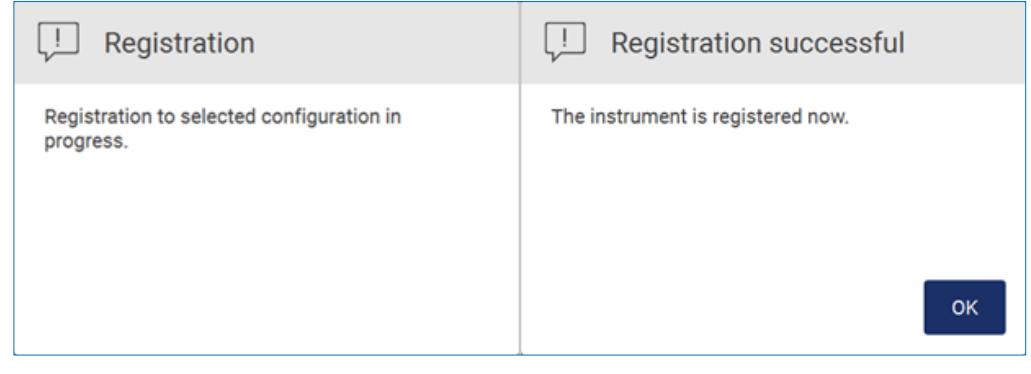

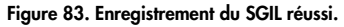

Г

15. Tapez sur OK, puis sur Test connection (Tester la connexion).

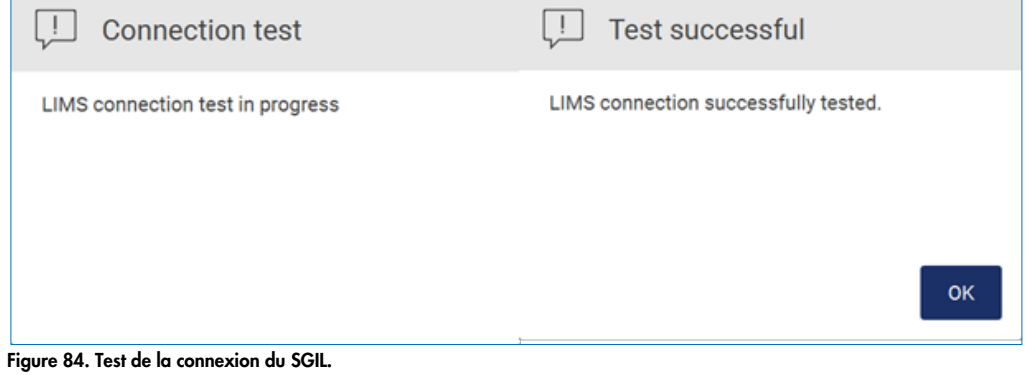

16. Si les cases Enable LIMS sample scan (Activer la lecture de l'échantillon SGIL) et Send results to LIMS (Envoyer les résultats au SGIL), le bouton LIMS (SGIL) est disponible sur l'écran Setup (Configuration).

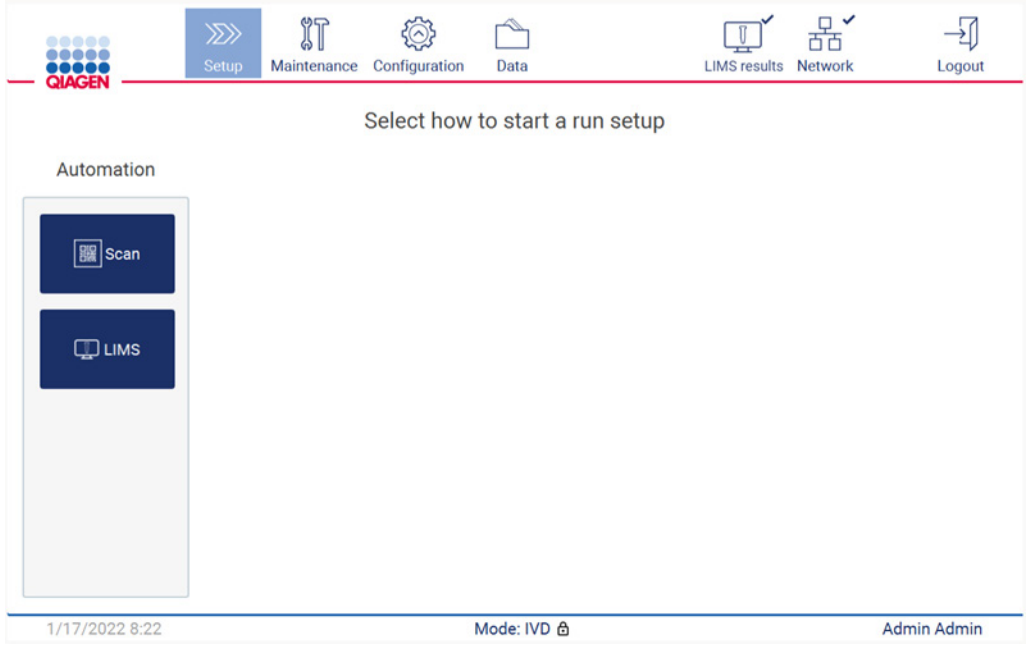

Figure 85. Bouton LIMS (SGIL) disponible sur l'écran Setup (Configuration).

Remarque : Si l'utilisateur coche la case Send results to LIMS (Envoyer les résultats au SGIL), le statut LIMS results (Résultats du SGIL) s'affichent et les résultats de chaque échantillon sont envoyés au SGIL après le cycle d'exécution. Ce paramètre ne change pas après le redémarrage de l'instrument.

Remarque : si l'utilisateur décoche la case Send results to LIMS (Envoyer les résultats au SGIL), l'avertissement suivant s'affiche.

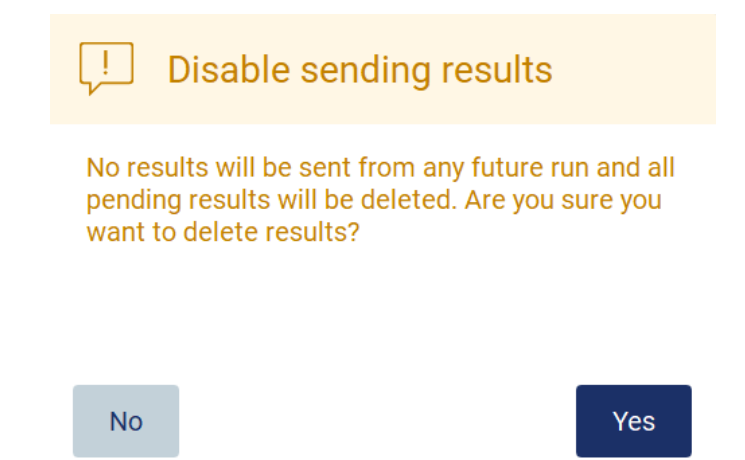

Figure 86. Désactiver l'avertissement d'envoi des résultats.

Le statut des résultats du SGIL est représenté par une icône dans le coin supérieur droit de l'écran. Cette icône a trois statuts :

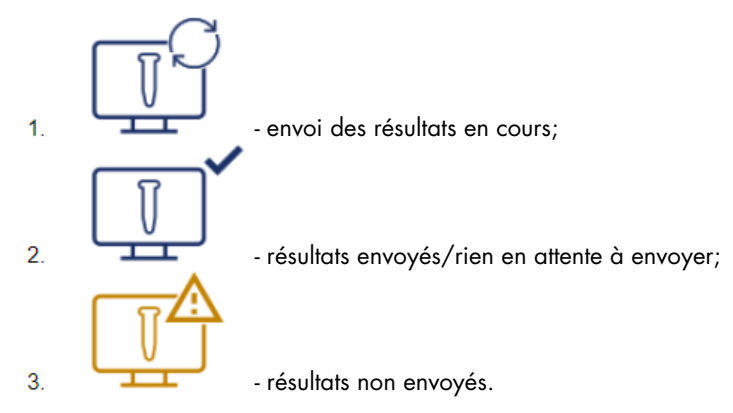

Figure 87. Statut de l'icône LIMS (SGIL).

- 17. Le fait de taper sur l'icône dirige l'utilisateur vers l'écran Results sending status (Statut d'envoi des résultats). Les informations dans le tableau sur l'écran Results sending status (Statut d'envoi des résultats) dépend du statut des résultats actuellement envoyés.
- 18. Icône de statut :

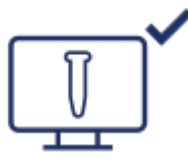

le tableau de statut d'envoi des résultats est vide quand tous les résultats ont été envoyés et que rien n'est en attente pour être envoyé. L'utilisateur voit l'icône de statut des résultats du SGIL avec une coche.

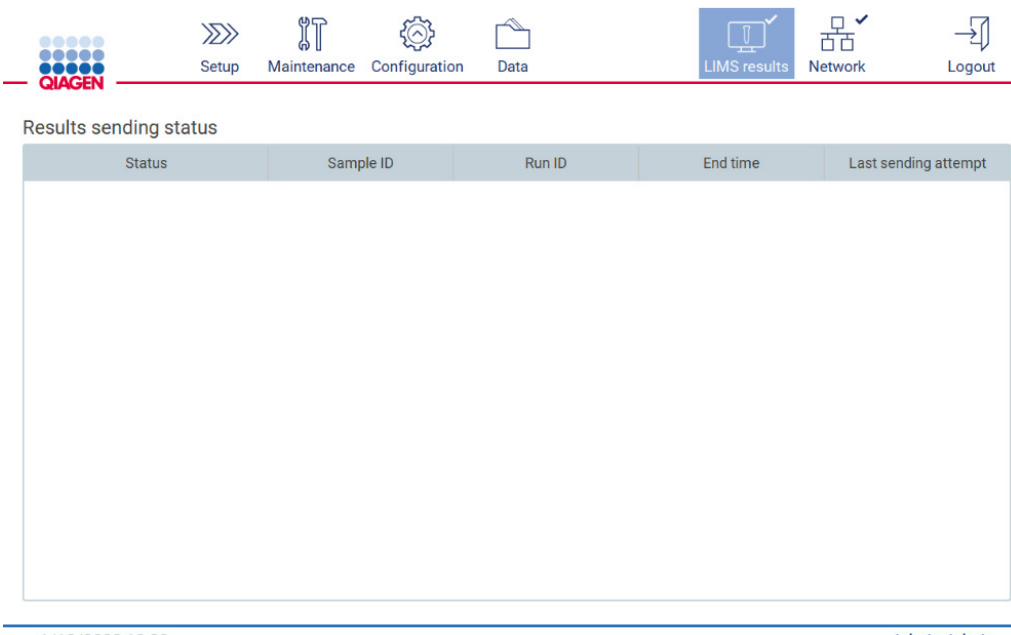

1/18/2022 13:23

Admin Admin

Figure 88. Results sending status (Statut d'envoi des résultats) Vide.

# 19. Icône de statut :

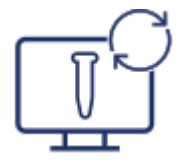

si l'envoi des résultats est en cours, le tableau de statut d'envoi informe l'utilisateur à propos de l'envoi et des résultats en attente. Les résultats ayant le statut Sending (Envoi) sont en cours d'envoi au système SGIL. Les résultats ayant le statut Pending (En attente) sont mis en file d'attente en vue de l'envoi. L'utilisateur voit aussi l'icône de statut des résultats du SGIL avec le symbole en cache.

|               | $\mu$        |             | こ(へ)コ<br>$\overline{\phantom{a}}$<br>∽∽ |      | $\mathbb{T}$        |         |        |
|---------------|--------------|-------------|-----------------------------------------|------|---------------------|---------|--------|
| <b>OROCCH</b> | <b>Setup</b> | Maintenance | Configuration                           | Data | <b>LIMS results</b> | Network | .ogout |

Results sending status

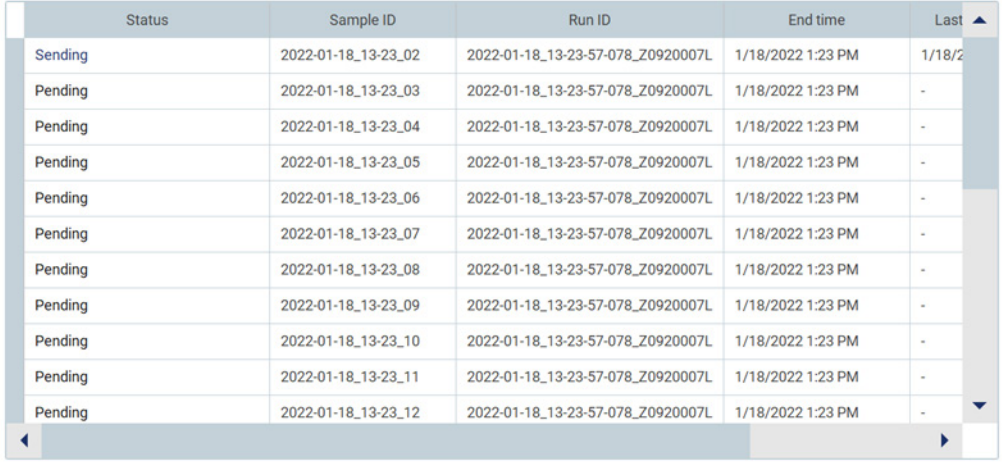

1/18/2022 13:24

Admin Admin

Figure 89. Results sending status (Statut d'envoi des résultats) En cours.

#### 20. Icône de statut :

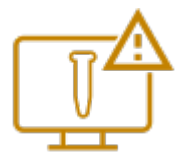

si les résultats ne peuvent pas être envoyés, le tableau de statut d'envoi informe l'utilisateur du statut non envoyé et des erreurs. Le statut Unsent (Non envoyé) s'affiche avec un identifiant d'erreur et une description détaillée. L'utilisateur voit aussi l'icône de statut des résultats du SGIL avec le symbole d'avertissement.

Results sending status

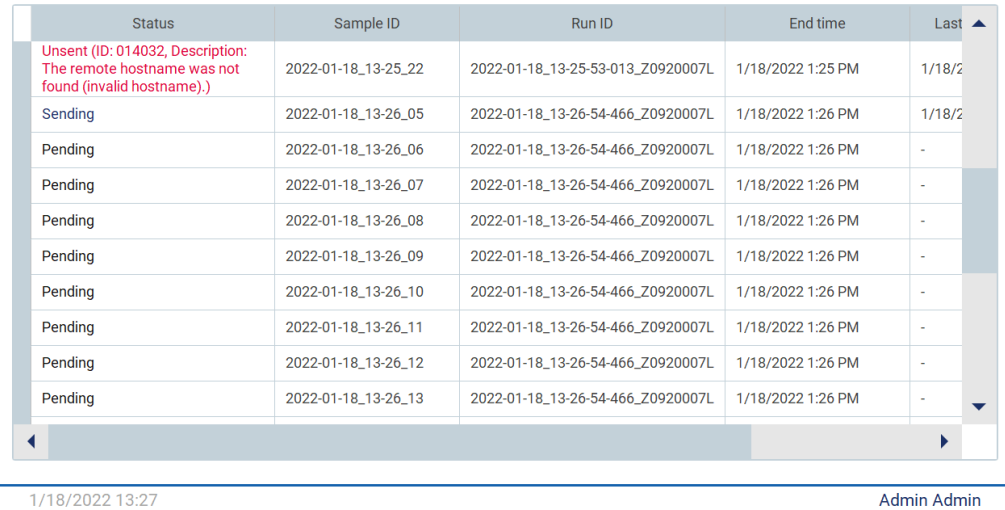

Figure 90. Results sending status (Statut d'envoi des résultats) Erreur.

# 5.4 Configuration d'une exécution du protocole

Pour configurer une exécution du protocole, appuyez sur l'onglet Setup (Configuration) sur l'écran Home (Accueil).

Tous les protocoles QIAGEN disponibles sont déjà installés sur l'instrument EZ2 à la livraison. Vous pouvez télécharger tous les protocoles QIAGEN disponibles sur le site Web de QIAGEN. Pour les applications MDx, choisissez le mode IVD (DIV) à la connexion. Pour les autres applications, choisissez le mode Research (Recherche). Pour les détails de tous les protocoles, consultez les modes d'emploi/les manuels des trousses correspondants.

Remarque : L'instrument EZ2 ne prend pas en charge les protocoles obtenus de sources autres que le site Web QIAGEN.

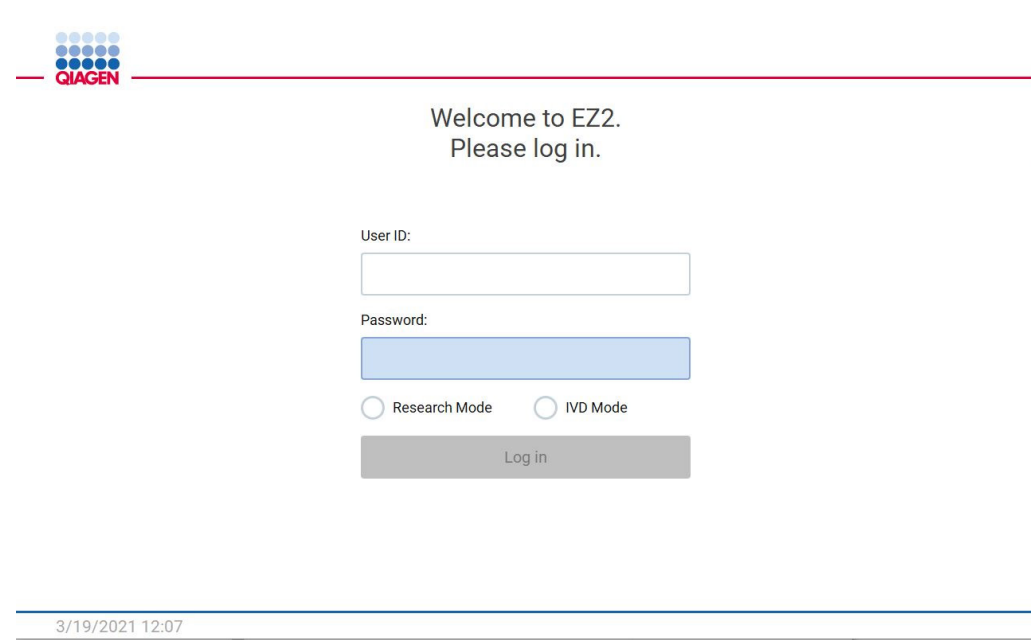

Figure 91. L'écran de connexion.

Le logiciel de l'instrument EZ2 vous guide dans le processus de configuration de l'exécution du protocole. Les étapes de l'assistant de protocole varient en fonction du protocole sélectionné et peuvent différer des figures présentées dans cette section. Certaines descriptions figurant sur l'écran tactiles ne sont visibles qu'avec la barre de défilement. Veillez à lire les instructions complètes. Démarrez le processus en tapant sur le bouton SCAN ou SGIL sur l'onglet Set-Up (Configuration). Le bouton LIMS (SGIL) est disponible uniquement si le SGIL a déjà été configuré.

Important : Avant de démarrer une exécution du protocole, lisez le manuel de la trousse QIAGEN correspondant et suivez les instructions (par exemple sur la conservation, la manipulation et la préparation des échantillons) figurant dans le manuel.

# 5.4.1 Lecture du code-barres de la Q-Card

Pour démarrer la configuration d'une exécution du protocole, commencez par l'onglet Setup (Configuration), puis appuyez sur le bouton de lecture dans le panneau Applications.

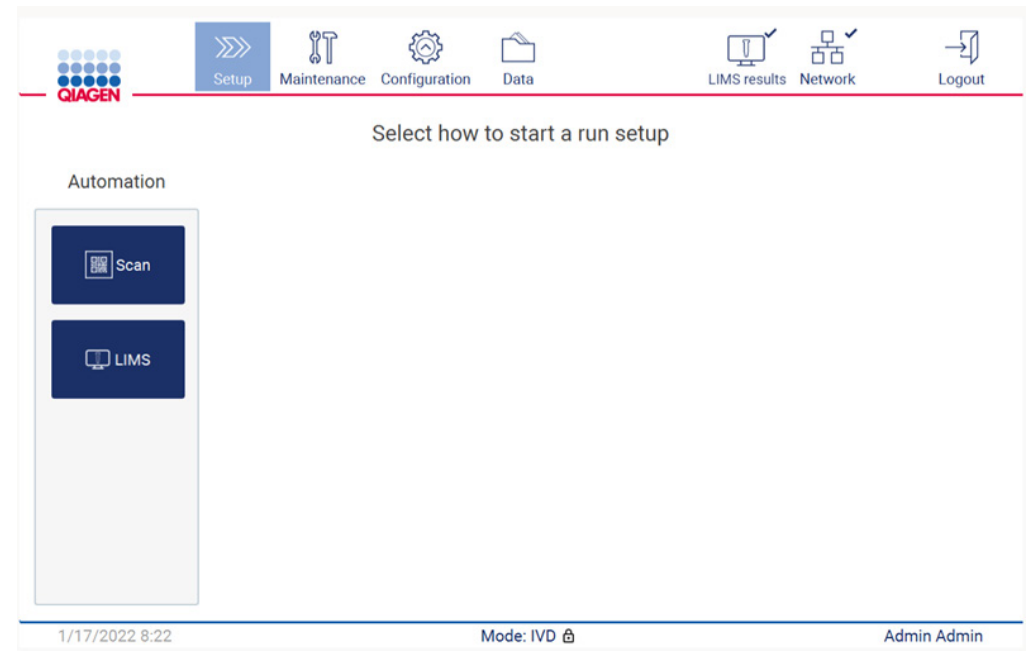

Figure 92. Écran Setup (Configuration).

Tapez dans le champ qui s'affiche sur l'écran suivant et lisez le code-barres 1D sur la Q-Card fournie avec la trousse.

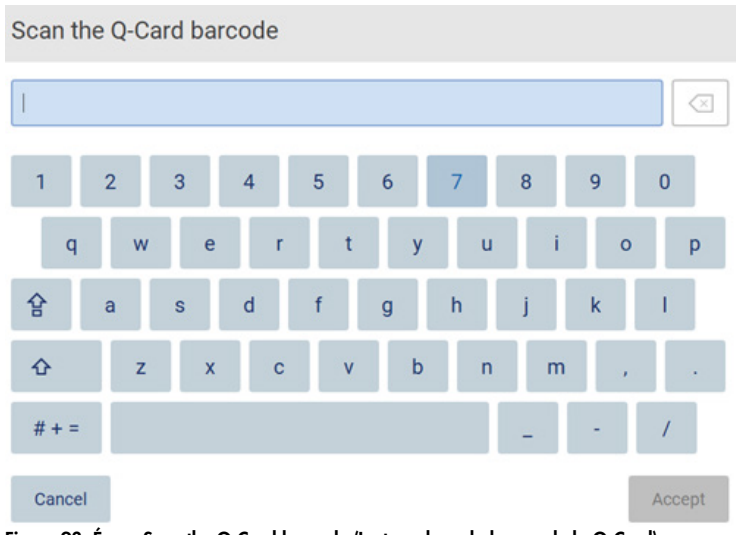

Figure 93. Écran Scan the Q-Card barcode (Lecture du code-barres de la Q-Card).

Important : Si vous ne parvenez pas à lire la Q-Card, vous pouvez saisir le numéro du code-barres dans l'interface utilisateur.

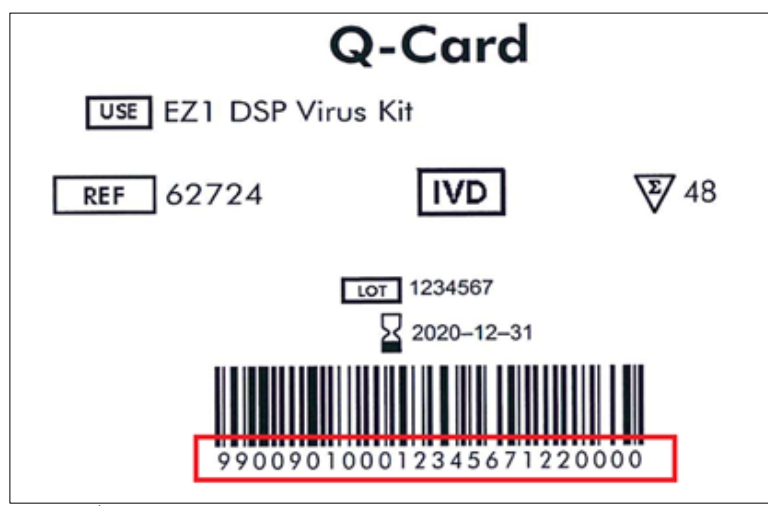

Figure 94. Échantillon de Q-Card.

Quand vous lisez le code-barres 1D sur la Q-Card fournie avec la trousse, le type d'application est sélectionné et les informations sur les options de script sont fournies. Consultez la section [Utilisation](#page-138-0)  [du lecteur de codes-barres](#page-138-0) (voir page [139\)](#page-138-0).

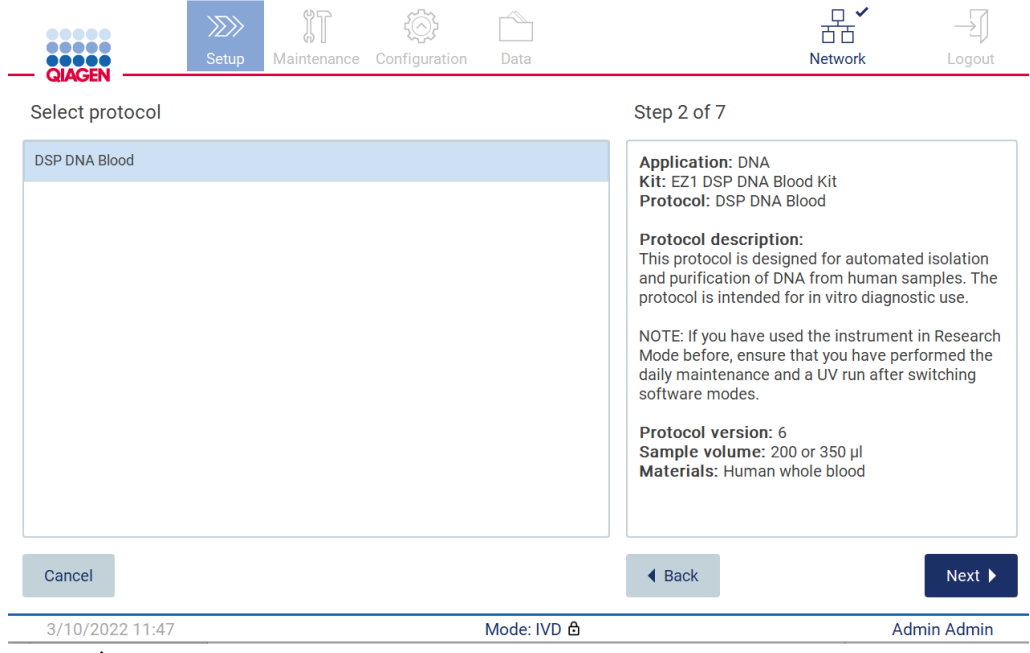

Figure 95. Écran Select protocol (Sélection du protocole).
Tapez sur Next (Suivant) pour continuer. Tapez sur Back (Retour) ou Cancel (Annuler) pour retourner à l'écran Setup (Configuration).

# 5.4.2 Définition des paramètres

Pour régler les valeurs des paramètres de protocole, tapez sur la case à côté de chaque paramètre dans le panneau Define parameters (Définir les paramètres) et sélectionnez dans les listes déroulantes.

Remarque : Les options des paramètres de protocole disponibles, telles que le volume d'échantillon, dépendent du protocole sélectionné.

Remarque : Si vous utilisez des fichiers de langues pour la traduction de l'écran tactile, les paramètres du protocole ne sont pas traduits dans la langue cible. Choisissez No (Non) si le lavage à l'éthanol n'est pas souhaité ou choisissez Yes (Oui) si le lavage à l'éthanol est souhaité.

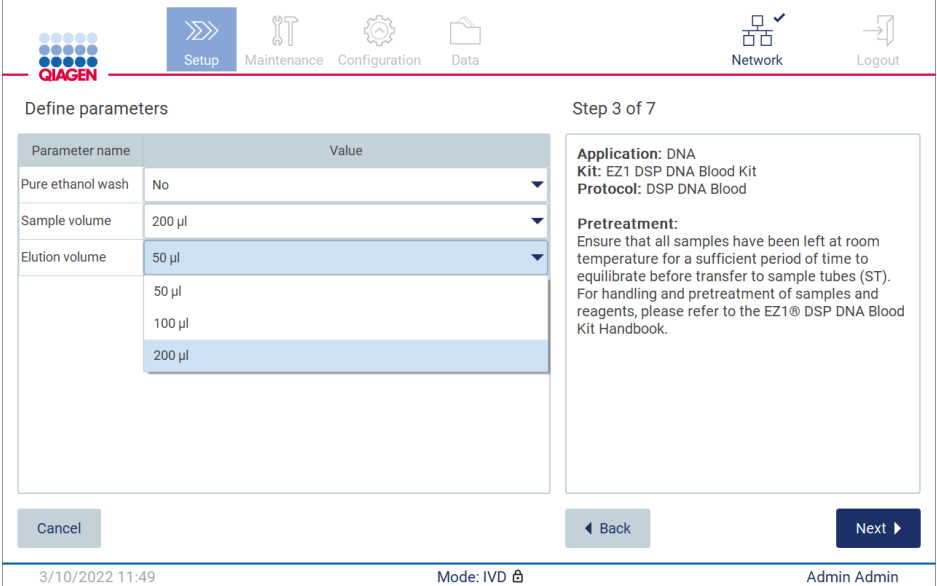

Figure 96. Étape de Define parameters (Définition des paramètres) avec la liste déroulante ouverte.

Des informations supplémentaires sur le protocole s'affichent aussi à l'écran, par exemple des références dans le manuel de la trousse pour la conservation, la manipulation et le prétraitement des échantillons (si nécessaire). Veillez à lire toutes les instructions à l'aide des boutons de défilement (le cas échéant).

Remarque : La description sur l'IUG n'est disponible qu'à titre d'aide. Veillez à lire les informations respectives dans le manuel de la trousse.

Pour passer à l'étape Select sample positions (Sélection des positions d'échantillons), tapez sur Next (Suivant).

Pour revenir à l'écran précédent, tapez sur Back (Retour).

Pour annuler le protocole, tapez sur Cancel (Annuler).

## 5.4.3 Sélection des positions d'échantillons

Pour sélectionner les positions de vos échantillons, tapez sur les lignes correspondantes dans le diagramme de la platine ou tapez sur les numéros de lignes correspondants sous le schéma. Les positions sélectionnées sont mises en évidence. Pour sélectionner ou désélectionner toutes les positions, tapez sur le commutateur Select all (Sélectionner tout).

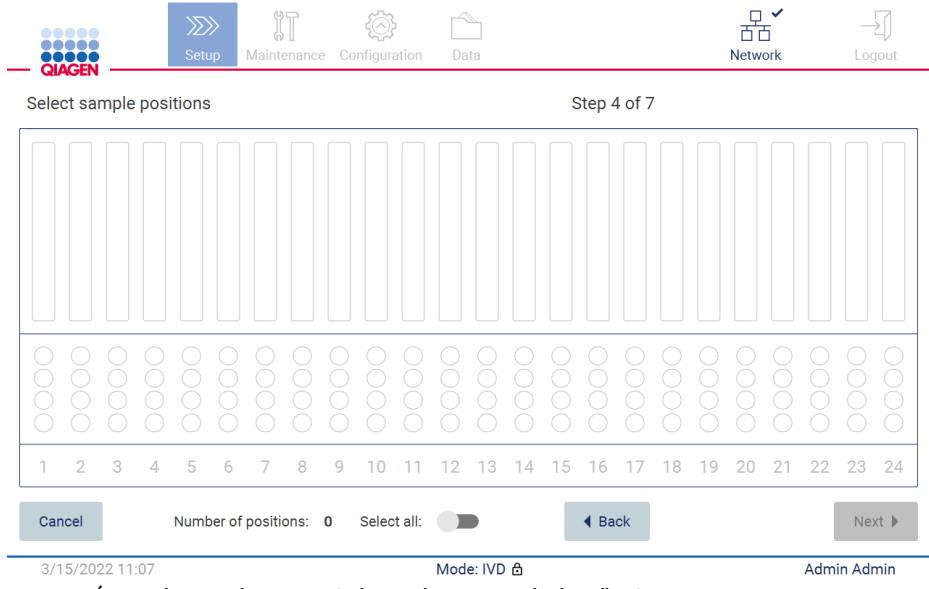

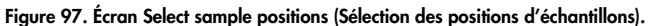

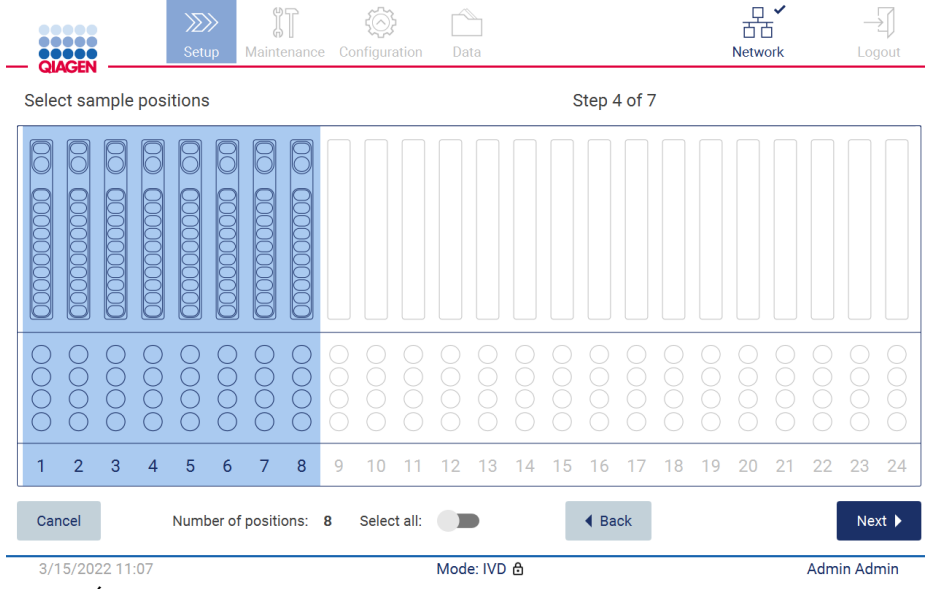

Figure 98. Étape Select sample positions (Sélection des positions d'échantillons).

Après avoir sélectionné au moins une position d'échantillon, le bouton Next (Suivant) est activé. Tapez sur Next (Suivant) pour passer à l'étape Enter sample IDs (Entrer les identifiants des échantillons).

Pour revenir à l'écran précédent, tapez sur Back (Retour).

Pour annuler le protocole, tapez sur Cancel (Annuler).

# 5.4.4 Modifier les identifiants des échantillons

Tapez sur Generate missing sample IDs (Générer les identifiants des échantillons manquants) au format AAAA-MM-JJ\_hh-mm\_XX, où les 16 premiers caractères représentent la date et l'heure actuelles, et le XX est le numéro d'échantillon.

Remarque : Les identifiants des échantillons peuvent aussi être entrés manuellement à l'aide du clavier à l'écran et du lecteur de code-barres portatif. Veillez à ce que l'identifiant de l'échantillon entré corresponde vraiment à l'identifiant de l'échantillon dans la position respective.

Remarque : Lors de l'utilisation du lecteur de code-barres portatif pour saisir les identifiants des échantillons, l'opérateur doit veiller à ce que le code-barres utilisé est du type et de la qualité appropriés pour la lecture.

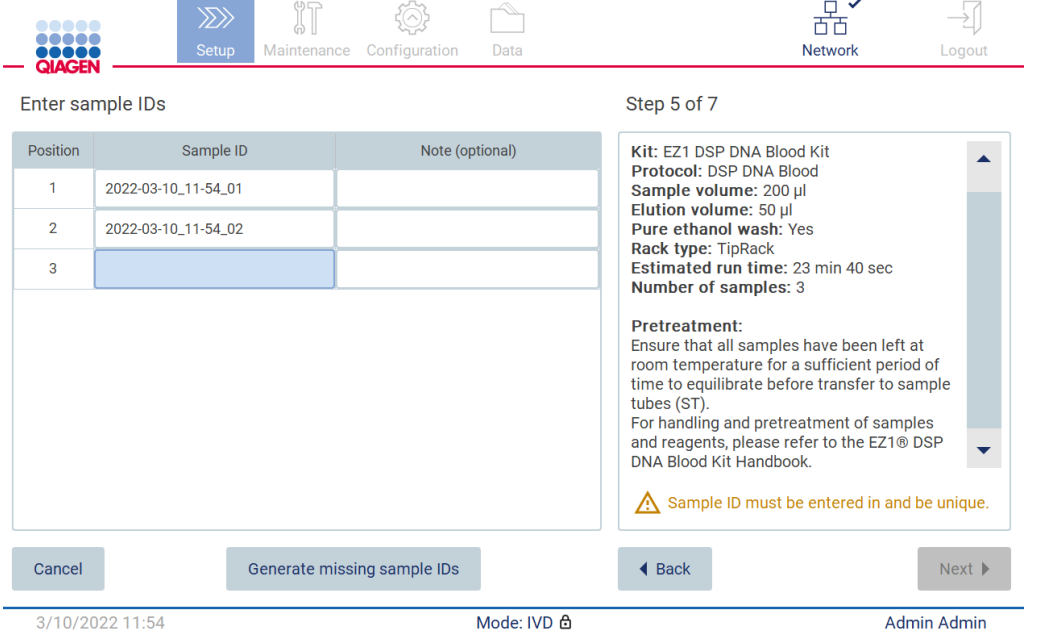

Figure 99. Étape de saisie des identifiants des échantillons (deux identifiants générés automatiquement).

L

## Modifier un identifiant d'échantillon

Pour modifier un identifiant d'échantillon, tapez dessus et utilisez le clavier à l'écran pour modifier le texte.

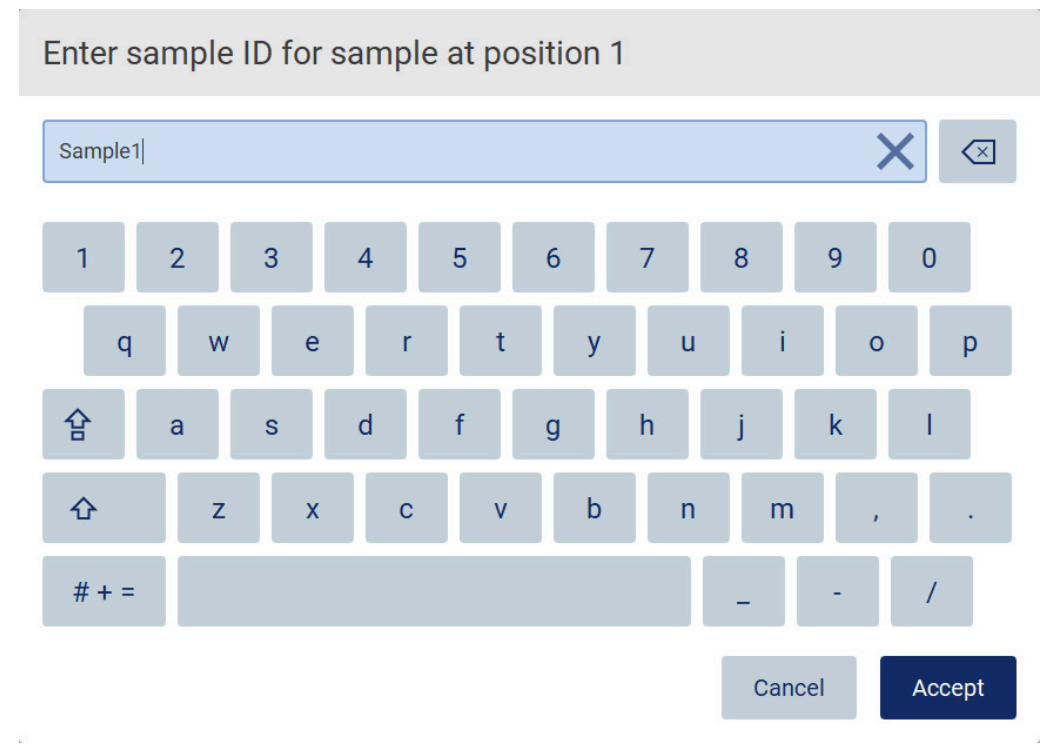

Figure 100. Modifier l'identifiant de l'échantillon.

Le champ Sample ID (Identifiant de l'échantillon) a une limite de 80 caractères. Tapez sur Accept (Accepter) pour enregistrer les modifications, ou tapez sur Cancel (Annuler) pour retourner à l'écran Enter sample IDs (Entrer les identifiants des échantillons).

Remarque : Les identifiants des échantillons doivent être uniques. Le bouton NEXT (SUIVANT) est inactif jusqu'à ce que les identifiants des échantillons uniques aient été saisis pour tous les échantillons.

#### Ajout d'une remarque à un échantillon

Vous pouvez ajouter une remarque à chaque échantillon. Tapez sur la zone Note (optional) (Remarque [facultatif]) à côté de l'identifiant de l'échantillon concerné et utilisez le clavier à l'écran pour saisir la remarque.

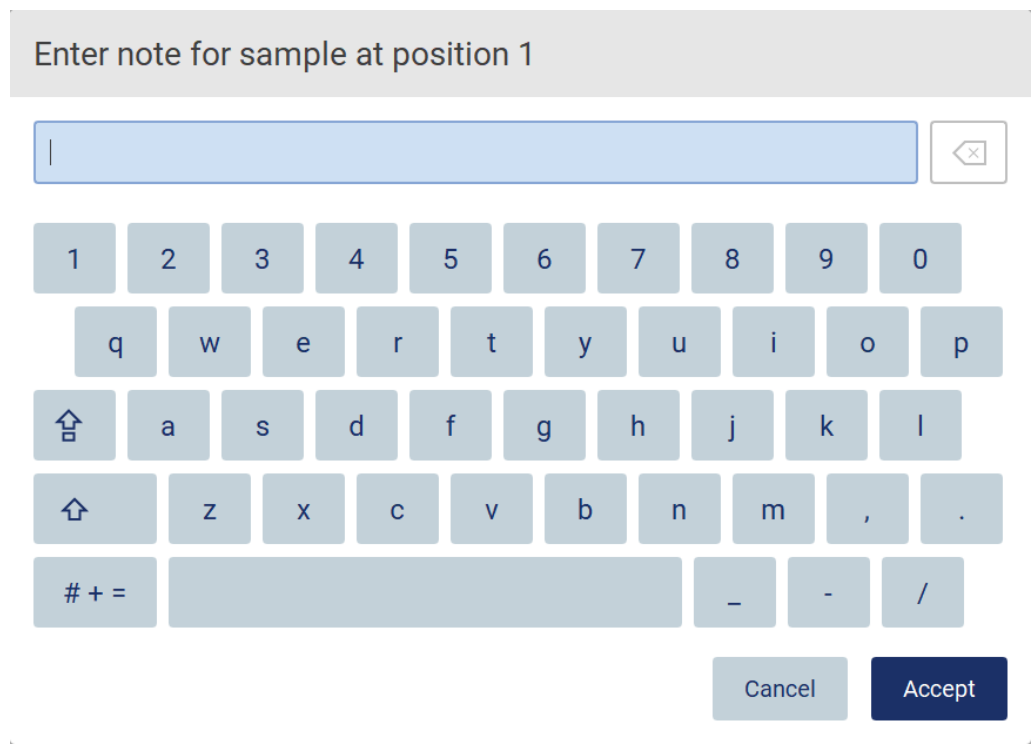

Figure 101. Ajout d'une remarque à un échantillon.

Le champ Note (optional) (Remarque [facultatif]) a une limite de 80 caractères. Tapez sur Accept (Accepter) pour enregistrer les modifications, ou tapez sur Cancel (Annuler) pour retourner à l'écran Enter sample IDs (Entrer les identifiants des échantillons).

Pour passer à l'étape Load the cartridge rack (Charger le portoir à cartouches), tapez sur Next (Suivant).

Pour revenir à l'écran précédent, tapez sur Back (Retour).

Pour annuler le protocole, tapez sur Cancel (Annuler).

# <span id="page-114-0"></span>5.4.5 Chargement du portoir à cartouches

Retirez le portoir à cartouches de l'instrument et placez-le sur la paillasse de manière sûre. Consultez la section [Charger et décharger le portoir à cartouches](#page-136-0) (page [137\)](#page-136-0).

Les étapes [Load the cartridge rack](#page-136-0) (Charger le portoir à cartouches) (page [137\)](#page-136-0) comportent des instructions sur le chargement du portoir à cartouches. Pour mettre en évidence le puits sur le schéma et la ligne correspondante dans le tableau, tapez sur le puits ou la ligne du tableau. Dans le mode IVD (DIV) du logiciel, seuls les protocoles du DSP Virus Kit utilisent les instructions de chargement pour le puits supplémentaire dans le tableau.

Important : Lisez attentivement les instructions avant de charger le portoir et veillez à suivre toutes les consignes, y compris celles du manuel de la trousse respective.

|        | $\langle \rangle$<br>Setup<br>Maintenance<br>Configuration<br>Data                                                                                      |                      | <b>Network</b> | Logout             |
|--------|----------------------------------------------------------------------------------------------------|----------------------|----------------|--------------------|
|        | Load the cartridge rack                                                                                                    | Step 6 of 7          |                |                    |
| Well   | Action                                                                                                    | 12                   |                |                    |
| 11     | Load empty sample tubes ST (QIAGEN, mat. no. 1045751), uncapped.                                                                                        | 11                   |                |                    |
|        |                                                                                                    | 10                   |                |                    |
|        |                                                                                                    | 9                    |                |                    |
|        |                                                                                                    | 8                    |                |                    |
|        |                                                                                                    | 7                    |                |                    |
|        | . Ensure that reagent cartridges (RCV) are undamaged and equilibrated to RT.                                                                            | 6                    |                |                    |
|        | . Invert RCV 4 times and tap to place liquids at the bottom of their wells.<br>• Place RCV to the previously chosen positions.                          | 5<br>4               |                |                    |
|        | • Follow the table above.                                                                                                    | 3                    |                |                    |
|        | NOTE: After sliding RCV into the rack, press down until it clicks into place.<br>Regardless of the selected sample number, BOTH cartridge racks must be | 2                    |                |                    |
| used.  |                                                                                                    |                      |                |                    |
|        |                                                                                                    |                      |                |                    |
| Cancel |                                                                                                    | $\triangleleft$ Back |                | Next               |
|        | Mode: IVD &<br>3/10/2022 11:59                                                                                                    |                      |                | <b>Admin Admin</b> |

Figure 102. Étape Load the cartridge rack (Chargement du portoir à cartouches).

Pour passer à l'étape Load the tip rack (Charger le portoir à pointes), tapez sur Next (Suivant).

Pour revenir à l'écran précédent, tapez sur Back (Retour).

Pour annuler le protocole, tapez sur Cancel (Annuler).

# <span id="page-115-0"></span>5.4.6 Chargement du portoir à pointes

Retirez le portoir à pointes de l'instrument et placez-le en sécurité sur la paillasse. Consultez la section [Charger et décharger le portoir à pointes](#page-137-0) (voir page [138\)](#page-137-0).

Les étapes [Load the tip rack](#page-137-0) [\(Charger le portoir à pointes\)](#page-137-0) (voir page [138\)](#page-137-0) comporte des instructions sur le chargement du portoir à pointes. Pour mettre en évidence une position sur le schéma du portoir à pointes et la ligne correspondante du tableau, tapez sur la position ou la ligne du tableau.

Important : Lisez attentivement les instructions avant de charger le portoir et veillez à suivre toutes les consignes, y compris celles du manuel de la trousse respective.

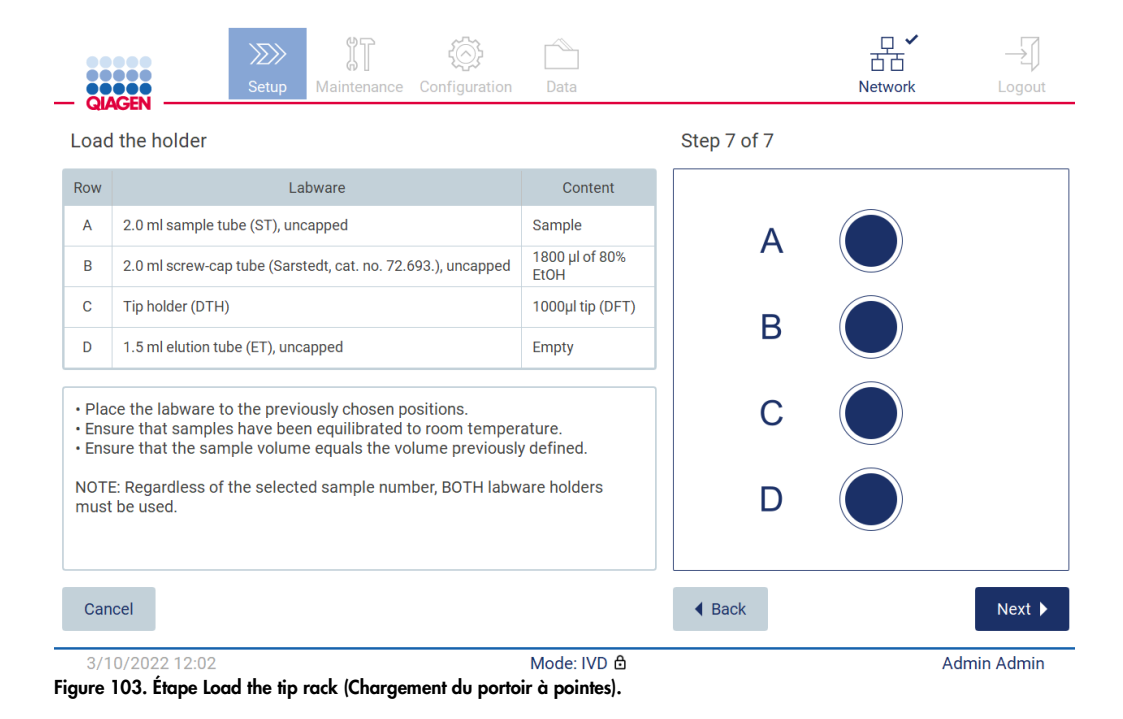

Remarque : Dans certaines applications, toutes les positions du support de matériel de laboratoire ne doivent pas être utilisées. Ceci est indiqué par l'absence de cette position sur le côté gauche et un cercle blanc à droite.

Pour passer au démarrage du protocole, tapez sur Next (Suivant). Avant le début de l'exécution, vous verrez un aperçu des sélections effectuées pendant le processus de configuration de l'exécution.

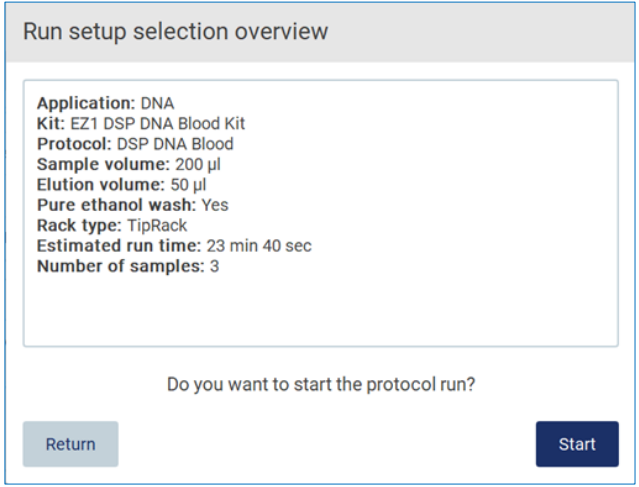

Figure 104. Aperçu de la configuration du cycle d'exécution.

Pour retourner à l'écran précédent, tapez sur Return (Retour).

Pour démarrer l'exécution du protocole, tapez sur Start (Démarrer).

Le système vérifie l'espace disque disponible quand l'exécution du protocole démarre. Si l'espace disponible est inférieure à ce qu'il faut pour 5 cycles, un message d'avertissement s'affiche.

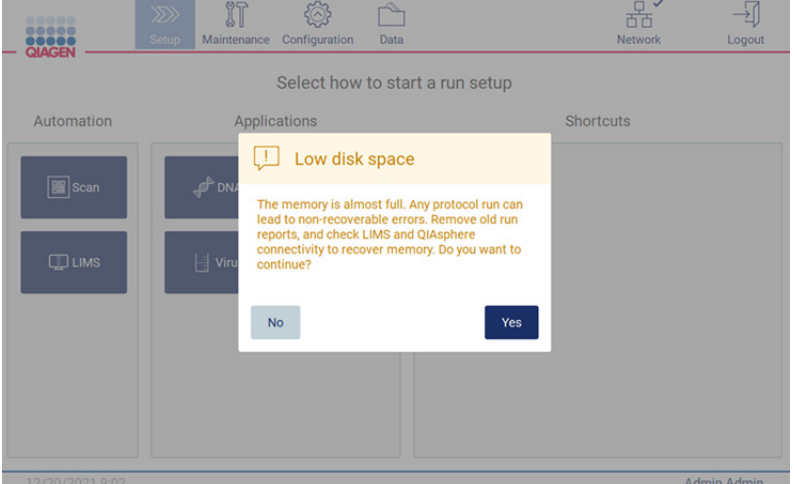

Figure 105. Low disk space (Espace disque faible).

Les rapports d'exécution précédents doivent être téléchargés et supprimés pour libérer de l'espace disque.

# 5.4.7 Flux de travail SGIL

Important : Avant de démarrer un cycle d'exécution avec le flux de travail SGIL, une couche d'application spécifique doit être créée et configurée pour chaque protocole qui sera exécuté régulièrement dans votre laboratoire. La couche d'application contient tous les paramètres spécifiques du protocole respectif. Pendant le service de configuration de la connexion SGIL, veillez à traiter avec le technicien QIAGEN tous les protocoles que vous voulez utiliser, afin d'obtenir les couches d'application requises créées lors de cette configuration.

1. Pour démarrer la configuration d'une exécution e protocole avec l'interface SGIL, commencez par l'onglet Setup (Configuration), puis tapez sur le bouton LIMS (SGIL).

| ,,,,<br><b></b><br><b>QIAGEN</b> | Setup | IT<br>Maintenance | Configuration | Data                            | <b>LIMS</b> results | 器'<br><b>Network</b> | Logout      |
|----------------------------------|-------|-------------------|---------------|---------------------------------|---------------------|----------------------|-------------|
|                                  |       |                   |               | Select how to start a run setup |                     |                      |             |
| Automation                       |       |                   |               |                                 |                     |                      |             |
| <b>B</b> Scan                    |       |                   |               |                                 |                     |                      |             |
| $\square$ LIMS                   |       |                   |               |                                 |                     |                      |             |
|                                  |       |                   |               |                                 |                     |                      |             |
|                                  |       |                   |               |                                 |                     |                      |             |
|                                  |       |                   |               |                                 |                     |                      |             |
|                                  |       |                   |               |                                 |                     |                      |             |
| 1/17/2022 8:22                   |       |                   |               | Mode: IVD &                     |                     |                      | Admin Admin |

Figure 106. Écran Setup (Configuration).

2. L'écran Scan sample ID (Lecture de l'identifiant de l'échantillon) s'affiche. Utilisez la position présélectionnée et lisez l'identifiant de l'échantillon ou sélectionnez une nouvelle position et lisez l'identifiant de l'échantillon.

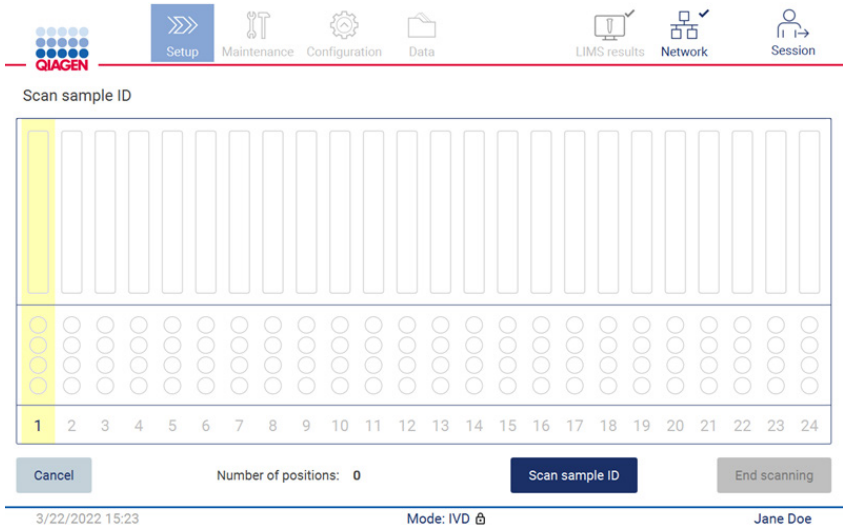

Figure 107. Écran Scan sample ID (Lecture de l'identifiant de l'échantillon).

3. Tapez sur Scan sample ID (Lire l'identifiant de l'échantillon) pour lire avec le lecteur de codebarres portatif ou avec le clavier à l'écran.

| Scan sample ID      |                              |                     |        |                              |               |
|---------------------|------------------------------|---------------------|--------|------------------------------|---------------|
| Π                   |                              |                     |        |                              | ⋐             |
| $\overline{2}$<br>1 | 3                            | 5<br>$\overline{4}$ | 6      | 8<br>$\overline{7}$          | 9<br>$\bf{0}$ |
| q                   | e<br>W                       | r                   | t<br>y | i<br>ü                       | $\circ$<br>p  |
| 슐<br>a              | s                            | d<br>f              | g      | h<br>i                       | $\mathsf k$   |
| ⇧                   | z<br>$\overline{\mathbf{x}}$ | $\mathbf{C}$        | b<br>v | $\overline{\mathsf{n}}$<br>m | ٠             |
| $# + =$             |                              |                     |        |                              |               |
| Cancel              |                              |                     |        |                              | Accept        |

Figure 108. Lire ou saisir l'identifiant de l'échantillon.

4. Après avoir lu le premier échantillon, l'écran de vérification des paramètres et de chargement du portoir s'affiche.

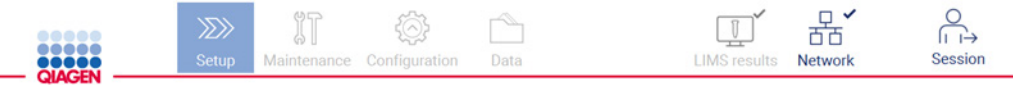

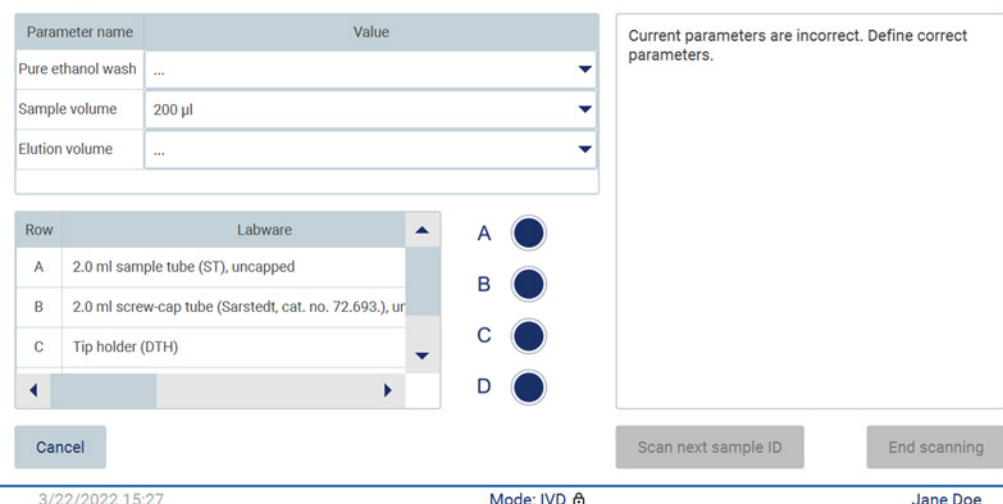

Check parameters and load the holder

Figure 109. Écran Check parameters and load the holder (Vérification des paramètres et de chargement du portoir).

5. Vérifiez les paramètres présélectionnez et sélectionnez les paramètres dans les champs vides. Tapez sur Scan sample ID (Lire l'identifiant de l'échantillon) ou sur End scanning (Terminer la lecture) si vous voulez exécuter un seul échantillon.

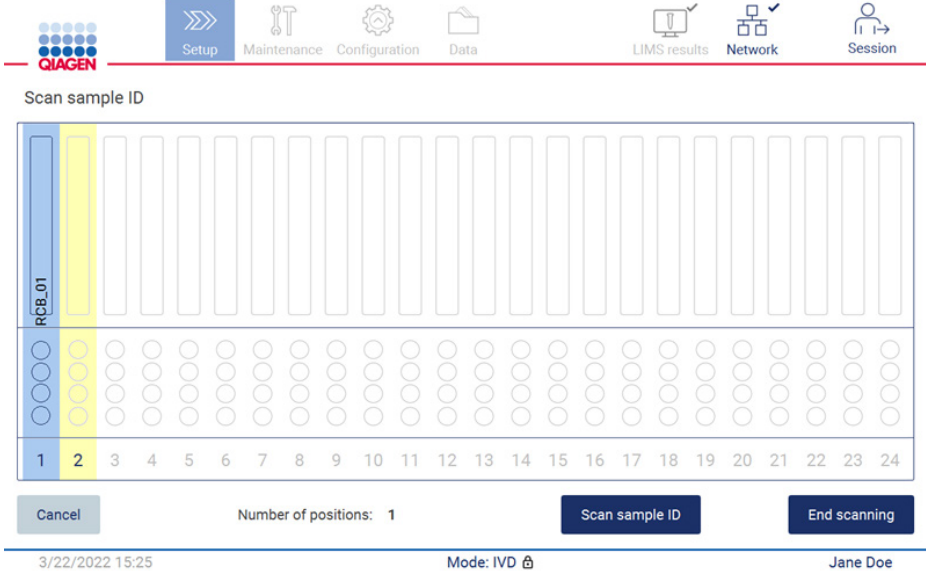

Figure 110. Lire des échantillons supplémentaires ou passer à l'étape suivante.

6. Important : Les informations capturées dans le champ de remarque ne sont pas transmises/transférées au SGIL. Après avoir appuyé sur End scanning (Terminer la lecture), l'écran Review collected samples (Vérification des échantillons prélevés) s'affiche. Là, vous pouvez vérifier votre configuration et ajouter des remarques (facultatif). De même, il est possible de traiter les échantillons non détectés dans le SGIL.

Remarque : Si les champs Sample ID (Identifiant de l'échantillon) contiennent des identifiants des échantillons lus se trouvant dans le SGIL, ces champs ne peuvent pas être modifiés.

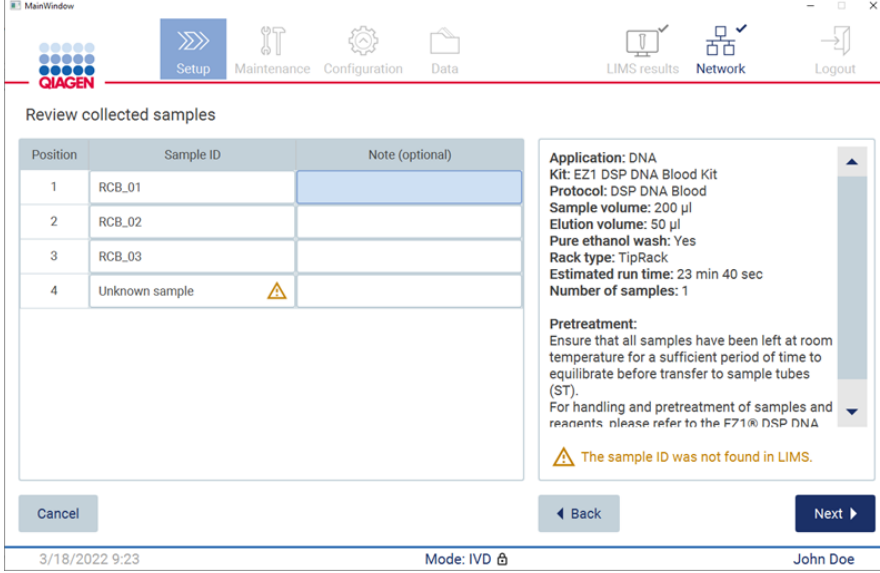

Figure 111. Review collected samples (Vérifier les échantillons prélevés).

7. Tapez sur Next (Suivant) pour passer à la lecture des informations de la Q-card. Tapez sur Scan Q-Card (Lire la Q-Card). Utilisez le lecteur de code-barres portatif pour lire le codebarres de la Q-Card ou entrez-le à l'aide du clavier à l'écran. Tapez sur Next (Suivant) quand vous avez terminé.

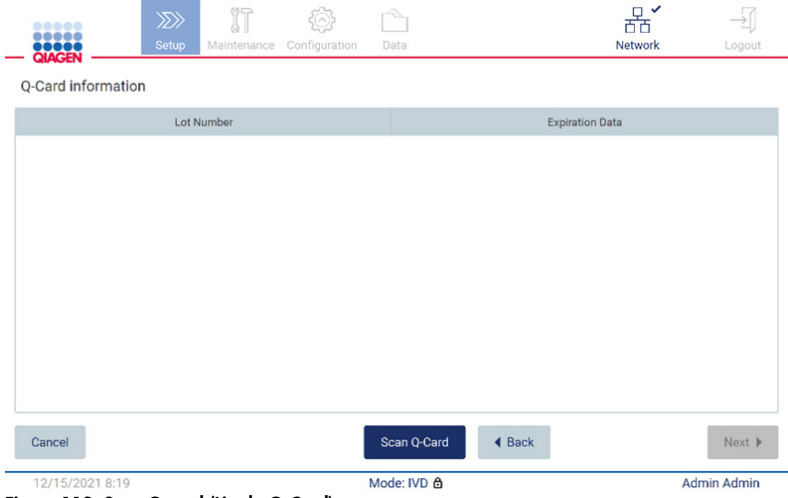

Figure 112. Scan Q-card (Lire la Q-Card).

Les étapes [Load the cartridge rack](#page-136-0) (Charger le portoir à cartouches) (page [137\)](#page-136-0) comportent des instructions sur le chargement du portoir à cartouches. Pour mettre en évidence le puits sur le schéma et la ligne correspondante dans le tableau, tapez sur le puits ou la ligne du tableau.

Important : Lisez attentivement les instructions avant de charger le portoir et veillez à suivre toutes les consignes, y compris celles du manuel de la trousse respective.

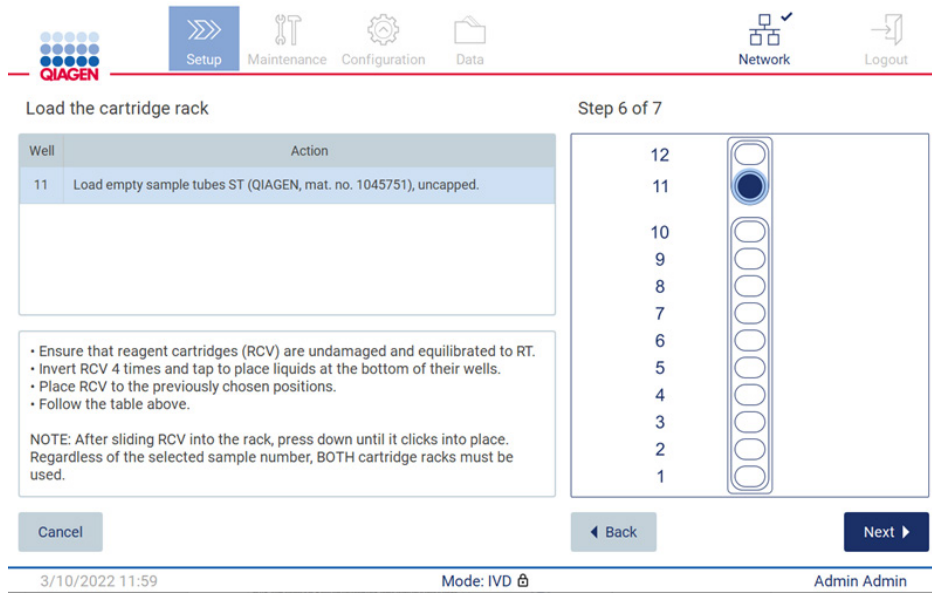

Figure 113. Load the cartridge rack (Charger le portoir à cartouches).

8. Tapez sur Next (Suivant) pour passer à l'étape suivante.

L'*étape Load the holder (Chargement du portoir)* contient des instructions sur le chargement du portoir à pointes. Pour mettre en évidence une position sur le schéma du portoir à pointes et la ligne correspondante du tableau, tapez sur la position ou la ligne du tableau. Important : Lisez attentivement les instructions avant de charger le portoir et veillez à suivre

toutes les consignes, y compris celles du manuel de la trousse respective.

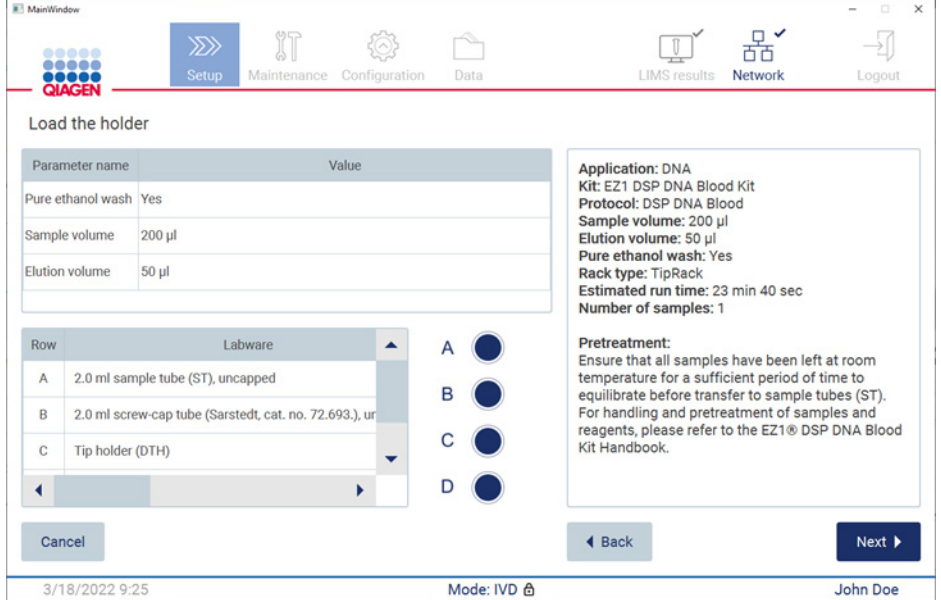

Figure 114. Load the holder (Charger le portoir).

9. Tapez sur Next (Suivant) pour passer à l'écran d'aperçu de l'exécution.

| TTTT<br><b>QIAGEN</b><br>Load the holder                                                                     | <b>LIMS</b> results<br>Maintenance Configuration<br><b>Setup</b><br>Data<br>Run setup selection overview                                                                                                    | <b>Network</b><br>Logout                                                                                   |
|----------------------------------------------------------------------------------------------------|----------------------------------------------------------------------------------------------------|----------------------------------------------------------------------------------------------------|
| Parameter name<br>Pure ethanol wash Yes<br>Sample volume<br>$200$ $\mu$<br><b>Elution volume</b><br>$50$ $µ$ | <b>Application: DNA</b><br>Kit: EZ1 DSP DNA Blood Kit<br>Protocol: DSP DNA Blood<br>Sample volume: 200 µl<br>Elution volume: 50 µl<br>Pure ethanol wash: Yes<br>Rack type: TipRack<br>Estimated run time: 23 min 40 sec<br>Number of samples: 4 | <b>Kit</b><br>in 40 sec                                                                                    |
| Labwar<br><b>Row</b><br>2.0 ml sample tube (S)<br>A<br>B.<br>2.0 ml screw-capped:                            |                                                                                                    | all samples have<br>ature for a sufficient<br>te before transfer to<br>indling and<br>and reagents, please |
| $\overline{C}$<br>Tip holder (DTH)<br>1.5 ml elution tube (E)<br>D                                           | Do you want to start the protocol run?<br><b>Start</b><br>Return                                                                                                    | <b>A Blood Kit</b>                                                                                         |
| Cancel                                                                                                    | <b>◀ Back</b>                                                                                                    | $Next$ $\triangleright$                                                                                    |

Figure 115. Aperçu de la configuration du cycle d'exécution.

10. Tapez sur Start (Démarrer) pour lancer l'exécution du protocole sélectionné.

Remarque : Le premier identifiant de l'échantillon lu doit être connu pour le SGIL. Les identifiants des échantillons suivants peuvent être inconnus pour le SGIL et utilisés avec le protocole et les paramètres présélectionnés. Dans ce cas, cette boîte de dialogue s'affiche :

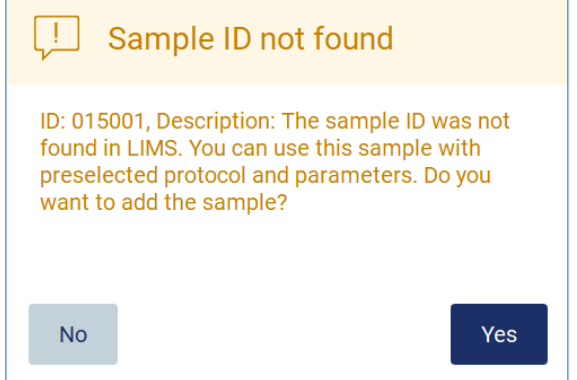

Figure 116. Boîte de dialogue Sample ID not found (Identifiant de l'échantillon du SGIL introuvable).

11. Pour traiter l'échantillon inconnu avec les identifiants des échantillons figurant dans le SGIL, tapez sur Yes (Oui). Les identifiants lus précédemment s'affichent. Remarque : La piste d'audit et le progiciel de support contiennent aussi les informations d'envoi des résultats du SGIL et du connecteur SGIL.

12. Le système vérifie l'espace disque disponible quand l'exécution du protocole démarre. Si l'espace disponible est inférieure à ce qu'il faut pour 5 cycles, un message d'avertissement s'affiche.

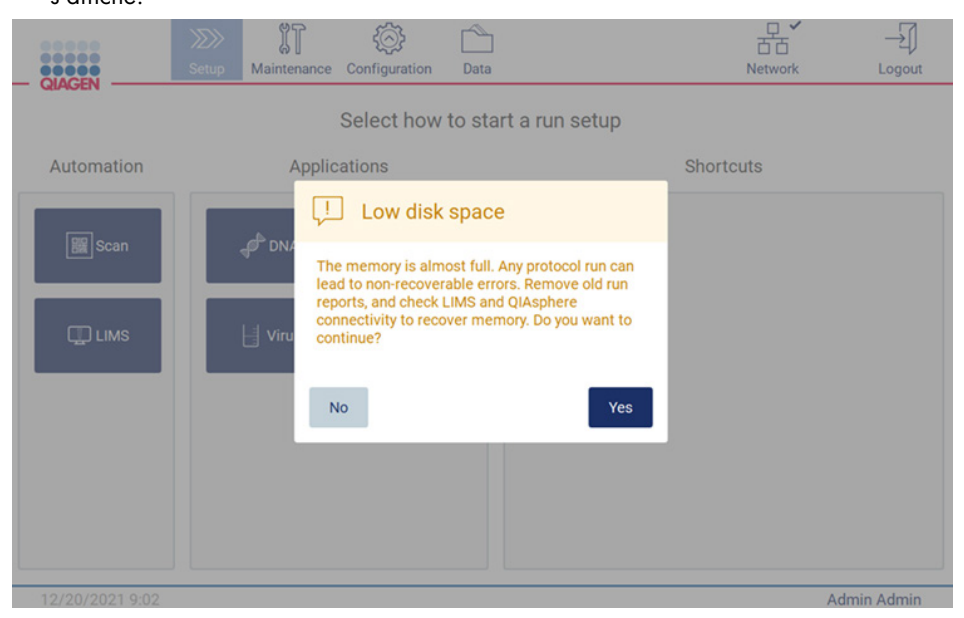

Figure 117. Low disk space (Espace disque faible).

Les rapports d'exécution précédents doivent être téléchargés et supprimés pour libérer de l'espace disque.

# 5.5 Annulation de la configuration de l'exécution des protocoles

Vous pouvez annuler le processus de configuration de l'exécution du protocole à tout moment. Si vous annulez la configuration du cycle d'exécution, votre progression n'est pas enregistrée et la platine ne bouge pas. Si vous avez chargé quelque chose sur la platine, retirez le matériel de laboratoire.

Pour annuler la configuration, tapez sur Cancel (Annuler). Dans la boîte de dialogue Cancel run setup (Annuler la configuration du cycle d'exécution), tapez sur Yes (Oui) pour confirmer l'annulation, ou sur No (Non) pour retourner à la configuration du cycle d'exécution.

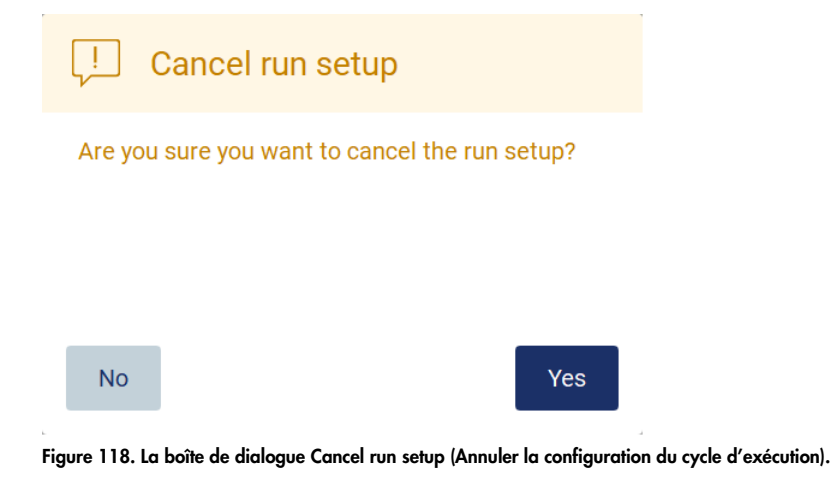

<span id="page-123-0"></span>5.6 Démarrage de l'exécution du protocole et surveillance de sa progression

Après avoir terminé toutes les étapes de la configuration de l'exécution du protocole, vous pouvez démarrer le cycle d'exécution. Pendant l'exécution du protocole, vous pouvez surveiller sa progression. Les étapes en cours, un temps d'exécution estimé et le temps d'exécution écoulé s'affichent à l'écran.

Pour démarrer l'exécution et voir sa progression, suivez les étapes ci-dessous :

1. Tapez sur Next (Suivant) dans l'étape Load the tip rack (Charger le portoir à pointes). La boîte de dialogue Run setup selection overview (Aperçu de la sélection de configuration du cycle d'exécution) s'affiche.

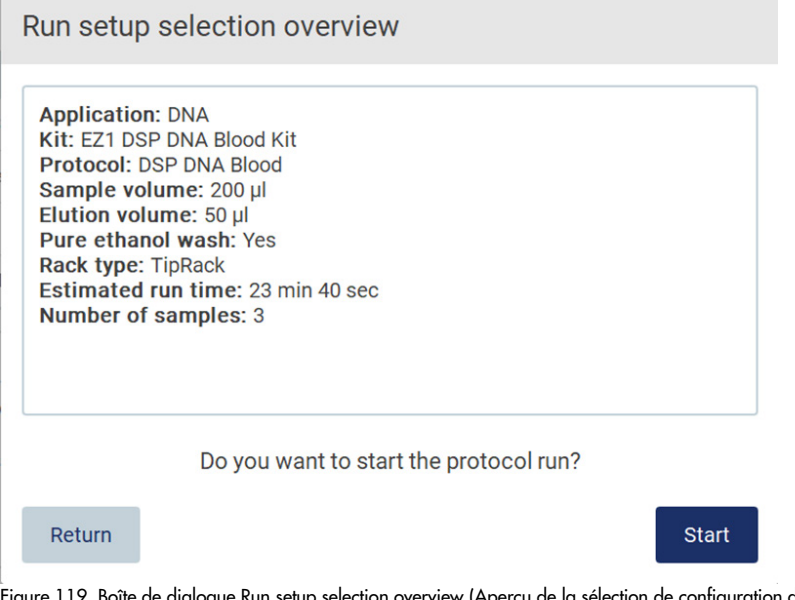

Figure 119. Boîte de dialogue Run setup selection overview (Aperçu de la sélection de configuration du cycle d'exécution).

2. Si toutes les informations de l'aperçu sont correctes, tapez sur Start (Démarrer) pour passer immédiatement à l'exécution du protocole. Pour modifier l'une des sélections, tapez sur Return (Retour) pour retourner à la configuration du cycle d'exécution.

Remarque : Le Estimated run time (Temps d'exécution estimé) n'inclut pas le temps d'exécution du Load Check (Contrôle de charge), qui est d'environ 6 minutes.

3. Si le capot de l'instrument est ouvert, fermez-le et le cycle d'exécution démarre.

# Close the hood to continue

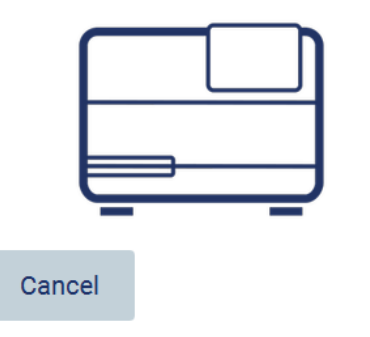

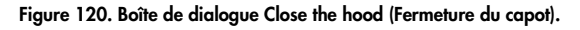

4. Le contrôle de charge sera effectué. Pour plus d'information sur le contrôle du chargement, consultez la section [Contrôle du chargement](#page-126-0) (voir page [127\)](#page-126-0). L'exécution démarre après la réussite du contrôle. Pour arrêter le contrôle du chargement, tapez sur Abort (Interrompre). Remarque : Attendez que le Load Check (Contrôle du chargement) soit terminé avant de laisser l'instrument sans surveillance. En cas d'échec du contrôle du chargement (par exemple en raison d'erreurs de l'opérateur lors de la configuration de la platine), l'exécution ne démarre pas et l'opérateur doit agir. Si l'instrument reste sans surveillance pendant une période prolongée, cela peut affecter la stabilité des échantillons et des réactifs.

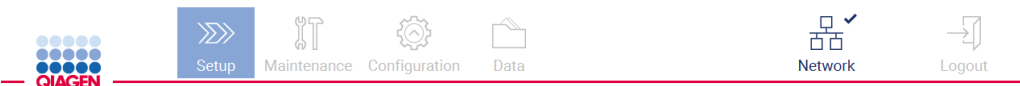

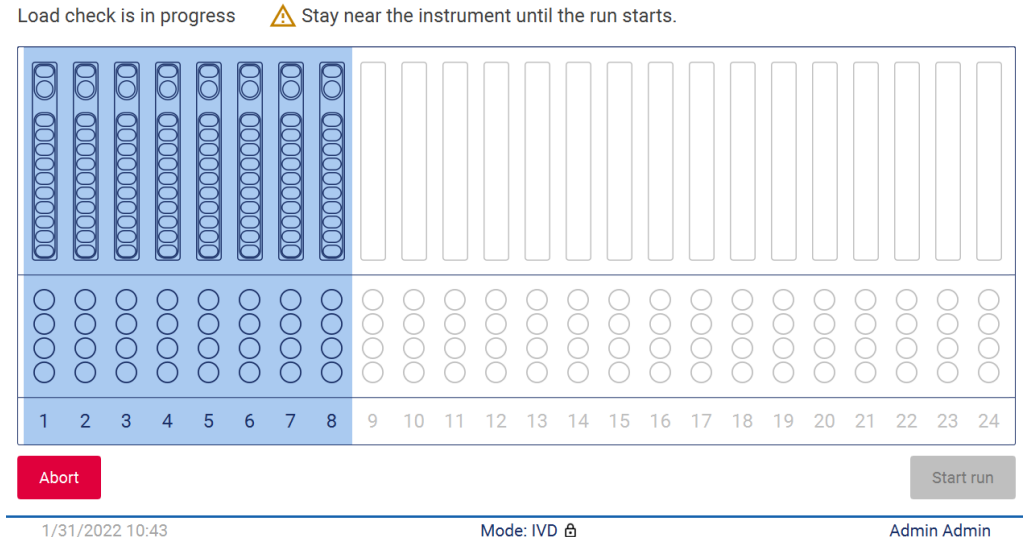

1/31/2022 10:43

Load check is in progress

Figure 121. Écran Load check in progress (Contrôle du chargement en cours).

5. Après la réussite du contrôle du chargement, la progression de l'exécution et le temps d'exécution écoulé s'affichent sur l'écran Protocol run in progress (Exécution du protocole en cours).

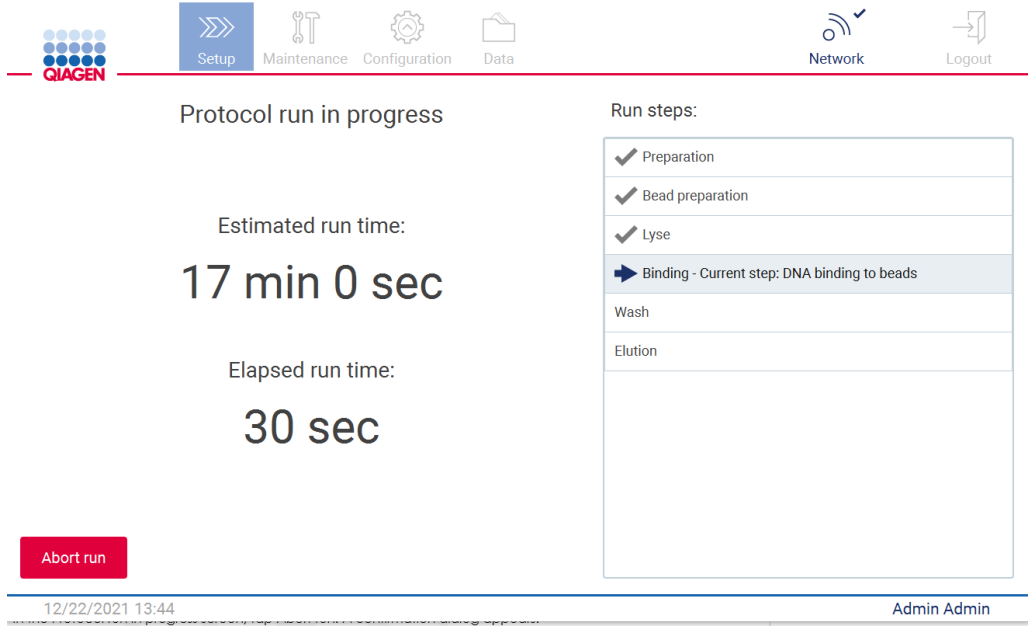

<span id="page-126-0"></span>Figure 122. Écran Run progress (Progression de l'exécution).

# 5.6.1 Contrôle du chargement

L'instrument EZ2 Connect MDx est équipé d'un appareil photo intégré, conçu pour vérifier que l'opérateur a chargé toutes les cartouches et le matériel de laboratoire dans les positions correctes de la platine. Cependant, le contenu du laboratoire (par exemple niveaux de liquide) dans le portoir à pointes n'est pas contrôlé, les opérateurs doivent donc s'assurer d'avoir suivi scrupuleusement les instructions relatives au protocole exécuté.

Remarque : Suivez les instructions de l'interface utilisateur ainsi que celles figurant dans le manuel de la trousse.

Le contrôle du chargement est obligatoire et démarre automatiquement quand vous tapez sur Start (Démarrer) dans la boîte de dialogue Run setup selection overview (Aperçu de la sélection de configuration du cycle d'exécution). Pour plus d'informations sur le démarrage d'un cycle d'exécution, consultez la section [Démarrage de l'exécution du protocole et surveillance de sa](#page-123-0)  [progression](#page-123-0) (page [124\).](#page-123-0)

Quand le contrôle du chargement a démarré, l'appareil photo se déplace au-dessus de la platine et contrôle toutes les positions sur le portoir à cartouches et le portoir à pointes, et l'écran Load check is in progress (Contrôle du chargement en cours) s'affiche. Les positions que vous choisissez sur l'écran Select sample positions (Sélectionner les positions d'échantillons) sont mises en évidence.

Important : L'opérateur doit confirmer la fin du contrôle du chargement avant de laisser l'instrument EZ2 sans surveillance car en cas d'échec du contrôle du chargement, l'opérateur devra peut-être intervenir. Si l'instrument reste sans surveillance pendant une période prolongée, cela peut affecter la stabilité des échantillons et des réactifs.

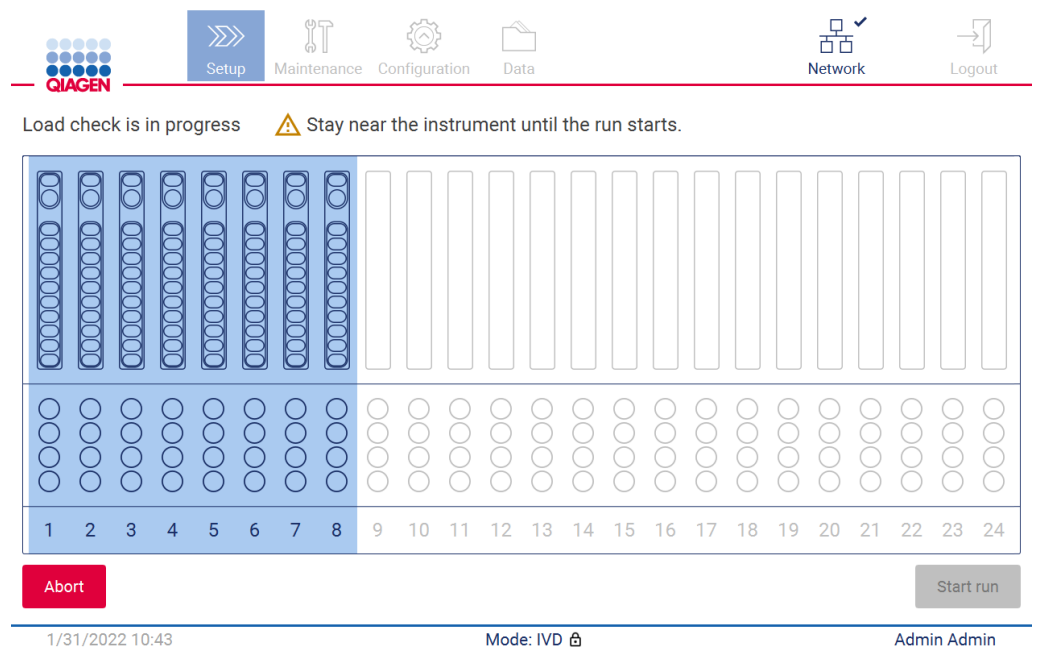

Figure 123. Écran Load check is in progress (Contrôle du chargement en cours).

#### Limites du contrôle du chargement

Important : Le contrôle du chargement est conçu pour aider l'opérateur à veiller à ce que la platine soit configurée correctement, comme décrit sur l'IUG. Il n'est pas destiné à remplacer la rigueur de l'opérateur dans la confirmation que les consommables/réactifs/échantillons sont placés correctement sur la platine.

Il faut noter que le contrôle du chargement ne peut pas :

- détecter la présence de liquide dans les tubes;
- distinguer entre les tubes de 1,5 et 2,0 ml;
- distinguer entre un portoir à pointes vide et un tube d'élution/de réactif/d'échantillon;
- distinguer entre un tube bouché et un support de pointes avec pointe;
- distinguer entre le support de pointes (sans pointe) et un tube;
- distinguer entre le support de pointes (sans pointe) et le support de pointe avec pointe.

#### Contrôle du chargement réussi

Si tout le matériel de laboratoire est chargé correctement, le contrôle du chargement est réussi et le cycle d'exécution démarre automatiquement.

#### Échec du contrôle du chargement

Si l'appareil photo détecte une ou plusieurs erreurs pendant le contrôle du chargement, l'écran Load check failed (Échec du contrôle du chargement). Les placements de matériel de laboratoire incorrects sont marqués en rouge. Pour obtenir davantage d'informations sur une erreur de contrôle du chargement particulière, tapez sur l'une des positions en rouge. Une boîte de dialogue contenant des détails sur l'erreur s'affiche.

Remarque : Toutes les positions des consommables doivent être contrôlées visuellement pour confirmer le placement correct, conformément aux instructions décrites dans l'assistant de l'IUG sur le chargement de la platine. N'exécutez pas à répétition un contrôle du chargement échoué sans effectuer d'abord cette inspection visuelle. De même, la stabilité des échantillons et des réactifs peut être affectée par un temps prolongé sur l'instrument pendant des exécutions répétées du contrôle du chargement.

Pour retourner aux instructions de chargement et redémarrer la procédure de contrôle du chargement, tapez sur Back (Retour). L'écran Load the tip rack (Charger le portoir à pointes) s'affiche. Si vous avez besoin des instructions de l'écran précédent, appuyez à nouveau sur Retour. Quand vous avez confirmé le chargement correct de la platine, tapez sur Next (Suivant) sur l'écran Load the tip rack (Charger le portoir à pointes). L'écran Run setup selection overview (Aperçu de la sélection de configuration du cycle d'exécution) s'affiche et un bouton Skip load check (Passer le contrôle du chargement) est disponible. Si vous devez corriger le chargement, le contrôle du chargement doit être répété.

Remarque : Utilisez les trousses de EZ1&2 DSP avant leur date d'expiration uniquement. Si une trousse expirée est utilisée, le logiciel EZ2 affiche un message d'avertissement. Le cycle d'exécution/l'échantillon n'est plus valide si vous utilisez une trousse dont la date d'expiration est dépassée, et par conséquent les résultats du cycle d'exécution ne peuvent être utilisés à des fins diagnostiques. Cela sera marqué comme un échantillon non valide dans le rapport du cycle d'exécution.

Remarque : En cas d'échec répété du contrôle du chargement, veuillez réétalonner l'appareil photo (voir la [section 6.6\).](#page-166-0) Contactez l'assistance technique de QIAGEN pour une aide supplémentaire. Pendant cette période, les échantillons doivent être retirés de la platine et maintenus dans des conditions de conservation appropriées.

| MainWindow                                       |                                   |                          |                 |    |             |         |   |                     |    |                      |              |    | $\overline{\phantom{m}}$ | $\Box$<br>$\times$ |
|--------------------------------------------------|-----------------------------------|--------------------------|-----------------|----|-------------|---------|---|---------------------|----|----------------------|--------------|----|--------------------------|--------------------|
| <br><b>QIAGEN</b>                                | $\gg$<br>Setup                    | <b>IT</b><br>Maintenance | Configuration   |    | Data        |         |   | <b>LIMS</b> results |    | 몲.<br><b>Network</b> | $\checkmark$ |    | Logout                   |                    |
| Load check failed (click on columns for details) |                                   |                          |                 |    |             |         |   |                     |    |                      |              |    |                          |                    |
|                                                  |                                   |                          |                 |    |             |         | Ĭ |                     |    |                      |              |    |                          | ₹<br>DOOOOO        |
| Õ<br>$\bigcirc$<br>∩<br>Ō<br>Ò<br>Г<br>Ē         | $\mathcal{L}$<br>$\sim$<br>$\cap$ | r.                       | and the control |    |             |         |   |                     |    |                      |              |    | $\mathcal{L}$<br>e e     |                    |
| $\overline{2}$<br>3<br>1<br>$\overline{4}$       | 5<br>6                            | 8<br>7                   | 9<br>10         | 12 | 3           | 14<br>5 | 6 | 18                  | 19 | 20                   | 21           | 22 | 23                       | 24                 |
| <b>◀ Back</b>                                    |                                   |                          |                 |    |             |         |   |                     |    |                      |              |    | Start run                |                    |
| 3/18/2022 8:55                                   |                                   |                          |                 |    | Mode: IVD & |         |   |                     |    |                      |              |    | John Doe                 |                    |

Figure 124. Écran Load check failed (Échec du contrôle du chargement).

#### Option Passer le contrôle du chargement

Le premier contrôle du chargement est obligatoire et ne peut pas être passé dans la boîte de dialogue Run setup selection overview (Aperçu de la sélection de configuration du cycle d'exécution). Après l'échec du premier contrôle du chargement, l'opérateur peut passer le contrôle du chargement et passer au démarrage du protocole en tapant d'abord sur le bouton de retour afin de retourner à l'écran Load the holder (Charger le support). Lors de l'utilisation de cette option, l'opérateur est responsable d'effectuer un contrôle visuel pour confirmer le placement correct de TOUS les consommables dans TOUTES les positions de la platine conformément aux instructions décrites dans l'assistant de l'IUG du chargement de la platine. Il est recommandé d'effectuer ce contrôle quand l'écran Load check failed (Échec du contrôle du chargement) (figure 123) est toujours ouvert. Si vous appuyez sur Back (Retour), les informations relatives aux positions en échec ne sont plus visibles. Une fois le chargement correct confirmé, tapez sur Next (Suivant) pour passer à l'écran Run setup selection overview (Aperçu de la sélection de configuration du cycle d'exécution), où le bouton Skip load check (Passer le contrôle du chargement) est disponible.

| MainWindow                    | ----<br><br>TITI<br><b>QIAGEN</b>      |                                                             | $\mathbb{S}^n$<br>$\gg$<br><b>Setup</b><br>Maintenance Configuration                                                                                                    | <b>Data</b>                                                                                                    | <b>LIMS</b> results             | <b>Network</b>                                                                   | $\Box$<br>$\times$<br>Logout |
|-------------------------------|----------------------------------------|-------------------------------------------------------------|----------------------------------------------------------------------------------------------------|----------------------------------------------------------------------------------------------------|---------------------------------|----------------------------------------------------------------------------------|------------------------------|
|                               | Load the holder<br>Parameter name      |                                                             | Run setup selection overview                                                                                                    |                                                                                                    |                                 |                                                                                  |                              |
|                               | Pure ethanol wash Yes                  |                                                             | <b>Application: DNA</b><br>Kit: EZ1 DSP DNA Blood Kit                                                                                                    |                                                                                                    |                                 | <b>Kit</b>                                                                       | $\overline{\phantom{a}}$     |
| Row<br>$\overline{A}$         | Sample volume<br><b>Elution volume</b> | $200$ µl<br>$50$ $\mu$<br>Labware<br>2.0 ml sample tube (S) | Protocol: DSP DNA Blood<br>Sample volume: 200 µl<br>Elution volume: 50 µl<br>Pure ethanol wash: Yes<br><b>Rack type: TipRack</b><br>Estimated run time: 23 min 40 sec<br>Number of samples: 4 |                                                                                                    |                                 | in 40 sec<br>all samples have<br>ature for a sufficient<br>te before transfer to |                              |
| <sub>B</sub><br>$\mathcal{C}$ | Tip holder (DTH)                       | 2.0 ml screw-capped                                         |                                                                                                    | Do you want to start the protocol run with the load check?<br>You can also skip the load check and start the protocol run. |                                 | andling and<br>and reagents, please<br>A Blood Kit                               |                              |
| D                             |                                        | 1.5 ml elution tube (E)                                     | Return                                                                                                    |                                                                                                    | Skip load check<br><b>Start</b> |                                                                                  |                              |
|                               | Cancel                                 |                                                             |                                                                                                    |                                                                                                    | <b>← Back</b>                   |                                                                                  | Next                         |
|                               | 3/18/2022 8:56                         |                                                             |                                                                                                    | Mode: IVD @                                                                                                    |                                 | John Doe                                                                         |                              |

Figure 125. Option Skip load check (Passer le contrôle du chargement).

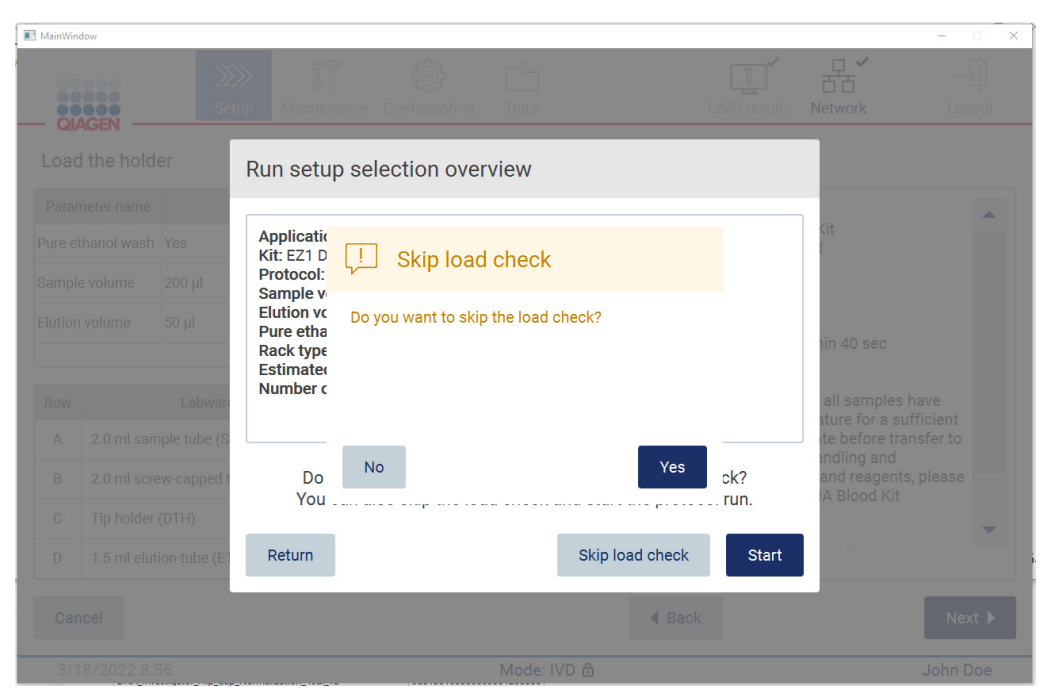

Figure 126. Écran Confirm skip load check (Confirmation : passer le contrôle du chargement).

Quand un opérateur choisit d'utiliser l'option Passer le contrôle du chargement après l'échec d'un contrôle du chargement précédent, cela est enregistré dans le rapport d'exécution et tous les échantillons sont marqués comme non valides.

Si vous trouvez des positions avec un chargement incorrect, vous devez appuyer sur le bouton Back (Retour) jusqu'à atteindre l'écran Select sample positions (Sélectionner les positions des échantillons). Ceci déverrouille le capot et permet de corriger les positions incorrectes.

Remarque : Si l'opérateur retourne à l'écran Select sample positions (Sélectionner les positions des échantillons) (flux de travail standard) ou l'écran Scan sample ID (Lire l'identifiant de l'échantillon) (flux de travail SGIL), le contrôle du chargement est à nouveau obligatoire.

# 5.7 Fin de l'exécution du protocole

Quand le protocole est terminé, l'écran Protocol run completed (Exécution d protocole terminée) s'affiche. Les informations relatives aux étapes de nettoyage/maintenance requises s'affichent aussi. Retirez d'abord les éluats et conservez-les conformément au manuel de la trousse de l'application utilisée. Suives les instructions pour retirer correctement tout le matériel de laboratoire de l'instrument et nettoyez l'unité de perforation, consultez la section [Maintenance post-exécution](#page-152-0) (voir page [153\)](#page-152-0). Si la maintenance post-exécution est terminée, tapez sur la case pour transférer le statut de maintenance dans le rapport d'exécution. Touchez Finish (Terminer) pour terminer l'exécution, créer le fichier de rapport et retourner à l'écran Home (Accueil). Après la fin d'un cycle d'exécution, un rapport d'exécution est généré. Pour plus d'informations sur l'enregistrement et le téléchargement d'un rapport d'exécution, consultez la section [Enregistrement d'un rapport](#page-134-0)  [d'exécution](#page-134-0) (voir [135\)](#page-134-0).

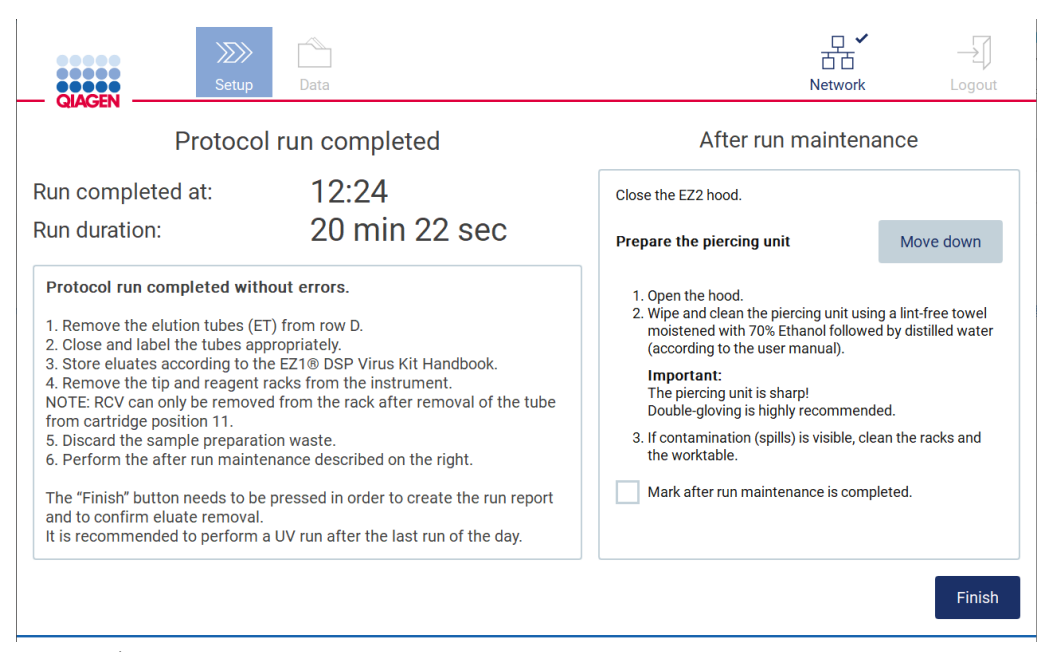

Figure 127. Écran Protocol run completed (Exécution du protocole terminée).

# 5.8 Interruption d'une exécution du protocole

Une exécution du protocole peut être arrêtée à tout moment. Pour arrêter l'exécution, suivez les étapes ci-dessous.

1. Sur l'écran Protocol run in progress (Exécution du protocole en cours), tapez sur Abort run (Interrompre l'exécution). Une boîte de dialogue de confirmation s'affiche.

2. Tapez sur Yes (Oui) pour arrêter l'exécution ou sur No (Non) pour retourner à l'écran Protocol run in progress (Exécution du protocole en cours).

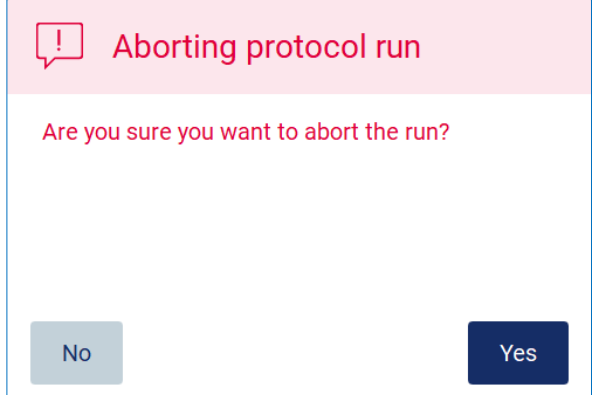

Figure 128. Boîte de dialogue Aborting protocol run (Interrompre l'exécution du protocole).

3. Quand l'exécution est interrompue, l'instrument termine le mouvement actuel, puis tente de distribuer le contenu des pipettes dans les premiers tubes vides disponibles et de libérer les pointes dans les supports de pointes vides. La platine revient ensuite à sa position initiale. Quand ceci est terminé, un message s'affiche et le bouton Proceed to the summary (Passer au résumé) s'affiche. Tapez sur Proceed to the summary (Passer au résumé).

Remarque : Si vous tapez sur Abort (Interrompre) pendant une pause ou quand la machine attend d'atteindre une température spécifique, l'exécution s'arrête immédiatement.

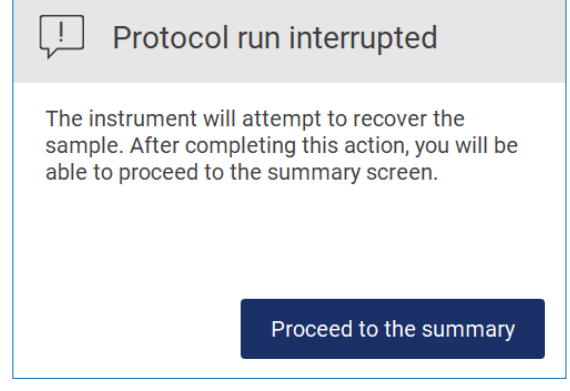

Figure 129. Boîte de dialogue Protocol run interrupted (Exécution du protocole interrompue).

4. Tapez sur Finish (Terminer) pour terminer l'exécution et retourner à l'écran Home (Accueil). Un rapport d'exécution est généré. Pour plus d'informations sur l'enregistrement d'un rapport d'exécution, consultez la section [Enregistrement d'un rapport d'exécution](#page-134-0) (voir page [135\)](#page-134-0).

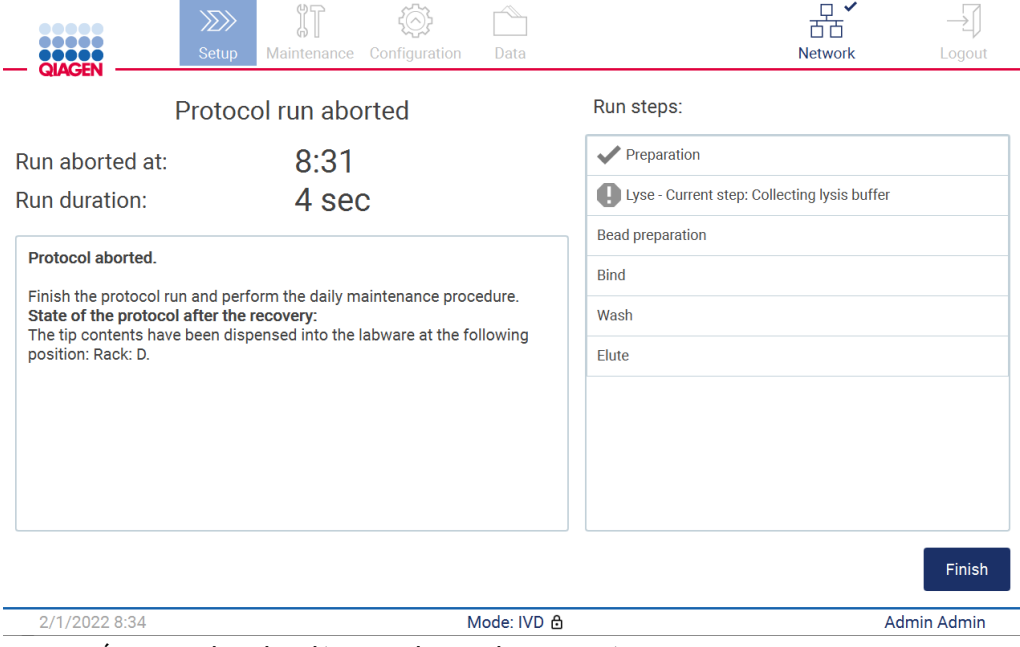

Figure 130. Écran Protocol run aborted (Exécution du protocole interrompue).

5. De même, pour les exécutions du protocole interrompues, la maintenance quotidienne doit être effectuée. Veuillez suivre les instructions relatives au nettoyage de l'unité de perforation dans la section [Maintenance quotidienne](#page-156-0) (voir page [157\)](#page-156-0).

# <span id="page-134-0"></span>5.9 Enregistrement d'un rapport d'exécution

Quand une exécution est réussie, échoue ou est interrompue, un rapport d'exécution peut être généré dans deux formats : PDF et XML.

Pour enregistrer automatiquement un rapport d'exécution, tapez sur Finish (Terminer) sur les écrans Protocol run completed (Exécution du protocole terminée), Protocol run failed (Échec de l'exécution du protocole) ou Protocol run aborted (Exécution du protocole interrompue).

Pour plus d'informations sur le contenu du rapport d'exécution, consultez la section [Contenu du](#page-135-0)  [rapport d'exécution](#page-135-0) (voir page [136\)](#page-135-0).

# <span id="page-135-0"></span>5.9.1 Contenu du rapport d'exécution

Un rapport d'exécution de l'instrument EZ2 est créé par l'application logicielle quand un cycle d'exécution est terminé, interrompue ou si elle échoue, quand l'utilisateur tape sur le bouton Finish (Terminer) sur l'écran affiché après la fin d'un cycle d'exécution.

Chaque rapport d'exécution est enregistré dans deux formats : PDF et XML. Les deux formats incluent les mêmes informations :

- l'identifiant utilisateur connecté quand le cycle d'exécution a démarré;
- le numéro de série de l'instrument;
- la durée du cycle d'exécution;
- l'heure et la date de début et de fin du cycle d'exécution.
- $\bullet$  Informations du protocole :
	- o Nom
	- o Version
	- o Application
	- o Paramètres sélectionnés
	- o Nombre d'échantillons
- Le nom, le numéro de matériel, le numéro de lot et la date d'expiration de la trousse
- Le titre du fichier de rapport d'exécution, incluant la date de fin du cycle d'exécution et le numéro de série de l'instrument
- Le statut du cycle d'exécution, indiquant si la série a réussi, si elle a échoué ou si elle a été annulée
- Erreurs (le cas échéant)
- Le statut de la procédure de nettoyage requises après la fin d'un cycle d'exécution
- Les informations sur les échantillons : leurs positions, noms et toute remarque ajoutée par l'utilisateur
- Informations sur les indicateurs d'échantillons
- Informations de maintenance (échéance, exécutée, etc.)
- Statut de validité des échantillons

# 5.10 Configuration de la platine

La configuration de la platine de l'instrument EZ2 consiste à retirer le portoir à pointes et le portoir à cartouches de l'instrument, charger les cartouches, les tubes, les supports de tubes et les pointes et à remettre les portoirs dans l'instrument. Certains protocoles requièrent des actions supplémentaires avant le démarrage d'un cycle d'exécution, par exemple l'inversion de la cartouche pour mélanger les billes magnétiques. Ces actions sont décrites sur les écrans [Chargement du portoir à cartouches](#page-114-0) et [Chargement du portoir à pointes](#page-115-0) du processus d'exécution du protocole et dans les manuels des trousses.

#### <span id="page-136-0"></span>5.10.1 Charger et décharger le portoir à cartouches

Pour charger le portoir à cartouches, suivez les étapes ci-dessous :

1. Suivez les instructions du manuel de la trousse pour le traitement des cartouches de réactif avant le chargement sur le portoir à cartouches.

Remarque : N'oubliez pas de préparer le même nombre de cartouches de réactif que le nombre de positions que vous avez choisi dans l'étape Select sample positions (Sélectionner les positions d'échantillons) de la configuration de l'exécution du protocole.

- 2. Inversez la cartouche 4 fois pour vous assurer que les billes magnétiques sont remises en suspension.
- 3. Tapez sur les cartouches de réactif jusqu'à ce que les réactifs se déposent au fond des puits. Aucune gouttelette ne doit rester sur les parois et le sceau de la cartouche.
- 4. Retirez une ou deux sections (gauche ou droite) du portoir à cartouches de la platine, en fonction des positions que vous avez choisies dans l'étape Select sample positions (Sélectionner les positions d'échantillons) de la configuration de l'exécution du protocole. Pour retirer les sections du portoir à cartouches, prenez leurs poignées et tirez doucement le portoir vers le haut.
- 5. Glissez les cartouches de réactif, dans l'orientation représentée sur l'interface utilisateur, dans le portoir à cartouches dans la direction de la flèche gravée sur chaque section du portoir à cartouches, jusqu'à sentir une résistance. La cartouche doit s'enclencher en place.
- 6. Quand toutes les cartouches de réactif sont chargées, placez chaque section du portoir à cartouches sur la platine. Le bord de l'indicateur en plastique de la cartouche de réactif (sur lequel l'étiquette du code-barres 2D est placée) doit se trouver sous le portoir à pointes, mais l'étiquette elle-même ne doit pas être couverte.

Remarque : Veillez à ce que les portoirs à cartouches soient placés dans la position correcte, les numéros de position sont gravés sur le portoir. La numérotation est de 1 à 24 de gauche à droite.

À la fin d'une exécution de protocole, vous devez retirer les cartouches de réactif du portoir à cartouches. Pour cela, suivez les étapes ci-dessous :

- 1. Retirez d'abord le portoir à pointes.
- 2. Retirez une ou deux sections (gauche ou droite) du portoir à cartouches de la platine. Pour retirer les sections du portoir à cartouches, prenez leurs poignées et tirez doucement le portoir vers le haut.

Remarque : Si la position de tube supplémentaire a été utilisée dans la cartouche de réactif, ces tubes doivent être retirés avant de retirer le portoir à cartouches

3. Glissez les cartouches de réactif pour les sortir et mettez-les au rebut conformément aux règles de sécurité locales.

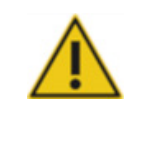

# MISE EN GARDE | Matériaux et agents infectieux dangereux

Les déchets contiennent des échantillons et réactifs. Ces déchets peuvent contenir des matières toxiques ou infectieuses, ils doivent être mis au rebut correctement. Consultez les règles de sécurité locales en matière de mise au rebut.

- 4. En cas de déversement visible, désinfectez le portoir à cartouches et éliminez tout liquide renversé ou toute contamination potentielle présent sur les sections du portoir à cartouches. Pour plus d'informations sur la désinfection et l'élimination de la contamination, consultez les sections [Agents nettoyants,](#page-149-0) [Désinfection de l'instrument EZ2](#page-151-0) et [Élimination des contaminations.](#page-152-1)
- <span id="page-137-0"></span>5. Remettez les sections du portoir à cartouches dans l'instrument, suivies du portoir à pointes.

# 5.10.2 Charger et décharger le portoir à pointes

Pour charger le portoir à pointes, suivez les étapes ci-dessous :

- 1. Retirez une ou deux sections du portoir à pointes de la platine, en fonction des positions que vous avez choisies dans l'étape Select sample positions (Sélectionner les positions d'échantillons) de la configuration de l'exécution du protocole. Pour retirer une section du portoir à pointes, prenez les deux côtés de la section et tirez doucement vers le haut.
- 2. Placez les pointes dans leurs portoirs à pointes.
- 3. Chargez les portoirs à pointes avec les pointes dans la ligne C.
- 4. Chargez le matériel de laboratoire dans les lignes B et D.

Remarque : Veillez à respecter toutes les consignes spécifiques du protocole affichées à l'écran dans l'étape Load the tip rack (Charger le portoir à pointes) du processus de configuration du cycle d'exécution. Vous pourriez devoir effectuer des actions supplémentaires. Les instructions se trouvent aussi dans les manuels des trousses.

Remarque : Retirez tous les bouchons du matériel de laboratoire et conservez-les en sécurité. Veillez à ne pas intervertir les bouchons entre les différents échantillons.

- 5. Quand tout le matériel de laboratoire est chargé, placez les sections du portoir à pointes sur la platine.
- 6. Placez toujours les portoirs à pointes après avoir chargé les portoirs à cartouches. Le bord de l'indicateur en plastique de la cartouche de réactif (sur lequel l'étiquette du code-barres 2D est placée) doit se trouver sous le portoir à pointes, mais l'étiquette elle-même ne doit pas être couverte.

À la fin d'une exécution de protocole, vous devez retirer le matériel de laboratoire du portoir à pointes. Pour cela, suivez les étapes ci-dessous :

Remarque : Retirez le tube d'élution contenant l'éluat, fermez, étiquetez et conservez-le de manière appropriée avant de retirer le matériel de laboratoire utilisé du portoir à pointes. Lors de la manipulation des tubes d'élution ouverts, veillez à ne pas transférer l'éluat d'un tube à l'autre.

Important : Veillez à retirer rapidement les éluats de l'instrument après la fin de l'exécution et conservez comme indiqué dans le manuel de la trousse. Les éluats sont exposés à la température ambiante dans l'instrument EZ2 et un temps prolongé avant le retrait peut causer une dégradation de l'acide nucléique.

- 1. Retirez une ou deux sections du portoir à pointes de la platine. Pour retirer une section du portoir à pointes, prenez les deux côtés de la section et tirez doucement vers le haut.
- 2. Bouchez et retirez les tubes d'éluat du portoir et conservez de manière appropriée.
- 3. Retirez le matériel de laboratoire du portoir à pointes et mettez-le au rebut conformément aux règles de sécurité locales.

#### MISE EN GARDE | Matériaux et agents infectieux dangereux

Les déchets contiennent des échantillons et réactifs. Ces déchets peuvent contenir des matières toxiques ou infectieuses, ils doivent être mis au rebut correctement. Consultez les règles de sécurité locales en matière de mise au rebut.

- 4. En cas de déversement visible, désinfectez le portoir à pointes et éliminez tout liquide renversé ou toute contamination potentielle présents sur les sections du portoir à cartouches. Pour plus d'informations sur la désinfection et l'élimination de la contamination, consultez les sections [Agents nettoyants,](#page-149-0) [Désinfection de l'instrument EZ2](#page-151-0) et [Élimination des contaminations.](#page-152-1)
- 5. Remettez les sections du portoir à pointes dans l'instrument.

# 5.11 Utilisation du lecteur de codes-barres

L'instrument EZ2 est équipé d'un lecteur de code-barres portatif 2D pouvant être utilisé pour lire les codes-barres suivantes lors de la configuration du protocole :

- Q-Cards de la trousse
- Codes-barres des échantillons

Les détails des types de codes-barres pouvant être lus se trouvent dans les informations fournies avec le lecteur de codes-barres.

Dirigez le lecteur portatif sur la Q-Card/le code-barres requis ou le code-barres de l'échantillon pour lire les informations dans l'instrument lorsque l'interface utilisateur le demande.

Remarque : Les informations des codes-barres peuvent aussi être entrées manuellement.

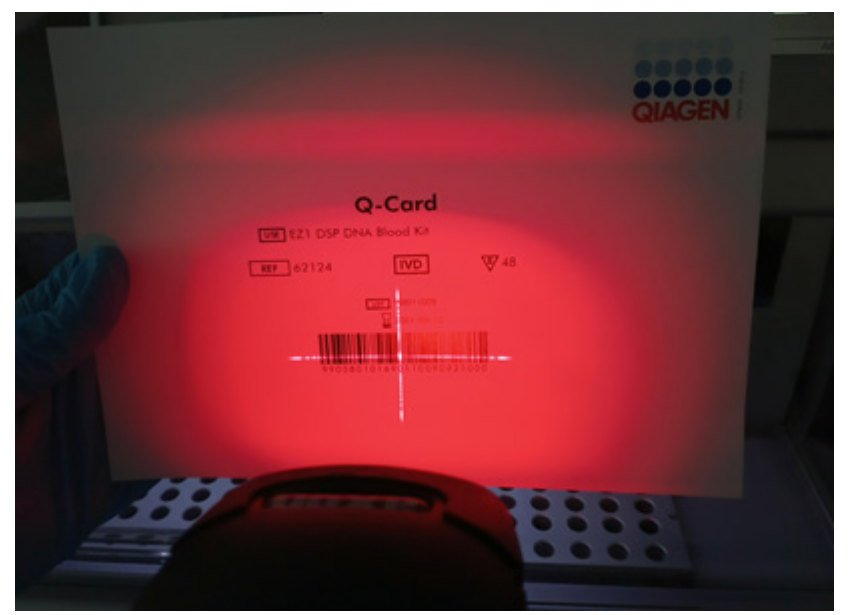

Figure 131. Lire les informations dans l'instrument.

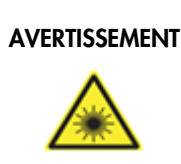

AVERTISSEMENT | Risque de blessures corporelles

Rayon laser de niveau 2 : Ne regardez pas directement le faisceau lorsque vous utilisez le lecteur de codes-barres portatif.

# 5.12 Menu des données

Important : Utilisez uniquement la clé USB fournie par QIAGEN. Ne connectez aucune autre clé USB aux ports USB.

Important : Ne débranchez pas la clé USB pendant un téléchargement ou un transfert de données ou de logiciel depuis ou vers l'instrument.

Les fonctions suivantes peuvent être exécutées à travers l'élément Data (Données) :

- Télécharger et/ou supprimer des fichiers d'exécution
- Créer un progiciel de support
- Télécharger la piste d'audit

Tapez sur Data (Données) dans la barre d'outils pour accéder à l'écran Data (Données).

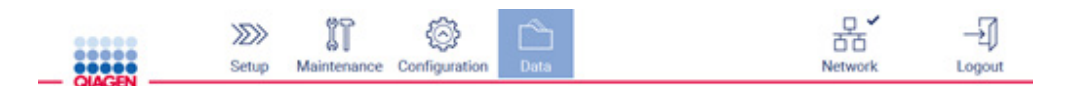

Figure 132. Bouton Data (Données) dans la barre d'outils.

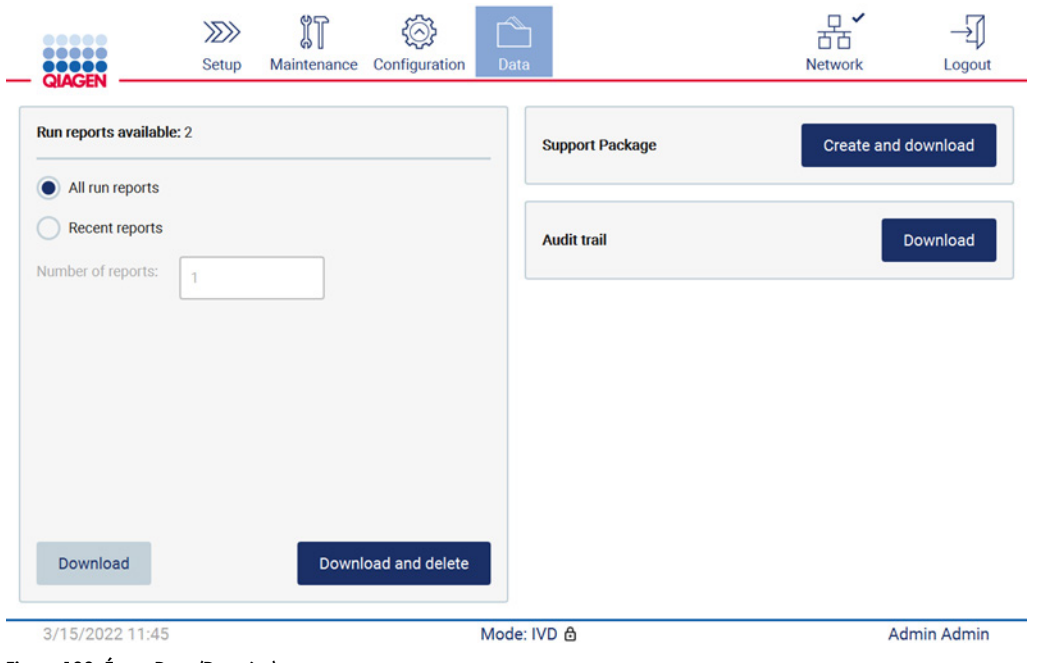

Figure 133. Écran Data (Données).

Rapports d'exécution

S'il n'y a pas de rapport d'exécution sur l'instrument actuellement, les boutons Download (Télécharger) et Download and delete (Télécharger et supprimer) sont désactivés.

Tapez sur l'une des options disponibles ci-dessous :

- Tous les rapports d'exécution
- Rapports récents, pour cette option vous devez aussi préciser le nombre de rapports

Tapez sur Download (Télécharger) ou Download and delete (Télécharger et supprimer).

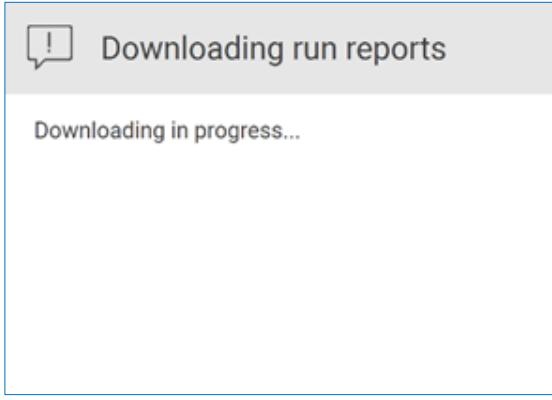

Figure 134. Téléchargement des rapports en cours.

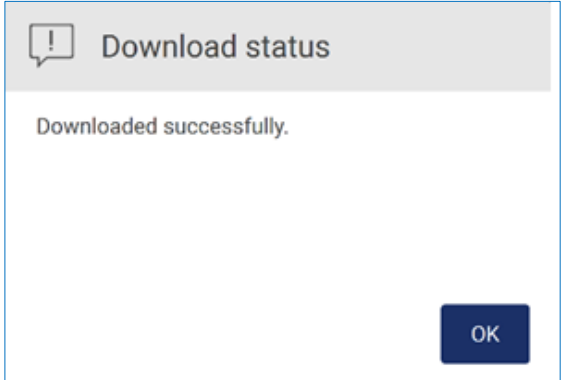

Figure 135. Rapport téléchargé.

Si Download and delete (Télécharger et supprimer) est sélectionné, l'écran suivant s'affiche avant de démarrer le processus de suppression.

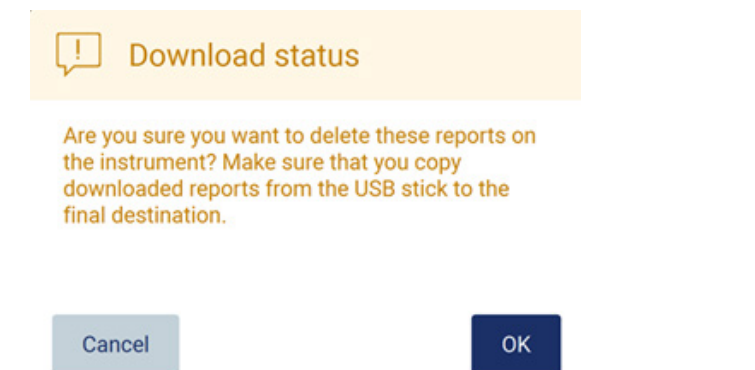

## Figure 136. Confirmer la suppression des rapports d'exécution.

Tapez sur OK (OK) pour confirmer la suppression ou sur Cancel (Annuler) pour revenir en arrière. Les fichiers téléchargés doivent être copiés de la clé USB vers une destination finale choisie par l'utilisateur.

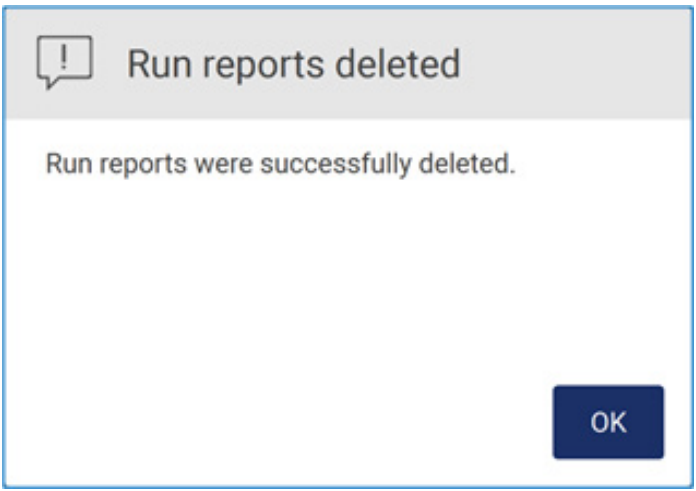

Figure 137. Confirmation de suppression des rapports d'exécution.

Tapez sur OK (OK) pour terminer le processus.

Si aucune clé USB n'est insérée, l'écran suivant s'affiche.

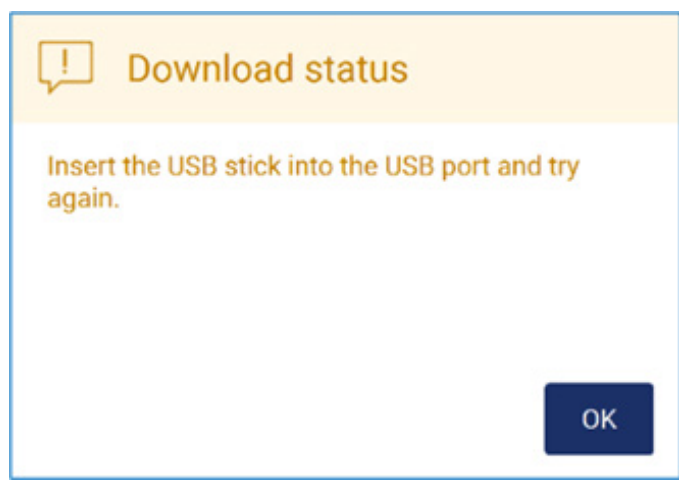

Figure 138. Clé USB non insérée.

Insérez une clé USB et réessayez le processus.

Progiciel de support

Des instructions détaillées se trouvent dans la [section 7.1.1, Création d'un progiciel de support.](#page-168-0)

Piste d'audit

Remarque : Le téléchargement du fichier de piste d'audit n'est disponible qu'aux utilisateurs Admin.

Tapez sur Download (Télécharger), à côté de la section Audit trait (Piste d'audit) de l'écran Data (Données). L'écran suivant apparaît :
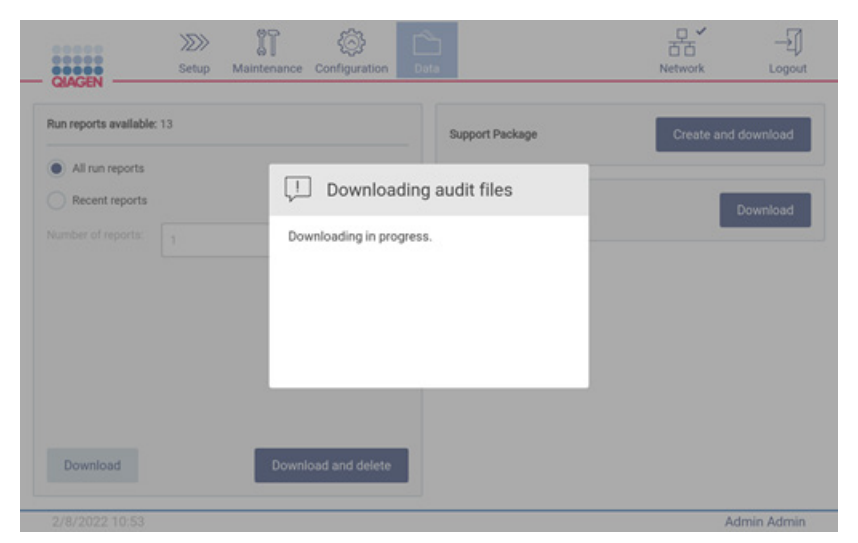

Figure 139. Téléchargement de la piste d'audit en cours.

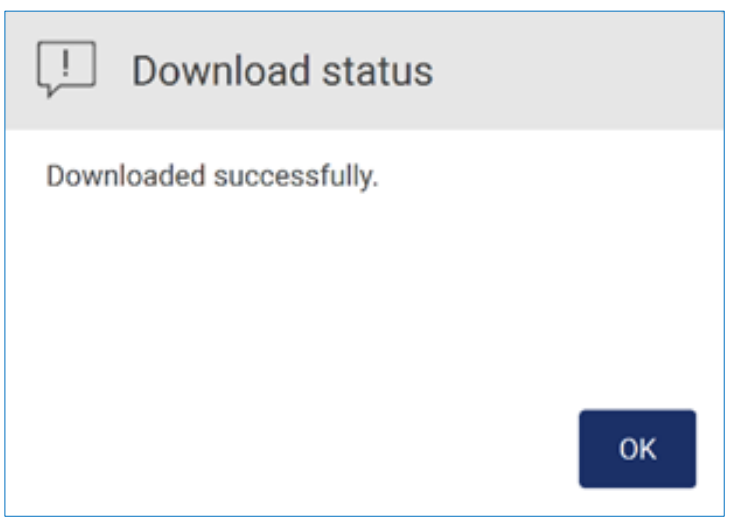

Figure 140. Piste d'audit téléchargée.

Si aucune clé USB n'est insérée, l'écran affiche :

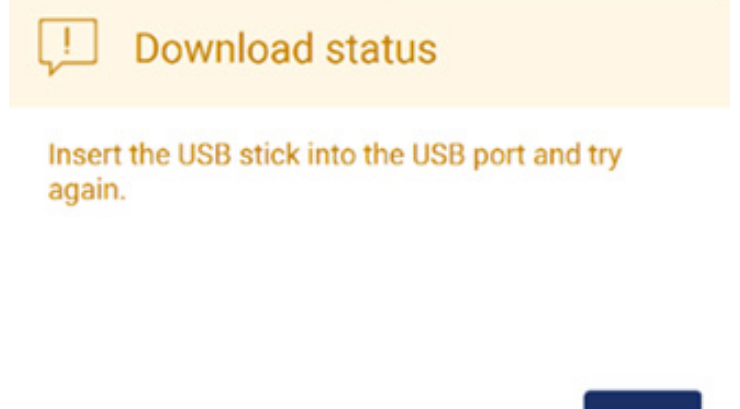

# OK

Figure 141. Clé USB non insérée.

Insérez une clé USB et réessayez le processus.

# 5.13 Déconnexion et mise hors tension de l'instrument

Pour vous déconnecter du logiciel, tapez sur le bouton Log out (Déconnexion) dans la barre d'outils.

Pour mettre l'instrument hors tension, appuyez sur l'interrupteur d'alimentation.

Important : Il est déconseillé de mettre l'instrument hors tension quand une exécution du protocole, une procédure de maintenance ou un transfert de fichier sont en cours. Cela pourrait endommager l'instrument et causer la perte d'échantillons et/ou de données.

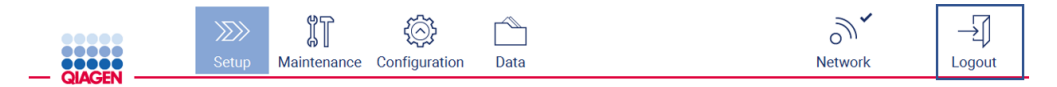

Figure 142. Emplacement du bouton Log out (Déconnexion).

# 5.14 Mode Research (Recherche)

L'instrument EZ2 Connect MDx permet de démarrer un protocole en mode logiciel IVD (DIV) (réservé aux applications de DIV validées) ou en mode logiciel Research (Recherche) (réservé aux applications de biologie moléculaire). Cette section fournit de brèves instructions relatives à l'utilisation du mode Research (Recherche).

Pour des consignes détaillées sur le fonctionnement de l'instrument EZ2 Connect MDx en mode logiciel Research (Recherche) (avec des protocoles d'applications de biologie moléculaire ou des protocoles personnalisés), consultez le manuel d'utilisation de l'instrument EZ2 Connect (disponible sur la page Web du produit EZ2 Connect sous l'onglet Product Resources [Ressources produits]).

- Pour démarrer l'instrument EZ2 Connect MDx en mode Research (Recherche), sélectionnez Research Mode (Mode Recherche) dans l'écran de connexion
- S'il s'agit de la première utilisation de l'instrument EZ2 Connect MDx, utilisez Admin comme User ID (Identifiant utilisateur) et Password (Mot de passe), tapez sur Log in (Connexion) pour lancer le logiciel

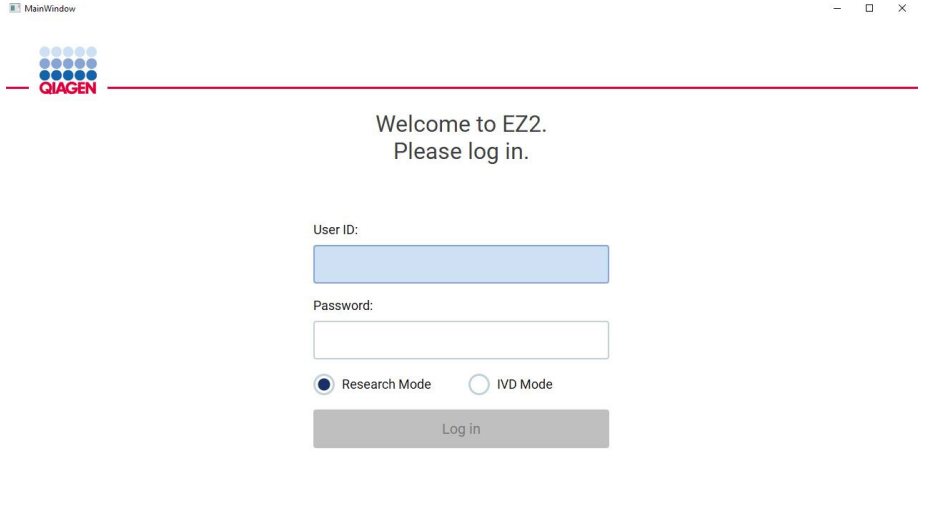

4/9/2021 13:39

Figure 143. L'écran de connexion.

- L'écran de configuration s'ouvre pour afficher les applications disponibles
- Pour démarrer une application :
- o Tapez sur Scan (Lire) dans le panneau Applications (Applications). Quand vous lisez le code-barres 2D sur la Q-Card fournie avec la trousse, le type d'application est sélectionné et les informations sur les options de script sont fournies. En fonction du codebarres de la Q-Card lue, le logiciel passe automatiquement les écrans de sélection si les informations requises sont fournies par la lecture du code-barres. Consultez la section [Utilisation du lecteur de codes-barres](#page-138-0) (page [139\)](#page-138-0).
- o Tapez sur une application dans le panneau Applications (Applications), le logiciel passe automatiquement à l'écran de sélection du protocole.

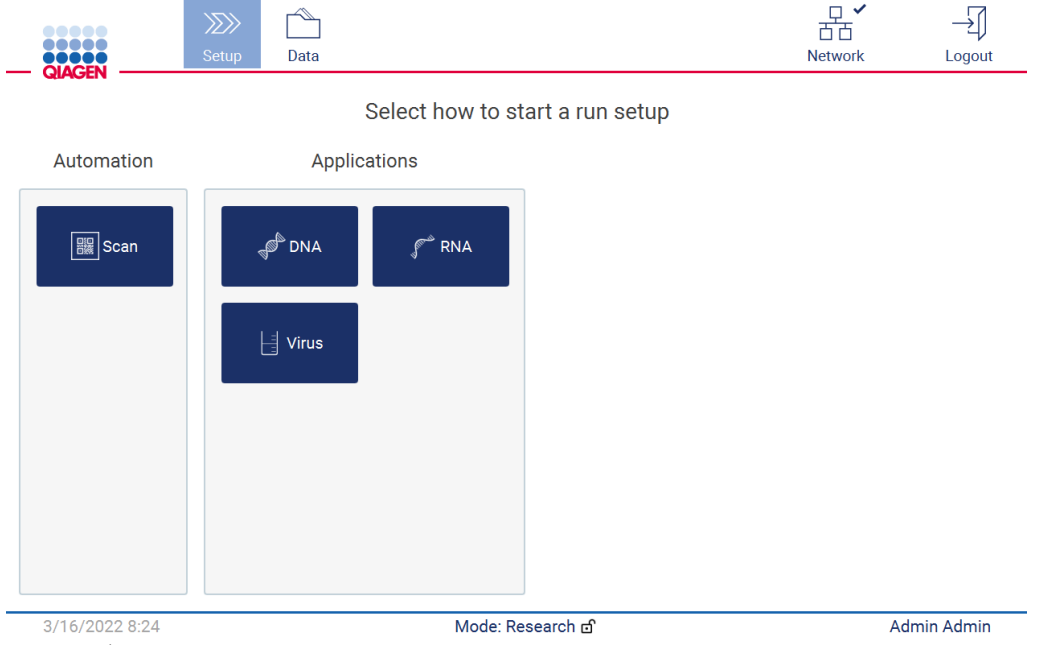

Figure 144. Écran de sélection d'une application.

 Sélectionnez un protocole et suivez les instructions données sur l'interface utilisateur pour avancer dans les différentes étapes afin de configurer pleinement le protocole, voir les soussections dans la section [Configuration d'une exécution du protocole](#page-104-0) (voir page [105\)](#page-104-0) pour plus de détails.

Remarque : L'utilisation de l'instrument EZ2 Connect MDx en mode Research (Recherche) donne l'option de passer le contrôle du chargement initial. Si vous passez le contrôle du chargement, l'instrument ne vérifie pas la configuration de la platine mais démarre immédiatement l'exécution du protocole. Pour le meilleur niveau de sécurité, QIAGEN recommande de toujours effectuer le contrôle du chargement.

Remarque : Quand vous remettez l'instrument EZ2 Connect MDx en mode IVD (DIV), il est important de nettoyer et de décontaminer soigneusement l'instrument. La maintenance suivante doit être effectuée :

- Section [6.3](#page-156-0) [Maintenance quotidienne](#page-156-0) (si elle n'a pas encore été effectuée)
- Section [6.5](#page-164-0) [Décontamination aux UV](#page-164-0)

# 6 Procédures de maintenance

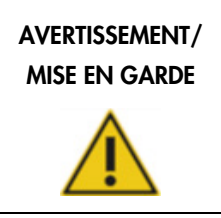

#### Risque de blessures et dommages

Effectuez uniquement la maintenance qui est décrite spécifiquement dans le présent manuel d'utilisation.

Afin d'assurer un fonctionnement fiable de l'instrument EZ2, des procédures de maintenance doivent être effectuées. Les procédures apparaissent dans le tableau ci-dessous. Chaque procédure de maintenance doit être effectuée par le personnel approprié, comme indiqué ci-dessous.

Tableau 1. Programme de maintenance

| Type de tâche(s)                 | Fréquence                                                                                                    | Personnel                                                                                      |
|----------------------------------|----------------------------------------------------------------------------------------------------|------------------------------------------------------------------------------------------------|
| Maintenance post-exécution       | Après chaque cycle d'exécution.                                                                                                    | Techniciens de laboratoire ou<br>équivalent                                                    |
| Maintenance quotidienne          | À la fin de chaque journée, si au<br>moins un cycle d'exécution a été<br>effectué ce jour-là.                                         | Techniciens de laboratoire ou<br>équivalent                                                    |
|                                  | Remarque : Effectuez cette procédure<br>après avoir terminé la maintenance<br>post-exécution.                                         |                                                                                                |
| Maintenance hebdomadaire         | Une fois par semaine.<br>Remarque : Effectuez cette procédure<br>après avoir terminé les procédures<br>régulières et quotidiennes.    | Techniciens de laboratoire ou<br>équivalent                                                    |
| Maintenance et entretien annuels | Une ou deux fois par an, en fonctions<br>de vos exigences (pour plus<br>d'informations, contactez les services<br>techniques QIAGEN). | Uniquement les spécialistes de<br>l'entretien de l'instrument formés et<br>autorisés de QIAGEN |

Une procédure de décontamination aux UV peut être effectuée si nécessaire pour la réduction des pathogènes et de la contamination des acides nucléiques. Consultez la section [Décontamination](#page-164-0)  [aux UV](#page-164-0) (page [165\)](#page-164-0) pour plus de détails.

Un aperçu du statut des tâches de maintenance se trouve dans l'onglet Maintenance. L'onglet Overview (Aperçu) affiche un tableau contenant les tâches, le moment de leur dernière exécution et leur prochaine échéance. En outre, le tableau comporte une colonne avec une icône avertissant des maintenances arrivées à échéance.

| <br>8888<br>88 Q C<br>QIAGEI | $\gg$<br>Setup            | $\mathbb{I}^n$<br>Maintenance | Configuration | Data       |                          | 芇芇<br>Network | Logout             |  |
|------------------------------|---------------------------|-------------------------------|---------------|------------|--------------------------|---------------|--------------------|--|
| Overview                     | Daily<br>Weekly<br>UV run | Camera LED                    |               |            |                          |               |                    |  |
|                              | Maintenance task          |                               |               |            | Last                     |               | Due                |  |
|                              | Daily Maintenace          |                               |               | 09/07/2021 | 10 hours                 |               |                    |  |
| J.                           | <b>Weekly Maintenace</b>  |                               | 09/01/2021    | 0 hours    |                          |               |                    |  |
|                              | UV Run                    |                               |               | 09/02/2021 | $\overline{\phantom{a}}$ |               |                    |  |
|                              | Camera LED maintenance    |                               |               | 09/06/2021 | $\overline{\phantom{a}}$ |               |                    |  |
|                              |                           |                               |               |            |                          |               |                    |  |
|                              |                           |                               |               |            |                          |               |                    |  |
|                              | 09/07/2021 13:14          |                               |               |            |                          |               | <b>Admin Admin</b> |  |

Figure 145. Aperçu de la maintenance

# <span id="page-149-0"></span>6.1 Agents nettoyants

Les surfaces et pièces amovibles de l'EZ2 doivent être nettoyées et désinfectées avec des détergents et désinfectants compatibles. Veuillez suivre les instructions fournies par le fabricant de ces produits pour nettoyer l'instrument en toute sécurité.

Remarque : Si vous voulez utiliser des désinfectants autres que ceux recommandés, veillez à ce qu'ils aient la même composition.

Si vous n'êtes pas sûr que les détergents ou désinfectants conviennent à l'utilisation avec l'instrument EZ2, ne les utilisez pas.

Le nettoyage général de l'instrument EZ2, à l'exception du capot et de l'écran tactile, peut être effectué avec des détergents/désinfectants doux, tels que le Mikrozid® AF sensitive [\(www.schuelke.com\)](http://www.schuelke.com/) ou de l'éthanol à 70 %. L'éthanol à 70 % peut être utilisé sur la platine. Le capot et l'écran tactile doivent être nettoyés UNIQUEMENT avec un chiffon non pelucheux humidifié à l'eau.

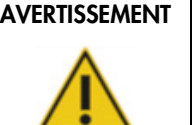

#### Vapeurs toxiques

N'utilisez pas d'eau de Javel pour nettoyer ou désinfecter l'instrument EZ2 ou le matériel de laboratoire utilisé. Au contact des sels issus des tampons, elle pourrait produire des vapeurs toxiques.

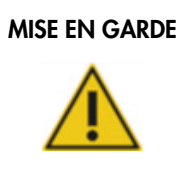

### MISE EN GARDE Détérioration de l'instrument

N'utilisez pas de flacons pulvérisateurs contenant de l'alcool ou un désinfectant pour nettoyer les surfaces de l'instrument EZ2. Les flacons pulvérisateurs ne doivent être utilisés que pour nettoyer les éléments qui ont été retirés des plans de travail et si les pratiques opérationnelles du laboratoire local le permettent.

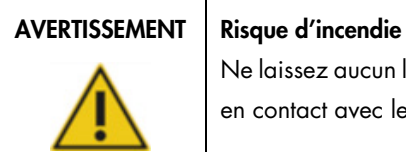

Ne laissez aucun liquide de nettoyage ni agent de décontamination entrer en contact avec les composants électriques de l'instrument EZ2.

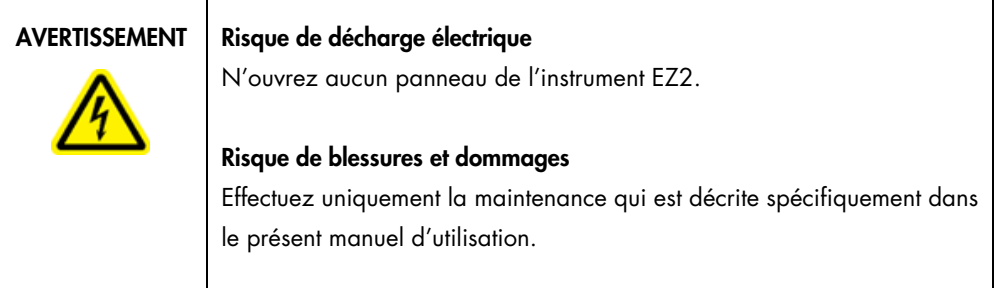

#### AVERTISSEMENT | Risque d'incendie ou d'explosion

Lorsque vous utilisez de l'éthanol ou des liquides à base d'éthanol sur l'EZ2, manipulez-les avec précaution et dans le respect des consignes de sécurité applicables. En cas de déversement de liquide, essuyez bien et laissez le capot de l'instrument EZ2 ouvert pour permettre l'évacuation des vapeurs inflammables.

### <span id="page-151-0"></span>6.1.1 Désinfection de l'instrument EZ2

Les désinfectants à base d'alcool peuvent être utilisés pour désinfecter les surfaces tels que la platine. Exemple de désinfectant à base d'éthanol : Mikrozid® Liquid (Mikrozid® Liquid est constitué de 25 g d'éthanol et de 35 g de 1-propanol pour 100 g) ou les lingettes Mikrozid AF. Ils sont disponibles auprès de Schülke & Mayr GmbH (par exemple n° de réf. 109203 ou 109160). Pour les pays dans lesquels Mikrozid® Liquid n'est pas disponible, l'éthanol à 70 % peut être utilisé.

Les désinfectants à base de sel d'ammonium quaternaire peuvent être utilisés pour submerger les éléments de la platine. Exemples de ces désinfectants : Lysetol® AF ou Gigasept® Instru AF (Gigasept Instru AF en Europe, n° de réf. 107410, ou DECON-QUAT® 100, Veltek Associates, Inc., aux États-Unis, n° de réf. DQ100-06-167-01). Ces désinfectants sont constitués de 14 g de cocospropylènediamine-guanidine diacétate, 35 g de phénoxypropanols et 2,5 g de chlorure de benzalkonium pour 100 g, avec des composants anti-corrosion, parfums et 15–30 % de tensioactifs non ioniques.

Remarque : Si vous voulez utiliser des désinfectants autres que ceux recommandés, veillez à ce qu'ils aient la même composition.

Important : Respectez toujours les instructions du fabricant lors de la préparation des désinfectants.

Remarque : Le capot doit TOUJOURS être nettoyé avec un chiffon non pelucheux humidifié à l'eau.

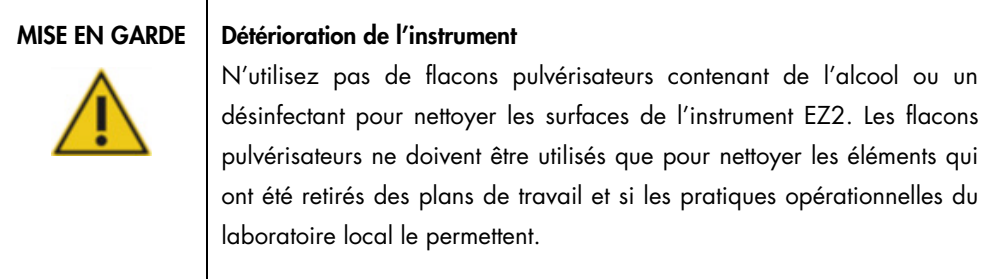

#### <span id="page-152-0"></span>6.1.2 Élimination des contaminations

L'instrument EZ2 pourrait être contaminé pendant le fonctionnement. Pour éliminer la contamination, utilisez des solutions de décontamination appropriées.

En cas de contamination par des RNases, la solution de décontamination des Rnases RNaseZap® (Ambion, Inc., n° de réf. AM9780) peut être utilisée pour nettoyer les surfaces et immerger les éléments de la platine. Le RNaseZap peut aussi être utilisé pour effectuer la décontamination en vaporisant les éléments de la platine, s'ils ont été retirés de l'instrument.

En cas de contamination par des acides nucléiques, du DNA-ExitusPlus™ (AppliChem, n° de réf. A7089,0100) peut être utilisé pour nettoyer les surfaces et immerger les éléments de la platine. Le DNA-ExitusPlus peut aussi être utilisé pour effectuer la décontamination en vaporisant les éléments de la platine, s'ils ont été retirés de l'instrument. Le nettoyage avec le DNA-ExitusPlus peut laisser un résidu sur les surfaces. Après le nettoyage des éléments avec le DNA-ExitusPlus, il faut donc nettoyer les éléments avec un chiffon mouillé à l'eau plusieurs fois, ou les rincer à l'eau courante jusqu'à l'élimination complète du DNA-ExitusPlus.

Remarque : Suivez toujours strictement les instructions du fabricant lors de l'utilisation de solutions de décontamination.

### <span id="page-152-1"></span>6.2 Maintenance post-exécution

La maintenance post-exécution est requise après chaque exécution pour l'instrument EZ2.

Seul un personnel qualifié dûment formé est habilité à utiliser l'instrument EZ2.

L'entretien de l'instrument EZ2 doit être effectué exclusivement par un spécialiste de l'entretien sur site QIAGEN.

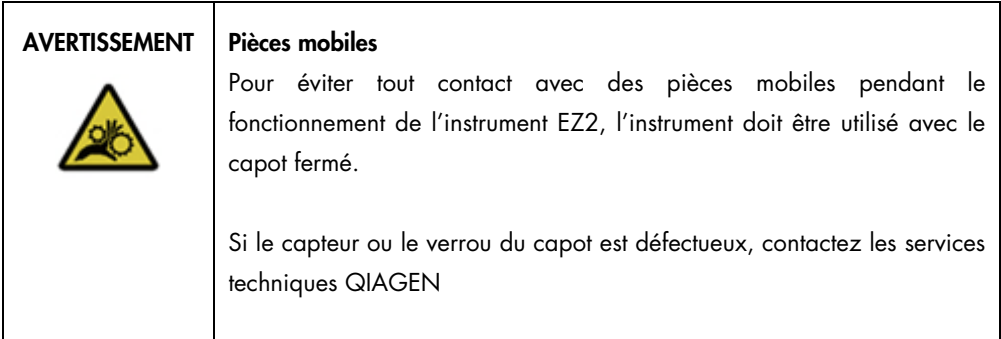

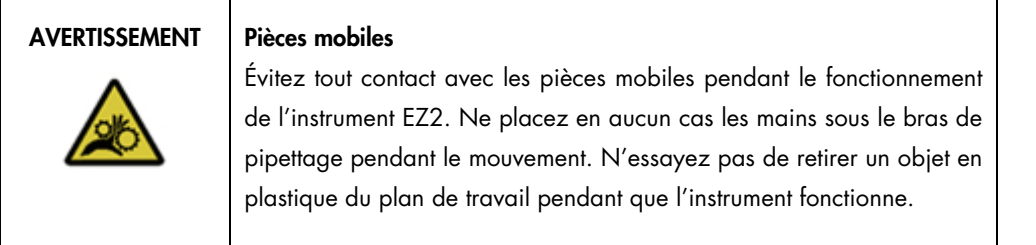

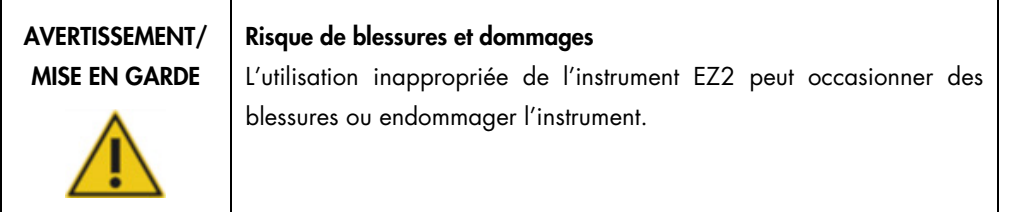

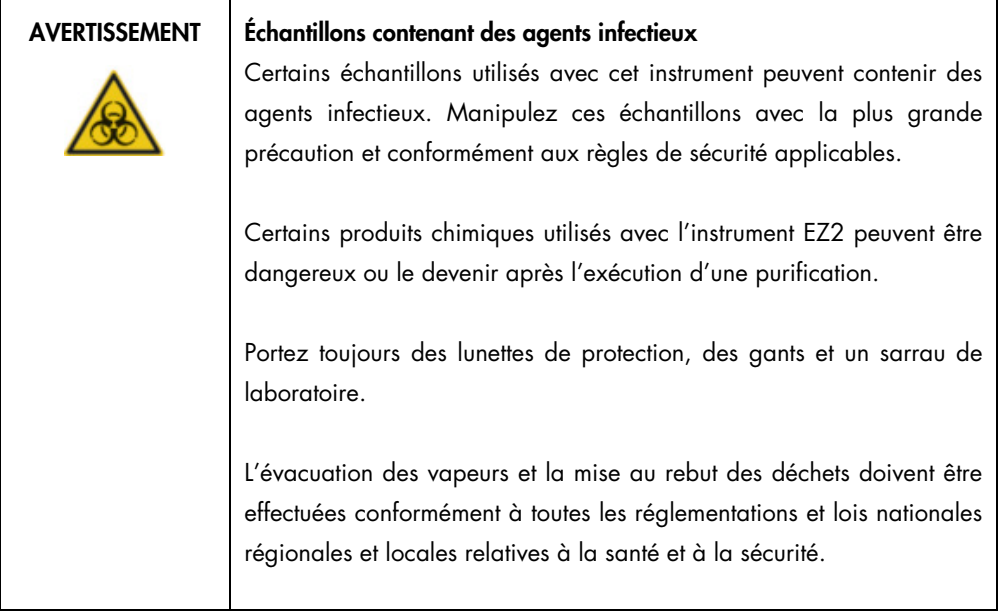

Les matériaux utilisés sur l'instrument EZ2 tels que le sang, le sérum ou le plasma humains peuvent être infectieux. L'instrument EZ2 doit donc être décontaminé après l'utilisation (pour plus de détails, voir les sections [Désinfection de l'instrument EZ2](#page-151-0) et [Élimination des contaminations;](#page-152-0) page [152\)](#page-151-0).

Après l'exécution d'un protocole, appliquez la maintenance post-exécution décrite ci-dessous. Vous pouvez exécuter un autre protocole uniquement une fois après la procédure de maintenance de l'exécution.

Remarque : Veillez à ce que les éluats aient été récupérés et conservés conformément au manuel de la trousse avant d'effectuer la maintenance post-exécution.

- 1. Retirez tous les déchets de la préparation des échantillons et mettez-les au rebut conformément à vos réglementations de sécurité locales.
- 2. Fermez le capot.

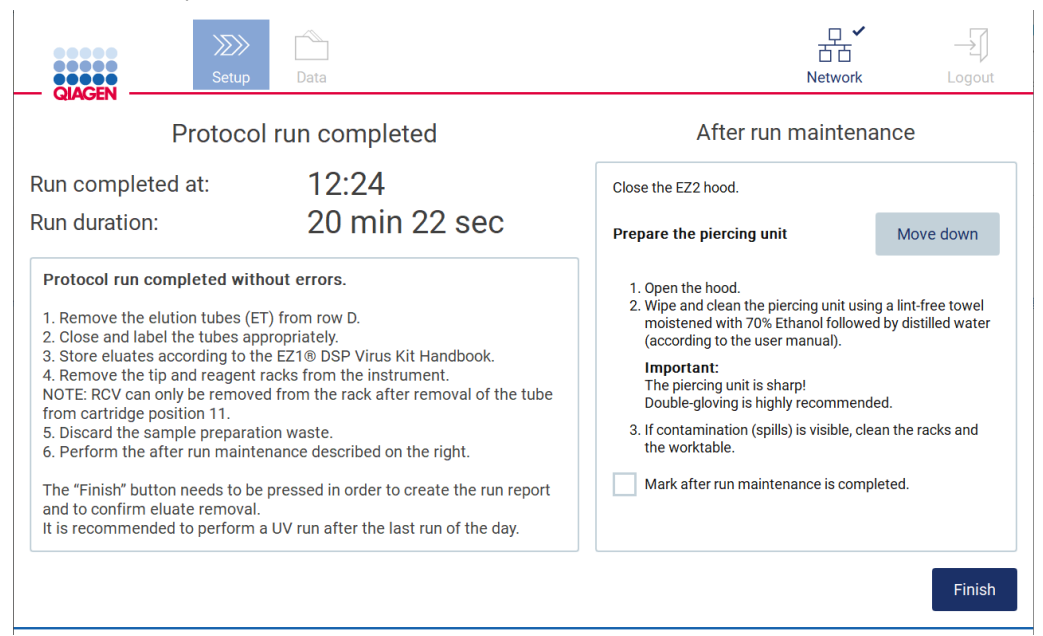

Figure 146. Écran Protocol run completed (Exécution du protocole terminée).

- 3. Mettez des gants; deux paires sont recommandées car l'unité de perforation est acérée.
- 4. Pour préparer l'unité de perforation, tapez sur Move down (Descendre). L'instrument baisse l'unité de perforation de la tête du pipetteur.
- 5. Ouvrez le capot.
- 6. Essuyez avec précautions l'unité de perforation avec un chiffon non pelucheux humidifié à l'éthanol à 70 %. Enroulez la pointe de perforation avec le chiffon, exercez une pression ferme et tournez plusieurs fois. Répétez pour toutes les pointes de perforation.

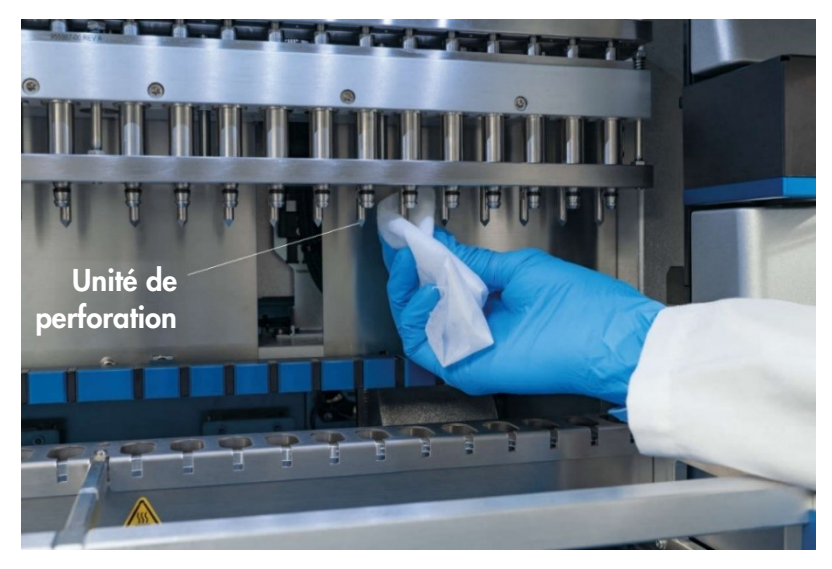

Figure 147. Nettoyage de l'unité de perforation de l'instrument EZ2.

- 7. Essuyez soigneusement l'unité de perforation avec un chiffon non pelucheux humidifié à l'eau distillée. Enroulez la pointe de perforation avec le chiffon, exercez une pression ferme et tournez plusieurs fois. Répétez pour toutes les pointes de perforation.
- 8. Fermez le capot.
- 9. Pour documenter la procédure de nettoyage dans le rapport d'exécution, confirmez que la maintenance a été effectuée en cochant la case sur l'écran tactile.
- 10. Sur l'écran tactile, tapez sur Finish (Terminer). L'unité de perforation retourne à sa position d'origine.
- 11. Ouvrez le capot.
- 12. Si une contamination est visible sur la platine, nettoyez-la avec de l'éthanol à 70 %, puis avec de l'eau distillée.

# <span id="page-156-0"></span>6.3 Maintenance quotidienne

La maintenance quotidienne est requise après le dernier cycle d'exécution de chaque jour.

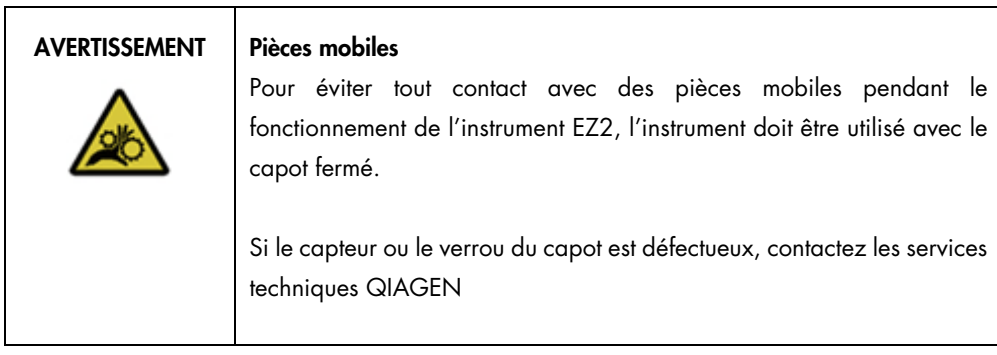

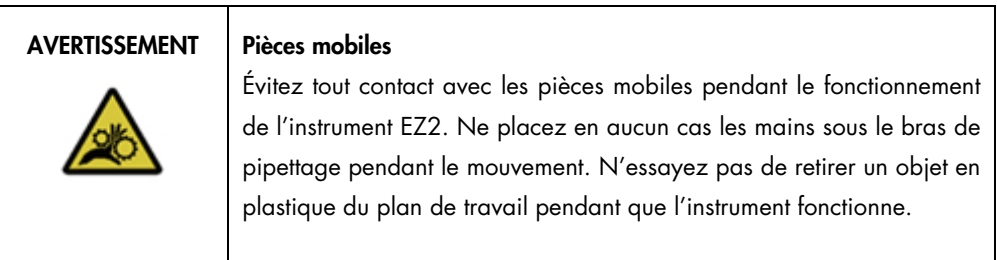

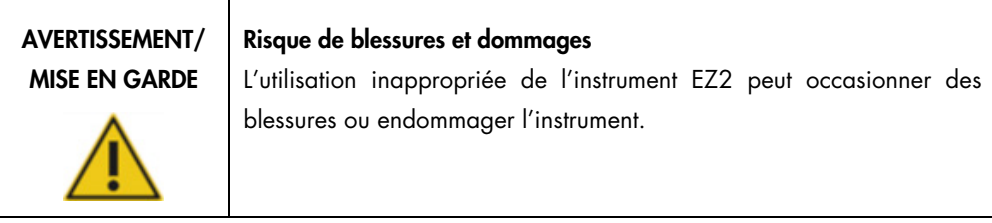

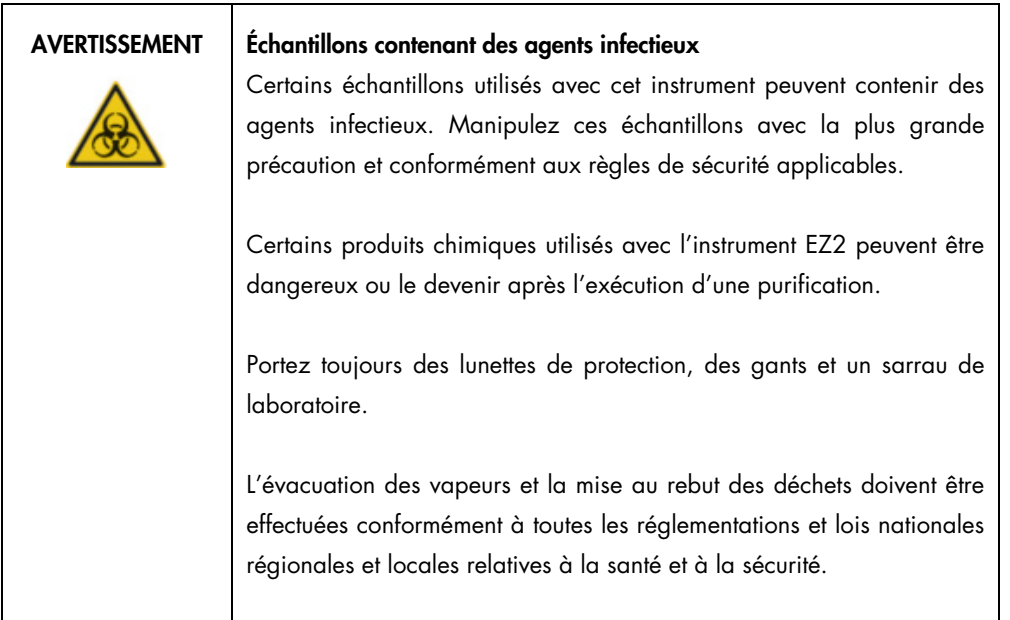

- 1. Sur l'écran tactile, tapez sur Maintenance (Maintenance).
- 2. Tapez sur Daily (Quotidienne). La date de la dernière procédure finie s'affiche à l'écran.

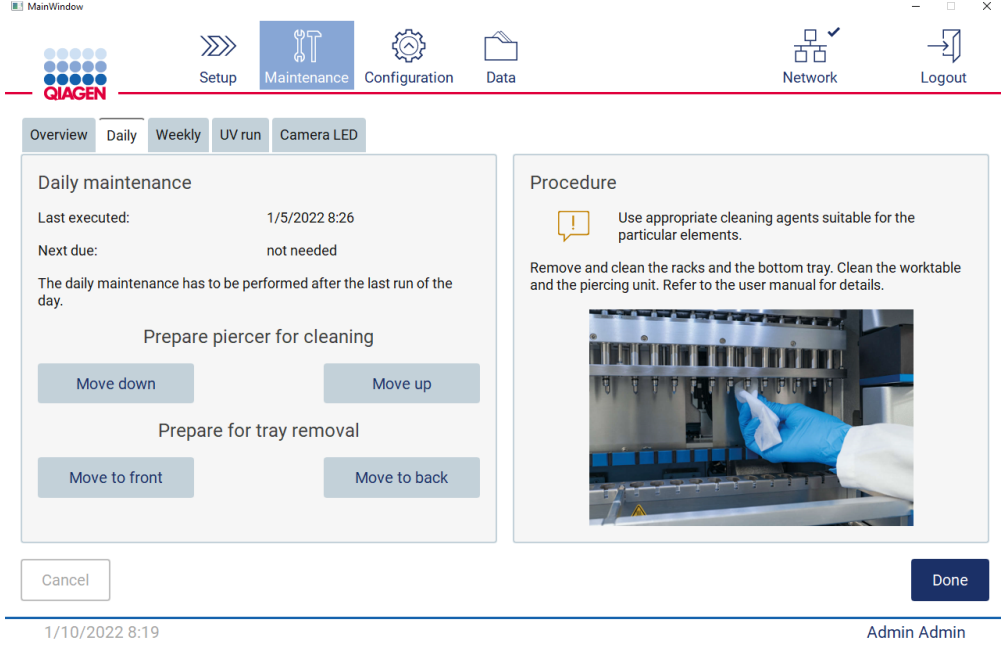

Figure 148. Écran Daily maintenance (Maintenance quotidienne).

3. Mettez des gants.

- 4. Nettoyez l'unité de perforation (si vous ne l'avez pas fait après la maintenance du cycle d'exécution).
	- o Pour préparer l'unité de perforation pour le nettoyage, tapez sur Move down (Descendre).
	- o Ouvrez le capot.
	- o Nettoyez l'unité de perforation selon les recommandations pour [Maintenance post](#page-152-1)[exécution](#page-152-1) (voir page [153\)](#page-152-1).
- 5. Nettoyez la platine avec de l'éthanol à 70 %, puis avec de l'eau distillée (si cela n'est pas encore fait pendant la maintenance post-exécution).
- 6. Fermez le capot.
- 7. Pour remettre l'unité de perforation dans la position d'origine, tapez sur Move up (Monter).
- 8. Pour permettre le retrait du plateau, tapez sur Move to back (Déplacer à l'arrière).
- 9. Nettoyez le plateau avec de l'éthanol à 70 %, puis avec de l'eau distillée.

Remarque : Après le retrait du plateau pour le nettoyage, veillez à ce qu'il soit correctement réinstallé.

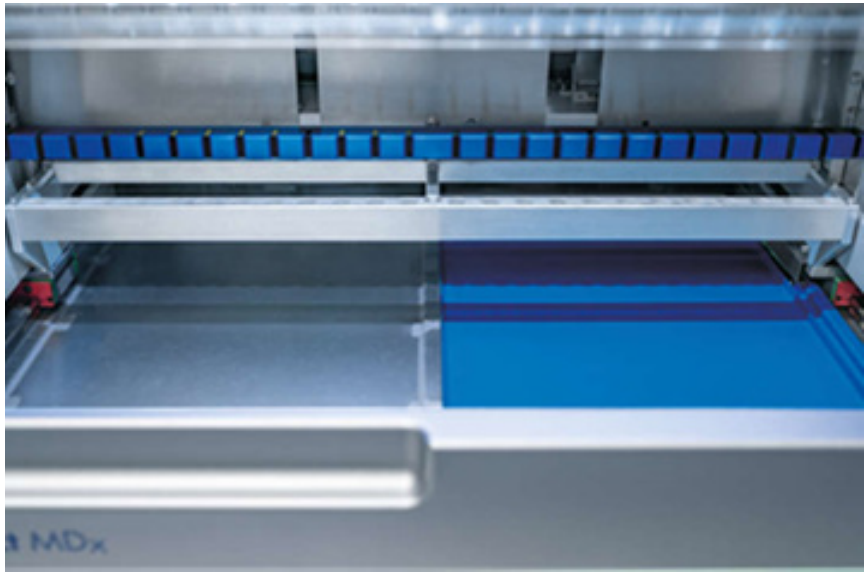

Figure 149-A Plateau droit installé.

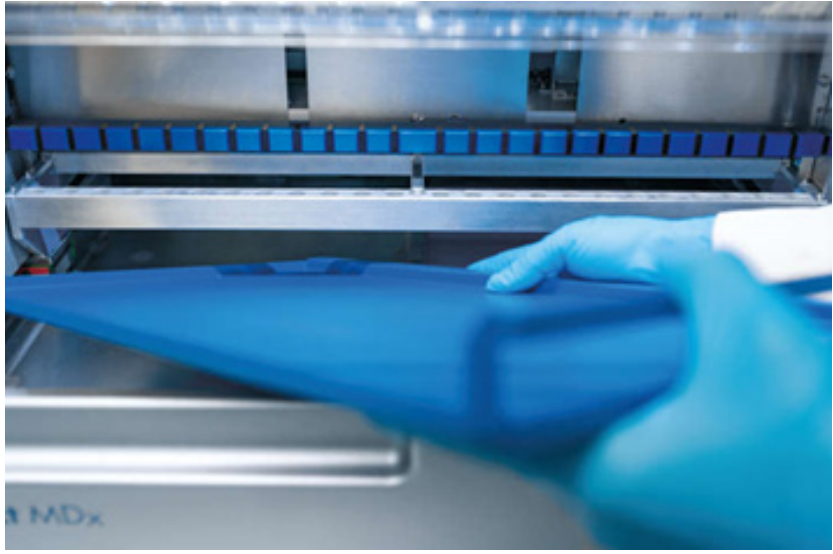

Figure 149-B. Installer le plateau gauche.

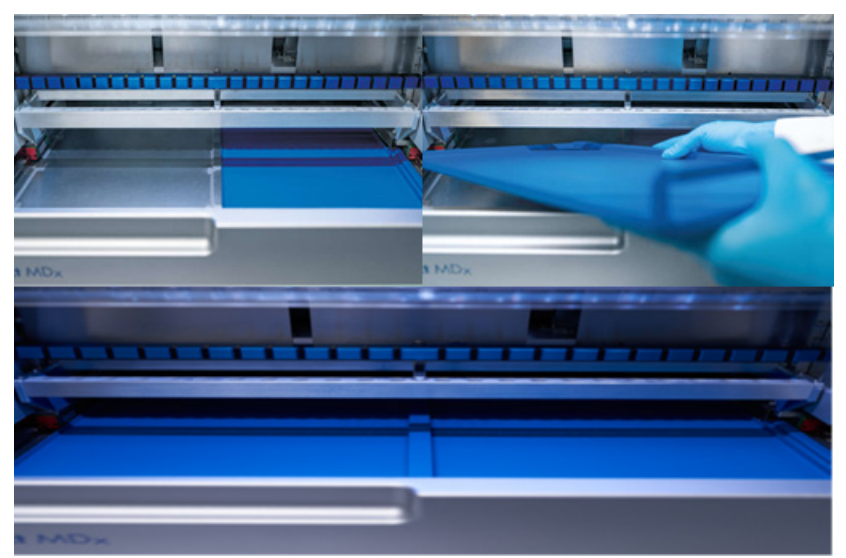

Figure 149-C. Installation correcte des plateaux.

- 10. Essuyez la cartouche et le portoirs à pointes avec de l'éthanol à 70 %, puis avec de l'eau distillée.
- 11. Essuyez la surface de l'instrument avec un chiffon non pelucheux humidifié avec de l'éthanol à 70 %.

Remarque : Le capot et l'écran tactile doivent être nettoyés UNIQUEMENT avec un chiffon non pelucheux humidifié à l'eau.

# 6.4 Maintenance hebdomadaire

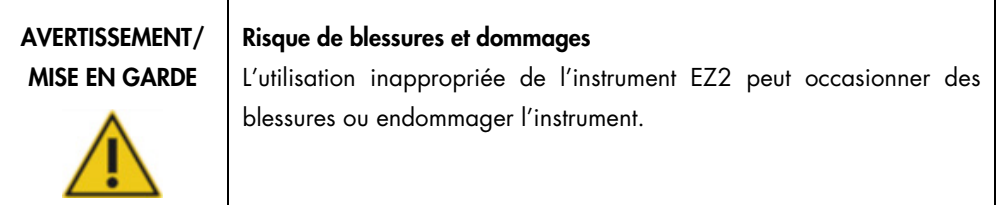

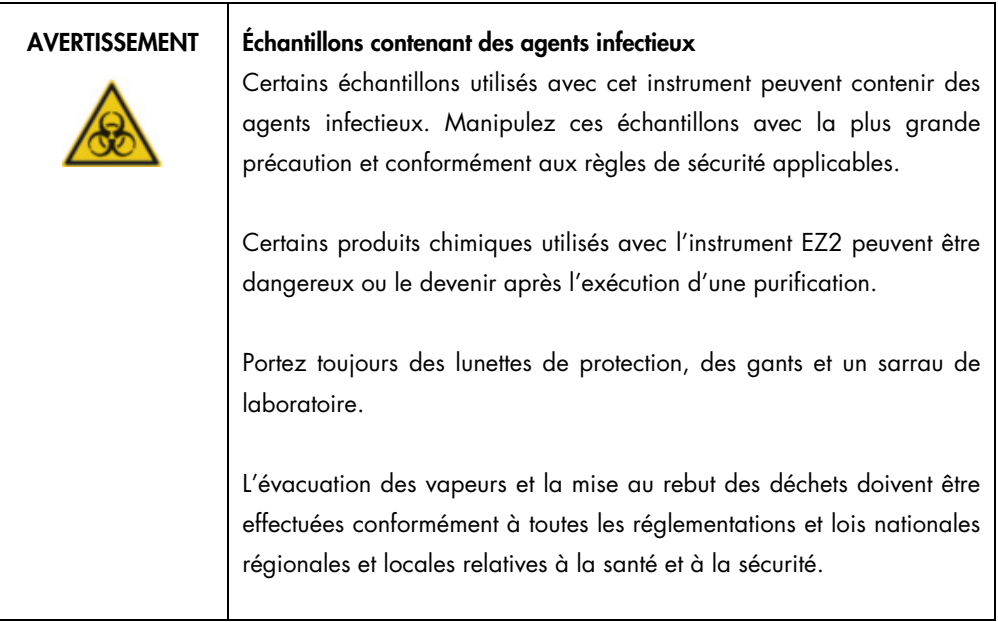

Important : Avant de démarrer la procédure de maintenance hebdomadaire, effectuez la [Maintenance quotidienne.](#page-156-0)

Afin de maintenir un bon contact entre les adaptateurs de pointe et les pointes à filtre, et afin d'empêcher du liquide de fuir par les pointes, une petite quantité de graisse doit être appliquée sur les joints toriques des adaptateurs de pointe chaque semaine.

- 1. Sur l'écran tactile, tapez sur Maintenance (Maintenance).
- 2. Tapez sur Weekly maintenance (Maintenance hebdomadaire). La date de la dernière procédure et la date de la prochaine échéance de la maintenance hebdomadaire s'affichent à l'écran.

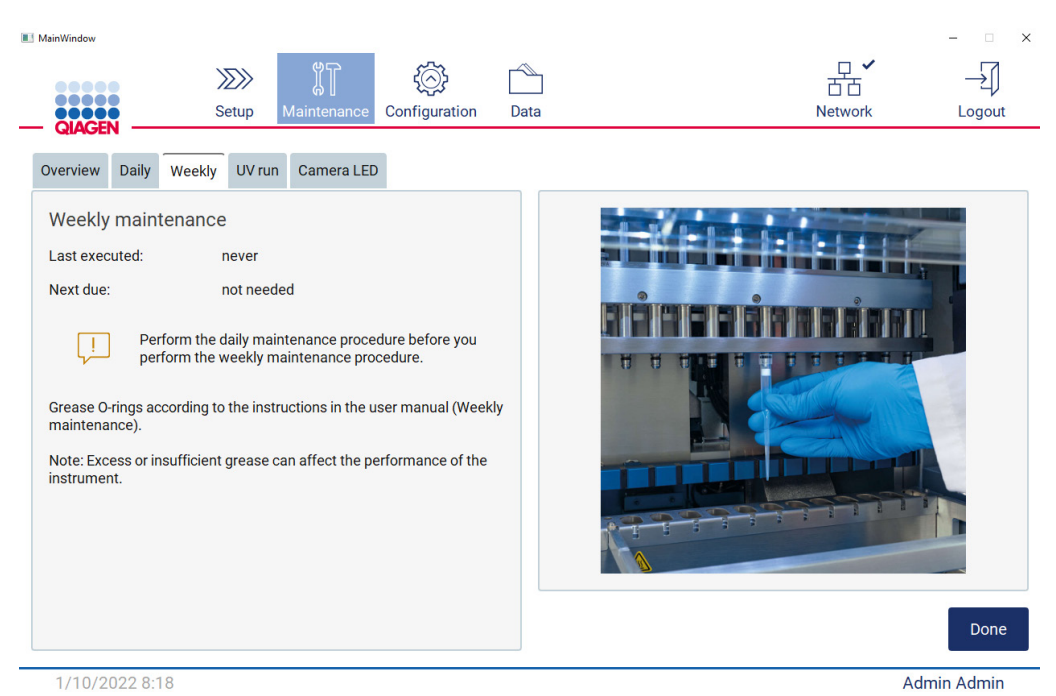

Figure 150. Écran Weekly maintenance (Maintenance hebdomadaire).

- <span id="page-161-0"></span>3. Mettez des gants.
- 4. Nettoyez les joints toriques avec un chiffon non pelucheux pour éliminer toute graisse appliquée précédemment.
- 5. Avec un gant neuf, appliquez une petite quantité de graisse de silicone sur la surface des joints toriques (illustrés à la [Figure 150\),](#page-161-0) en utilisant seulement la pointe d'un doigt humidifié dans de la graisse. Faites attention à ne pas appliquer de graisse sur ou couvrir l'ouverture au cœur du pipetteur.
- 6. Appliquez une petite quantité de graisse de silicone (voir Annexe B [Accessoires de](#page-179-0)  [l'instrument EZ2 Connect MDx,](#page-179-0) [Pour commander,](#page-179-1) page [180\)](#page-179-1) sur la paroi intérieure de l'extrémité large d'une pointe à filtre neuve en utilisant l'extrémité fine d'une deuxième pointe neuve.

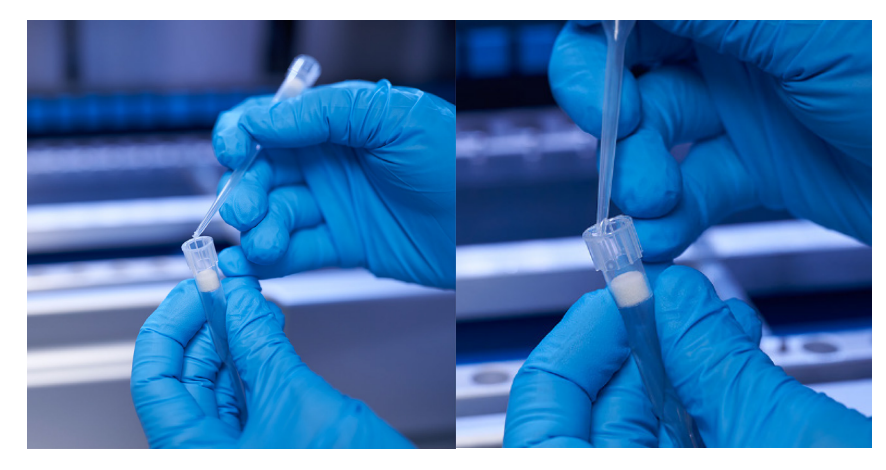

Figure 151. Préparation des pointes à filtre pour l'application de graisse.

- 7. Placez la pointe à filtre préparée précédemment avec de la graisse appliquée sur le paroi intérieure au niveau de l'extrémité large sur la tête du pipetteur et tournez la pointe à filtre sur la tête du pipetteur pour distribuer régulièrement la graisse de silicone.
- 8. Veillez à ce que les joints toriques soient seulement humidifiés avec la graisse et qu'aucun amas de graisse ne soit visible. Ceux-ci peuvent être éliminés avec un chiffon non pelucheux avant de réitérer le graissage.
- 9. Veillez à ce qu'aucune graisse ne soit présente sur les pièces autres que les joints toriques, surtout sur la barre supérieure et les ouvertures des pipetteurs.

Remarque : Les pointes à filtre doivent être alignées avec la barre en métal supérieure si les joints toriques sont correctement graissés. Il ne doit pas y avoir d'espace (quand une pointe est fixée manuellement). Il ne doit pas y avoir d'espace. Un excès ou un manque de graisse peut affecter la performance de l'instrument EZ2.

Remarque : L'ouverture du cœur du pipetteur doit être contrôlée après le graissage afin de vérifier qu'il n'y a pas de graisse dans l'ouverture.

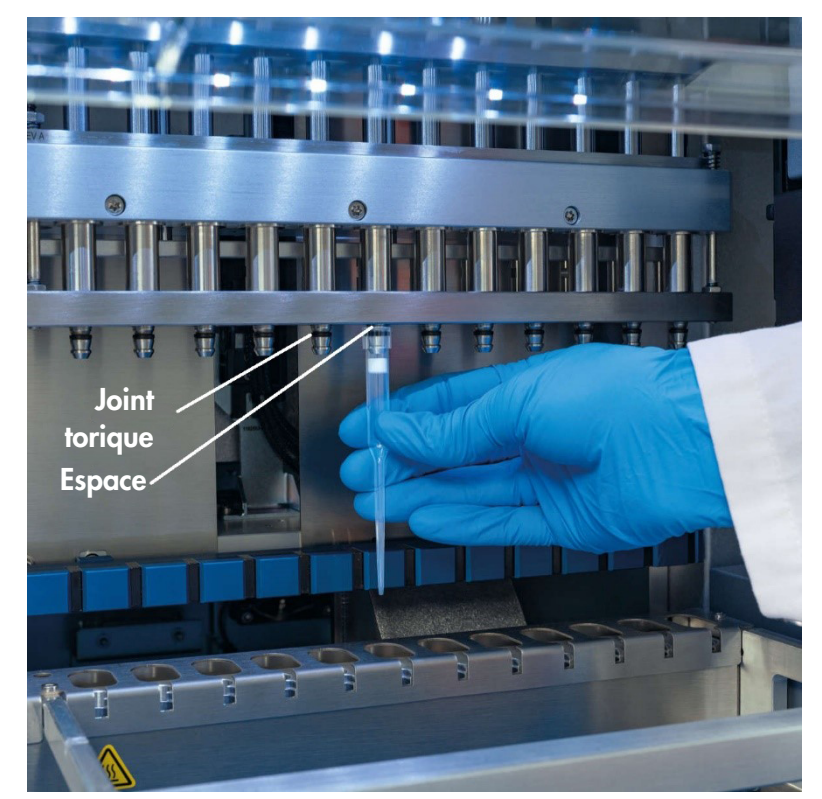

Figure 152. Placer une pointe à filtre sur la tête du pipetteur.

# <span id="page-164-0"></span>6.5 Décontamination aux UV

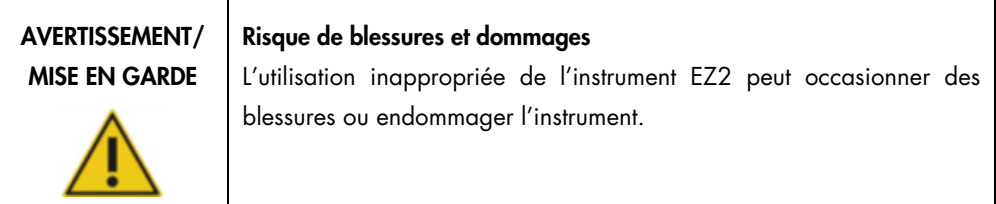

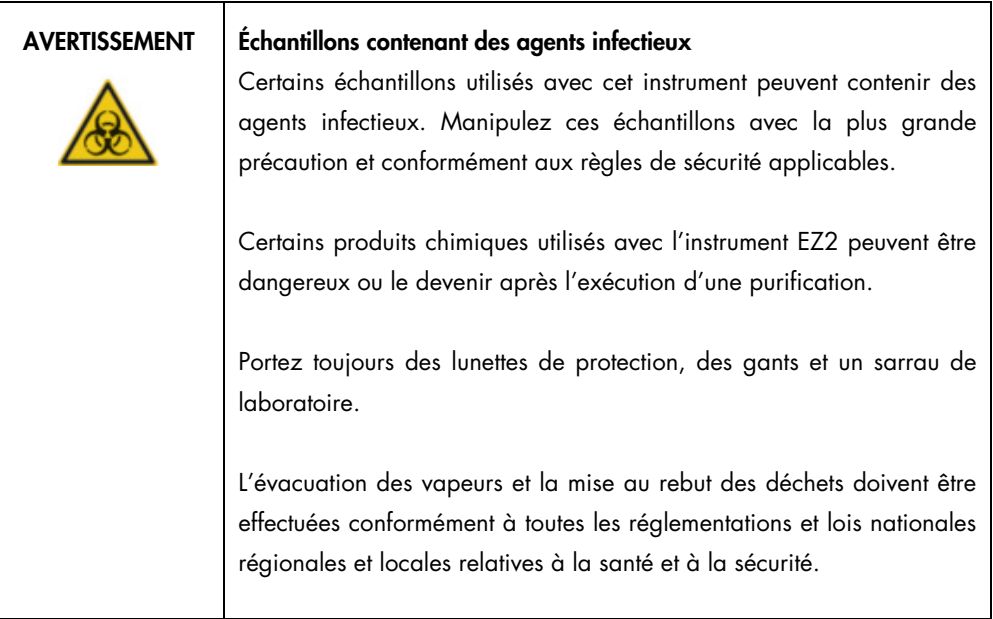

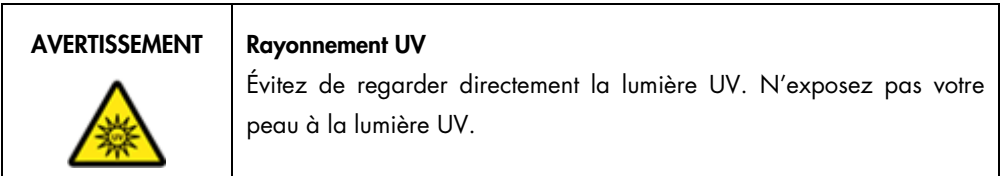

Important : Avant de démarrer la décontamination aux UV, effectuez l[a Maintenance post-exécution](#page-152-1) (voir page [153\).](#page-152-1)

- 1. Fermez le capot.
- 2. Sur l'écran tactile, tapez sur Maintenance (Maintenance).

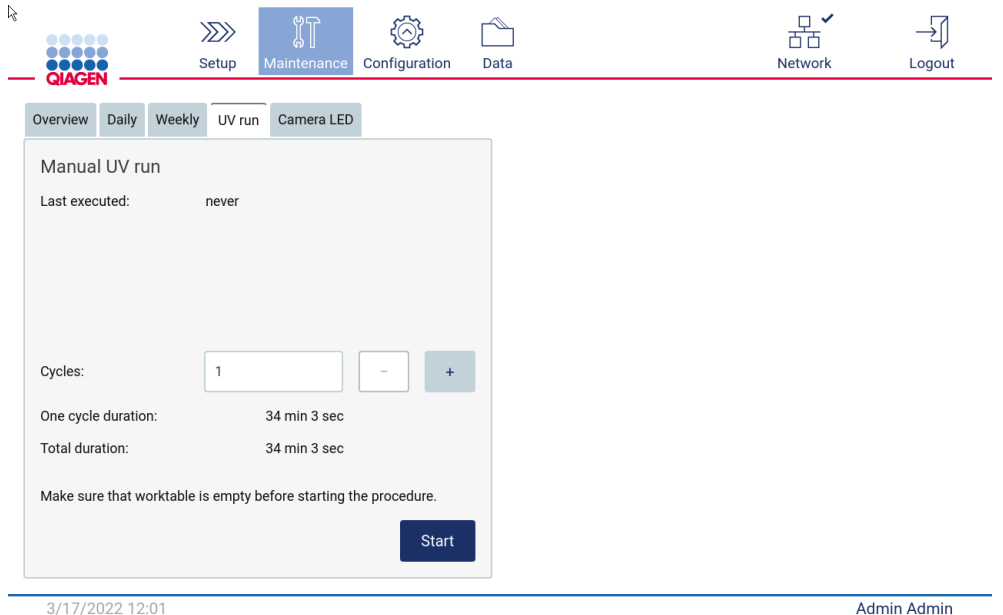

3. Tapez sur UV Run (Cycle d'UV). La date de la dernière procédure apparaît à l'écran.

Figure 153. Écran Manual UV Run (Cycle d'UV manuel).

- 4. Sélectionnez le nombre de cycles de décontamination. Le temps de décontamination requis dépend des matériaux biologiques traités sur l'appareil.
- 5. Pour démarrer la procédure, tapez sur Start (Démarrer).
- 6. S'il faut interrompre le cycle d'UV avant la fin, tapez sur le bouton Abort (Interrompre). Important : Le cycle d'UV ne s'arrête pas immédiatement lorsque vous sélectionnez Abort

(Interrompre) ; le système doit terminer l'étape du cycle en cours, ce qui peut prendre 1 ou 2 min.

7. Un message (voir la figure ci-après) s'affiche après l'exécution du cycle d'UV. Tapez sur Finish (Terminer) pour terminer le cycle d'UV.

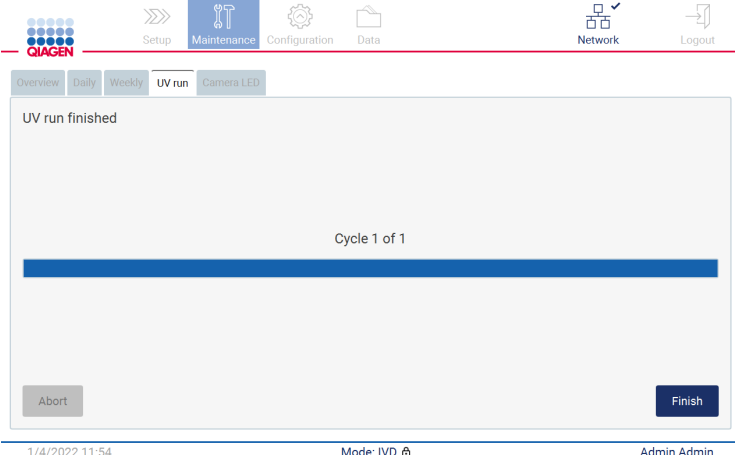

Figure 154. Écran UV run finished (Cycle d'UV terminé).

# 6.6 Étalonnage de l'appareil photo

L'EZ2 Connect MDx est équipé d'un appareil photo interne, qui permet une vérification d'inventaire avant l'exécution du cycle.

Remarque : L'appareil photo doit être étalonné dans le cadre de la procédure d'installation, après avoir déplacé l'instrument et en cas de problèmes de contrôle du chargement.

- 1. Sur l'écran tactile, tapez sur Maintenance (Maintenance).
- 2. Tapez sur Camera LED (DEL de l'appareil photo).

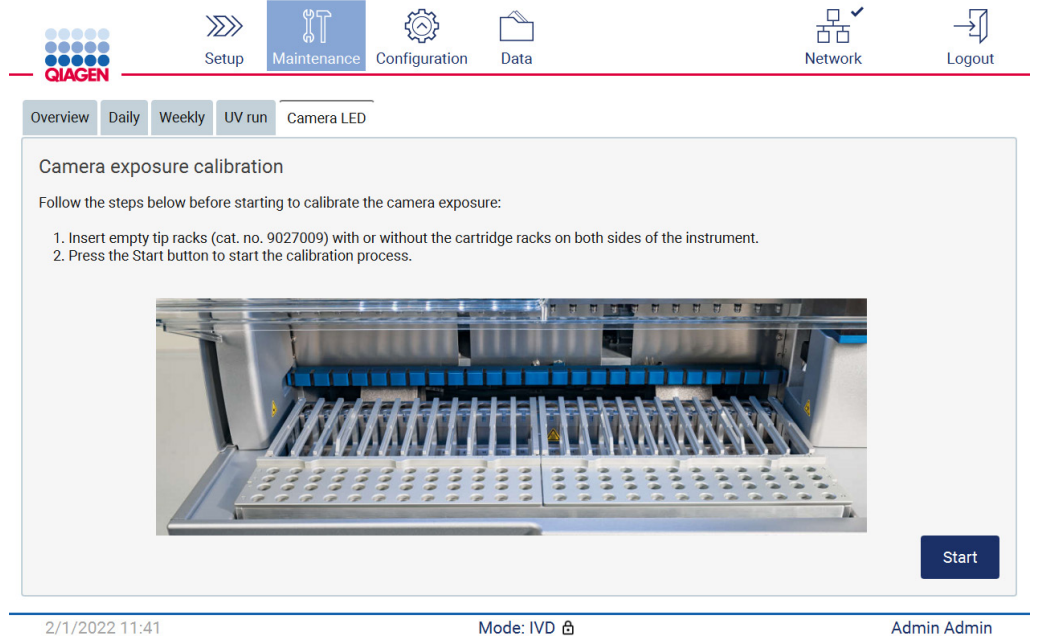

2/1/2022 11:41

Figure 155. Écran Camera exposure calibration (Étalonnage de l'exposition de l'appareil photo).

- 3. Suivez les consignes affichées à l'écran.
- 4. Fermez le capot.
- 5. Pour démarrer la procédure, tapez sur Start (Démarrer).

# 6.7 Entretien

Contactez les services techniques QIAGEN locaux ou votre distributeur local pour plus d'informations sur les contrats d'entretien flexibles proposés par QIAGEN.

Remarque : Avant de pouvoir effectuer l'entretien de l'instrument EZ2 Connect MDx, vous devez d'abord le décontaminer. Consultez les section[s Désinfection de l'instrument EZ2](#page-151-0) et [Élimination des](#page-152-0)  [contaminations](#page-152-0) (pages [152](#page-151-0) et [153,](#page-152-0) respectivement).

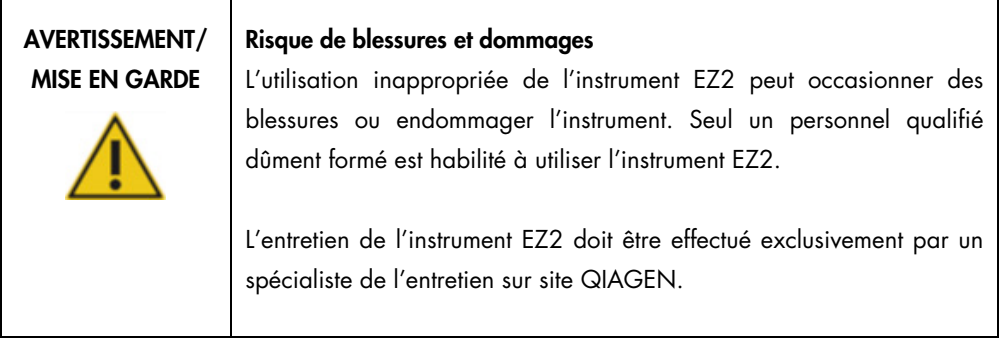

# 7 Dépannage

Cette section indique ce qu'il faut faire en cas d'erreur pendant que vous utilisez l'instrument EZ2.

# 7.1 Contacter les services techniques QIAGEN

Dès lors que vous rencontrez une erreur avec l'instrument EZ2, munissez-vous des informations suivantes :

Remarque : La plupart des informations ci-dessous se trouvent dans le rapport d'exécution.

- Nom et version du protocole
- Version logicielle
- Numéro de série de l'instrument, qui se trouve sur la plaque signalétique de l'instrument ou dans chaque rapport d'exécution
- Matériel d'échantillon utilisé et pré-traitement de l'échantillon
- Description détaillée de la situation d'erreur.
- Progiciel de support

Ces informations permettent, à vous comme aux services techniques QIAGEN, de gérer plus efficacement votre problème.

Remarque : Vous pouvez trouver des informations sur les dernières versions des logiciels et des protocoles sur [www.qiagen.com.](http://www.qiagen.com/) Dans certains cas, de simples mises à jour peuvent régler des problèmes spécifiques.

#### 7.1.1 Création d'un progiciel de support

L'instrument EZ2 peut créer un progiciel de support contenant des informations relatives à l'appareil et au statut de l'appareil. Ces informations aideront les services techniques QIAGEN à résoudre le problème.

- 1. Mettez l'instrument EZ2 hors tension et insérez une clé USB.
- 2. Remettez sous tension et connectez-vous.
- 3. Tapez sur Data (Données) dans la barre d'outils.

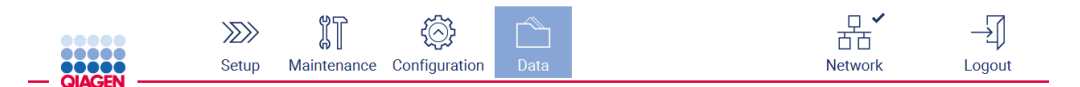

Figure 156. Bouton Data (Données) dans la barre d'outils.

4. Tapez sur Create and download (Créer et télécharger) dans la section Progiciel de support.

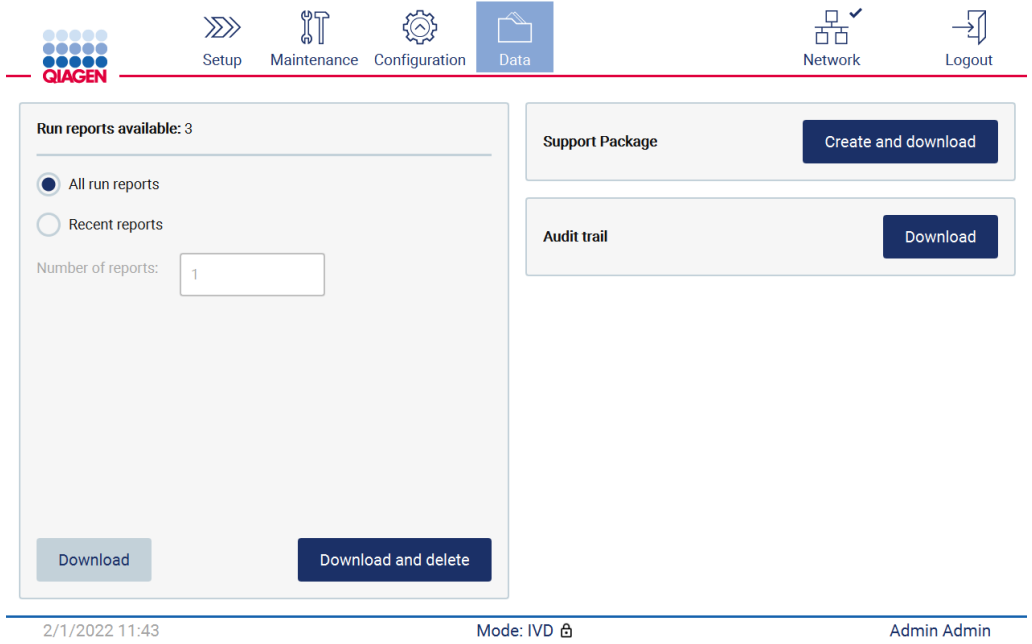

Figure 157. Onglet Data (Données).

5. Le progiciel de support est enregistré sur la clé USB. L'écran de téléchargement réussi apparaît. Tapez sur OK pour fermer.

Remarque : Le progiciel de support contient des informations à propos des derniers cycles exécutés et peut donc contenir des informations sensibles.

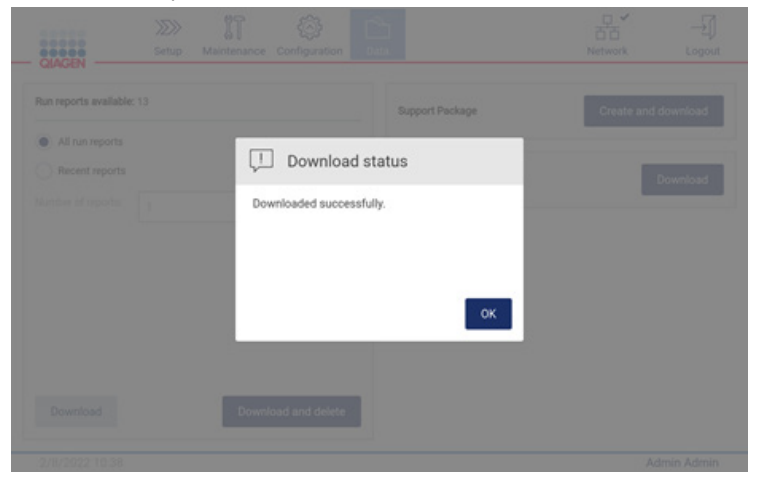

Figure 158. Statut de téléchargement réussi.

6. S'il est impossible de créer le progiciel de support, l'écran ci-dessous s'affiche et la création doit être tentée à nouveau.

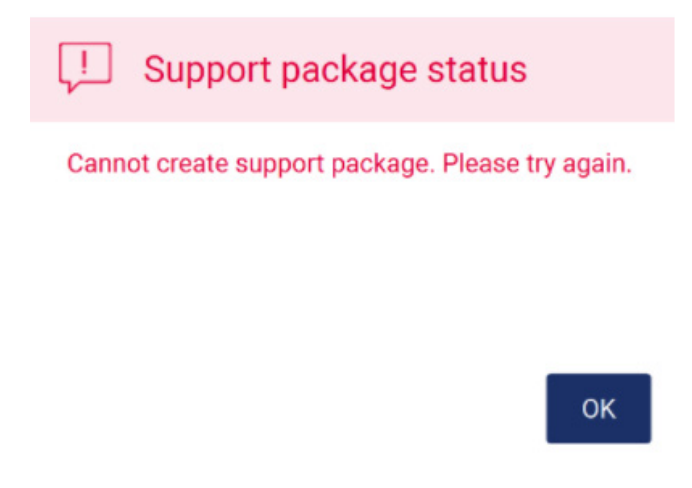

Figure 159. Statut d'échec de la création du progiciel de support.

Remarque : Le progiciel de support contient des informations à propos des derniers cycles exécutés et peut donc contenir des informations sensibles.

# 7.2 Fonctionnement

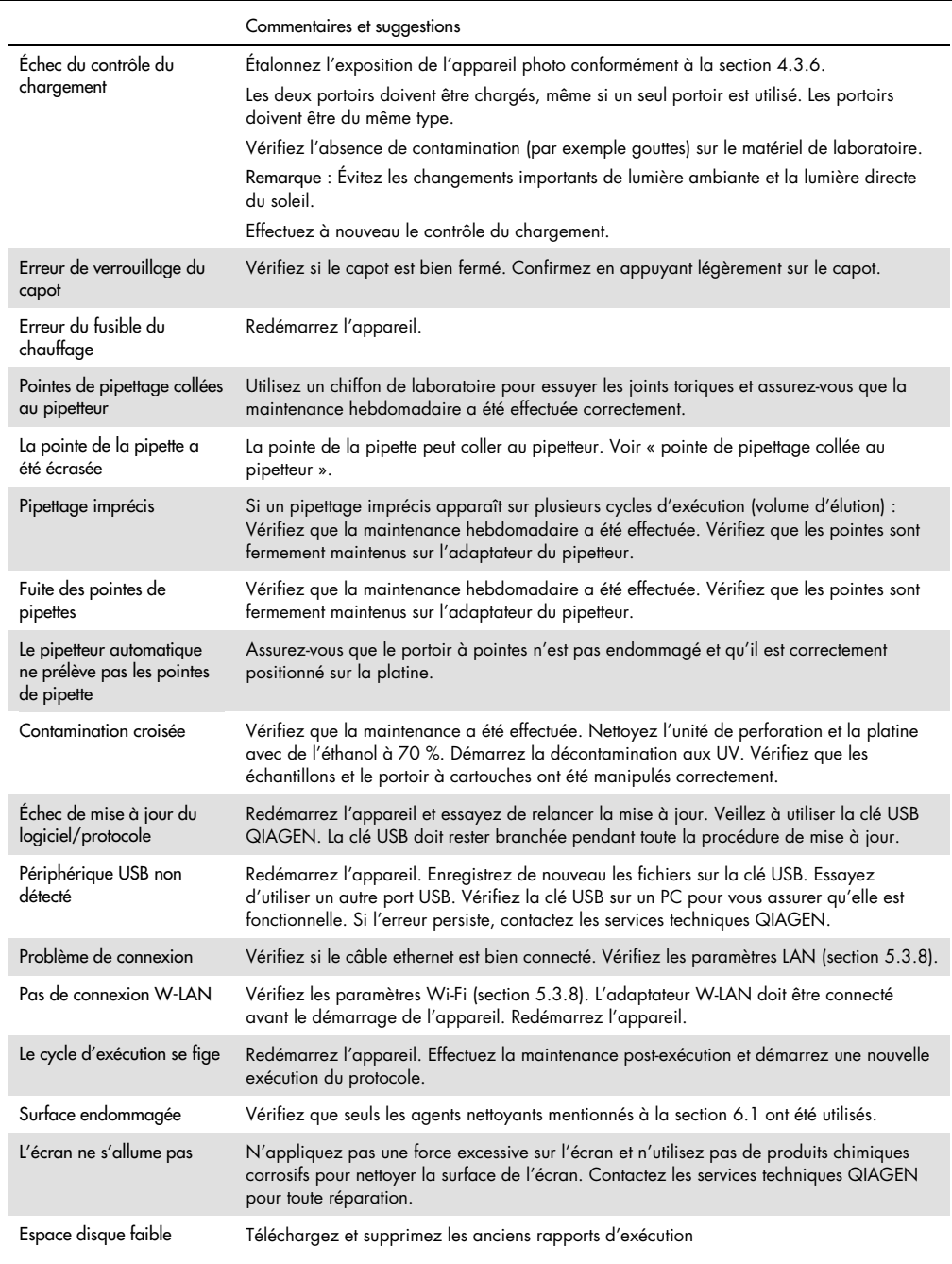

# 8 Glossaire

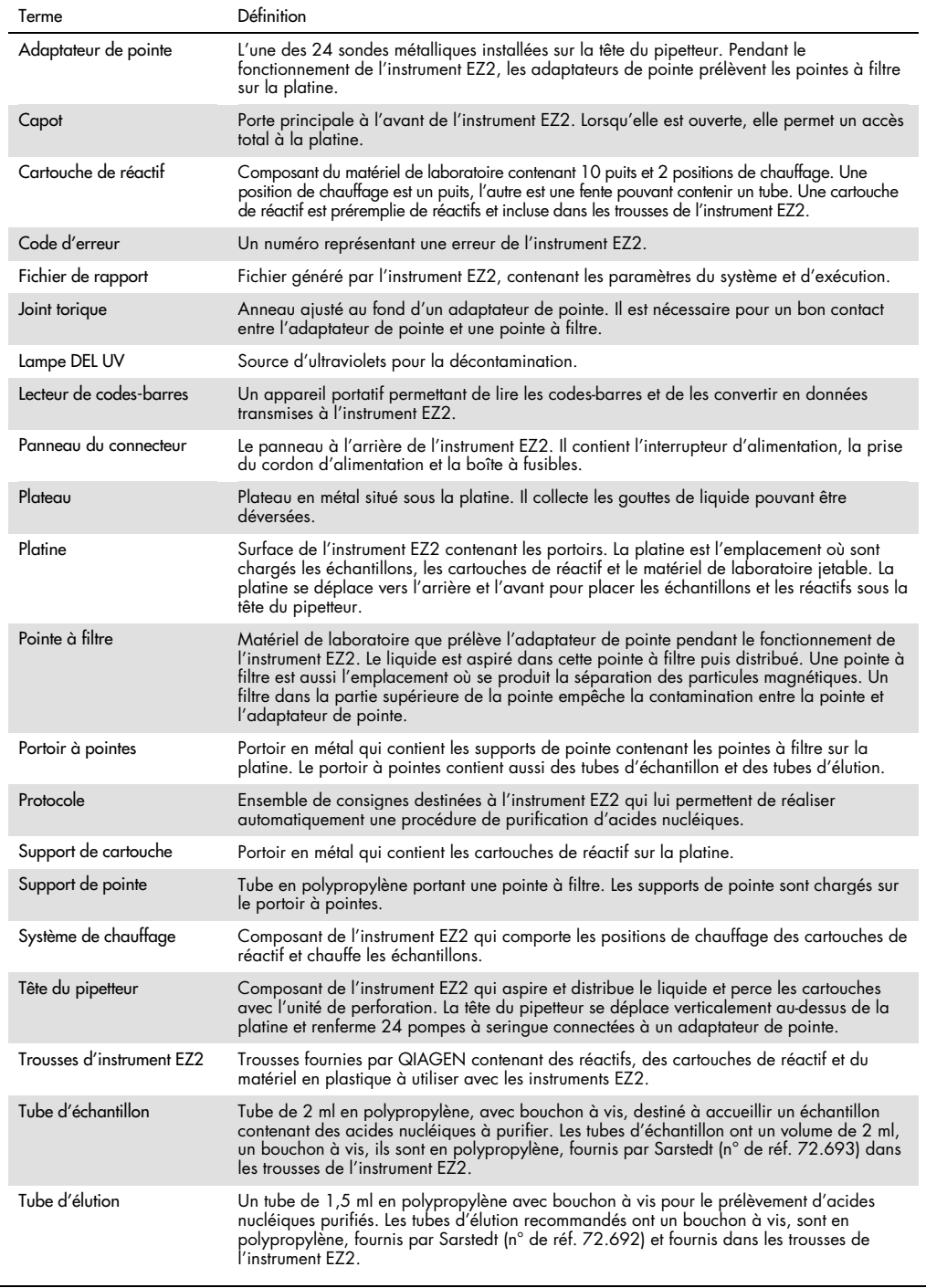

# 9 Caractéristiques techniques

QIAGEN se réserve le droit de modifier des spécifications à tout moment.

# 9.1 Conditions de fonctionnement

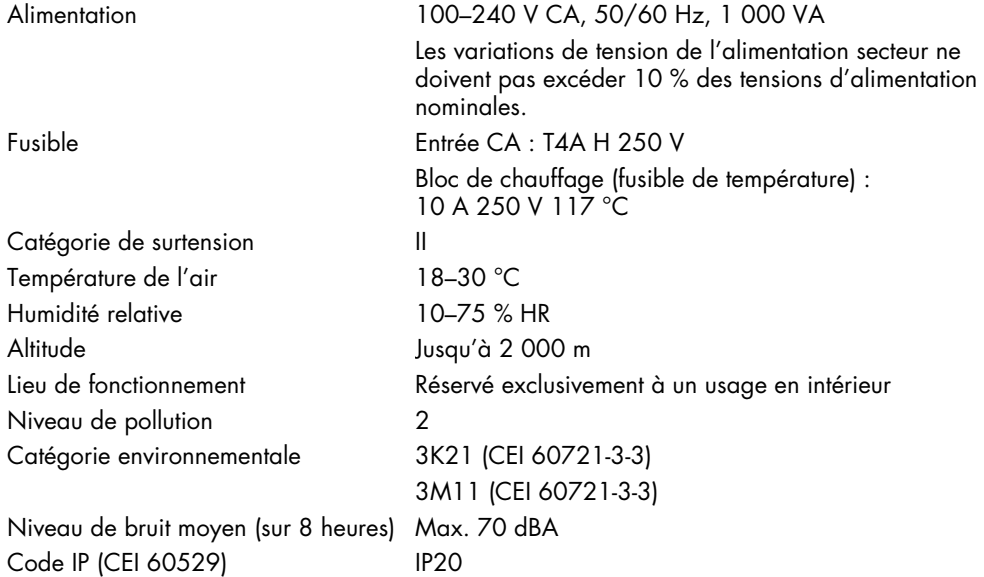

# 9.2 Conditions de transport

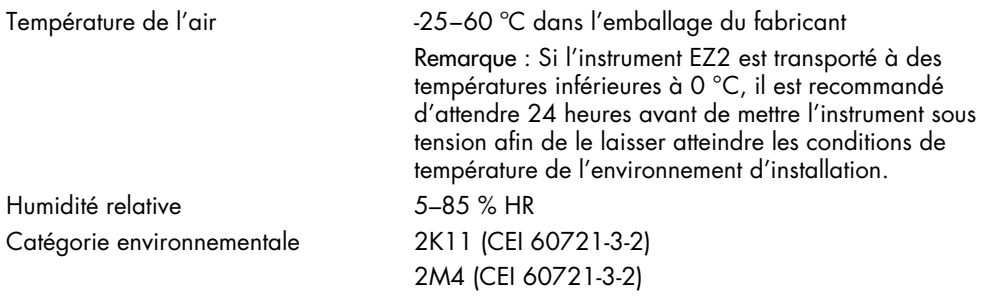

# 9.3 Conditions de conservation

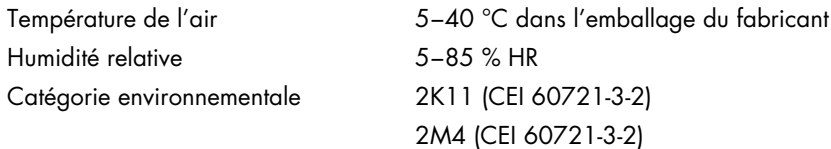

# 9.4 Données mécaniques et caractéristiques matérielles

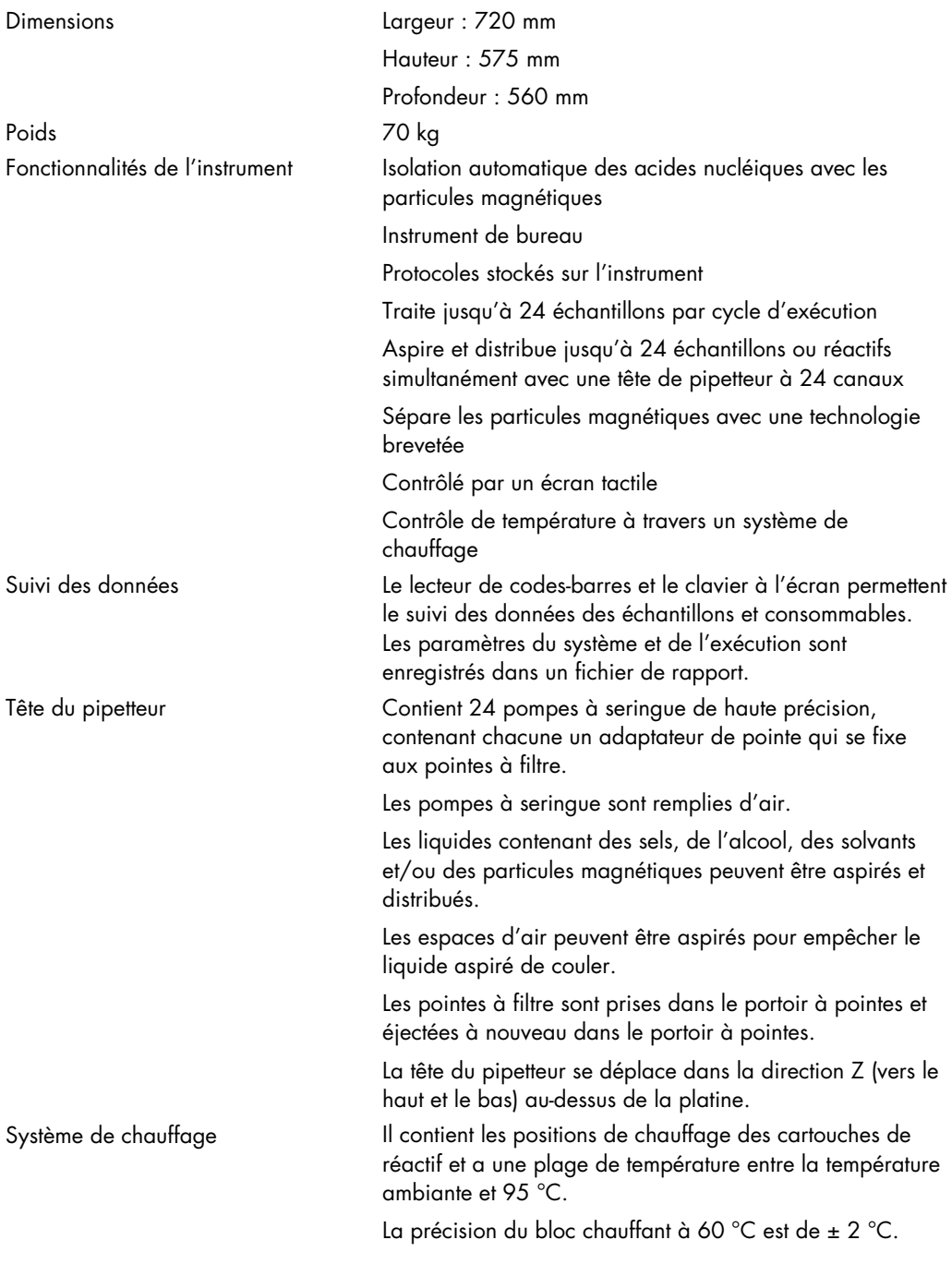

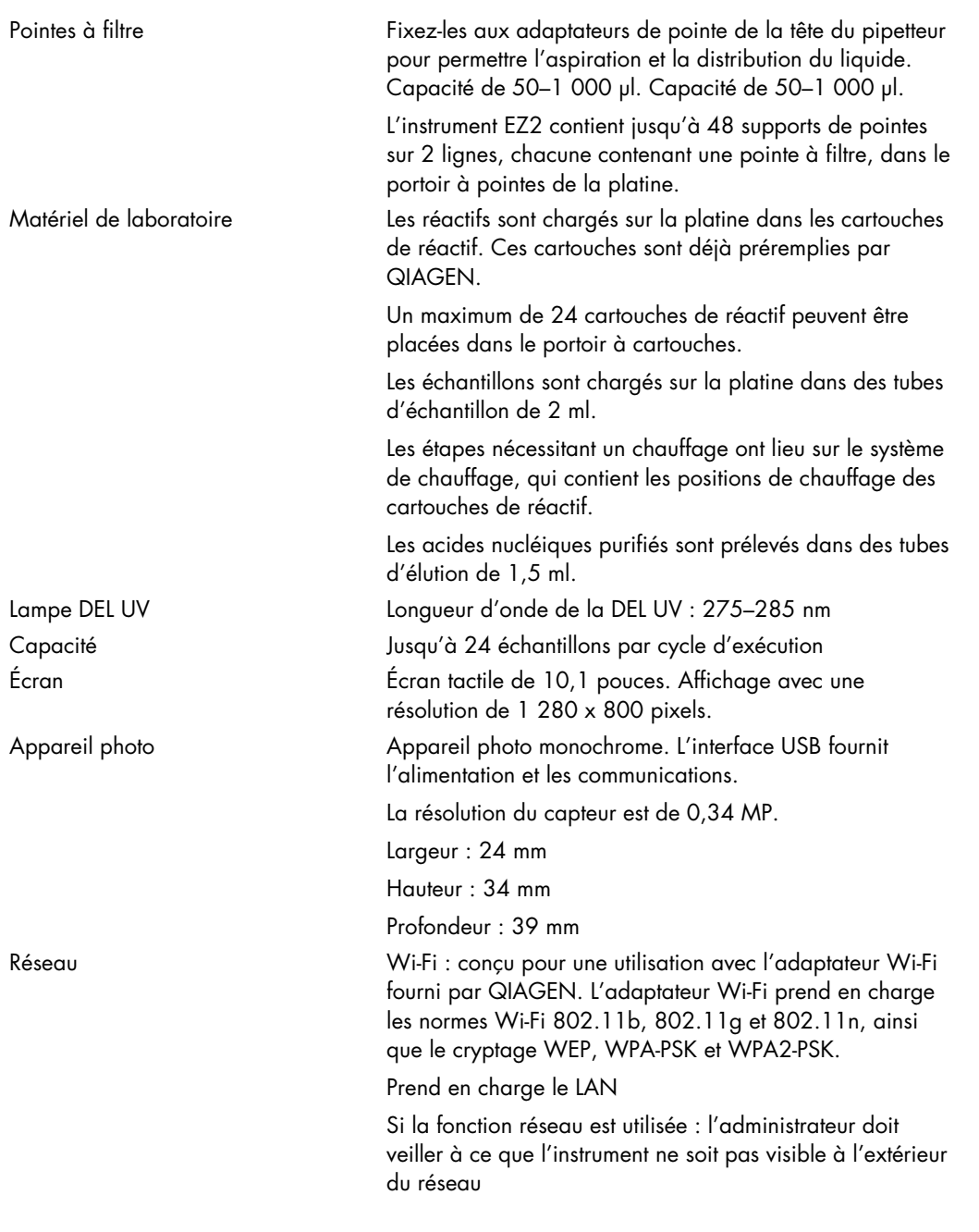

# Annexe A

Déclaration de conformité

# Nom et adresse du fabricant légal

QIAGEN GmbH QIAGEN Strasse 1 40724 Hilden Allemagne

Une déclaration de conformité actualisée peut être demandée auprès des services techniques QIAGEN.

# Déchets d'équipements électriques et électroniques (DEEE)

Cette section fournit des informations sur la mise au rebut des déchets d'équipements électriques et électroniques par les utilisateurs.

Le symbole de la poubelle à roulettes barrée d'une croix (voir ci-dessous) indique que ce produit ne doit pas être mis au rebut avec d'autres déchets; il doit être rapporté dans un centre de traitement agréé ou un point de collecte dédié pour y être recyclé, conformément à la législation et la réglementation locales.

La collecte et le recyclage séparés des déchets d'équipements électroniques au moment de la mise au rebut aident à préserver les ressources naturelles et garantissent que le produit est recyclé de manière à préserver la santé de l'homme et l'environnement.

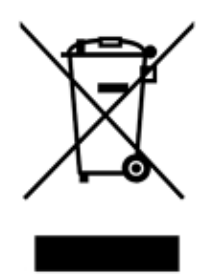

Le recyclage peut être assuré par QIAGEN sur demande moyennant un coût supplémentaire. Au sein de l'Union européenne, conformément aux exigences de recyclage spécifiques des DEEE et lorsqu'un produit de remplacement est fourni par QIAGEN, le recyclage gratuit de ses équipements électroniques portant la mention DEEE est proposé.

Pour le recyclage des équipements électroniques, communiquez avec l'agence commerciale QIAGEN locale pour obtenir le formulaire de renvoi nécessaire. Une fois le formulaire renvoyé, QIAGEN communiquera avec l'utilisateur pour lui demander des informations de suivi afin de programmer la collecte des déchets électroniques ou lui proposer un devis personnalisé.

### Avertissement selon la Proposition 65 de Californie

Ce produit contient des produits chimiques connus par l'État de Californie comme causant le cancer, des malformation à la naissance ou d'autre problèmes reproductifs.

# Clause de responsabilité

QIAGEN sera dégagé de toute obligation au titre de sa garantie au cas où des réparations ou des modifications seraient effectuées par d'autres personnes que son propre personnel, à l'exception de cas où la société a donné son accord écrit pour effectuer de telles réparations ou modifications.

Tous les matériaux remplacés au titre de cette garantie ne seront garantis que pour la durée de la période de garantie d'origine, et en aucun cas au-delà de la date d'expiration initiale de la garantie d'origine, sauf si cela a fait l'objet d'une autorisation écrite par un membre de la direction de la société. Les dispositifs de lecture, les dispositifs d'interfaçage et les logiciels associés ne seront garantis que durant la période offerte par le fabricant d'origine de ces produits. Les déclarations et garanties formulées par toute personne, y compris les représentants de QIAGEN, qui sont incompatibles ou en contradiction avec les conditions de cette garantie, ne sauraient engager la société, sauf si elles sont fournies par écrit et approuvées par un membre de la direction de QIAGEN.

L'instrument EZ2 est équipé d'un port Ethernet et d'un périphérique USB Wi-Fi. Il incombe au seul acheteur de l'instrument EZ2 Connect MDx d'éviter tout virus informatique, ver, cheval de Troie, programme malveillant, piratage ou tout autre type de brèche de cybersécurité. QIAGEN ne saurait être tenu pour responsable de tout virus informatique, ver, cheval de Troie, programme malveillant, piratage ou tout autre type de brèche de cybersécurité.

L'instrument EZ2 ne correspond pas pleinement à la norme UL-2900-1, car il ne fournit pas d'arrêt (configurable) en cas d'inactivité.

# <span id="page-179-0"></span>Annexe B – Accessoires de l'instrument EZ2 Connect MDx

# <span id="page-179-1"></span>Pour commander

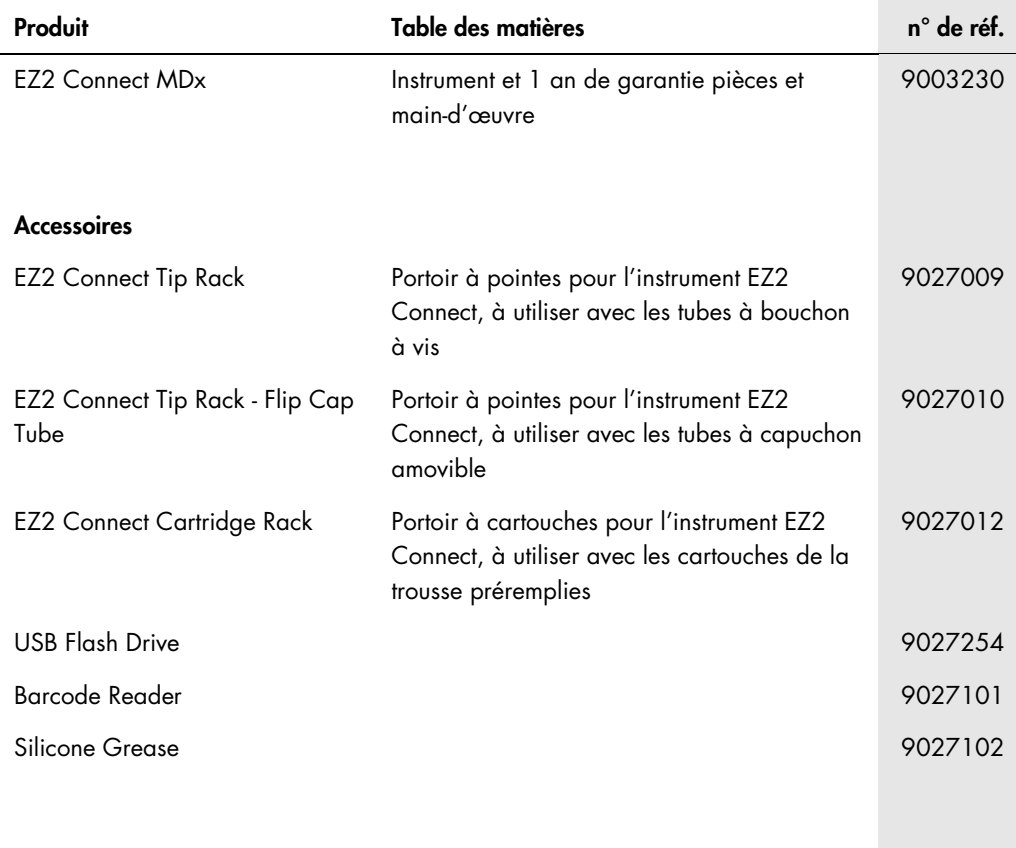

Pour obtenir des renseignements actualisés et les clauses de non-responsabilité spécifiques aux produits, consultez le manuel de la trousse ou le manuel d'utilisation QIAGEN correspondant. Les manuels des trousses et les manuels d'utilisation QIAGEN sont disponibles sur [www.qiagen.com](http://www.qiagen.com/) ou peuvent être demandés aux services techniques QIAGEN ou au distributeur local.
## Historique des révisions du document

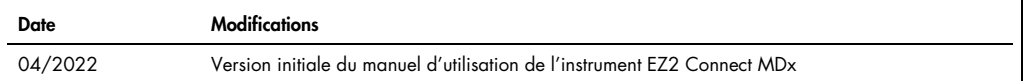

Marques de commerce : QIAGEN®, Sample to Insighi®, EZ2®, (QIAGEN Group); Gigasept®, Lysetol®, Mikrozid® (Schülke & Mayr GmbH). Les marques déposées, marques de<br>commerce et autres marques citées dans ce document doivent êtr

HB-2907-001 05/2022 © 2022 QIAGEN, tous droits réservés.

Commander [www.qiagen.com/contact](http://www.qiagen.com/contact) | Assistance technique [support.qiagen.com](http://support.qiagen.com/) | Site Web [www.qiagen.com](http://www.qiagen.com/)